# 機能操作ガイド

# 4K 液晶テレビ 形名 **E7N/U7N/U8N/U9N**

「付属品を確認する」、「テレビを設置する」、などの準備は 製品に同梱の取扱説明書をご覧ください。

必ず本製品をご利用いただく前に製品同梱の取扱説明書「安全上のご注意」をご覧ください。 映像や音声が出なくなった、操作ができなくなったなどの場合は、

[≫「症状に合わせて解決法を調べる」](#page-266-0) をご覧ください。

このたびはハイセンステレビをお買い上げいただきまして、まことにありがとうございます。 お求めのテレビを安全に正しく使っていただくため、お使いになる前にこの取扱説明書をよくお読みください。

## 機能操作ガイド

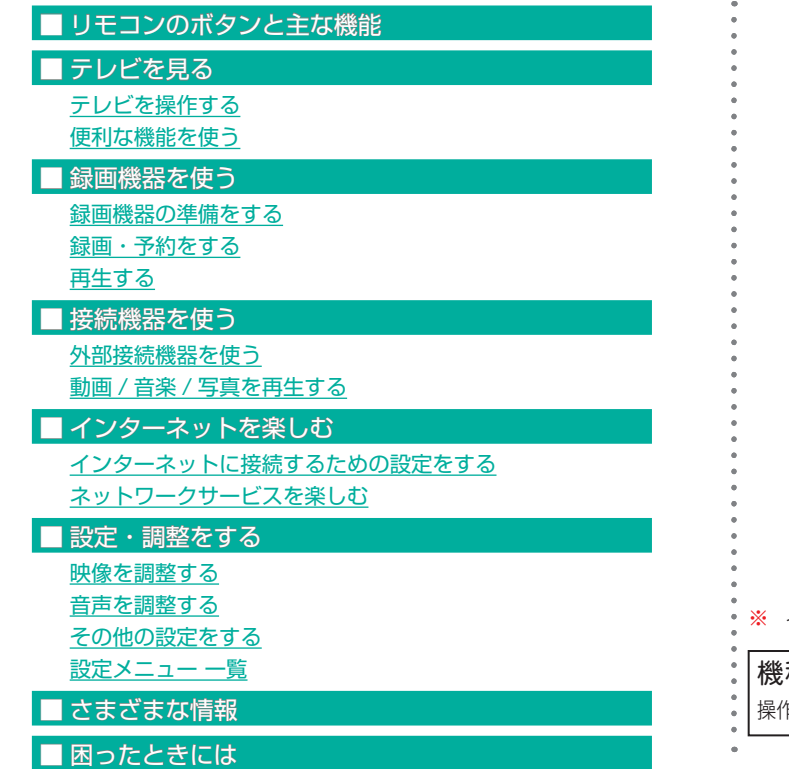

※ イラストや画面表示はイメージであり、実際とは異なる場合があります。

## 機種固有の機能について

操作ガイド中では、機種特有の機能については該当機種名を()で記載しています。

## **リモコンのボタンと主な機能**

● 本書に記載している操作で使用するリモコンのボタンと、そのおもな機能は以下のとおりです (ボタンによっては通常の操作と異なる使い方をすることがあります)。

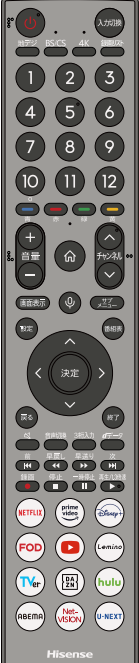

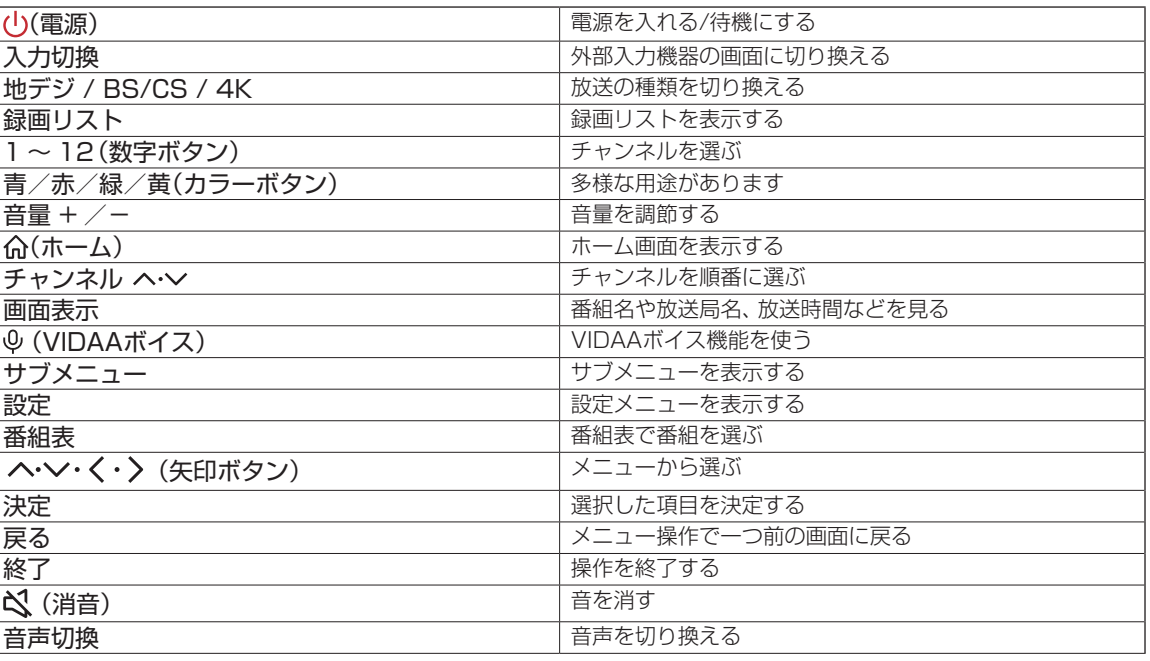

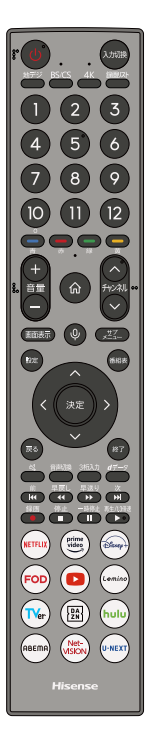

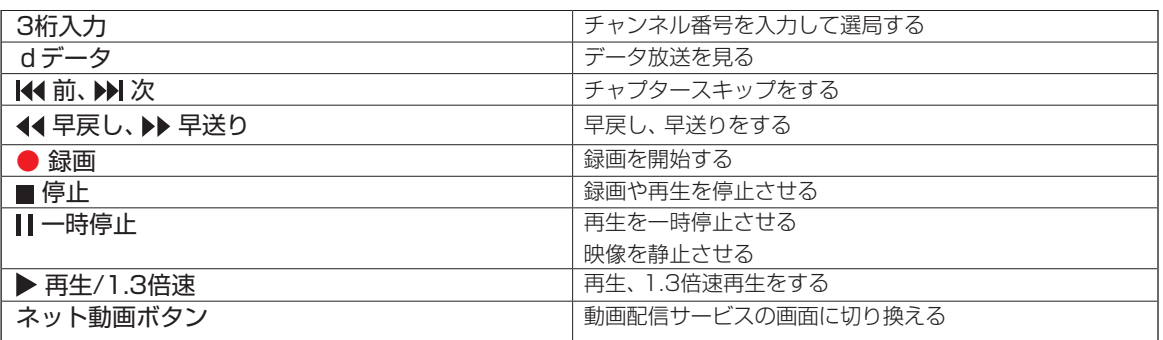

## ⇦トップにもどる

## テレビを見る ― テレビを操作する ―

## ■テレビ番組を操作する

<span id="page-4-0"></span>リモコンで番組を選ぶ

音量を調節する/音を一時的に消す/字幕を表示させる

本体ボタンによる「機能切換」について

操作ガイドについて

サブメニューについて

■ 番組情報や番組説明を見る

番組情報を見る

[番組説明を見る](#page-13-0)

■ 番組表で番組を探す

番組表を使う

[番組表を便利に使う](#page-17-0)

■ 条件を絞りこんで番組を探す

■ データ放送やラジオ放送を楽しむ

連動データ放送を楽しむ

[独立データ放送やラジオ放送を楽しむ](#page-32-0)

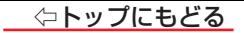

## **テレビ番組を操作する**

● 本体ボタンによるテレビ番組の操作方法については、≫「本体ボタンによる「機能切換」について」 をご覧ください。

#### リモコンで番組を選ぶ

## *1* 放送切換ボタン(【地デジ】、【BS/CS】、【4K】)で放送の種類を選ぶ

● 今見ている放送と同じ種類の放送を見る場合は、この操作は不要です。

● 【BS/CS】をくり返し押すと、BSデジタル放送と110度CSデジタル放送を交互に切り換えることができます。

#### *2* チャンネルを選ぶ(選局する)

● 以下の3とおりの選局方法があります。

#### ワンタッチ選局ボタンで選局する(ワンタッチ選局)

● ワンタッチ選局ボタン(数字ボタン)で選局します(「お知らせ」をご覧ください)。

#### <u>チャンネルA/∨ボタンで選局する(順次選局)</u>

● チャンネルヘ/∨ボタンでチャンネルが順次に切り換わります。

#### <u>- チャンネル番号を入力して選局する(ダイレクト選局)</u>

● チャンネル番号は番組表で確認できます。

### **❶**【3桁入力】を押す

- ※ 【サブメニュー】を押し、「チャンネル番号入力」を選んでも同様の操作ができます。
- 画面の右上に放送の種類が表示されます。

ヘ・ソで放送を切り換えられます。

## **❷** 数字ボタン【1】~【10】でチャンネル番号を入力する

||2010年ャンネルを選ぶ場合⇔【1】、【10】、【3】の順に押します(「0」は【10】で入力)。

- 入力した番号を消すには、くを押します。
- •【11】(\*)を使った入力ができます。
	- | <mark>例</mark> 【3】【11】→300番以降の最小チャンネル

## ■ ヘ· ∨で選んで【決定】を押すか、数字ボタンでチャンネルを選択する

- ◦ 地上デジタル放送で隣接地域の同じチャンネル番号の放送を複数受信できたときは、複数のチャンネルが表示されます。
	- 枝番のついた放送一覧が表示されたとき

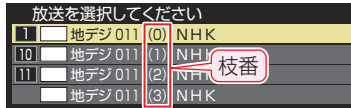

へ・∨で選んでから【決定】を押すか、【1】~【10】で枝番を指定して選びます。

## **お知らせ**

• 視聴できるデジタル放送のチャンネルやワンタッチ選局ボタンの番号は、[番組表](#page-14-0)で確認することができます。

● 数字ボタンでワンタッチ選局ができるのは以下のとおりです([「チャンネルをお好みに手動で設定する」≫](#page-223-0)で変更できます)。

- 地上デジタル放送→「はじめての設定」で各ボタンに登録されたチャンネル。
- ◦ BSデジタル放送、BS・110度CS 4K放送→各ボタンにあらかじめ登録されているチャンネル。
- ◦ 110度CSデジタル放送→110度CSデジタル放送の一部のチャンネル(「1」と「2」だけ)。
- ◆一つの放送局が複数のチャンネルで番組を放送している場合、その放送局のチャンネルボタンを繰り返し押すことでチャンネルを順番に選局できます。 [≫「チャンネルをお好みに手動で設定する」](#page-223-0)

● 視聴制限のある番組の視聴には視聴制限設定が必要です。詳しくは[「番組の視聴を制限する」≫](#page-232-0)をご覧ください。

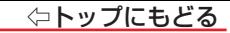

#### 音量を調節する/音を一時的に消す/字幕を表示させる

#### 音量を調節する

- **❶** リモコンの【音量 +】 / 【音量 -】を押す
- 音を一時的に消す
	- **❶** リモコンの を押す
		- 画面右下消音のアイコンが表示されます。もう一度 <を押すと音が出ます。
- 字幕放送番組で字幕の表示/非表示を切り換える
	- **❶**【サブメニュー】を押し、 と【決定】で「字幕」を選ぶ
	- **❷ へ·∨で「字幕オン」または「字幕オフ」を選び、【決定】を押す**
	- **※** 放送によっては、「字幕オン」ではなく「日本語字幕」「英語字幕」などが表示されることがあります。

#### 本体ボタンによる「機能切換」について

● 本体底面にある本体ボタンを左右に動かすと通常「音量調節」を行いますが、手前に動かすたびに機能が切り換わります。 ※ 本体ボタンの位置については、取扱説明書をご覧ください。

PM 5:00 PM 5:15 PM 5:15

地デジ 011 NHK総合1・東京 1 PM 5:07

○○○○○ ○○○○○○

## *1* 本体ボタンを手前に動かす

● 本体ボタンを手前に動かすと、画面左上に現在選択している機能が表示されます。 希望の機能を選ぶには、機能表示が消える前に手順*2* の操作をします。

● 本体ボタンを手前に動かしたあと8秒間以上操作をしないと、音[m] 量調節機能に戻ります。

*2* 本体ボタンを繰り返し手前に動かして機能を選び、左右に動かし て切り換えまたは調節をする

● 本体ボタンを手前に動かすたびに以下のように機能が切り換わ ります。

→ チャンネル切換 → 放送切換 → 入力切換 → 表示なし(音量調節)-

- ◦ チャンネル切換....................... チャンネルが順次に切り換わります。
- ◦ 放送切換................................. 「地デジ」、「BS」、「CS」、「BS/CS 4K」が順次に切り換わります。
- 入力切換 .................................入力が順次に切り換わります。≫「外部入力の画面に切り換える」

本体ボタンを左右に動かすと、チャンネルが切り換わります。 本体ボタンを手前に動かすたびに チャンネル切換/放送切換/入力切換/音量調節に切り換わります。

チャンネル切換

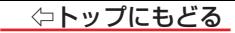

## 操作ガイドについて

● 番組表や操作画面などには、そのときに使用できる(または使用する)リモコンボタンの操作ガイドが表示されます。 ● よく使う機能がカラーボタン(【青】、【赤】、【緑】、【黄】)や【サブメニュー】に割り当てられています。

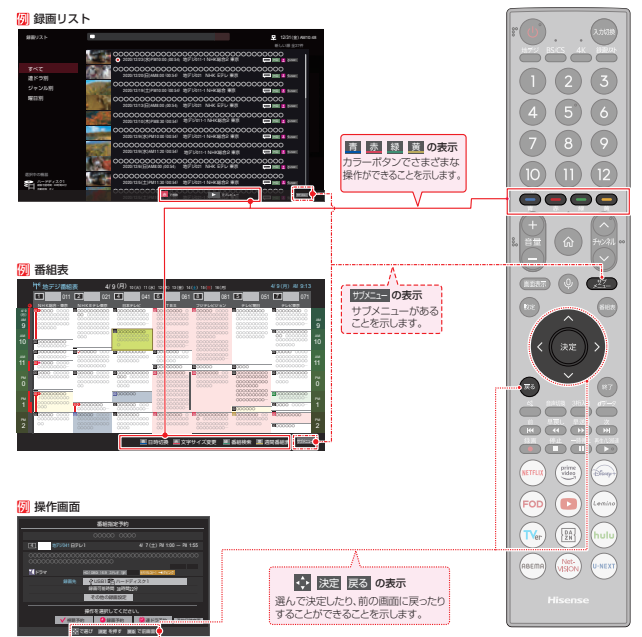

## サブメニューについて

その他の操作

- 【サブメニュー】を押してサブメニューを表示させ、さまざまな便利機能を使うことができます。
- サブメニューの内容は、【サブメニュー】を押すときの場面によって変わります。

● サブメニューで選択できる項目は、放送の種類や外部機器の有無などによって変わります。選択できない項目は、薄くなって表示されます。

#### 一例 デジタル放送のテレビ番組を視聴中

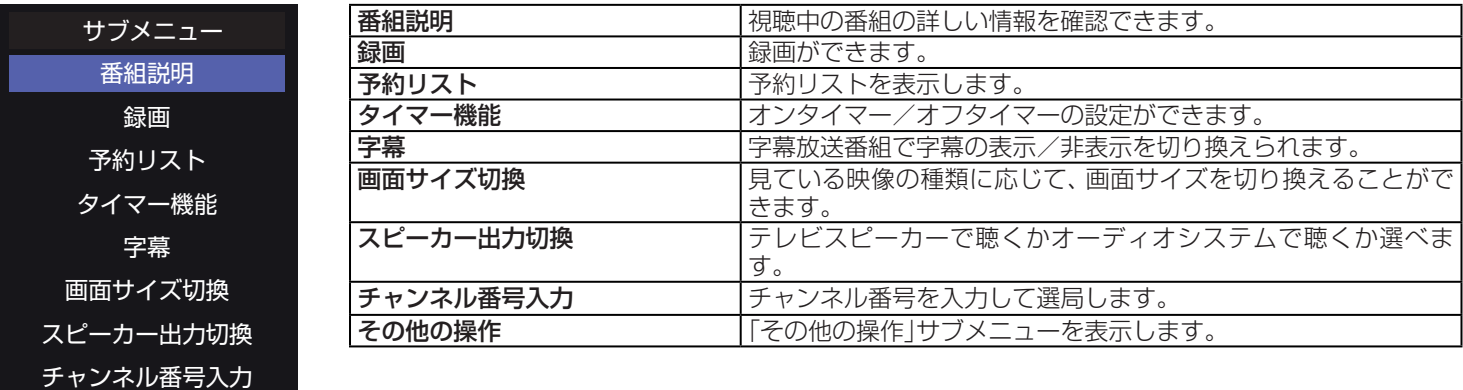

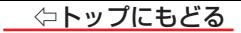

## **サブメニューで「その他の操作」を選択**

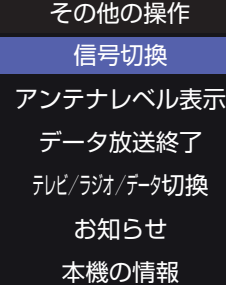

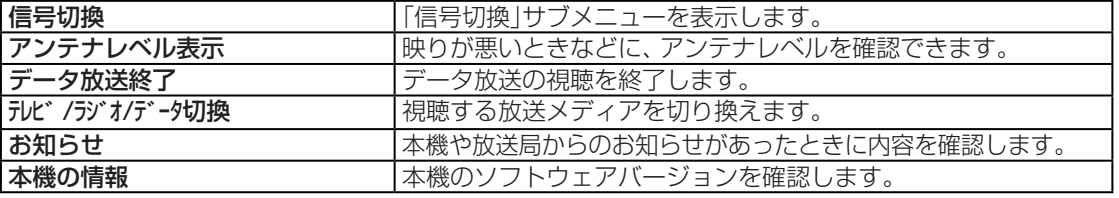

## **サブメニューで「その他の操作」⇨「信号切換」を選択**

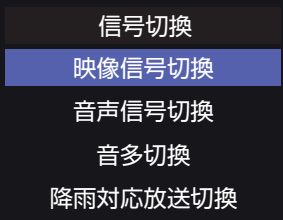

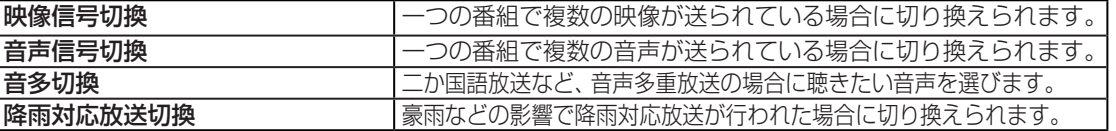

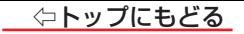

## **番組情報や番組説明を見る**

#### 番組情報を見る

#### *1* 【画面表示】を押す

● 現在視聴しているチャンネルや番組の情報が表示されます(チャンネル以外の表示は数秒後に消えます)。

● 表示を消すには、もう一度【画面表示】を押します。

● 選局時には一部省略された状態で表示されます。

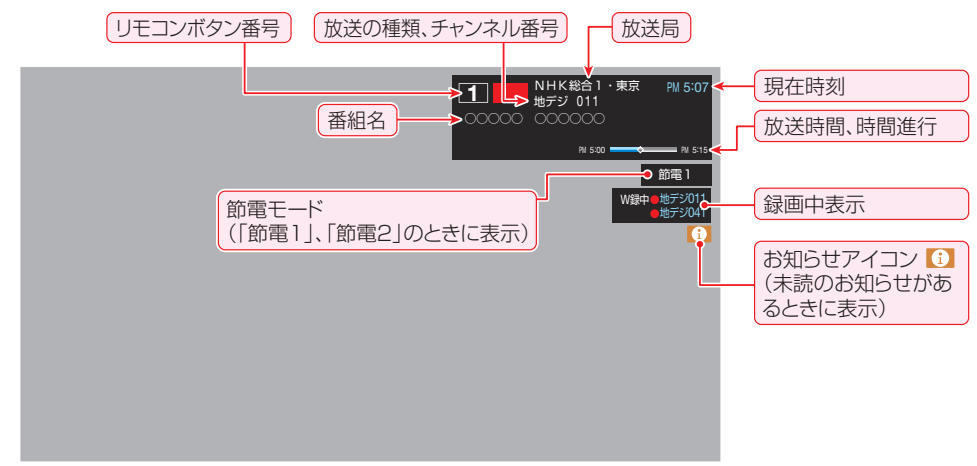

## <span id="page-13-0"></span>番組説明を見る

*1* 番組の視聴中、または番組表を表示中に【サブメニュー】を押し、 と【決定】で「番組説明」を選ぶ

#### **さらに詳しい説明を見るときは ∨を押す**

- 「詳細情報を取得していません」が表示されたときは、【黄】を押します。
	- 詳細情報が取得できなかった場合には、「詳細情報を取得できませんでした」と表示されます。
	- 詳細情報がなかった場合には、「番組の詳細情報はありません」と表示されます。

## *3* 説明画面を消すには、【決定】を押す

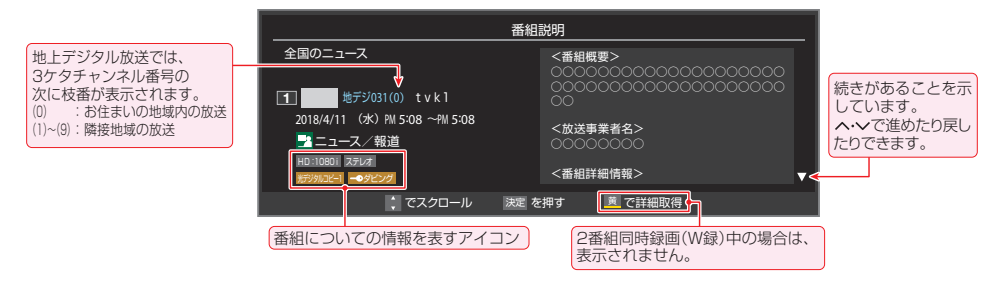

#### **お知らせ**

- 画面に表示されるアイコン(ステレオ、HD:1080i などの記号)についての説明は、[「アイコン一覧」≫](#page-258-0)をご覧ください。
- 番組情報の表示や詳細情報の取得には時間がかかることがあります。
- ● 番組情報を取得するタイミングによっては、最新の情報が表示されないことがあります。
- 番組によっては、録画、録音が制限されることがあります。その場合は、番組説明の画面でアイコンが表示されます。

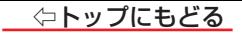

## <span id="page-14-0"></span>**番組表で番組を探す**

#### 番組表を使う

- 番組表は、放送電波で送られてくる番組情報を基にして表示されます。
- お買い上げ直後や電源を入れた直後、放送の種類を変えたときなどには、番組内容の表示に時間がかかることがあります。
- 番組表を最新にしておくために、本機の電源を毎日2時間以上「待機」にすることをおすすめします。
- 視聴年齢制限されている番組は、伏せ字(「\*\*\*\*」)で表示されます。

## *1* 【番組表】を押す

● 通常番組表が表示されます(「週間番組表」については[「週間番組表を表示させる」≫](#page-18-0)をご覧ください)。

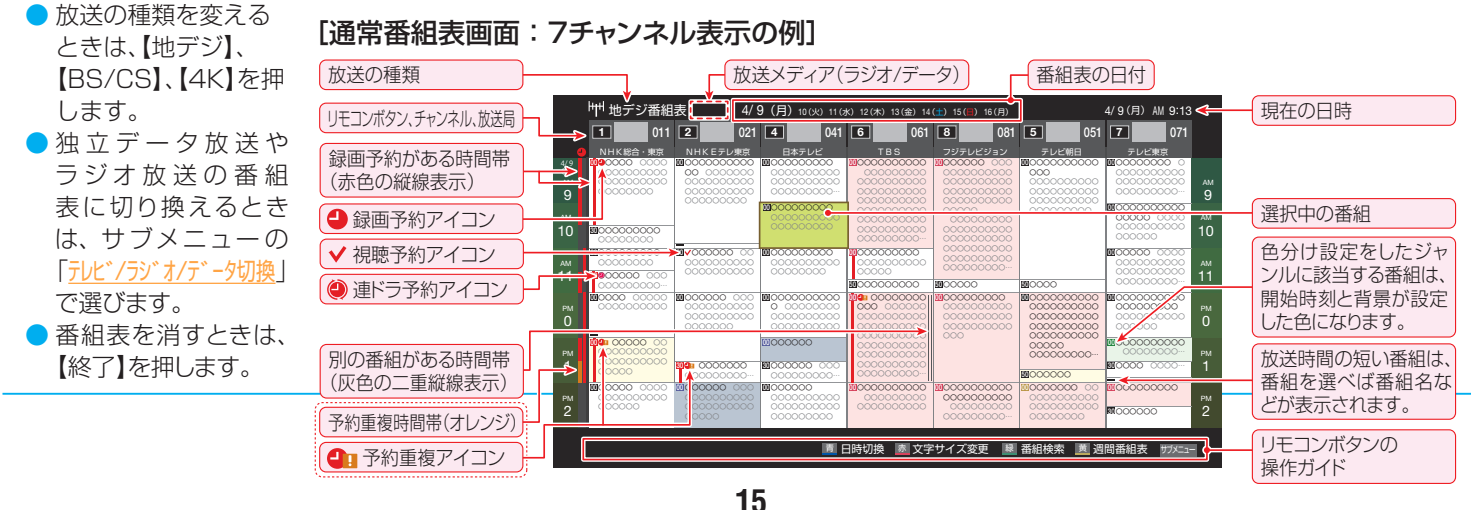

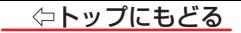

## 2 へ· v· <· > で番組を選ぶ

● 番組表に表示しきれていないチャンネルを表示させるには く・> を押します。

## *3* 【決定】を押す

- 現在放送中の番組を選んだときは、番組指定録画画面が表示されます。
- これから放送される番組を選んだときは、番組指定予約画面になります。[「番組表で予約をする」≫](#page-60-0)の手順3 をご覧ください。
- 視聴年齢制限されている番組を選んだときは、メッセージが表示されます。番組を見る場合は、【決定】を押し、数字ボタンで暗証番号を 入力します。

## 4 現在放送中の番組を見るときは、 ヘ· V· く· > で「見る」を選び、【決定】を押す

- 画面の図は、現在放送中の番組でUSBハードディスクが接続されている場合の例です。
- 番組指定録画画面からは、録画、[連ドラ予約](#page-64-0)の操作ができます。
- 番組指定予約画面からは、[視聴予約](#page-60-0)、[録画予約](#page-60-0)、[連ドラ予約](#page-64-0)の設定ができ ます。

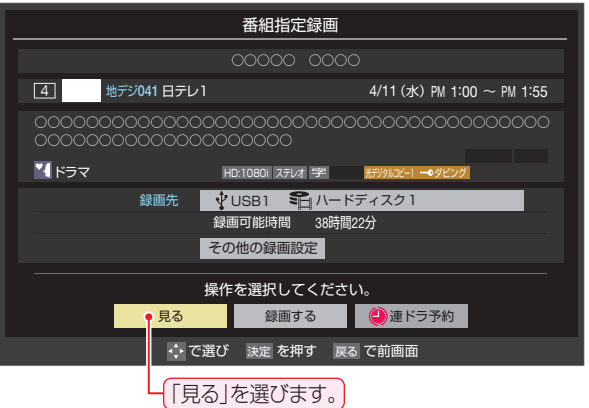

## **お知らせ**

- テレビを視聴している条件などによっては番組表が空欄になることがあります。この場合は、空欄の部分を選んでから、[「番組表を更新する」≫](#page-19-0)の操作をしてく ださい。
- 番組表に表示できる番組情報は最大8日分です。
- ●[「チャンネルスキップ設定」≫](#page-225-0)で、スキップする設定に設定したチャンネルは番組表に表示されません。
- データ放送の視聴中は番組表に切り換わらないことがあります。その場合は、テレビ放送に切り換えてから操作してください。
- 番組の中止・変更・延長などによって、実際の放送内容が番組表と異なることがあります。 番組表や番組情報などで表示される内容および利用した結果につ いて、当社は一切の責任を負いません。
- 「放送メディア」は、サブメニューの[「テレビ/ラジオ/データ切換」≫](#page-31-0)で「ラジオ または「データ」を選んでいるときに表示されます。

#### 視聴制限番組について

- 視聴制限番組について、詳しくは[「番組の視聴を制限する」≫](#page-232-0)をご覧ください。
- 番組表で視聴制限を一時解除するときは、「番組表で視聴制限を一時解除する」≫をご覧ください。

#### <span id="page-17-0"></span>番組表を便利に使う

● カラーボタンや番組表のサブメニューで、さまざまな便利機能を使うことができます。 ● 番組表が表示されているときに以下の操作をします。

#### 指定した日時の番組表を表示させる

● 日付と時間帯を選んで番組表を表示させることができます。

## *1* 【青】(日時切換)を押す

2 へ· v· く· > で日時を選び、【決定】を押す

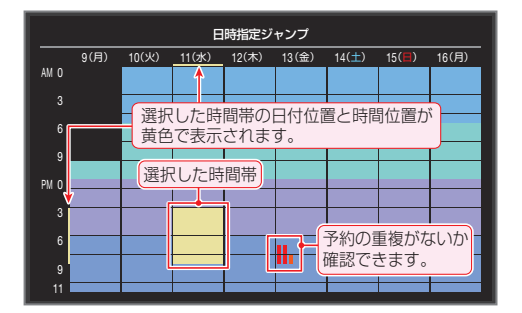

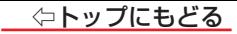

ミキーとマキー

#### <span id="page-18-0"></span>週間番組表を表示させる

選んだ放送局の一週間分の番組表を表示させることができます。

で週間番組表を表示させたいチャンネルを選び、

## 【黄】(週間番組表)を押す

- 操作方法は、通常番組表の場合と同じです。
- 番組表の表示を週間番組表にしているときは、[「マルチ表示」≫](#page-20-0)に切り換 えることはできません。

#### 一週間分の番組表を表示させたい放送局の番組を選びます。

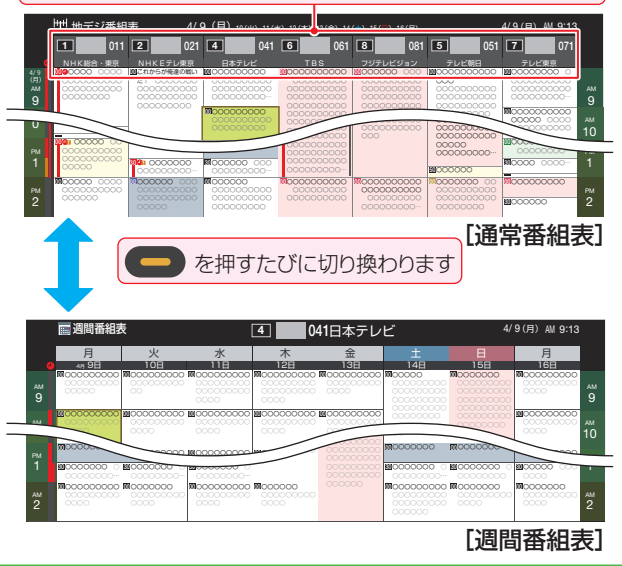

ミキーとマキー

ミキーとマキー

ミキーとマキー

ミキーとマキー

ミキーとマキー

先発完投

#### 番組説明を見る

選択中の番組の番組説明を見ることができます。

【サブメニュー】を押し、 で「番組説明」を選んで【決定】を押す

#### <span id="page-19-0"></span>番組表を更新する

番組表の中が空になっているときや、最新の番組情報に更新するときは、以下の操作をします。

## 【サブメニュー】を押し、 ⌒ ・ ▽ で「番組情報の取得」を選んで【決定】を押す

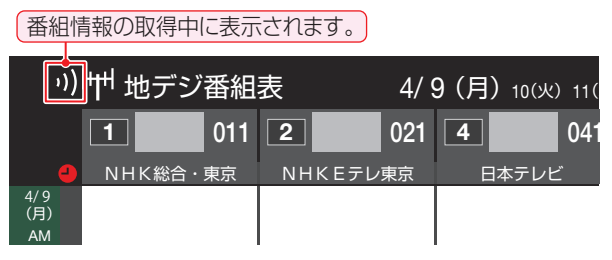

- ※ 番組情報の取得中は映像 音声が出ないことがあります。
- ※ BS・110度CSの4K放送録画中は、BS・110度CS 4K放送の番組情報の取得ができません。
- ※ 2番組同時録画(W録)中は、番組情報の取得ができません。
- 番組表で選択している放送局の情報が更新されます(更新の範囲は、放送の運用により、一部例外や将来変更されることがあります)。
	- **・** BSデジタル放送は番組表全体が更新されます。
	- **・** 110度CSデジタル放送は選択した番組が含まれるネットワークの番組表全体が更新されます。
	- **・** 地上デジタル放送は選択した番組が含まれる放送局が更新されます。
	- **・** BS・110度CSの4K放送は選択した番組が含まれるチャンネルが更新されます。
- 番組情報取得中にほかの操作をすると、情報の取得が中止されることがあります。
- 番組情報の取得を中止するときは、番組情報取得中に【サブメニュー】を押し、サブメニューから「番組情報の取得中止」を選択します。

### 1チャンネル表示とマルチ表示を切り換える

<span id="page-20-0"></span>● BSデジタル放送や地上デジタル放送(どちらもテレビ放送だけ)では、放送事業者ごとの代表チャンネル表示(1チャンネル表示)とマルチチャンネル表示(マル チ表示)の切り換えができます。

切り換える放送局の番組をどれか選び、【サブメニュー】を押す

- 2 へ· Vで「1チャンネル表示」(または「マルチ表示」)を選び、【決定】を押す
	- 番組表の表示によって、「マルチ表示」または「1チャンネル表示 |が表示されています。
	- 「1チャンネル表示」、「マルチ表示」を選ぶと、以下のように切り換わります。
	- 「マルチ表示」での番組予約については、 [「マルチ表示の番組表で予約するとき」≫](#page-63-0)をご覧ください。

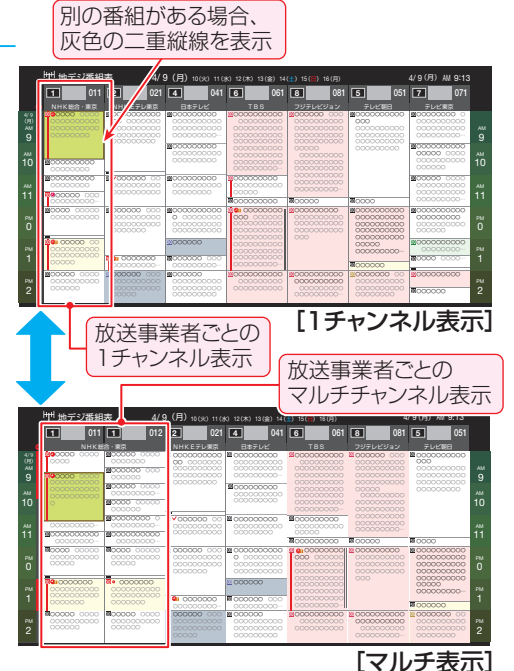

#### 文字サイズを大きくする

● 番組表の文字が小さくて見えにくいときなどに、文字の大きさを切り換えることができます。

#### *1* 【赤】を押して文字の大きさを切り換える

● ボタンを押すたびに、文字の大きさが変わります。 文字の大きさに合わせて、表示する時間帯も変わります。

#### ジャンル別に色分けする

● 番組のジャンル(分野)別に色分けをすれば、見たい番組を探すのに便利です。

● お買い上げ時に設定されている色分けを、以下の操作で変更することができます。

*1* 【サブメニュー】を押し、 で「ジャンル色分け」を選んで【決定】を押す

## 2 設定する色を へ· V で選び、【決定】を押す

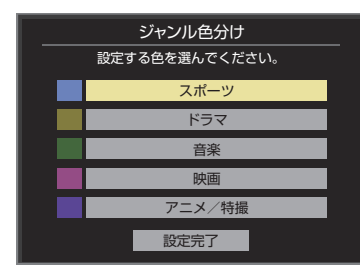

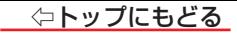

- **3 へ· ∨· く· > でジャンルを選び、【決定】を押す** 
	- **【決定】を押すと手順2の画面に戻ります。ほかの色の設定を変える場合は、操作を繰** り返します。
	- 「指定しない」を選ぶと、色分け表示がなくなります。
- *4* で「設定完了」を選び、【決定】を押す

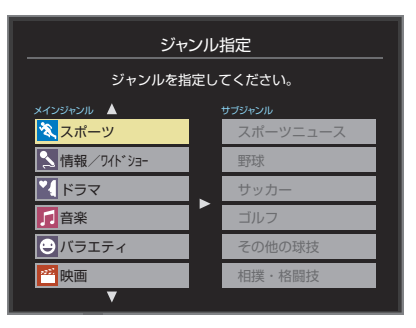

#### 番組記号の説明を見る

● |新、|再、|字|などの番組記号の意味を調べることができます。

- *1* 【サブメニュー】を押し、 で「番組記号一覧」を選んで【決定】を押す
	- 番組記号の説明が表示されます。
	- 表示されるのは番組記号の一部です。
	- 見終わったら、【決定】を押します。

#### 表示させるチャンネル数を設定する

● 番組表に表示させるチャンネル数を切り換えることができます。

- *1* 【サブメニュー】を押し、 と【決定】で「番組表表示設定」⇨「表示チャンネル数」の順に進む
- 2 へ·∨で表示させるチャンネル数を選び、【決定】を押す

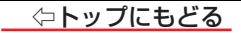

#### チャンネルの並び順を設定する

● 番組表に表示させるチャンネルの並び順を切り換えることができます。

## <mark>1</mark> 【サブメニュー】を押し、 へ・∨と【決定】で「番組表表示設定」⇨「チャンネル並び順」の順に進む

- 2 へ· ンで以下のどちらかを選び、【決定】を押す
	- 通常

放送局推奨の並び順になります。

◦ チャンネルボタン優先

ワンタッチ選局ボタン【1】~【12】の番号順に並びます。

#### **■番組概要の表示/非表示を設定する**

● 番組の概要説明を表示させるかどうかを設定します。

<mark>1</mark> 【サブメニュー】を押し、 へ・∨と【決定】で「番組表表示設定」⇨「番組概要表示」の順に進む

2 へ· Vで「表示する」、「表示しない」のどちらかを選び、【決定】を押す

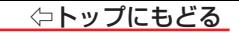

#### **-番組表の放送メディアを切り換える.**

● 番組表に表示させる放送メディア(テレビ、ラジオ、独立データ)を選びます。 ● 放送が運用されていない放送メディアに切り換えることはできません。

*1* 【サブメニュー】を押し、 で「テレビ/ラジオ/データ切換」を選んで【決定】を押す

<mark>2</mark> へ・∨で「テレビ」、「ラジオ」、「データ」から選んで【決定】を押す

番組表で視聴制限を一時解除する

● 番組表を表示中に視聴制限の一時解除ができます。

### *1* 【サブメニュー】を押し、 で「視聴制限一時解除」を選んで【決定】を押す

● 暗証番号入力画面が表示されます。

※ すでに一時解除されている場合や、地上デジタル放送などの場合は、「視聴制限一時解除」は選べません。

## *2* 数字ボタン【1】~【10】で暗証番号を入力する

● 番組表の視聴制限が一時解除されます。

## **条件を絞りこんで番組を探す**

▶ 番組のジャンル(分野)やキーワードなどの条件を指定して、見たい番組を探すことができます。

## **お知らせ**

● 番組の詳細情報はキーワード検索の対象になっていません。

●[「チャンネルスキップ設定」≫](#page-225-0)で、スキップする設定に設定したチャンネルの番組は番組検索の対象になりません。

番組検索の結果は指標としてお使いください。内容および利用した結果について、当社は責任を負いません。

## *1* 【番組表】を押して、番組表を表示させる

- *2* 【緑】(番組検索)を押す
	- 番組検索画面が表示されます。
- **3 検索するグループのタブを〈・〉で選ぶ**

● 以降の手順で指定する検索条件のうち、「日付 |以外は検索グループごと に記憶されます。

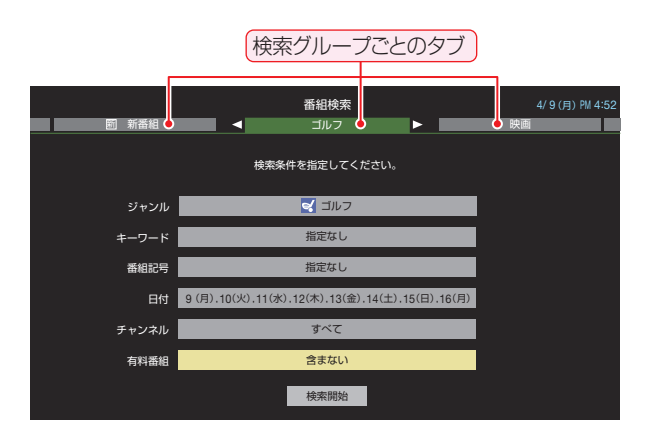

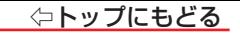

## *4* 検索条件を指定する

● 「ジャンル」、「キーワード」、「番組記号」のどれかは必ず指定してください。

#### 「ジャンル」を指定するとき

- **❶ ヘ·**∨で「ジャンル」を選び、【決定】を押す
- **8 指定するジャンルをヘ· V· <· > で一つ選び、【決定】を押す**

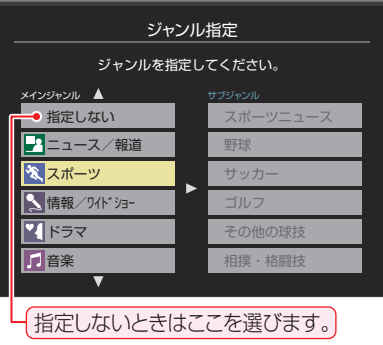

#### 「キーワード」を指定するとき

- **❶ ヘ·**∨で「キーワード」を選び、【決定】を押す
- **<sup>2</sup>** 指定するキーワードを ^ マ く く で選び、【決定】を押す

● お買い上げ時は登録されていません。

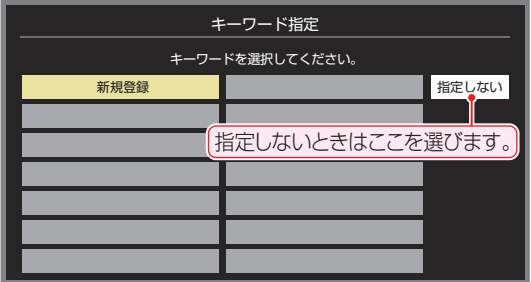

#### **■ 新しいキーワードを登録する場合**

- **①** で「新規登録」を選び、【決定】を押す
	- 文字入力画面が表示されます。
- **②** キーワードを入力して、【決定】を押す
	- 文字入力の方法は、[「文字を入力する」≫](#page-254-0)をご覧ください。
	- キーワードは14個まで登録できます。

#### **■ キーワードを編集する場合**

- 1) 編集するキーワードを へ· v· く· > で選び、【青】を押す
- **②** キーワードを編集して、【決定】を押す
- **■ キーワードを削除する場合**
- ① 削除するキーワードを へ·∨·く·〉で選び、【赤】を押す
- **②** で「はい」を選び、【決定】を押す

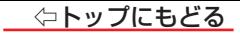

#### 「番組記号」を指定するとき

- **1 へ·**∨で「番組記号」を選び、【決定】を押す
- **2** 指定する番組記号をヘ·ン·く·> で選び、【決定】を押す

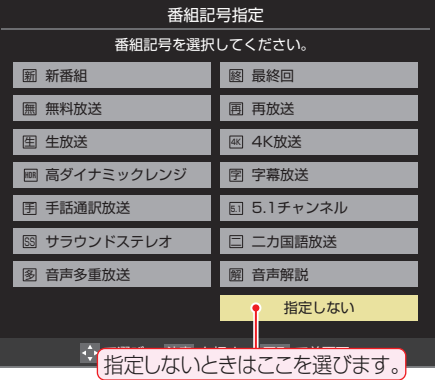

#### 「日付」を指定するとき

- **❶ ヘ·**∨で「日付」を選び、【決定】を押す
- **8** 指定する日付を ヘ· <sup>v</sup>· く· > で選び、【決定】を押す
	- 【決定】を押すたびに、√(指定する)と□(指定しない)が交互に切り換わります。
	- 7日先まで指定できます。
- **❸** 指定が終わったら、 ヘ· ∨· く· > で「設定完了」を選び、【決定】を押す

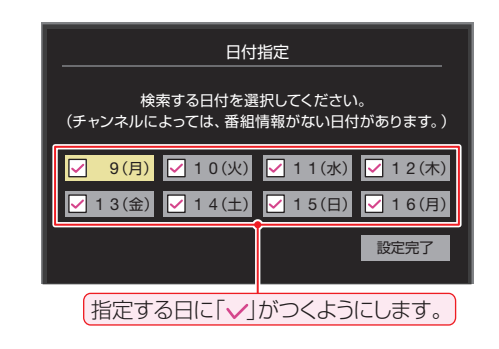

### ⇦トップにもどる

#### 「チャンネル」を指定するとき

- **❶ ヘ·**∨で「チャンネル」を選び、【決定】を押す
- **<sup>■</sup> 指定する項目を く· > で選び、 へ· ∨ で内容を選ぶ** 
	- 放送の種類……………… すべて/BS /CS /BS/CS 4K /地デジ
	- チャンネル……………… 指定した放送の種類やメディアに該当するチャンネル/すべて
- **❸** 指定が終わったら、【決定】を押す

### 「有料番組」を指定するとき

- 有料番組を検索対象に含めるかどうかを指定します。
	- **1 へ·** > で「有料番組」を選び、【決定】を押す
	- **❷ へ· ∨で「含む」、「含まない」のどちらかを選び、【決定】を押す**
- $5$  へ· ンで「検索開始」を選び、【決定】を押す
	- **選択中のタブの検索グループに、手順4 で指定した検索条件が上書きで保存されます。**

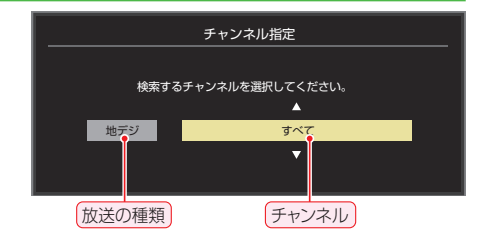

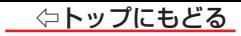

## 「番組検索結果 |画面から、見たい番組を へ・ 〉で選んで【決定】を押す

- 現在放送中の番組を選んだときは、「番組指定録画 |画面が表示されま す。
- これから放送される番組を選んだときは、「番組指定予約1画面が表示されま す。[「番組表で予約をする」≫](#page-60-0)の手順*3* をご覧ください。
- すべての放送が表示されているときに、【地デジ】を押すと地デジ放送だけ、 【4K】を押すとBS・110度CSの4K放送だけの検索結果になります。
- 【BS/CS】を押すたびにBS放送だけ、110度CS放送だけの検索結果 に切り換わります。

## **7 へ· ∨· く· > で「見る」を選び、【決定】を押す**

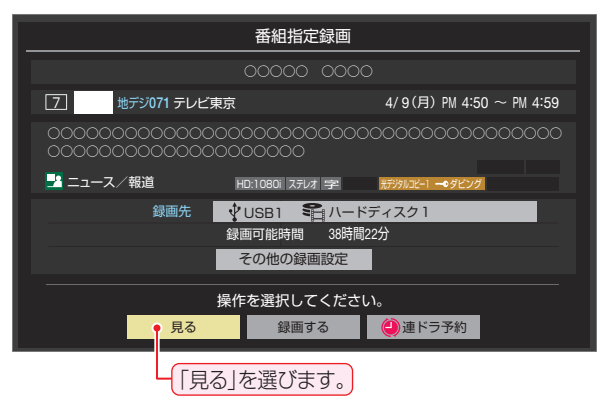

● 選んだ番組の放送画面になります。

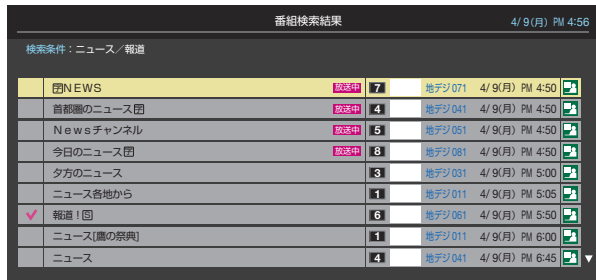

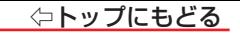

## <span id="page-31-0"></span>**データ放送やラジオ放送を楽しむ**

#### データ放送について

- デジタル放送では映像や音声によるテレビ放送以外に、データ放送があります。
- データ放送には、テレビ放送チャンネルとは別の独立したチャンネルで行われているデータ放送のほかに、テレビ放送チャンネルで提供されている番組連動 データ放送や、番組案内、ニュース、天気予報などのデータ放送があります。

#### **ニデジタル放送の双方向サービスについて**

- インターネットや電話回線を利用して、視聴者と放送局との間で双方向に通信できるサービスです。クイズ番組に参加して回答したり、ショッピング番組で商 品を購入したりすることができます(本機は、電話回線を利用した双方向サービスには対応しておりません)。
- 地上デジタル放送の双方向サービスには、放送番組に連動した通信サービスと、放送番組とは無関係な通信サービスがあります。

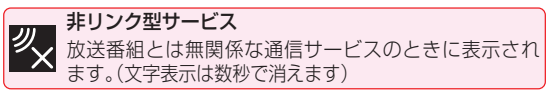

#### ーラジオ放送について

● ラジオ放送が提供されている場合は、本機で放送を聴くことができます。

#### 連動データ放送を楽しむ

● 一部の番組には番組連動データ放送があります。双方向サービスが行われている番組連動データ放送では、番組に参加して楽しむことができます。 ● テレビ放送チャンネルで、天気予報やニュース、番組案内などのデータ放送を提供している場合があります。

## *1* 【dデータ】を押す

- 番組によっては押す必要がない場合があります。
- 放送画面に表示される操作メニューや操作説明などに従って操作をします。
- <mark>2</mark> データ放送を終了するには、【サブメニュー】を押し、 へ・∨と【決定】で「その他の操作」⇨「データ放送終了」の順に進む

#### <span id="page-32-0"></span>独立データ放送やラジオ放送を楽しむ

● BSデジタル放送などで運用される独立データ放送チャンネルやラジオ放送チャンネルを選ぶときの操作です。

#### *1* 放送の種類を選ぶ

● BSデジタルの独立データ放送やラジオ放送を視聴する場合は、【BS/CS】を押してBSデジタル放送に切り換えます。

## 2 【サブメニュー】を押し、 へ·∨と【決定】で「その他の操作」⇨「テレビ/ラジオ/データ切換|の順に進む

### **3 へ・∨で「データ」または「ラジオ」を選び、【決定】を押す**

● チャンネルボタンで他のチャンネルに切り換えられます。 チャンネル番号を入力して選ぶこともできます。

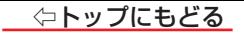

#### **お知らせ**

- 放送データの取得中は一部の操作ができないことがあります。
- 本機の放送切換ボタンとチャンネルヘ/∨ボタンでは、 データ放送とラジオ放送の選択やチャンネル切換はできません。
- 放送画面の操作説明などで、【dデータ】は「データボタン」、「データ放送ボタン」などと表示されることがあります。
- データ放送は録画できません。

#### ■ 双方向サービスについて

- 双方向サービスを利用する場合は、あらかじめインターネットを利用するための接続(製品同梱の取扱説明書)と[インターネットを利用するための設定 ≫](#page-138-0) をしてください。また、双方向サービスの利用には登録の申し込みなどが必要な場合があります。
- 双方向サービスでは、お客様の個人情報の入力を要求されることがありますが、接続先のサイトによってはSSLなどによる通信時のセキュリティ対策が 行われていない場合があります。
- 双方向サービスの利用時は、通信に時間がかかり、次の操作がすぐにできないことがあります。
- 本機が動作中に電源プラグを抜かないでください。本機が記憶している双方向サービスでのお客様のポイント情報などが更新されないことがあります。 ● 無線LANをご使用の場合、暗号設定が「暗号なし」のときは、利用できません。

## ⇦トップにもどる

## テレビを見る ― 便利な機能を使う ―

#### ■ [便利な機能を使う](#page-35-0)

<span id="page-34-0"></span>[画面サイズを切り換える](#page-35-1)

[降雨対応放送について](#page-36-0)

[他の映像・音声を切り換える](#page-37-0)

[映像を静止させる](#page-39-0)

[省エネ設定をする](#page-40-0)

[声を聴き取りやすくする](#page-42-0)

[自動で電源が入るようにする](#page-42-1)

[自動で電源が切れるようにする](#page-45-0)

[お知らせを見る](#page-46-0)

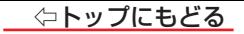

## <span id="page-35-0"></span>**便利な機能を使う**

#### <span id="page-35-1"></span>画面サイズを切り換える

● 視聴している映像の種類に応じて、画面サイズを切り換えることができます。

- *1* 【サブメニュー】を押し、 で「画面サイズ切換」を選び、【決定】を押す
- お好みの画面サイズをヘ·Vで選び、【決定】を押す
	- 画面の見えかたについては、[「画面サイズについて」≫](#page-260-0)をご覧ください。

## 力表示されるとき

- 【決定】を押す前に、必要に応じて以下の操作をします。
	- **> を押し、お好みのモードをヘ·∨で選ぶ** 
		- ジャストスキャン ·································· 16:9の映像が画面内に収まるように表示させます。
		- オーバースキャン………………………………… 16:9の映像を少し大きめに表示させます。

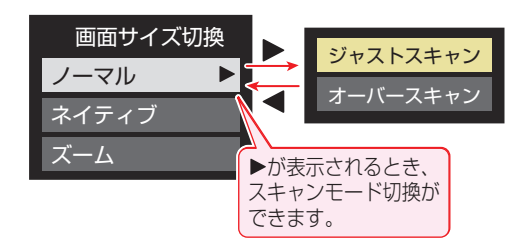
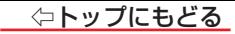

### 降雨対応放送について

- BSデジタル放送や110度CSデジタル放送およびBS・110度CSの4K放送を視 聴中に、雨や雪などで衛星からの電波が弱まった場合、放送局が運用していれば、 降雨対応放送に切り換えて見ることができます。
- ※ 図のメッセージが表示された場合は、以下の手順で降雨対応放送に切り換えられ ます。
- ※ 降雨対応放送は、通常の放送よりも画質が低下します。

電波の受信状態が良くありません。 [サブメニュー]から「降雨対応放送」に切り換えられます。

コード:E201

- 1 【サブメニュー】を押し、 へ· ∨ と 【決定】で「その他の操作」⇨「信号切換」⇨「降雨対応放送切換」の順に進む
- 2 へ· >で「降雨対応放送」を選ぶ
	- 降雨対応放送をやめるには、「通常の放送」を選びます。
	- 電波が強くなると、自動的に通常の放送に戻ります。

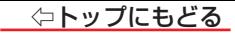

### 他の映像・音声を切り換える

## **音声多重番組で聴きたい音声を選ぶ**

● 音声多重放送番組の場合、主音声、副音声、主:副を切り換えることができます。 番組説明画面に 二重音声 のアイコンが表示されます。

## *1* 【音声切換】を押す

- ●【音声切換】を押すたびに右のように切り換わります。
- サブメニューの「音多切換」でも音声の切り換えができます。

#### **音声を切り換える**

● 複数の音声で放送されている番組の場合、音声1、音声2などの音声信号を切り換えることができます。 番組説明画面に 信号切換 のアイコンが表示されます。

## *1* 【音声切換】を押す

●【音声切換】を押すたびに右のように切り換わります。

● サブメニューの「音声信号切換」でも音声の切り換えができます。

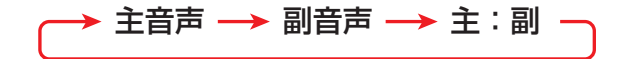

→ 音声1 → 音声2 → 音声3… -

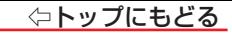

## **映像、音声を切り換える**

● デジタル放送では、一つの番組に複数の映像がある場合があり、お好みで選択することができます。 • 番組説明画面に 信号切換 のアイコンが表示されます。

*1* 【サブメニュー】を押し、 と【決定】で「その他の操作」⇨「信号切換」の順に進む

2 切り換える信号をへ· Vで選び、【決定】を押す

● 視聴中の番組で切り換えのできない信号は、薄くなって表示されます。

3 視聴したい映像、音声をへ· Vで選び、【決定】を押す

● 「信号切換 |のサブメニューに表示される「音声信号切換 |、「音多切換 |は、【音声切換】で選択する機能と 同じです。

#### **お知らせ**

■ 信号切換について

● 選局操作をすると、信号切換で選択した状態は取り消されます(基本の信号を選択した状態になります)。 ただし音多切換と字幕切換では、選局しても状態は取り消されません。

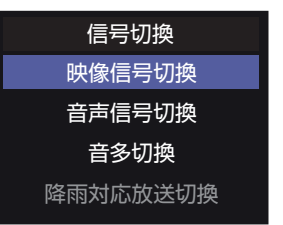

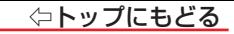

## 映像を静止させる

● 映像の動きを止めることができます。料理番組のレシピや、視聴者プレゼントの応募先などをメモするときに便利です。

## 1 IIを押す

- 解除するときは、もう一度 Ⅱ を押します。
- 映像の静止中でも音声は流れ続けます。

# **お知らせ**

- ラジオ、データ放送視聴中は静止画にできません。また、映像の静止中にデータ放送の操作はできません。
- 外部入力の映像は静止画にできません。
- 字幕放送の場合、映像の静止中に字幕は表示されません。
- 選局操作をすると静止画が解除されます。
- テレビを公衆に視聴させることを目的として飲食店、ホテルなどで「静止画」を使用すると、著作権法で保護されている権利を侵害するおそれがありますので、 ご注意ください。
- 映像を静止中に、入力されている信号が切り換わると、静止が解除されることがあります。

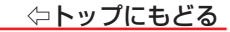

## 省エネ設定をする

- 省エネに関するさまざまな設定をすることができます。
- **【設定】を押し、 へ・∨と【決定】で「省エネ・その他の設定」⇨「省エネ設定」の順に進む** 
	- 「省エネ設定」の画面が表示されます。
- **2** 設定する項目を∧・∨で選び、【決定】を押す

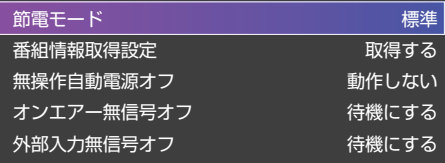

3 お好みの設定をヘ·∨で選び、【決定】を押す

● 以降の説明を参照し、設定してください。

#### -節雷モード

- 画面の明るさをおさえることで本機の節雷ができます。
- 「節電1」、「節電2」に切り換えた場合、画面の明るさをおさえて、その明るさに適した画質に自動調整されます。
- 標準 ··············標準の明るさです。
- 節電1 …………画面の明るさを「標準1よりもおさえて、節電します。
- 節電2 ………… 画面の明るさを「節電11よりもおさえて、さらに節電します。

#### 番組情報取得設定

● 番組表機能や予約機能を正しく働かせるために、「取得する」で使用することをおすすめします。

#### ◦ 取得する

電源が「待機」のときに、デジタル放送の番組情報を取得します。取得時に電力を消費します。

#### • 取得しない

番組情報を取得しません。そのため、番組表の内容が表示されなかったり、予約できなかったり、番組検索ができなかったりすることがあります。

### ■無操作自動電源オフ

#### ◦ 待機にする

本機の無操作状態が約3時間続くと、電源が「待機」になります。

◦ 動作しない

テレビの無操作状態が続いても電源は「入」のままです。

## オンエアー無信号オフ

#### ◦ 待機にする

放送受信時に、無信号状態が約15分間続くと、電源が「待機」になります。

◦ 動作しない

無信号状態が続いても雷源は「入」のままです。

※外部入力を選んでいるときは機能しません。

## 外部入力無信号オフ

◦ 待機にする

外部入力選択時に、無信号状態が約15分間続くと、電源が「待機」になります。

◦ 動作しない

無信号状態が続いても電源は「入」のままです。

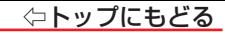

### 声を聴き取りやすくする

● 人の声を強調して背景の音を抑え、声を聴きやすくします。

1 【設定】を押し、 へ・∨と【決定】で「音声設定」⇨「音声メニュー」の順に進む

# **2 く·>で「クリア音声」を選ぶ**

● 「クリア音声 |にすると、人の声が強調されます。

#### **お知らせ**

● テレビを公衆に視聴させることを目的として飲食店、ホテルなどで「クリア音声」を使用すると、著作権法で保護されている権利を侵害するおそれがあります ので、ご注意ください。

## 自動で電源が入るようにする

- 設定した時刻に本機の電源が「入」になります。
- 目覚まし時計として使うこともできます。
- <mark>1</mark> 【サブメニュー】を押し、 へ・∨と【決定】で「タイマー機能」⇨「オンタイマー」の順に進む

# *2* 以下の手順で設定する

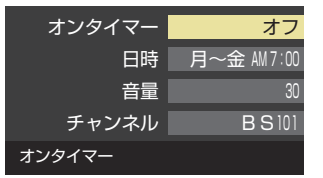

#### オンタイマー

- オンタイマーを使用する、使用しないを設定します。
	- **❶ ヘ·**∨で「オンタイマー」を選び、【決定】を押す
	- **8 ヘ·**ンで「オン」を選び、【決定】を押す

● オンタイマーを設定したあとにオンタイマーを解除する場合は、上記の操作で「オフ」を選びます。

#### 日時

● オンタイマーで本機の電源を「入」にする日時を設定します。

- **❶ ヘ·**∨で「日時」を選び、【決定】を押す
- **❷ 設定する項目を〈・〉で選び、ヘ·∨で日時を選ぶ** 
	- 曜日は「1回」、「毎日」、「毎週(日)」~「毎週(十)」、「月~木」、「月~金」、「月~十 |の中から選びます。
- 6 設定が終わったら、【決定】を押す

# 曜日と時刻を設定してください。 日時 月~金 AM 7 : <sup>00</sup> 現在時刻 AM 9:13

#### 音量

- オンタイマーで電源が「入」になったときの音量を設定できます。
	- **❶ ヘ· > で「音量」を選び、【決定】を押す**
	- **❷** でお好みの音量を選び、【決定】を押す
		- 【黄】を押すと、選んだ音量を聴くことができます。もう一度押すと、元の音量に戻ります。

## ❸ 設定が終わったら、【決定】を押す

※ テレビスピーカー以外の音声出力(Bluetooth機器、オーディオシステム、ヘッドホン)から音声が出力されている場合は、「オンタイマーの音量」「視聴時の 音量」設定は出力に反映されません。この場合、【黄】を押しても、選んだ音量を聴くことができません。

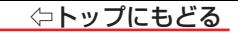

#### チャンネル

● オンタイマーで電源が「入」になったときに、画面に映すチャンネルを設定します。

#### **❶ ヘ· ▽ で「チャンネル」を選び、【決定】を押す**

- **❷** 設定する項目を〈・〉で選び、 へ・∨で内容を選ぶ
- 放送の種類:ラストチャンネル/地デジ/BS/CS/ BS/CS 4K
- チャンネル:設定した放送の種類に該当するチャンネル
- ※ ラストチャンネルは、電源を待機にする前に見ていたチャンネルになります(番組予約により選局できない場合は、番組予約したチャンネルになります)。

# <sup>6</sup> 設定が終わったら、【決定】を押す

## **お知らせ**

#### ■ 「オンタイマー」について

- オンタイマーで電源がはいってから約1時間操作をしなかった場合には、電源が自動的に「待機」になります。
- オンタイマーと番組予約が重なっていた場合には、ラストチャンネルで電源がはいることがあります。音量は、オンタイマーで設定した大きさになります。
- オンタイマーを「1回」に設定し、指定した時刻に電源がはいっていた場合、オンタイマーは次の日に延期されます。

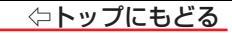

# 自動で電源が切れるようにする

● オフタイマーを設定すると、設定時間後に電源が切れて、「待機」の状態になります。

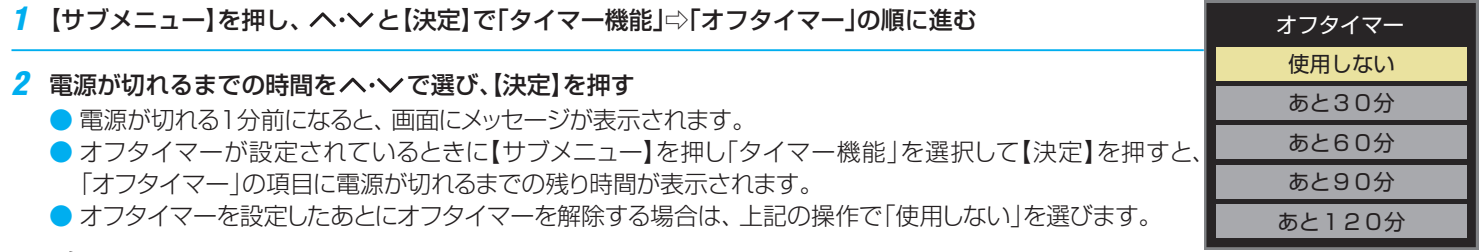

# **お知らせ**

#### ■「オフタイマー」について

● 設定後に電源を「待機」にしたりすると、設定が取り消されます。

# お知らせを見る

▶ お知らせには、「本機に関するお知らせ」、「放送局からのお知らせ」、「ボード」の3種類があります。

● 未読のお知らせ(「ボード」を除きます)があると、チャンネル切換時や【画面表示】を押したときに、画面に「お知らせアイコン| ← が表示されます。

# *1* 【サブメニュー】を押し、「その他の操作」⇨「お知らせ」の順に進む

# *2* お知らせの種類を選ぶ

- 本機に関するお知らサ …… 本機が発行したお知らせです。
- 放送局からのお知らせ…… デジタル放送局からのお知らせです。
- ボード··········································110度CSデジタル放送の視聴者に向けたお知らせです。

# *3* 読みたいお知らせを選ぶ

● 選択したお知らせの内容が表示されます。

# 画面に「本機のお知らせを確認」が表示されたときは

# **❶**【青】を押す

- ●「本機に関するお知らせ」が表示されます。
- お知らせが複数件ある場合は、「本機に関するお知らせ」一覧が表示されます。 ヘ・∨で確認する お知らせを選び、【決定】を押して表示させます。

# 「本機に関するお知らせ」を削除するには

※ 削除できるのは「本機に関するお知らせ」のみです。

- **❶**「本機に関するお知らせ」の画面で、【青】を押す
- **❷**「はい」を選ぶ

※ 本機に関するお知らせがすべて削除されます。

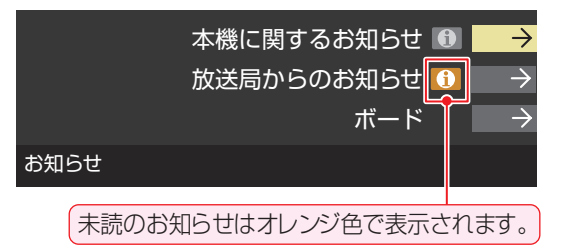

### 青 本機のお知らせを確認

## **お知らせ**

#### ■ 「お知らせ」について

- 「放送局からのお知らせ は、地上デジタル放送が10通まで記憶され、BSデジタル放送と110度CSデジタル放送は、合わせて24通まで記憶されま す。放送局の運用によっては、それより少ない場合もあります。記憶できる数を超えて受信した場合は、古いものから順に削除されます。 ● BS 4K放送とCS 4K放送は、それぞれ10通まで記憶されます。
- 「本機に関するお知らせ |は、既読の古いものから順に削除される場合があります。
- 「ボード」は110度CSデジタル放送のそれぞれに対し、今送信されているものが50通まで表示されます。
- 「お知らせアイコン」は、未読のお知らせが1件でも残っていると表示されます。

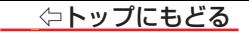

# 録画機器を使う ― 録画機器の準備をする ―

### ■ [録画・予約機能について](#page-49-0)

[録画できる機器と番組](#page-49-1)

[接続・設定と録画前の準備](#page-49-2)

■ [USB ハードディスクの設定をする](#page-51-0)

[USB ハードディスクの設定をする](#page-51-1)

■ [録画の基本的な設定をする](#page-55-0)

[録画に使用する機器を設定する](#page-55-1)

[チャプター分割のしかたを設定する](#page-56-0)

#### <span id="page-49-1"></span><span id="page-49-0"></span>録画できる機器と番組

- 本機のUSB(通常録画)端子に接続した**USBハードディスクにデジタル放送番組**を録画できます(データ放送、ラジオ放送番組、外部入力(HDMI、ビデオ入 力)、スクリーンミラーリング、AirPlayで視聴している映像・音声およびネットワークサービスで視聴している動画配信サービスからの映像・音声は録画でき ません)。
	- **・** 接続については、製品同梱の取扱説明書記載「録画機器を接続する」の「USBハードディスクの接続をする」をご覧ください。
	- **・** 本機にバスパワー方式の機器を接続する場合は、必ず本機の電源を待機にし、電源プラグをコンセントから抜いてください。

## <span id="page-49-2"></span>接続・設定と録画前の準備

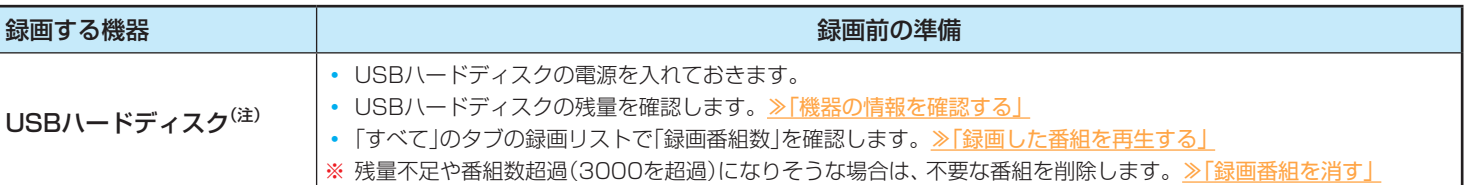

## USBハードディスクは、本機に登録しないと 録画できません。

● 録画や録画予約の操作をしたときに接続した機器が選択できないときは、製品同梱の取扱説明書記載「録画機器を接続する」の「USBハードディスクを本機 に登録する」を参照し、登録してください。

● USBハードディスクは専用のACアダプターを接続してご使用ください。ACアダプターを使用しない場合は動作保証できません。本機で接続確認済の USBハードディスクについては、ハードディスクメーカーのホームページをご確認ください。

※ USBハードディスクの最大予約件数は128です。最大録画番組数は3000です。

#### USBハードディスクの自動削除機能について

● USBハードディスクの容量が足りない場合に、保護されていない日付の古い録画済番組から自動的に削除する機能で、お買い上げ時は[「自動削除設定」≫](#page-89-0)が 「有効」に設定されています。

#### **ご注意**

● USBハードディスクについて

USBハードディスクは精密機器であり、使用環境などによっては数年で故障する可能性があります。 本機に接続したUSBハードディスクに録画した内容の長期保存は保証できません。一時的な保存・再生機能としてご使用ください。

#### **お知らせ**

- USBハードディスクでの録画中に停雷したり、電源プラグを抜いたりすると、途中まで録画した番組は正しく保存されません([「録画番組を修復する」≫](#page-85-0)の操作 をすれば、録画された内容を再生できるようになることがあります)。
- 予約録画の開始時に、自動削除機能によって削除される番組が多い場合は、番組の冒頭部分が録画されないことがあります。
- 録画番組の再生中に予約録画の開始時刻になると、再生が自動的に停止することがあります。
- 万一 木機の故障や受信障害などによって正常に録画・録音できなかった場合の補償は一切できませんので、あらかじめご了承ください。

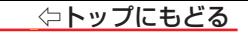

エブフィッシレ

# <span id="page-51-0"></span>**USBハードディスクの設定をする**

### <span id="page-51-1"></span>USBハードディスクの設定をする

● USBハードディスクを使用する場合は、必要に応じて以下の設定をします。

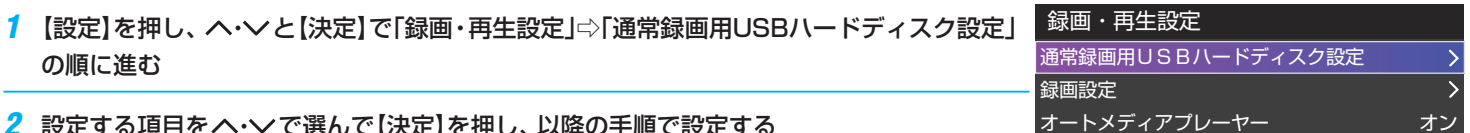

<u>2</u> 設定する項目をヘ・∨で選んで【決定】を押し、以降の手順で設定する

#### **機器の登録**

- リストに「未登録」と表示されているUSBハードディスクを登録したり、機器の登録名を変更したり、登録を解除したりすることができます。
- ※ 登録できるのは8台までです。
- ※ USBハードディスクによっては、機器の登録画面でモデル名が正しく表示されないことがあります。
- ※ 本機が対応している USB ハードディスクの容量(公称値)は 8TB までです。

#### 機器を登録するとき

#### ※ はじめて登録するときには、USBハードディスクに保存されている内容はすべて消去されます。

- 登録する機器をヘ·∨で選び、【決定】を押す
- **<sup>2</sup>** 登録の確認画面で、く・> で「はい」を選んで【決定】を押す
- **❸** 初期化の確認画面で、 く・> で「はい」を選んで【決定】を押す
	- 初期化と登録の処理が始まります。
- **❹** 終わったら、登録結果の内容を確認し、【決定】を押す

#### 登録名を変更するとき

- **❶ 登録名を変更する機器をヘ·∨で選び、【決定】を押す**
- **❷** で「はい」を選び、【決定】を押す
- **❸** 文字入力画面で登録名を入力する
	- 文字入力の方法は、[「文字を入力する」≫](#page-254-0)をご覧ください。

#### **■登録を解除するとき**

- **登録を解除する機器をヘ·∨で選び、【赤】を押す**
- **❷** で「はい」を選び、【決定】を押す
	- 録画予約が設定されているUSBハードディスクの登録を解除するときは、以下の画面が表示されます。
	- **・** 他の登録済USBハードディスクが接続されているとき 録画先の変更を促すメッセージ付の登録解除画面が表示されます。
	- **・** 他の登録済USBハードディスクが接続されていないとき

再登録を促すメッセージ付の登録解除確認画面が表示されます。

## **省エネ設定**

- 複数のUSBハードディスクに対して個別に設定を変えることはできません。
- ※ 「省エネモード」に設定した場合、USBハードディスクが動作するまでに時間がかかることがあります。「ハードディスクがありません。」や、録画可能時間が「- -時間--分」と表示されるような場合は、少し待ってから操作してください。
- ※ USBハードディスクによっては、機器の表示ランプが「待機」と「入」の状態を正しく示さないことがあります。
- ※ USBハードディスクによっては、「オフ」に設定していても、USBハードディスク側の省エネ機能によって、待機状態になることがあります。
- ※ 本機の電源が「待機」のときでも、「自動スキャン」や「番組情報の取得」が内部で動作している場合には、USBハードディスクの電源が「入」になることがあり ます。
- ※ USBハブを使用している場合、本機の電源が「待機」のときでも、USBハブからの電源供給によって、USBハードディスクの電源が「入」になることがありま す。

#### **❶ ヘ·**∨で以下から選び、【決定】を押す

- オン …………USBハードディスクの電源は、使用しない状態がしばらく続くと待機状態になり、使う操作をすると自動的に「入」になります。
- •オフ…………本機の雷源が「入」のとき、USBハードディスクの雷源は常時「入」の状態です。

#### **機器の取りはずし**

● USBハードディスクの雷源を切ったり、接続ケーブルを抜いたりするときには、その前にこの操作をします。

### **❶ 取りはずす機器をヘ·∨で選び、【決定】を押す**

- **❷** 確認画面で、 で「はい」を選んで【決定】を押す
	- 停止の処理が始まり、終了すると「USBハードディスクを取りはずしできます。」のメッセージが表示されます。
- **❸** USBハードディスクを取りはずし、【決定】を押す

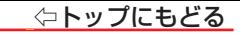

## **動作テスト**

● USBハードディスクで以下の動作ができるかテストします。

## **❶** テストする機器をヘ·∨で選び、【決定】を押す

- テストが始まります。終了までに数分間かかります。
- テストが終わると結果が表示されます。テスト結果が「OK」となった動作ができます。
- 録画

ハイビジョン画質で録画ができるか

◦ 録画中の再生

ハイビジョン画質で録画しながら番組再生ができるか

◦ 録画中の早見早聞

録画中にハイビジョン番組の倍速再生ができるか、録画中に4K番組の再生ができるか

※ テスト結果は目安です。結果どおりの動作にならないことがあります。

# **機器の初期化**

● 正常に使用できなくなったUSBハードディスクは、初期化をすれば使用できるようになることがあります。

※ 初期化をすると、USBハードディスクに保存されている内容はすべて消去されます。

- **1** 初期化する機器をヘ·∨で選び、【決定】を押す
- **❷** 初期化の確認画面で、 で「はい」を選んで【決定】を押す
- **❸** 初期化終了の画面で【決定】を押す

# <span id="page-55-0"></span>**録画の基本的な設定をする**

● USBハードディスクでの録画・再生に関する基本的な設定をすることができます。

**【設定】を押し、 へ・∨と【決定】で「録画・再生設定」⇨「録画設定」の順に進む** 

# *2* 以降の手順で設定する

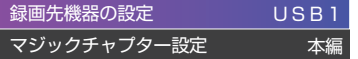

#### <span id="page-55-1"></span>録画に使用する機器を設定する

- ● 複数のUSBハードディスクを本機に登録している場合に、録画に使用する機器を設定します。
	- **1 へ·** ∨で「録画先機器の設定」を選び、【決定】を押す

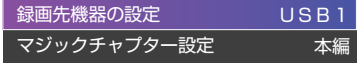

**❷** 録画に使用する機器を で選び、【決定】を押す

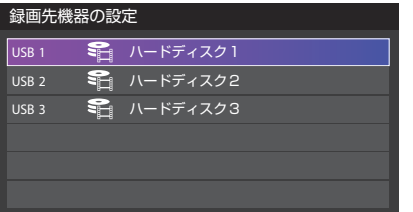

## <span id="page-56-0"></span>チャプター分割のしかたを設定する

- シーンの変わり目でチャプター分割(章分け)されるように設定できます(チャプター分割をすると、再生時にチャプタースキップができるようになります)。
	- **1 へ~で「マジックチャプター設定」を選び、【決定】を押す**
	- **8** チャプター分割の場面をヘ· 〉で選び、【決定】を押す

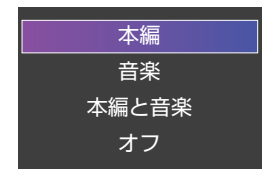

- **本編 ………………………………本編の前後でチャプター分割されます。**
- 音楽·································楽曲の前後でチャプター分割されます。
- 本編と音楽 ……………………上記の両条件でチャプター分割されます。
- オフ…………………………………チャプター分割をしません。

※音楽の検出は番組のメインジャンルが「音楽」または、メインジャンルが「バラエティ」でサブジャンルが「音楽バラエティ」のときにだけ行われます。

# 録画機器を使う ―録画・予約をする ―

## ■ [見ている番組を録画する](#page-58-0)

■ [番組表で予約をする](#page-60-0)

[メッセージが表示された場合](#page-62-0)

[マルチ表示の番組表で予約するとき](#page-63-0)

■ [連続ドラマを予約する](#page-64-0)

[日時を指定して予約をする/番組を検索して録画・予約をする](#page-66-0)

[日時を指定して予約をする](#page-66-1)

[番組を検索して録画・予約をする](#page-68-0)

■ [録画予約や連ドラ予約の設定を変更するとき](#page-70-0)

■ [予約の確認・変更・取り消しをする](#page-73-0)

■ [予約・録画の優先順位と予約の動作について](#page-76-0)

[予約・録画の優先順位について](#page-76-1)

[予約の動作について](#page-78-0)

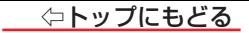

# <span id="page-58-0"></span>**見ている番組を録画する**

● 今見ているテレビ放送番組を簡単に録画することができます。テレビ番組視聴の途中で外出するような場合に便利です。 ※ USBハードディスクに2番組同時録画中(W録中)はこの操作はできません。

<mark>1</mark> テレビ放送を見ているときに【● 録画】を押し、 ヘ・∨で「録画する」を選び、【決定】を押す

● 緑画できない番組の場合は、この操作はできません。

録画設定を変更する場合は、 へ· ∨· く· 〉で「その他の録画設定」を選んで【決定】を押す

**その他の録画設定でできる設定**

● 放送時間連動機能の変更

 放送局から番組遅延の情報が送信されると、最大3時間までの遅れに連動して録画をする機能です(放 送時間の繰り上げには対応できません)。

- **❶**「放送時間」で【決定】を押し、「連動する」または「連動しない」を選んで【決定】を押す
- **❷**「設定完了」を選び、【決定】を押す

## **録画予約や連ドラ予約の設定を変更する場合**

[「録画予約や連ドラ予約の設定を変更するとき」≫](#page-70-0)をご覧ください。

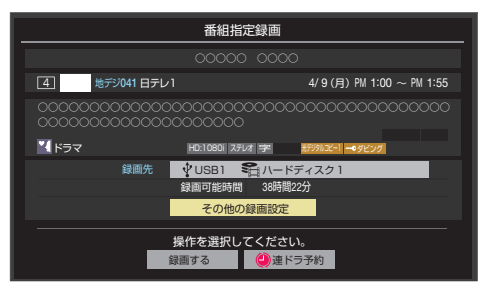

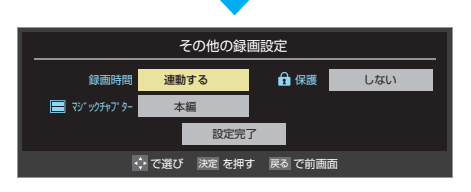

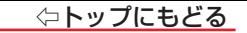

# 3 へ· v· く· > で「録画する」を選び、【決定】を押す

#### ● 緑画が開始されます。

- 外出する場合は、本機(テレビ)の雷源を「待機」にします(録画は継続されます)。
- ※ 2番組同時予約録画(W録)が開始するときは、この操作での録画は中止されます。

#### ■録画を中止するとき

- 録画を途中でやめるときは、以下の操作をします。録画予約での録画中の場合も同様です。
- USBハードディスクの残量がなくなった場合は録画が自動的に停止します。

# **❶** 録画中に【終了】または【停止】を押す

- 2番組同時録画(W録)をしている場合は、中止する録画番組を選択する画面が表示されます。 録画を中止したい番組をヘ・∨で選んで、【決定】を押します。
- 「録画中止」の画面で、 く・ 〉で「はい」を選んで【決定】を押す

## 2番組同時録画(W録)について

- 本機は、デジタル放送の二つの番組を同時に録画することができます。
- BS・110度CSの4K放送の二つの番組を同時に録画することはできません。
- 一つの有料番組でW録はできません。
	- 一つの有料番組に複数の予約が重複した場合、録画されるのは一つだけです。
	- ◦ 録画中の有料番組を視聴中に録画の操作をしても録画(W録)は開始されません。

# <span id="page-60-0"></span>**番組表で予約をする**

- 番組表で録画したい番組を選んで予約します。
- *1* 【番組表】を押して、番組表を表示させる
- 2 予約する番組を へ· v· <· > で選び、【決定】を押す
	- 番組指定予約画面が表示されます。
- <mark>3</mark> 以下の操作で予約をする
	- 録画機器や設定を変更する場合は、 [「録画予約や連ドラ予約の設定を変更するとき」≫](#page-70-0)の操作をします。
	- ヘ·マ·く·〉で「視聴予約」、「録画予約」、「連ドラ予約1のどれかを選び、 【決定】を押す
		- 視聴予約:指定した番組の視聴を予約します。
		- 録画予約:指定した番組の録画を予約します。
		- 連ドラ予約:同じ番組を毎回録画します。≫「連続ドラマを予約する」
	- **❷**「予約を設定しました。」が表示されたら、【決定】を押す

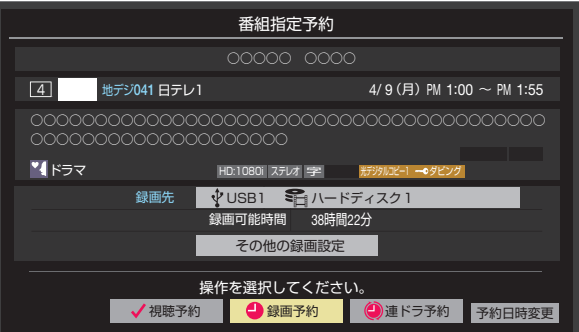

#### **- 予約する日時を変更する場合**

1話から3話まで連続して放送される場合など、1話目を番組表で予約し、以下の操作で終了時間を3話目の終了時間に変更すると、1話から3話まで一つの 録画予約にすることができます。

- **1 へ· ∨· く· > で「予約日時変更」を選び、【決定】を押す**
- **<sup>2</sup> メッセージが表示されたら、 く· > で「はい」を選び、【決定】を押す**
- **❸**[「日時を指定して予約をする」≫](#page-66-0)の手順*3* 以降の操作をする

#### 視聴予約について

● 視聴予約の時刻に電源が「待機」の場合、電源が「入」になります。

#### 視聴制限番組について

● 視聴制限番組について、詳しくは[「番組の視聴を制限する」≫](#page-232-0)をご覧ください。

● 番組表で視聴制限を一時解除するときは、「番組表で視聴制限を一時解除する」≫をご覧ください。

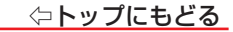

## <span id="page-62-0"></span>メッセージが表示された場合

#### 「設定した時間帯はこれ以上予約ができません。」が表示された場合

## **❶** <…> で「はい」を選び、【決定】を押す

● 新規予約をやめる場合は、「いいえ」を選びます。

## **❷** 予約を取り消す番組を で選び、【決定】を押す

- ●【決定】を押すたびに√と□が交互に切り換わります。
- √をつけた番組の予約が取り消されます。
- **❸**【赤】を押して、取り消しを実行する

### 「予約数がいっぱいです。」が表示された場合

- **❶**【決定】を押す
- **❷**[「予約の確認・変更・取り消しをする」≫の](#page-73-0)操作で予約を一つ以上取り消してから、再度予約をする

# <span id="page-63-0"></span>マルチ表示の番組表で予約するとき

● 一つの放送局で複数の番組を放送している場合、その番組を予約するには番組表を[「マルチ表示」≫](#page-20-0)に切り換えます。 ● マルチ表示の番組表で同じ番組が並んでいる場合は、どちらを選択しても予約できます。

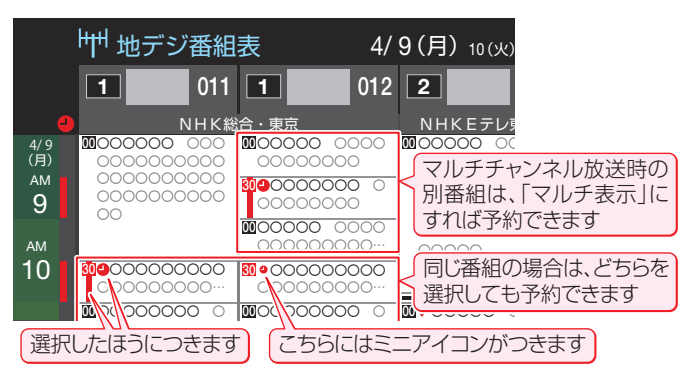

# **お知らせ**

- 放送局の変更があった場合、予約どおりに動作しないことがあります。
- 複数の番組が連続して予約されている場合、番組の最後の部分が録画されません。
- 予約をした時間帯は番組表に赤色の帯で表示されます。≫「番組表を使う」
- ● 予約の確認や取り消しについては[「予約の確認・変更・取り消しをする」≫](#page-73-0)を、予約の優先順位については[「予約・録画の優先順位と予約の動作について」≫](#page-76-0)を ご覧ください。

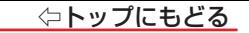

# <span id="page-64-0"></span>**連続ドラマを予約する**

● 連続ドラマや連日放送されている同じ番組などを、毎回自動的に録画されるように予約することができます。

#### **ご注意**

- 本機では、PPV(ペイ・パー・ビュー)番組の連ドラ予約を禁止しています。PPV(ペイ・パー・ビュー)番組を連ドラ予約した場合、録画は実行されません。
- *1* 【番組表】を押して、番組表を表示させる
- 2 連ドラ予約をする番組を へ· v· く· > で選び、【決定】を押す

● 現在放送中の番組を選んだ場合は「番組指定録画」画面が、これから放送される番組を選んだ場合は、「番組指定予約」画面が表示されます。

# *3* 番組の録画先をUSBハードディスクに設定する

●[「録画予約や連ドラ予約の設定を変更するとき」≫](#page-70-0)の操作で、「録画先」を設定します。

4 へ· v· く· > で「連ドラ予約」を選び、【決定】を押す ● 画面の図は、「番組指定予約|画面の場合の例です。

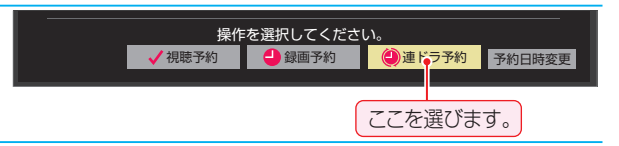

○○○○○ ○○○○

# *5* 「連ドラ予約」画面で内容を確認する

● 番組名(連ドラ)や追跡基準の曜日などが正しく表示されているか確認してください。

## **「連ドラ予約」がより正しく実行されるために**

[「録画予約や連ドラ予約の設定を変更するとき」≫](#page-70-0)の操作で「連ドラ設定」の画面を表示させ、「追跡キーワード」の確認・編集をすることをおすすめします。

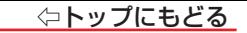

- **6** へ· v· く· > で「はい」を選び、【決定】を押す
- *7* 「予約を設定しました。」が表示されたら、【決定】を押す

**- 再生中の録画番組を連ドラ予約する場合** 

- ●【サブメニュー】を押し、 ヘ· ∨で「連ドラ予約」を選んで【決定】を押す
- **❷** 手順*5* ~*7* の操作をする

**- 連ドラ予約の動作について** 

- 連ドラ予約は、追跡基進(指定した番組の放送曜日と開始時刻)と、追跡キーワード(番組名など)を基に、次回の番組を検索して自動的に録画予約をする機能です。 ※ 追跡基準(開始時刻)の前後約2時間が検索されます。
- 追跡キーワードには連ドラ予約をした番組の番組名 追跡基準には番組の放送時間が自動で設定されます。

#### **お知らせ**

- 電源を「入 Iにしてからしばらくの間は連ドラ予約ができません。
- 連ドラ予約後に、番組情報が取得できなくなった場合や、追跡キーワードに該当する番組が検出できなかった場合は録画されません。
- ● 予約の確認や取り消しについては[「予約の確認・変更・取り消しをする」≫](#page-73-0)を、予約の優先順位については[「予約・録画の優先順位と予約の動作について」≫](#page-76-0)を ご覧ください。

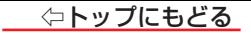

# <span id="page-66-0"></span>**日時を指定して予約をする/番組を検索して録画・予約をする**

#### <span id="page-66-1"></span>日時を指定して予約をする

*1* 【サブメニュー】を押し、 で「予約リスト」を選んで【決定】を押す

# *2* 【青】を押す

- 日時指定予約画面が表示されます。
- 視聴制限番組は表示されません。 表示させるときは、【緑】を押して、視聴制限を一時解除してください。
- *3* 録画予約の日時を設定する
	- **❶ 設定する項目を く· > で選び、 へ· > で日時を設定する** 
		- 6週間先まで指定できます。
		- 特定の日のほかに、「毎日」、「毎週(日)|~「毎週(十)|、「月~木|、「月~金|、「月~十| などの繰り返し録画も選べます。
		- 設定できる時間は最大23時間59分です。
	- **❷** 設定が終わったら、【決定】を押す
- *4* 録画するチャンネルを設定する
	- **❶ 設定する項目を く·> で選び、 へ· > で内容を選ぶ**
	- •放送の種類…………………地デジ/ BS / CS / BS/CS 4K
	- 放送メディア ………………… テレバ /ラジオ(BS、110度CSだけ)/データ
	- チャンネル …………………指定された放送の種類やメディアに該当するチャンネル
	- **❷** 設定が終わったら、【決定】を押す

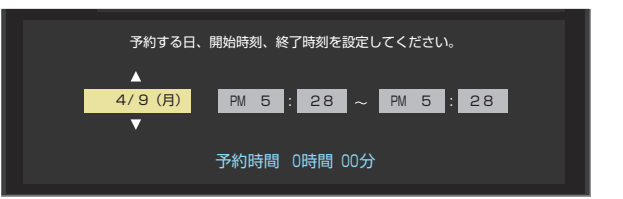

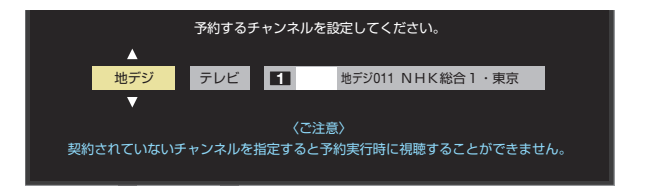

チャンネル

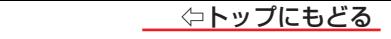

# <mark>5</mark> 録画設定を変更する場合は<u>[「録画予約や連ドラ予約の設定を変更するとき」≫](#page-70-0)</u>の手順で操作をする

6 へ· v· く· > で「視聴予約」または「録画予約」を選び、【決定】を押す

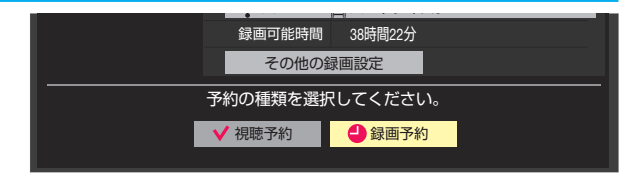

# *7* 「予約を設定しました。」が表示されたら、【決定】を押す

## **メッセージなどが表示された場合**

● 「設定した時間帯はこれ以上予約ができません。」、「予約数がいっぱいです。」のメッセージ表示された場合の操作については、 [「メッセージが表示された場合」≫](#page-62-0)をご覧ください。

## **お知らせ**

● 日時指定予約では放送時間連動の設定はできません。

● 予約の確認や取り消しについては[「予約の確認・変更・取り消しをする」≫](#page-73-0)を、予約の優先順位については[「予約・録画の優先順位と予約の動作について」≫](#page-76-0)を ご覧ください。

# <span id="page-68-0"></span>番組を検索して録画・予約をする

- *1* 【番組表】を押して、番組表を表示させる
- *2* 【緑】(番組検索)を押す
	- 番組検索画面が表示されます。

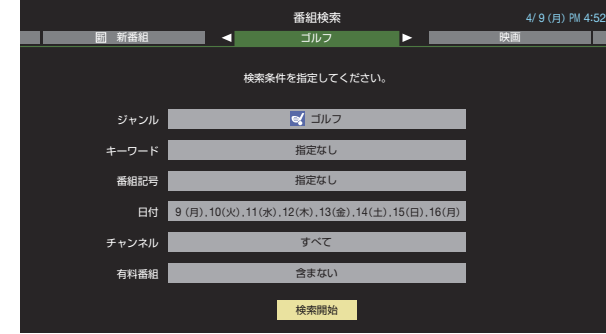

*3* 「条件を絞りこんで番組を探す」≫の手順*3* ~ *5* の操作をして、録画・予約したい番組を検索する

## 4 「番組検索結果」画面から録画したい番組を へ· V で選び、【決定】を押す

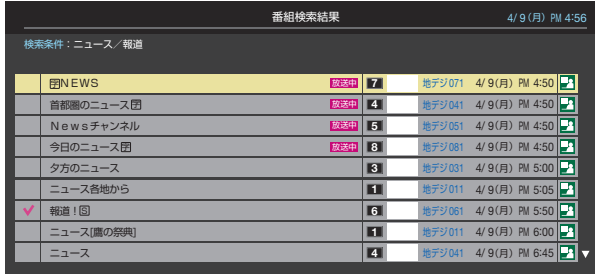

## *5* 録画・予約をする

**● 操作方法は、[「番組表で予約をする」≫](#page-60-0)の手順3と同じです。** 

● 放送予定の番組を選んで予約をした場合には、手順4の「番組検索結果1の画面に戻ります。ほかの番組の予約を続けることができます。

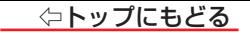

# <span id="page-70-0"></span>**録画予約や連ドラ予約の設定を変更するとき**

<mark>1</mark> 録画・録画予約・連ドラ予約画面などで、「その他の録画設定」を ヘ・マ・く・〉 で選び、【決定】を押す

● 録画・録画予約の「録画先」の設定は、画面上の「録画先」を選んで変更します。

「録画先」を変更するとき

**● 録画・録画予約画面で、「録画先」を ヘ· ソ· く· 〉 で選び、【決定】を押す** 

**❷** で設定したい録画先を選び、【決定】を押す

- 2 設定する項目を へ· v· く· > で選び、【決定】を押す ※ そのときの状況によって、設定や変更ができない項目があります。
- 3 へ· > で内容を選び、【決定】を押す

4 へ· v· く· > で「設定完了」を選び、【決定】を押す

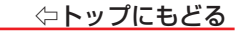

#### 項 目

#### 録画先

◦録画をする機器を選びます。

#### マジックチャプター

- ◦「本編」に設定すると、本編の前後でチャプター(章)が分割されます。
- ◦「音楽」に設定すると、楽曲の前後でチャプターが分割されます(メインジャンルが「音楽」またはメインジャンルが「バラエティ」でサブジャンル「音楽バ ラエティ」のときだけ)。
- ◦「本編と音楽」に設定すると、「本編」と「音楽」の両方の条件でチャプターが分割されます。
- •マジックチャプターの機能を使わないときは、「オフ」に設定します。
- ※番組内容などによってはチャプター分割ができなかったり、分割位置がずれたりすることがあります。
- ※チャプター数の上限(99個)に達すると、それを超えるチャプターの作成はできなくなります。

※マジックチャプターシーン検出は、独自に開発した技術を利用しています。番組の制作者または提供者の指定に基づくものではありません。

#### 保護

• 録画する番組を保護する(消さないようにする)かどうかを設定します。 録画後に設定することもできます。≫「誤って消さないように保護する」

連ドラ

- 文字入力画面が表示され、必要に応じて連ドラの名称を編集することができます(再生の際に「連ドラ別」の録画リストから番組を探しやすい名称など に編集します)。
- 文字入力の方法は、[「文字を入力する」≫](#page-254-0)をご覧ください。
- 連ドラの名称(連ドラグループ名)はあとで変更することもできます。

#### 追跡キーワード

▪ 文字入力画面が表示され、必要に応じて連ドラ予約の追跡キーワードを編集することができます(1回の放送に限られるようなキーワードは削除して おきます)。
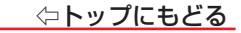

### 項 目

追跡基準

• 必要に応じて、連ドラ予約をする番組の録画曜日と時間を設定することができます。

#### 上書き録画

◦ 連ドラ予約の場合に上書き録画の設定をします。

上書き録画にすると前回の録画番組が削除されます。

#### 放送時間

- 放送局から番組遅延の情報が送信されると、最大3時間までの遅れに連動して録画をする機能です(放送時間の繰り上げには対応できません)。
- ほかの予約と時間帯の一部が重なったときの優先順位については[「予約・録画の優先順位と予約の動作について」≫](#page-76-0)をご覧ください。

# **予約の確認・変更・取り消しをする**

● 予約の確認や取り消し、録画設定や連ドラ設定の変更をすることができます。

- *1* 【サブメニュー】を押し、 で「予約リスト」を選んで【決定】を押す
	- 視聴制限番組は表示されません。 表示させるときは、【緑】を押して、視聴制限一時解除してください。
- 2 予約の確認や変更、取り消しをする番組を へ· > で選び、【決定】を押す
	- たとえば、3番組以上の重複があるような場合などは、その中からどれか 予約を取り消す番組を選択します。
- *3* 以下の操作をする

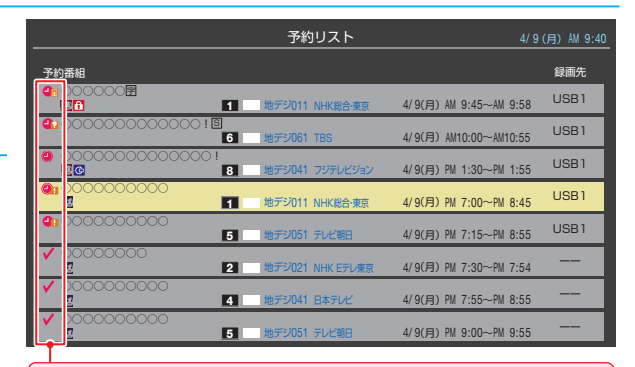

録画や予約状況、上書き保存などのアイコンが表示されます。 4 ● は予約時間が重複する番組が3番組以上あると、重複ア イコンが表示されます。

くけは放送時間変更などで同一の有料番組に予約が重複した ときに表示されます。この場合、録画されるのは一つです。(一つの有 料番組でW録はできません)

## ⇦トップにもどる

## 予約を取り消すとき

#### **❶** <–> で「はい」を選び、【決定】を押す ※ BS·110度CSの4K放送PPV(ペイ・パー・ビュー)番組の予約を取り消しても、購入 手続きは取り消されません(予約を取り消しても購入情報が残ります)。 予約内容確認/取り消し 予約を取り消しますか? はい | いいえ 録画先 ● ○○○○○○○○○○ 1 地デジ011 NHK総合・東京 4/15(日)PM 7:00 ~ PM 8:45 録画可能時間 38時間22分 その他の録画設定 ◆ USB1 ■ハードディスク1

#### 録画設定を変更するとき

[「録画予約や連ドラ予約の設定を変更するとき」≫](#page-70-0)の操作をします。

### ー連ドラ予約を取り消すとき

- **❶** <·> で「はい」を選び、【決定】を押す
	- 予約時間が3番組以上重なっているときは、 けが表示されます。
	- 同一の有料番組が重なっている場合は、 ね が表示されます。
	- ※ 連ドラ予約を取り消すと、直近の録画予約番組(録画中を含む)から予約が取り消 されます。

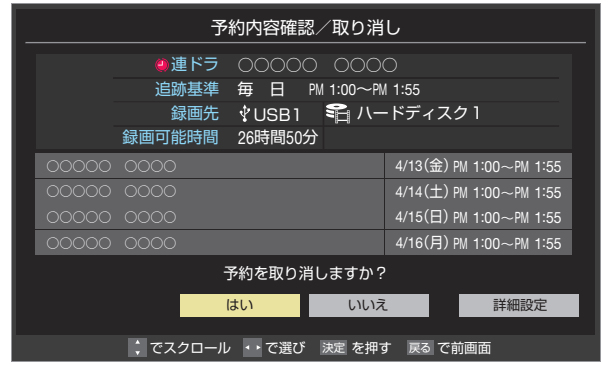

#### 予約内容を変更する場合

- **1 へ …** <–> で「詳細設定」を選び、【決定】を押す
- **8** へ· > で設定を変更する項目を選び、【決定】を押す

● 設定画面に表示されている項目の内容については、[「録画予約や連ドラ予約の設定を変更するとき」≫](#page-70-0)の表を参照してください。

**❸** へ· ∨· く· > で「設定完了」を選び、【決定】を押す

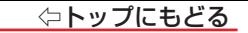

# <span id="page-76-0"></span>**予約・録画の優先順位と予約の動作について**

## 予約・録画の優先順位について

「録画予約」が最優先されます

● 録画予約と他の録画や視聴予約などが重なった場合、録画予約が優先され、他の録画は中止または取り消しになります。

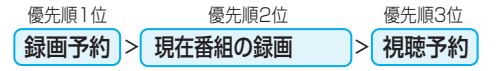

#### 放送時間が変更されたとき

● 予約した番組の放送時間が変更されて、他の予約番組と重なったときは、以下の優先順位で録画されます。

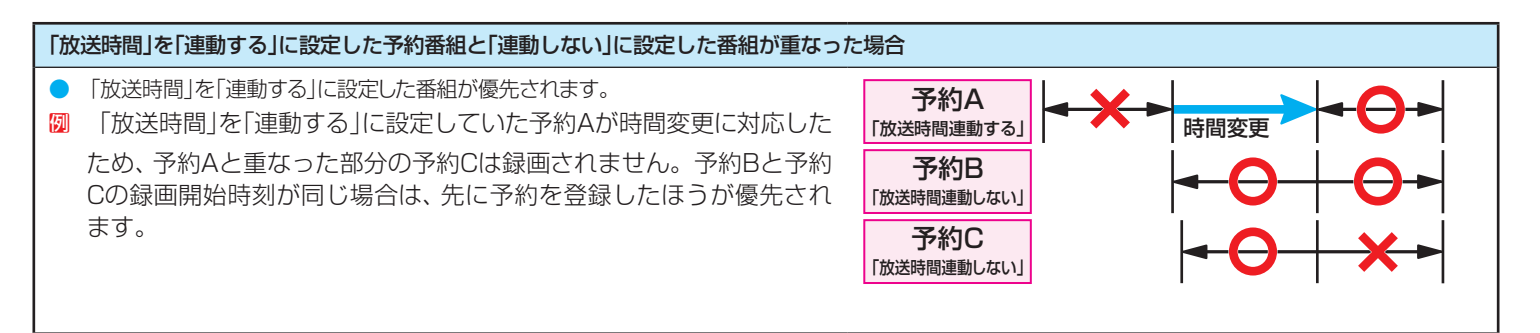

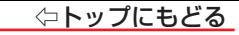

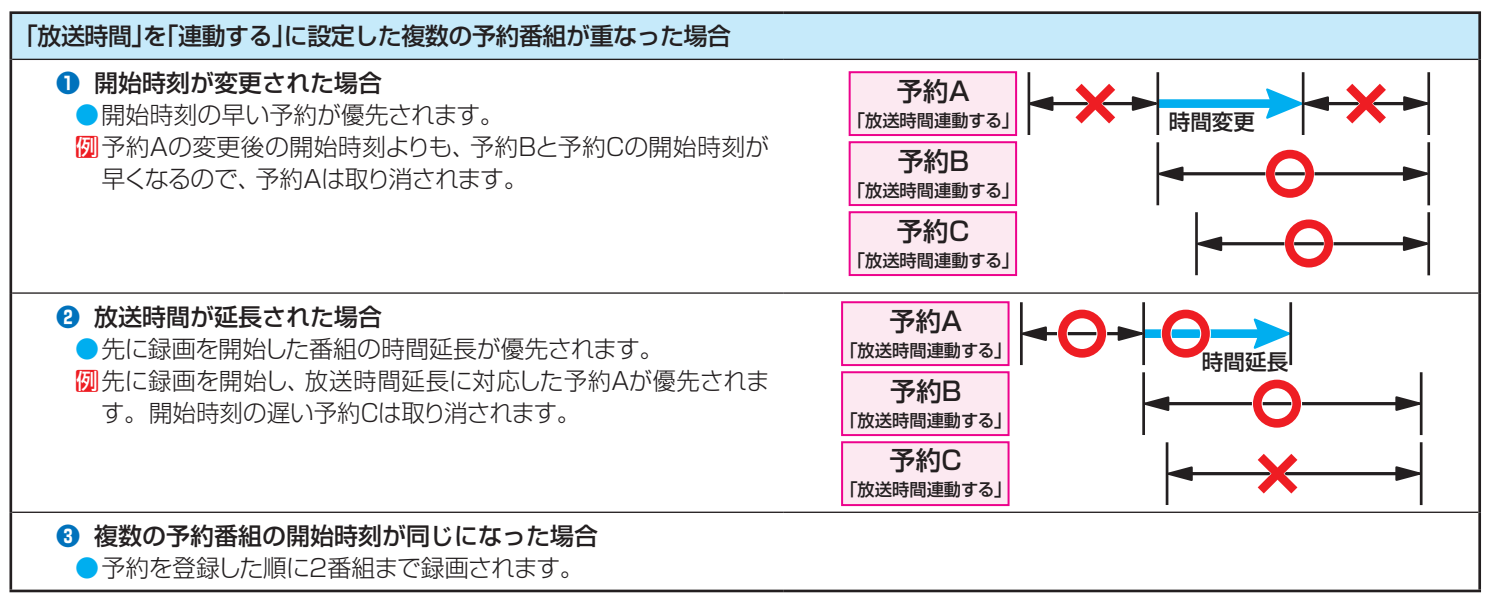

#### 予約の動作について

#### ● 予約設定後、本機の動作は以下のようになります。

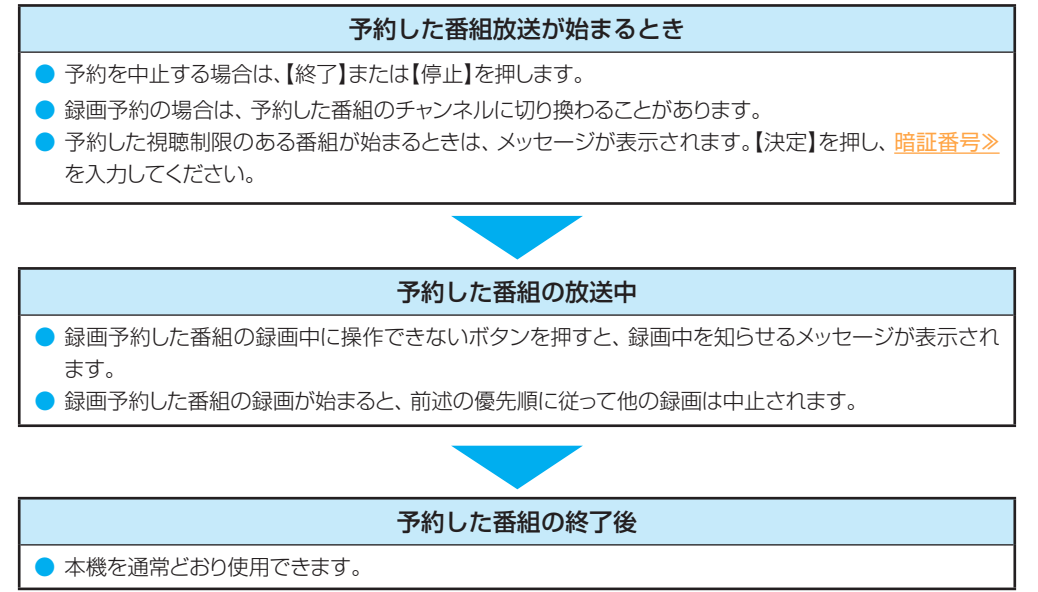

## 録画機器を使う ― 再生する ―

### ■ [録画した番組を再生する](#page-80-0)

[再生の基本操作とさまざまな再生のしかた](#page-80-1)

[録画番組の再生中にできるリモコン操作](#page-83-0)

[録画番組の情報や番組説明を見る](#page-84-0)

[録画番組を修復する](#page-85-0)

■ [録画リストのさまざまな機能を使う](#page-86-0)

[番組を並べ替える](#page-86-1)

[ほかの機器を選択する](#page-86-2)

[機器の情報を確認する](#page-87-0)

■ [不要な録画番組を消す/誤って消さないように保護する](#page-88-0) [録画番組を消す](#page-88-1) [自動的に消す\(自動削除設定\)](#page-89-0) [誤って消さないように保護する](#page-89-1)

# <span id="page-80-0"></span>**録画した番組を再生する**

- USBハードディスクに録画した番組を見るには、以下の操作をします。
- ネットワークメディアサーバーの動画再生については[「動画を再生する」≫](#page-122-0)をご覧ください。
- ● 本機能または本機能の一部は、予告なく休止、終了、または内容を変更する場合があります。

## <span id="page-80-1"></span>再生の基本操作とさまざまな再生のしかた

*1* 【録画リスト】を押す

## 2 へ·∨で緑画リストの表示を切り換える

● 分類タブについては、次ページの説明を

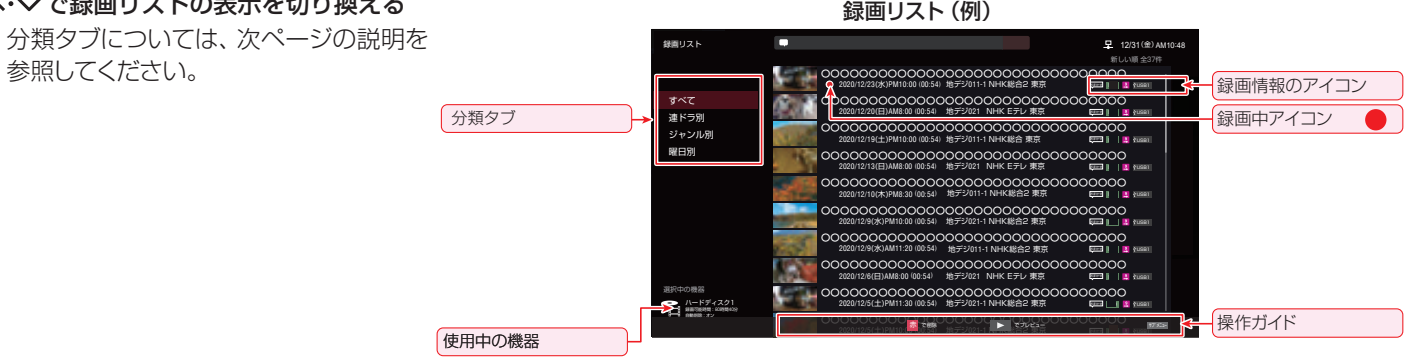

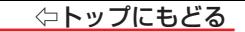

### **録画番組**

- すべて ……………………… すべての録画番組が表示されます。
- 連ドラ別 …………………… 連ドラ名のリストが表示されます。ヘ・ソで連ドラ名を選びます。
- ジャンル別 ………………………ドラマや映画などのジャンルリストが表示されます。 へ・∨でジャンルを選びます。 番組情報がない場合は、「その他」に分類されます。
- 曜日別……………………………曜日のリストが表示されます。 ヘ•∨で曜日を選びます。
- 視聴年齢制限番組は表示されません。表示させるときは、【サブメニュー】を押してから、「視聴制限一時解除」を選んで【決定】を押してから暗証番号を入 力してください。

## **3 > または【決定】を押す**

- カーソルが右側の緑画番組のリストに移動します。
- 録画番組のリストの左端で くを押すと、カーソルが分類タブの切り換えに戻ります。

## 4 見たい番組を へ· V· く· > または へ· V で選び、【決定】を押す

- 選んだ番組の再生が始まります。
- 前回、再生を途中で停止した番組を選んだ場合は、続きから再生されます(レジューム再生)。
- 番組を最後まで再生し終わると、緑画リストに戻ります。
- 再生中にできるリモコン操作については、[「録画番組の再生中にできるリモコン操作」≫](#page-83-0)をご覧ください。

## *5* 番組再生を終了するには、【停止】または【終了】を押す

- 【停止】を押すと、録画リストに戻ります。
- 【終了】を押すと、放送画面などに戻ります。

#### - 小画面で番組を確認するープレビュー再生

● 録画リストで番組を選んだ状態で【再生/1.3倍速】を押すと、小画面が開いて選択中の録画番組のプレビュー再生ができます。

#### - 録画中の番組を再生する - 追っかけ再生

**1 録画中の番組をヘ·∨で選んで【決定】を押す** 

## **お知らせ**

● 番組冒頭部分の約2秒間を飛ばして再生が始まります(録画は番組開始時刻の約2秒前から開始されるようになっています)。

#### ■ 録画リストについて

● 録画開始直後の番組は、録画リストに表示されるまでに少し時間がかかります。

● 機器に記録されている情報によっては、選択中の録画番組の情報が正しく表示されないことがあります。

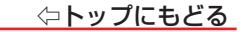

## <span id="page-83-0"></span>録画番組の再生中にできるリモコン操作

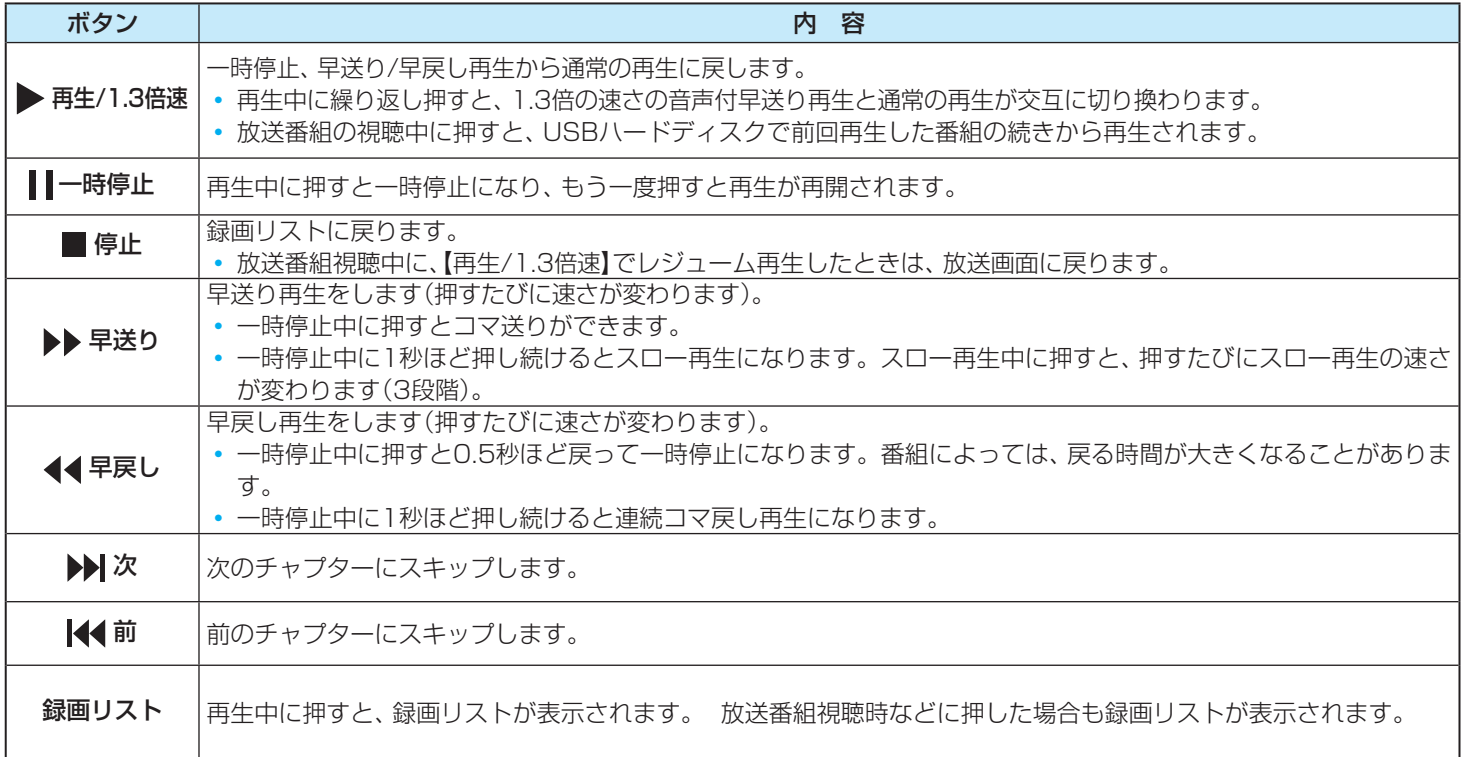

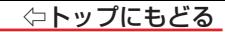

- ※ BS・110度CSの4K録画番組は、「1.3倍速再生」「スロー再生」「連続コマ戻し再生」「コマ送り」「コマ戻し(0.5秒戻し)」の操作はできません。
- ※ 録画番組によっては、「1.3倍速再生」が正しく動作しないことがあります。
- ※ 録画中の番組再生での早送り/早戻し再生などの特殊再生機能は、正しく動作しないことがあります。
- ※ 録画番組を特殊再生しているときは、字幕の表示ができません。
- ※ 録画番組によっては、一時停止などの特殊再生操作をしたときに映像が表示されなくなることがあります。その場合は、▶で通常再生に戻してから再度特殊再 生の操作をしてください。

#### <span id="page-84-0"></span>録画番組の情報や番組説明を見る

### 番組の情報を見る

- **❶** 再生中に【画面表示】を押す
	- 再生中の番組の情報が表示されます。
	- しばらくすると番組情報の表示は消えます。
- ※ 停電などで録画されなかった部分があっても、その様子はタイムバーに表 示されません。その部分は再生時にスキップされます。

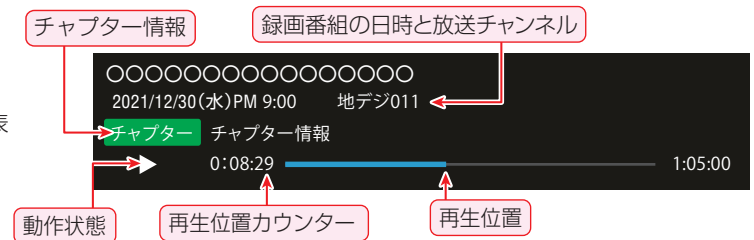

#### <span id="page-85-0"></span>録画番組を修復する

- 録画中に停電したり、電源プラグを抜いてしまったりすると録画番組が正しく保存されず、そのままでは再生できません。このような場合、「録画番組の修復 | をすると、録画された内容を再生できるようになることがあります。
	- **❶**【設定】を押し、 と【決定】で「録画・再生設定」⇨「通常録画用USBハードディスク設定」の順に進む
	- *B* へ∙∨で「録画番組の修復」を選び、【決定】を押す
	- **❸** 番組を修復する機器をヘ·∨で選び、【決定】を押す
	- **❹** 確認画面で、 で「はい」を選び、【決定】を押す
		- 修復の処理が始まります。終わるまでそのままお待ちください。
	- **❺**「録画番組を修復しました。」が表示されたら、【決定】を押す
		- ●この操作には、30分程度かかることがあります。
		- 録画番組を修復できなかった場合は、「録画番組の修復ができませんでした。」が表示されます。
		- ※ 録画番組が修復できた場合でも、通常再生以外の再生機能は正しく動作しないことがあります。

# <span id="page-86-0"></span>**録画リストのさまざまな機能を使う**

● 録画リストの表示中に以下のさまざまな機能を使うことができます。

### <span id="page-86-1"></span>番組を並べ替える

● 録画リストの「録画番組」タブに表示される番組の並び順を変えることができます。

*1* 【サブメニュー】を押し、 で「『録画番組』内の並べ替え」を選んで【決定】を押す

## 2 へ· ンで以下から選び、【決定】を押す

- 新しい順……………………………日付の新しい順に表示されます。
- 古い順······················日付の古い順に表示されます。

#### <span id="page-86-2"></span>ほかの機器を選択する

● 再生する機器を変更するには以下の操作をします。

## 1 へ·∨で「選択中の機器」を選ぶ

● 右側に接続されている機器のリストが表示されます。

## 2 > を押す

● カーソルが右側のリストに移動します。

3 使用する機器を へ· vで選び、【決定】を押す

#### <span id="page-87-0"></span>機器の情報を確認する

- 使用中の機器の情報を確認します。
- USBハードディスクの残量も画面で確認できます。
	- ※ 残量表示や録画可能時間表示は、あくまでも目安であり、保証するものではありません。
	- ※ USBハードディスクの残量は、BS・110度CSデジタルハイビジョン放送(24Mbps)とBS・110度CSの4K放送(33Mbps)の録画が可能な時間を基 進に算出しています。地上デジタルハイビジョン放送(約17Mbps)の録画番組などを削除した場合、残量の増加分は削除した番組の時間よりも少なく なります。

## 1 へ·∨で「選択中の機器」を選ぶ

● 右側に接続されている機器のリストが表示されます。 例:USBハードディスクの場合

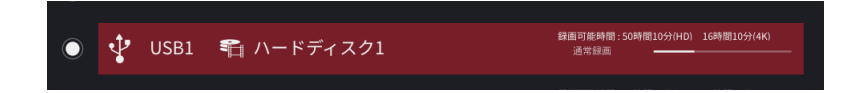

# <span id="page-88-0"></span>**不要な録画番組を消す/誤って消さないように保護する**

▶ 見終わった録画番組などを消したり、消さないように保護したりする場合は、録画リストの表示中に以下の操作をします。

## <span id="page-88-1"></span>録画番組を消す

- 1 消す番組をヘ·ンで選び、【赤】(削除)を押す
	- 録画番組削除画面が表示されます。

## 2 消す番組を へ· > で選び、【決定】を押す

- 【決定】を押すたびに、図と□が交互に切り換わります。 削除する番組に をつけます。
- > を押してカーソルを右に移動し、 ヘ・ソで「すべて選択」を選んで【決定】を押 すと、リストにあるすべての録画番組にチェックをつけることができます。
- 保護された番組を消す場合は、その番組を選び、【青】を押して保護を解除してか ら【決定】を押します。
- *3* 選択が終わったら、 を押す
	- 右側の削除メニューにカーソルが移動します。
- *4* で「削除実行」を選び、【決定】を押す
- *5* 確認画面で、 で「削除する」を選んで【決定】を押す
- *6* 削除が終了したら、【決定】を押す

## 録画リストで選んでいる分類タブが表示されます

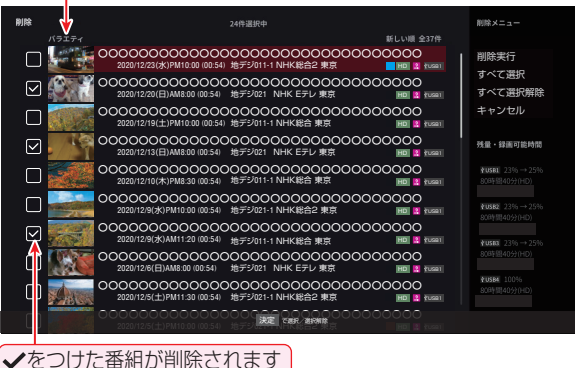

## <span id="page-89-0"></span>自動的に消す(自動削除設定)

● お買い上げ時は、USBハードディスクの容量が足りなくなったときに、保護されていない古い録画番組が自動的に削除されるように設定されています。削除 されないようにする場合は「自動削除」を無効に設定してください。

## 1 へ·マで「選択中の機器」を選ぶ

- 右側に接続されている機器のリストが表示されます。
- 2 > を押す
	- カーソルが右側のリストに移動します。
- 3 へ· ンで「自動削除」を選び、【決定】を押す
	- 【決定】を押すたびに、自動削除の有効/無効が交互に切り換わります。

## <span id="page-89-1"></span>誤って消さないように保護する

- 自動削除機能で削除されたり、誤って消してしまったりしないように、録画番組を保護することができます。
- 録画中にこの操作はできません。

## 保護する番組を へ· vで選び、【サブメニュー】を押す

## 2 へ· > で「保護」を選び、【決定】を押す

- 選択した番組が保護されます( ? がつきます)。
- 保護されている番組を選択してサブメニューを表示させると、「保護解除」ができます。

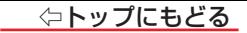

## 接続機器を使う ― 外部接続機器を使う ―

## ■ [外部入力の画面に切り換える](#page-91-0)

■ [外部入力の機能を設定する](#page-95-0)

[入力切換時に画面に表示される機器名を設定する](#page-95-1)

[HDMI 入力の設定を変更する](#page-96-0)

■ [本機のリモコンで HDMI 連動機器を操作するための設定をする](#page-101-0)

■[本機のリモコンで対応機器を操作する](#page-104-0)

[機器を操作する](#page-104-1)

[本機のリモコンでできるおもな操作](#page-105-0)

■ オーディオ響く (オーディオシステム)で聴く

[オーディオ機器のスピーカーで聴く](#page-107-1)

■ [ゲーム機に合わせた設定をする](#page-108-0)

[ゲーミングメニューを使う](#page-108-1)

- [ホームネットワークについて](#page-109-0)
- [ホームネットワークの接続・設定をする](#page-111-0)

[機器を接続する](#page-111-1)

[機器のネットワーク設定を確認する](#page-112-0)

[接続機器を本機から起動するための設定をする ~リモート電源オン機能~](#page-113-0)

[接続機器から本機を操作するための設定をする ~外部連携機能~](#page-115-0)

[ホームサーバー機能の設定をする](#page-116-0)

■ [ホームネットワーク機能を使う](#page-118-0)

[DTCP-IP 対応サーバーが公開している録画番組を視聴する](#page-118-1)

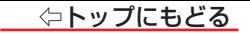

# <span id="page-91-0"></span>**外部入力の画面に切り換える**

● 本機の外部入力端子(HDMI入力、ビデオ入力)に接続したビデオやDVD・ブルーレイディスクプレーヤー /レコーダーなどの再生番組を見たり、 ゲーム機な どを楽しんだり、メディアプレーヤーやスクリーンミラーリング、AirPlayを利用する場合は、以下の操作をします。

● 機器の接続や設定については、製品同梱の取扱説明書の「外部機器を接続する」をご覧ください。

## *1* 使用する機器の電源を入れる

## *2* 【入力切換】を押す

● 【入力切換】を押すと画面下部に入力切換画面が表示され、【決定】を押すか少し待つと選択中の入力に切り換わります。希望の入力を 選ぶには、入力が切り換わる前に次の手順*3* の操作をします。

## 3 【入力切換】を繰り返し押すか、または く· > を押して入力を選ぶ

● 【入力切換】を押すたびに一つ右の項目を選択します。

#### **-HDMI連動機器を選ぶとき**

- HDMI連動機器は、入力一覧画面に入が表示されます。
	- へが表示された機器を選んでへを押すと、機器の形名などが確認できます。
	- ◦ HDMI連動対応のオーディオ機器などにHDMI連動機器が接続されている場合は、機器の一覧が表示されます。使用する機器を以下の手順で 選択できます。

## *4* 選択した機器を操作する

- 機器のリモコンで再生などの操作をしてください。
- ゲーム機を接続した入力では、[「映像メニュー」≫](#page-176-0)を「ゲーム」にしてください。ゲームのレスポンスを重視した、ゲームに適した画質設定に なります。

「自動ゲーム機器設定」が「オート」の時、ゲーム機器に適した設定に切り換ります。

#### HDMI連動機器を選んだとき

- 機器操作メニューや本機のリモコンで機器を操作することができます。
- 機器操作メニューの使い方
	- **❶**【サブメニュー】を押す
	- **<sup>2</sup> へ…**で「機器操作」を選び、【決定】を押す
		- 機器操作メニューが表示されます。機器操作メニューや本機のリモコンで操作できる機能については、[「本機のリモコンで対応機器を操作する」](#page-104-0) [≫](#page-104-0)をご覧ください。

#### **お知らせ**

- 本体ボタンでも、「入力切換」ができます。[「本体ボタンで入力を切り換える」≫](#page-94-0)
- 入力切換時に画面に表示される「ブルーレイ」などの機器名を変えることができます。[「入力切換時に画面に表示される機器名を設定する」≫](#page-95-1)をご覧ください。

## **入力切換画面に表示する項目を編集する**

● 入力切換画面で表示される外部入力やアプリの項目を編集できます。

## *1* 入力切換画面で「編集」を選ぶ

● 入力切換画面が編集モードに切り換わり、機器の表示の上にチェックボックスが表示されます。

## *2* 以下の手順で入力切換画面の設定をする

## 表示する項目を設定する

**❶** 項目を選択して【決定】を押す

● 【決定】を押すたびに、図と□が交互に切り換わります。 チェックを付けた項目が入力切換画面で表示されます。

## 項目を並べ替える

## **❶** 項目を選び、∨を押す

● 選択している項目が上にずれて、並べ替えモードになります。 チェックを付けた項目が入力切換画面で表示されます。

- **2** <…> を押して項目の位置を入れ替える
- **8** 変更が終了したら、 > を押す

● 並べ替えが終了して、編集モードに戻ります。

*3* 変更が終了したら、【終了】または【戻る】を押す

## <span id="page-94-0"></span>**本体ボタンで入力を切り換える**

## *1* 本体底面の本体ボタンをくり返し手前に動かし、入力切換に切り換える

● 画面左上に入力一覧画面が表示されます。

## *2* 本体ボタンを左右に動かして入力を選ぶ

● 少し待つと選択した入力に切り換わります。

# <span id="page-95-0"></span>**外部入力の機能を設定する**

● 外部入力のさまざまな機能を設定することができます。必要に応じて設定してください。

- *1* 【設定】を押し、 と【決定】で「省エネ・その他の設定」⇨「外部入力・HDMI連動設定」⇨「外部入力設定」の順に進む
- *2* 以降の手順で設定する

<span id="page-95-1"></span>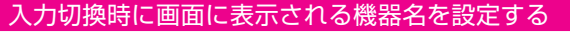

- 入力切換をしたときに表示される機器の名称(ブルーレイ、DVDなど)を変更することができます。
	- **へ·**∨で「外部入力表示設定」を選び、【決定】を押す
	- **❷** 設定する外部入力を で選び、【決定】を押す

- **❸** 表示させる機器名を へ·∨·く·〉で選び、【決定】を押す ● 設定が切り換わるまで、しばらくお待ちください。
	- 「表示名を設定」を選ぶと、表示名を自分で設定できます。

文字入力の方法は、[「文字を入力する」≫](#page-254-0)をご覧ください。

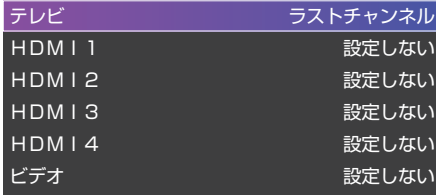

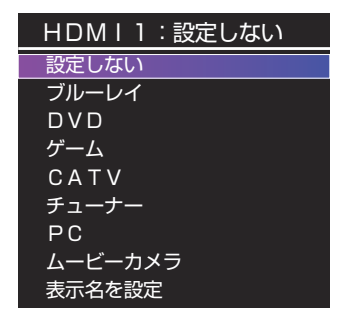

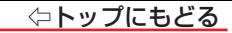

### <span id="page-96-0"></span>HDMI入力の設定を変更する

● HDMI入力端子ごとに、モード切り換えなどの機能を設定することができます。

#### **自動でゲームモードに切り換える**

● ゲーム機を接続したときに自動で機器を判別し、最適な設定に変更することができます。

※ 接続機器によっては動作しないことがあります。

動作しない場合は、「映像メニュー」を「ゲーム」にしてください。ゲームのレスポンスを重視した、ゲームに適した画質設定になります。

- **❶** 設定する外部入力をヘ· て選び、【決定】を押す
- **8** へ~で「自動ゲーム機器設定」を選び、【決定】を押す
- **❸** を押して設定を選び、【決定】を押す
	- オート ……………接続されたゲーム機を判別し、「ALIM設定」、「コンテンツタイプ連動」、「RGBゲーム設定」を機器に合わせた設定に変更する。
	- オフ この機能は働きません。

● 設定が切り換わるまで、しばらくお待ちください。

## **自動で遅延時間を短縮する設定にする**

- ALLM(Auto Low Latency Mode)設定を切り換える事で、選択しているALLM対応入力機器からの情報に連動して、自動的に画像処理による表示の遅 延時間を短縮します。
- ※ 「自動ゲーム機器設定」が「オート」に設定されているときは、設定できません。
- ※ 接続機器によっては動作しないことがあります。
	- **❶** 設定する外部入力をヘ· て選び、【決定】を押す
	- **<sup>2</sup> へ·**∨で「ALLM設定」を選び、【決定】を押す
	- **❸** を押して設定を選び、【決定】を押す
		- オン····················入力機器からの情報に連動して、自動的に画像処理による表示の遅延時間を短縮します。
		- オフ····················この機能は働きません。
		- 設定が切り換わるまで、しばらくお待ちください。

## **HDMI入力の画質が自動設定されるようにする**

- HDMI入力端子に入力される映像に適した画質になるように設定することができます。
- ※ 「自動ゲーム機器設定」が「オートIに設定されているときは、設定できません。
	- **❶ 設定する外部入力をヘ·∨で選び、【決定】を押す**
	- **8** へ~で「コンテンツタイプ連動」を選び、【決定】を押す
	- **❸ ヘ·∨を押して設定を選び、【決定】を押す** 
		- オン…………………入力映像に「映画」などのコンテンツタイプを識別する情報がある場合に、そのタイプに適した画質に自動調整されます。
		- オフ…………………この機能は働きません。

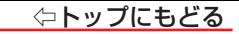

#### **RGB入力時にゲームモードに切り換える**

- HDMI入力端子に入力される映像に適した画質になるように設定することができます。
- ※ 「自動ゲーム機器設定」が「オート」に設定されているときは、設定できません。
	- ❶ 設定する外部入力をヘ·∨で選び、【決定】を押す
	- **❷ へ∙∨で「RGBゲーム設定」を選び、【決定】を押す**
	- **❸** を押して設定を選び、【決定】を押す
		- オン····················入力映像がRGB信号の場合に、自動的に画像処理による表示の遅延時間を短縮します。
		- オフ………………この機能は働きません。

### **VRR/AMD FreeSync™ Premium信号の入力設定をする**

● ゲーム機から出力されるVRRやAMD FreeSync™ Premium信号を受信できるように設定します。出力信号については、ゲーム機側の設定が必要です。

※ この設定は、外部入力としてHDMI1またはHDMI2を選んでいる場合に設定できます。

※ この設定は、HDMIモードが「高速信号モード」を選んでいる場合に設定できます。

- 設定する外部入力をヘ・∨で選び、【決定】を押す
- **<sup>2</sup> へ·**∨で「VRR設定」を選び、【決定】を押す
- **❸ ヘ·∨を押して設定を選び、【決定】を押す** 
	- オン…………………………………入力映像がVRR/AMD FreeSvnc™ Premium信号の場合に、自動的に画面のリフレッシュレートを変更します。 ※ 映像メニューが「ゲーム」に設定されているとき、機能します。
	- オフ…………………この機能は働きません。

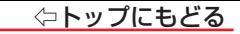

#### **ストリーミング機器に合わせて画質を変更する**

- ストリーミング機器に合わせて、自動で最適な画質設定にします。
	- **❶** 設定する外部入力をヘ· 〉で選び、【決定】を押す
	- **8 ヘ· V で「ストリーミング機器設定」を選び、【決定】を押す**
	- **❸**「オート」または「オフ」を選び、【決定】を押す
		- オート……………機器に合わせて、自動的に画質を変更します。
		- オフ····················この機能は働きません。

#### **HDMIモードを変更する**

- **高速信号モード**は4K映像に対応している機器からの4K映像をより高精細に再生するときに選びます。
- 通常モードは「高速信号モード」で映像や音声が正しく出力されないときに選びます。
	- **設定する外部入力をヘ·ンで選び、【決定】を押す**
	- **<sup>2</sup> へ …**で「HDMIモード設定」を選び、【決定】を押す
	- **❸ ヘ· ンを押してモードを選び、【決定】を押す** 
		- 設定が切り換わるまで、しばらくお待ちください。

## **HDMI機器を変えたときにHDMIの設定を確認する**

● HDMI入力に切り換えたとき、前回と異なる機器が接続されている時に映像と音声の出力を確認する設定を表示します。

- **❶ 設定する外部入力をヘ·∨で選び、【決定】を押す**
- **❷** で「HDMIモード設定切換通知」を選び、【決定】を押す
- **<sup>8</sup> へ·∨を押してモードを選び、【決定】を押す** 
	- オン………………HDMI入力に切り換えたとき、前回と異なる機器が接続されている場合に、HDMIモードを設定する確認画面が表示されます。
	- オフ····················この機能は働きません。

#### **HDMI入力のRGBレンジを設定する**

● 本機がRGBレンジを自動識別できない機器を接続している場合は、機器の仕様に合わせて設定します。

- 設定する外部入力をヘ·∨で選び、【決定】を押す
- **8 へ~で「RGBレンジ設定」を選び、【決定】を押す**
- **❸** で以下の設定から選び、【決定】を押す
	- オート …………………… 自動切換になります。
	- フルレンジ…………… RGBレンジが0 ~ 255の機器の場合に選びます。
	- リ**ミテッドレンジ…… RGBL** ハバガ16 ~ 235の機器の場合に選びます。

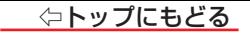

# <span id="page-101-0"></span>**本機のリモコンでHDMI連動機器を操作するための設定をする**

● 本機のリモコンでHDMI連動機器の基本操作をしたり、各種の連動動作をさせたりするための設定をします。 ● お買い上げ時、本機はHDMI連動機能を使用するように設定されています。接続機器側の設定も必要です。ご確認ください。

## *1* 【設定】を押し、 と【決定】で「省エネ・その他の設定」⇨「外部入力・HDMI連動設定」⇨「HDMI連動設定」の順に進む

設定する項目を へ· V で選び、【決定】を押す

#### HDMI連動機能

 $\blacksquare$  本機のリモコンでのHDMI連動機器操作、および以下の各種連動機能を使用するかどうかを設定します。

#### リモコン動作モード

● 本機からの操作に対応したHDMI連動対応機器を接続している場合、「連動機器優先」に設定すると、本機のリモコンで操作できる機能が増えます。

連動機器→テレビ入力切換

● 連動機器の再生操作をしたときに、本機が自動的に入力切換をして、その機器を選択する機能です。本機の電源が「入」の場合に動作します。

#### ■連動機器→テレビ電源

連動機器の再生操作をしたときに本機の電源が「入」になり、連動機器の電源を「待機」にしたときに本機の電源も「待機」になる機能です。

この機能と、「連動機器→テレビ入力切換」を「連動する」に設定しておくと、本機の電源が「入」になったあとに自動的に入力が切り換わります。

#### テレビ→連動機器電源オフ

● 本機の電源を「待機」にしたときに、連動機器の電源も「待機」になる機能です(録画中の機器など、動作状態によっては「待機」にならないことがあります)。

本機の[「省エネ設定」≫](#page-40-0)や「オフタイマー」≫とも連動します。

### オーディオシステム音声入力

- 連動機器を接続したHDMI入力端子ごとに、オーディオ機器の音声入力を設定することができます。
- HDMI 3入力端子に接続しているレコーダーの音声を、オーディオ機器の「入力2」に接続している音声信号を使って聴きたいときは、「HDMI 3」を選んで【決定】を押してから、 「入力2固定」を選んで【決定】を押します。

#### 機器操作メニュー自動表示

「使用する」に設定すると、本機に接続したHDMI連動対応機器に入力を切り換えたときに、機器操作メニューを自動的に表示します。

#### **-オーディオシステム音質連動**

● テレビのリモコンでオーディオシステムのスピーカーを操作する機能の設定をします。

- 連動する……………………… オーディオシステムのスピーカー切換と音量調整を使用するときに選びます。
- 連動しない ………………… オーディオシステムのスピーカー切換や音量調整を使用しないときに選びます。

#### $A$ BC $E - E$

● eARC対応オーディオ機器をeARC/ARC端子に接続しているときに、音声をeARCで出力するかARCで出力するかを設定します。

#### -電源オン時優先スピーカー

● 本機の電源オン時に優先するスピーカーを選択します。

- テレビスピーカー ……… 雷源をオンレたときにテレビスピーカーから音声を出力します。
- ※ 「テレビスピーカー に設定していても、接続しているオーディオ機器の動作によって、オーディオ機器から音声が出力される場合があります。
- オーディオシステム …… テレビの雷源をオンレたときに、 オーディオ機器のスピーカーから音声が出ます。
- サブメニューでスピーカーを一時的に切り換えることもできます。≫「オーディオ機器(オーディオシステム)で聴く」
- ※ サブメニューでスピーカーを切換した場合は本機の電源操作で、電源オン時優先スピーカー設定で選択した状態に戻ります。

### **お知らせ**

- ● 連動機器の機能、設定によっては、HDMI連動設定をしても、一部もしくはすべての機能が働かないことがあります。
- 本機が認識できるHDMI連動対応機器の台数は、HDMI CEC規格に従って、オーディオ機器: 1台、録画機器(ブルーレイレコーダーなど):3台、再生機器(P Cなど):3台までに制限されます。
- HDMI連動機能が「使用しない」に設定されていても、オーディオシステム音質連動が「連動する」で、eARCモードが「オン」であれば、eARCによってオーディ オ機器で音を聞くことができますが、本機及びオーディオ機器のHDMI連動機能を有効にして使用することを推奨します。
- 「連動機器→テレビ入力切換」を「連動する」に設定しても、本機の状態によっては自動的に入力が切り換わらないことがあります。

# <span id="page-104-0"></span>**本機のリモコンで対応機器を操作する**

#### <span id="page-104-1"></span>機器を操作する

● 【入力切換】の操作でHDMI連動対応機器が接続された入力(HDMI)を選んだあと、「サブメニュー」の「機器操作」を選ぶと、操作メニューが表示されます。 ● 機器によって表示される操作メニューの内容や、操作できる内容が異なります。

## **❶**【サブメニュー】を押し、 で「機器操作」を選んで【決定】を押す

- 本機のリモコンで、HDMI連動対応のレコーダーやプレーヤー、パソコンなどの基本操作をすることができます。
- 以降は一例です。ほかのHDMI連動機器でも、本機のリモコンで操作できる場合があります。
- 本機のリモコンでできる操作については、「本機のリモコンでできるおもな操作 |≫をご覧ください。
- 機器を操作すると機器操作メニューが消えます(機器操作メニューを再表示させるには、手順●の操作をします)。

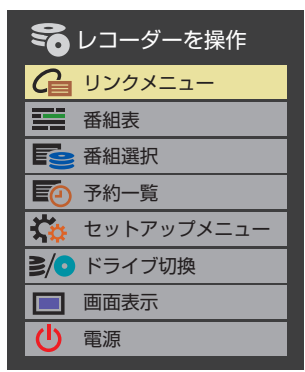

## <span id="page-105-0"></span>本機のリモコンでできるおもな操作

● HDMI連動機器を接続した場合、本機のリモコンで以下の操作をすることができます。

※ 以下は代表的な動作です。操作する機器によっては、動作が異なる場合があります。

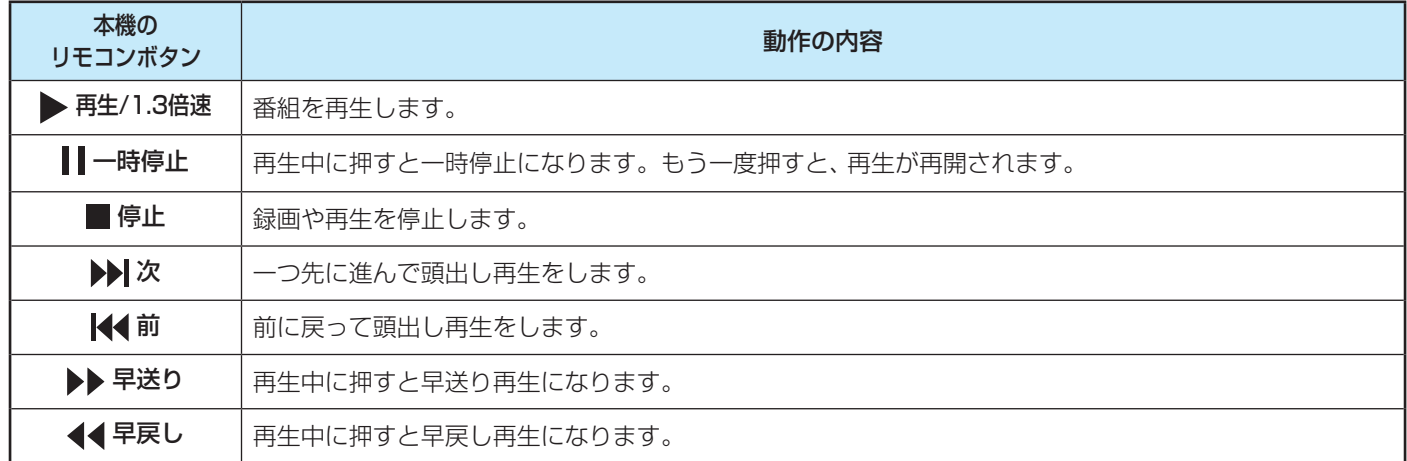

△トップにもどる

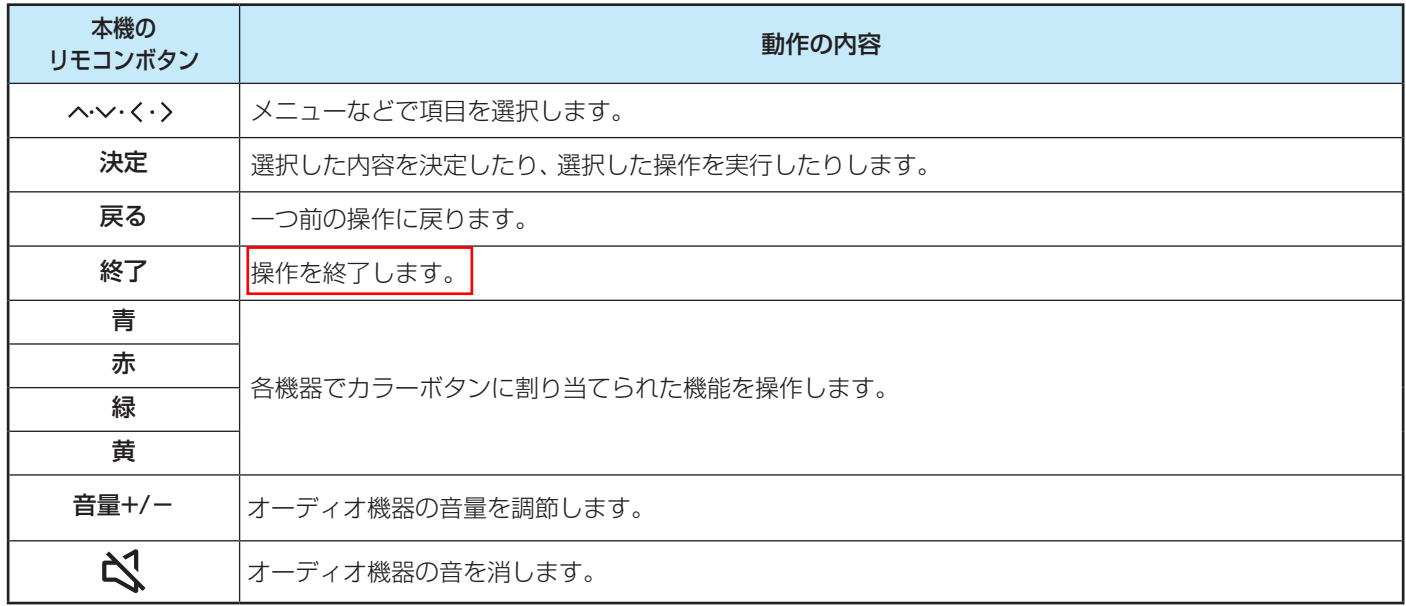

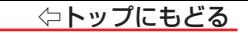

# <span id="page-107-0"></span>**オーディオ機器(オーディオシステム)で聴く**

#### <span id="page-107-1"></span>オーディオ機器のスピーカーで聴く

- オーディオ機器に接続されているスピーカーで聴いたり、本機のリモコンでオーディオ機器の音量を調節したりすることができます。
- 本機とオーディオ機器をHDMIケーブルおよび光デジタルケーブルで接続します。eARC/ARC対応のオーディオ機器はeARC/ARC対応のHDMIケーブルでHDMI 入力2(eARC/ARC)端子に接続し、光デジタルケーブルの接続は不要です。
- <mark>1</mark> 【サブメニュー】を押し、 へ・∨で「スピーカー出力切換」を選んで【決定】を押す
- 2 へ・ソで「オーディオシステム」または「光デジタル音声出力」を選び、【決定】を押す
	- 以下の場合に「オーディオシステム」が表示されます。
	- **・** 本機と音声連携が可能なオーディオ機器がHDMIケーブルで接続されていて、動作状態になっている(オーディオ機器のスピーカーから音声が出るよう になっている)。
	- **・**[「HDMI連動設定」≫](#page-101-0)が以下のように設定されている。
	- ・ HDMI連動機能······· 使用する
	- 本機のスピーカーで聴くときは、「テレビスピーカー | を選びます。

## *3* 音量を調節する

- HDMI連動対応のオーディオ機器では、本機のリモコンで音量調節と消音の操作ができます。
- ※ HDMI CECによる連動機能が動作しない状態でeARCによってオーディオ機器で音を聞く場合は、木機のリモコンで音量調節と消音の 操作ができません。
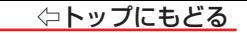

# **ゲーム機に合わせた設定をする**

#### ゲーミングメニューを使う

- 「ゲーミングメニュー | では、 ゲーム機のための各種映像設定にアクヤスできます。
- ● 「ゲーミングメニュー」は、映像メニューが「ゲーム」または「Dolby Vision IQ」(コンテンツタイプがゲームの時)のときに選択できます。
- *1* 【サブメニュー】を押し、 で「ゲーミングメニュー」を選んで【決定】を押す
	- ゲーミングメニューが表示されます。
- 2 く·>で設定項目を選び、 へ· vで設定を変更する
	- 以下の設定を変更できます。
	- **・**[「ゲームセレクト」≫](#page-201-0)
	- **・**[「明るさ検出」≫](#page-201-1)
	- **・**[「画面の明るさ」≫](#page-199-0)/[「バックライト」≫](#page-199-1)
	- ※ 「明るさ検出」の設定により、設定できる項目が異なります。
	- **・**[「暗部ガンマ調整」≫](#page-187-0)
	- **・** 照準表示

照準の表示/非表示を切り換えます。

**・** 詳細設定

【決定】を押すと詳細設定メニューが表示されます。

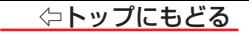

# **ホームネットワークについて**

● ホームネットワーク(家庭内LAN)に本機と、ネットワークメディアサーバーやDTCP-IP対応のテレビを接続し、動画、音楽、写真や録画した放送番組を再生し て楽しむことができます。

## ネットワークメディアプレーヤー

● 本機はネットワークメディアプレーヤー (動画/音楽/静止画)です。 ネットワークメディアサーバーが公開しているコンテンツを本機で視聴することができます。[「動画を再生する」≫](#page-122-0) ※ ネットワークメディアプレーヤー機能はDTCP-IPに対応していません。

#### DTCP-IPとは

● DTCP-IP(「Digital Transmission Content Protection over Internet Protocol」の略)は、ネットワーク上のデジタル放送などの著作権保護付デー タを配信するための規格です。この規格に対応すれば、著作権保護付データ(たとえば、1世代だけ録画が許された番組など)をホームネットワーク上で扱う ことができます。また、ホームネットワーク外へのデータ伝送を禁止することで、著作権保護付データを保護します。

#### DTCP-IP対応サーバー

- 本機はDTCP-IP対応サーバー機能を搭載しています。
- 本機に接続されたUSBハードディスクに録画されている放送番組を、ホームネットワーク上のDTCP-IP対応テレビなどで視聴することができます(本機から の配信数は一つです)。
	- ※ 4K放送の録画番組はホームネットワーク上の機器で視聴できません。
	- ※ すべてのDTCP-IP対応テレビが、本機のホームサーバー機能で配信する録画番組を再生できるわけではありません。
	- ※ 本機がネットワークメディアサーバー (動画)として公開するコンテンツは、録画した一部の放送番組に限定されます。

#### **お知らせ**

● ネットワークメディアサーバーが公開している一部のコンテンツ(本機対応フォーマット以外のコンテンツなど)は再生できないことがあります。

● 複数のサーバーを接続した場合、2台目以降の機器が機器選択の画面に表示されるまでに15分以上時間がかかることがあります(機器選択画面を終了させ て、もう一度機器選択画面を出すと表示されることもあります)。

● 本機のご使用環境や動作状態によっては、配信の映像が乱れたり、配信できないことがあります。 その場合、配信と同時に実施している、録画番組やネット動 画やメディアプレーヤーなどの再生や、録画を中止してみてください。

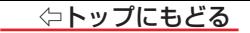

# <span id="page-111-0"></span>**ホームネットワークの接続・設定をする**

#### 機器を接続する

● 有線LANのブロードバンドルーターの場合は、本機と機器を接続します。無線LANアクセスポイントの場合は、本機を無線LANで接続する設定をします(有 線LANか無線LANのどちらかを選びます。両方を同時に使用することはできません)。

#### **お知らせ**

- 無線LANで接続していて、 ネットワーク経由で映像を取得しているときに、 その映像が止まったりノイズが出たりする場合は、 無線LANアクセスポイントおよ び本機の設定を見直すか、有線LANで接続してください。
- すべての無線LANアクセスポイントでの接続を保証するものではありません。
- **本機の設置環境によっては、無線LANを使用できないことがあります。**
- 無線LANをご使用の場合、暗号設定が「暗号なし」のときは、デジタル放送などの著作権保護付データをホームネットワーク上で視聴することができません。 著作権保護無しのデータを取り扱う場合も、無線LANのセキュリティ設定を行うことを強く推奨します。

#### 機器のネットワーク設定を確認する

- ●「アドレス設定(IPv4)」の「IPアドレス」、「DNSアドレス」ともに「自動取得」で使用する前提です。「IPv6接続」が「利用する」の場合は、「アドレス設定(IPv6)」の 「IPアドレス」、「DNSアドレス」も「自動取得」で使用する前提です。
- 接続機器側でMACアドレスによるアクセス制限をしている場合は、本機からのアクセスを許可するように設定してください。本機のMACアドレスは、[「ネット](#page-151-0) [ワーク情報」≫](#page-151-0)で確認できます。
- 本機で接続機器のネットワーク設定はできませんので、あらかじめルーターや接続機器側で設定してください(ルーターや接続機器の取扱説明書をご覧くだ さい)。
- **❶** ルーター、ネットワーク接続機器、本機の順に電源を入れる

**❷**「ネットワーク情報」の操作で「アドレス情報(IPv4)」の「IPアドレス」を確認する

● ホームネットワーク接続機器のIPアドレスは、プライベートアドレス(下表の範囲のどれか)でなければなりません。

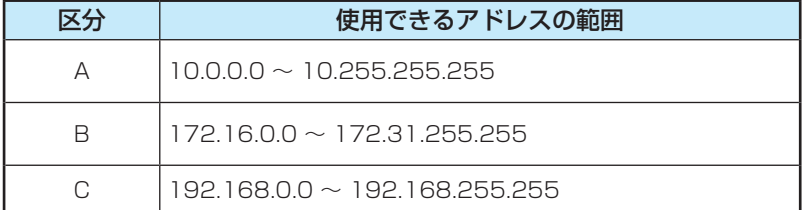

● 本機でインターネットにアクセスする場合、双方向サービス、クラウドサービスなどを利用する場合は、ご使用のインターネット接続環境によっては本機の アドレスをグローバルアドレスに設定し直す必要があります。

**❸**「IPv6接続」が「利用する」の場合は、「ネットワーク情報」の操作で「アドレス情報(IPv6)」の「アドレス」も確認する

# 接続機器を本機から起動するための設定をする ~リモート電源オン機能~

- ネットワーク接続での起動(Wake on LAN)に対応した機器を相互に登録しておくと、番組再生などの際に接続機器または本機が起動していないときに本機 または接続機器の操作で相手の機器を起動する(電源を入れる)ことができます。
- 対象の機器を接続して電源を入れ、以下の操作をします。
- ※ 接続機器(Wake on LAN対応機器)側でも以下と同様の設定をしてください(接続機器の取扱説明書をご覧ください)
	- 本機のデバイスネームについては「本機の名称 |≫を参照してください。本機のMACアドレスは「ネットワーク情報」(←● 機能操作ガイド「インターネッ トを楽しむ」》「ネットワーク情報」)の操作で確認することができます。

#### **本機のリモート電源オン機能を設定する**

- **【設定】を押し、 へ・∨と【決定】で「ネットワーク・サービス設定」⇨「外部連携設定」⇨「リモート電源オン設定」の順に進む**
- *2* 「外部機器から電源オン」を選ぶ
- *3* 使用方法を以下から選ぶ
	- 受け付ける(高速)… Wake on LANやそれ以外の機能を利用して本機を起動させたい場合に設定します。「受け付ける(標準)」に設定した場合より、高 速に起動できるようになります。
	- 受け付ける(標準)… Wake on LAN対応機器から本機を起動できるようになります。
	- 受け付けない ……… ネットワーク接続機器から本機を起動させる機能を使用しません。
- ※ 本機が待機中に接続機器(Wake on LAN対応機器)側から本機を起動してホームサーバー機能を利用する場合には「受け付ける(標準)」、「受け付ける(高 速)」のいずれかに設定してください。

#### **ご注意**

- ●「受け付ける(標進)」に設定すると、待機時の消費電力が若干増えます。
- ●「受け付ける(高速)」に設定すると、待機時の消費雷力が増えます。

## **本機から起動する機器を登録する**

- *1* 【設定】を押し、 と【決定】で「ネットワーク・サービス設定」⇨「外部連携 設定」⇨「リモート電源オン設定」⇨「外部機器を電源オン」の順に進む
- ●「外部機器を電源オン」の画面が表示されます。対象機器がない場合は、内容が空欄になり ます。

## *2* 本機から起動する機器を選ぶ(登録する)

- ●【決定】を押すたびに「♡」と「 ̄」とが交互に切り換わります。 本機から起動する機器に「図」をつけます。
- ●「Wake on LAN」の欄の「対応」は、対応機器として本機が認識できた場合に表示されます。 対応機器であっても本機が認識できない場合は表示されません。

#### 外部機器を電源オン 本機から起動する機器を登録します。 登録 機器名 MACアドレス Wake on LAN ☑ ○○○○○○○○○○○ XX-XX-XX-XX-XX-XX 対応 ○○○○○○○○○○ XX-XX-XX-XX-XX-XX E  $\overline{\mathbf{z}}$ ○○○○○○○○○○ XX-XX-XX-XX-XX-XX 対応  $\nabla$ ○○○○○○○○○○ XX-XX-XX-XX-XX-XX 対応 登録する機器に【決定】で◇をつける 対応 ○○○○○○○○○○ XX-XX-XX-XX-XX-XX П ○○○○○○○○○○ XX-XX-XX-XX-XX-XX ○○○○○○○○○○ XX-XX-XX-XX-XX-XX 登録 П

# *3* 選択が終わったら、「登録」を選ぶ

#### **お知らせ**

[録画リスト](#page-80-0)の機器選択の際に、リストで機器を選んだ状態で > を押すと、「外部機器を電源オン」の登録/登録削除を切り換えることができます。

# 接続機器から本機を操作するための設定をする ~外部連携機能~

# <span id="page-115-0"></span>**本機の名称**

- ホームネットワークに接続された機器から本機を識別するための情報(デバイスネーム)を設定することができます。
- お買い上げ時は本機の形名(例:HISENSE-43U7N)に設定されています。

# *1* 【設定】を押し、 と【決定】で「ネットワーク・サービス設定」⇨「外部連携設定」⇨「本機の名称」の順に進む

# *2* 【決定】を押し、文字入力画面で新しい名前を入力する

- 文字入力の方法は、[「文字を入力する」≫](#page-254-0)をご覧ください。
- 32文字以内で設定します。使用できる文字は半角英数字と「-(ハイフン)」、「\_(アンダースコア)」です。

#### **ご注意**

- ネットワーク接続された外部機器から本機のデバイスネームを設定した場合、「本機の名称」では設定できない日本語等の文字が設定できる場合がありま す。本機のネットワーク機能を利用する接続機器との互換性の問題が起きないように、日本語などの全角文字を設定しないでください。
- ネットワーク接続された外部機器から「木機の名称」では設定できない長いデバイスネームを設定できる場合があります。木機のネットワーク機能の互換性 を保つために、一部の機能では「本機の名称」に設定されている値を切り詰めて利用する場合があります。

#### ホームサーバー機能の設定をする

- 本機のサーバー機能を使うと、本機に接続されたUSBハードディスクの録画番組を、ホームネットワーク上のDTCP-IP対応テレビなどで視聴することができ ます。
- ※ 4K放送の録画番組はホームネットワーク上の機器で視聴できません。また、4K放送以外でも一部の録画番組が視聴できないことがあります。
- 本機のサーバー機能を使う場合は、以下の設定をします。
- *1* 【設定】を押し、 と【決定】で「ネットワーク・サービス設定」⇨「外部連携設定」⇨「サーバー機能設定」の順に進む
- *2* 設定する項目を で選んで【決定】を押し、以降の手順で設定する

#### **サーバー機能**

- 本機のサーバー機能の使用方法を設定します。
	- **❶ ヘ・∨で以下から選び、【決定】を押す** 
		- 使用する(営時)………………本機の電源が「待機」のときにもサーバー機能を使用できます。
		- 使用する(標準) ……………本機の電源が「待機」の場合、配信や録画をしていない状態が30分間続くとサーバー機能が停止し、そのあ と電源を入れるまで配信できなくなります。
	- 使用しない……………………サーバー機能を使用しません。
	- サーバー機能を使用する場合、ネットワーク環境によってはセキュリティ上の問題が起こる可能性があります。状況に応じて、次の「アクセス制限」および「ア クセス機器の登録」の設定をしてください。

# **アクセス制限**

- 本機にアクセスできる機器(DTCP-IP対応テレビ)を制限するかしないかを設定します。
- ※「制限しない」に設定した場合、無線LAN環境や他の人の機器が接続されている可能性があるネットワークでは、私的使用の範囲を超えて録画番組が他の人 に公開されるおそれがあります。ネットワークの安全が確認できない場合には、「制限する」に設定します。

# **❶ へ·**∨で以下から選び、【決定】を押す

- 制限しない ……………………… ネットワーク トのすべての機器からアクセスできます。
- 制限する···························· 次の「アクセス機器の登録」で登録した機器でだけアクセスできます。

## **アクセス機器の登録**

「アクセス制限」を「制限する」に設定した場合、本機にアクセスする機器を登録または解除します。 ● 機器はMACアドレスで特定されます。機器のMACアドレスの確認方法は、機器の取扱説明書でご確認ください。

# **❶ 機器をヘ·∨で選び、【決定】を押す**

●【決定】を押すたびに、「√」と「–」が交互に切り換わります。登録には「√」をつけます。

# **2** 登録・解除の設定がすべて終わったら、ヘ·マ·く·〉で「登録|を選び、【決定】を押す

※ アクセス機器の登録を行っても、機器や配信する録画番組によっては再生できないことがあります。

## **視聴制限番組の配信**

● 視聴制限番組を配信するかしないかを設定します。

# ● ヘ・∨で以下から選び、【決定】を押す

- 配信しない························ 視聴制限設定のある番組を公開・配信しません。
- 配信する···························· 視聴制限設定のある番組を公開・配信します。

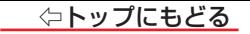

# **ホームネットワーク機能を使う**

#### DTCP-IP対応サーバーが公開している録画番組を視聴する

- ホームネットワークに接続したDTCP-IP対応サーバーが公開している録画番組を、録画リストから視聴することができます。
- ファイル形式の互換性によって、DTCP-IP対応サーバーで公開している録画番組が再生できないことがあります。

**録画リストを表示させる(≫「**録画した番組を再生する」)

2 へ·∨·く·ゝ で「使用中の機器」を選び、「ネットワークサーバー」に表示される機器を選択する

**3** へ・ $\vee$ ・<> と【決定】でフォルダを選択し、見たい番組を選んで【決定】を押す

● 選んだ番組の再生が始まります。

## **再生時の機器選択について**

● 緑画リストの機器選択の際に、登録した機器が起動していない場合は「機器選択」の画面に薄くなって表示されます。

その機器を選択して【決定】を押すと起動確認画面が表示されます。

Wake on LANでサーバーを起動します。

・起動には時間がかかる場合があります。

・サーバーがWake on LANに対応していない場合は、 起動しません。

キャンセル 一 起動する

● 確認画面で、「起動する」を選んで【決定】を押すと、機器を起動することができます。

- 登録した機器がWake on LANに対応していない場合は起動できません。
- 登録した機器がWake on LANに対応していても、機器の状態によって起動できないことがあります。

**119**

## **詳細設定**

- 詳細設定メニューでは、以下の項目を設定できます。
- **・** 自動ゲーム機器設定 [「自動でゲームモードに切り換える」≫](#page-96-0)
- **・** ALLM設定 [「自動で遅延時間を短縮する設定にする」≫](#page-97-0)
- **・** コンテンツタイプ連動 [「HDMI入力の画質が自動設定されるようにする」≫](#page-97-1)
- **・** RGBゲーム設定 [「RGB入力時にゲームモードに切り換える」≫](#page-98-0)
- **・** VRR設定 [「VRR/AMD FreeSync™ Premium信号の入力設定をする」≫](#page-98-1)
- **・** 照準カラー

照準の色を「赤」、「緑」、「白」から選択できます。

**・** 照準サイズ

照準のサイズを「大」、「小」から選択できます。

**・** 照準タイプ

照準のデザインを3種類から選択できます。

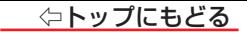

# 接続機器を使う ―動画/音楽/写真を再生する―

[音楽ファイルの情報を見る](#page-130-0) [プレイリストを見る](#page-130-1)

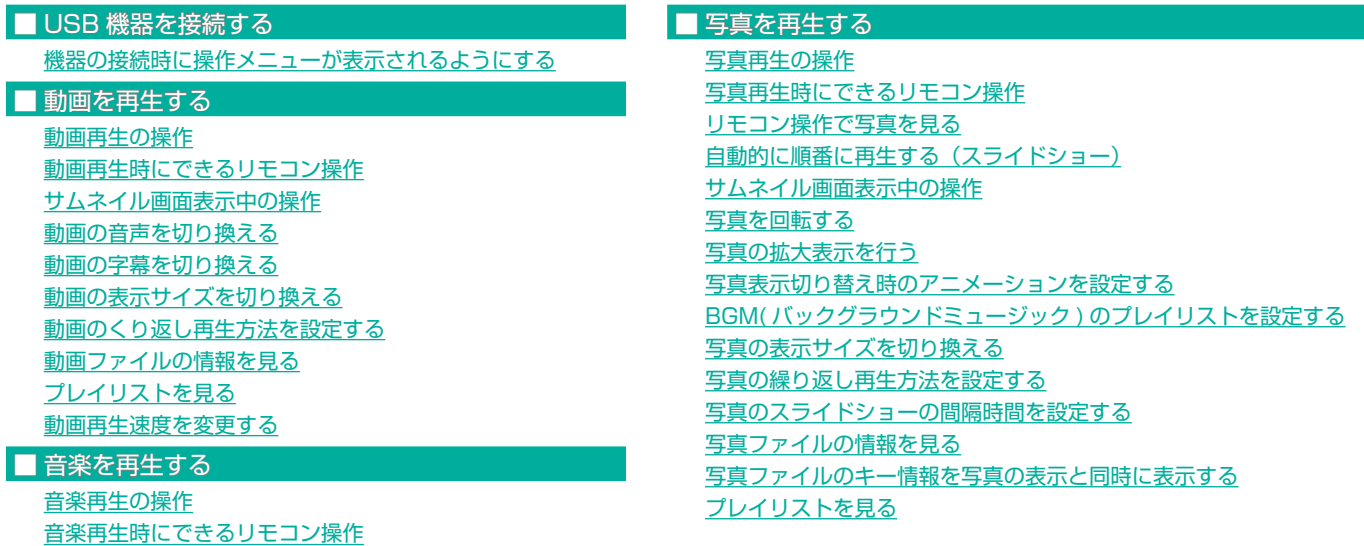

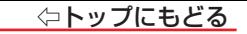

# <span id="page-121-0"></span>**USB機器を接続する**

● USB機器に保存されている動画や写真を本機で見ることができます。

※ 暗号化や指紋認証などのセキュリティ機能を有効にした機器や記録メディアなどは、本機では使用できません。

#### <span id="page-121-1"></span>機器の接続時に操作メニューが表示されるようにする

- ●「オートメディアプレーヤー」を「オン」に設定しておくと、放送番組や外部入力の視聴時にUSBメモリーなどを挿入したときに、操作の選択メニューが表示さ れます(お買い上げ時は「オン」に設定されています)。
- ※ USBメモリーなどを挿入した状態で本機の電源を入れた場合や、放送番組・外部入力の視聴以外の操作をしているときにUSBメモリーなどを挿入した場合には、 オートメディアプレーヤーの画面は表示されません。
- *1* 【設定】を押し、「録画・再生設定」⇨「オートメディアプレーヤー」の順に進む

## *2* 「オン」または「オフ」を選ぶ

- **・**オン············ オートメディアプレーヤーの画面が表示されます。
- **・**オフ············ オートメディアプレーヤーの画面は表示されません。

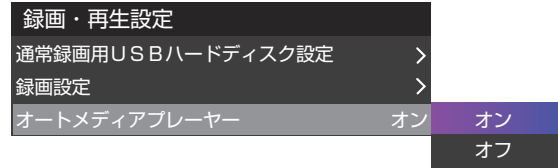

# <span id="page-122-0"></span>**動画を再生する**

- ● USB機器、ネットワークメディアサーバーに保存されている動画を本機で視聴できます。
- ● 機器の接続や設定などの準備については、製品同梱の取扱説明書記載のUSB機器を接続する、[「ホームネットワークの接続・設定をする」≫](#page-111-0)をご覧ください。

● 本機で再生できる動画のフォーマットについては、[「本機で再生できるファイルのフォーマット」≫](#page-264-0)をご覧ください。

## **ご注意**

- 再生中は、機器を取りはずしたり、機器や本機の電源を切ったりしないでください。記録されているコンテンツが損なわれることがあります。
- 無線LANをご使用の場合、無線LANのセキュリティ設定を行うことを強く推奨します。

### **お知らせ**

- ホームネットワーク機器の場合、ほかのネットワーク機器の動作状態によっては再生できないことがあります。
- レジュームポイントが記憶されている場合は、続きから再生されます。
- USB機器で記録されたコンテンツの場合、 手順3 で選択した動画を先頭にリスト内の動画の連続再生になります。
- 再生しているコンテンツによっては利用できない機能がある場合があります。
- フォルダ内にサイズの大きい動画ファイルが複数ある場合や、サーバーからの転送速度が遅い場合、動画リストの表示に時間がかかったり、表示されないこ とがあります。

#### <span id="page-122-1"></span>動画再生の操作

● 記録メディアを接続してメディアプレーヤーの起動確認画面が表示された場合は、 く・> で「はい」を選んで【決定】を押し、手順3から操作します。

# *1* テレビの入力をメディアプレーヤーに切り換える

- 入力切換の方法は[「外部入力の画面に切り換える」≫](#page-91-0)をご覧ください。
- 【ホーム】を押して表示されるホーム画面で「メディアプレーヤー」を選んでも切り換えることができます。

**再生機器を へ・∨・く・〉で選び、【決定】を押す** 

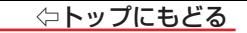

- 3 へ· v· く· > と【決定】で再生する動画を選ぶ
	- フォルダを選ぶと、そのフォルダ内のファイルが表示されます。
	- へを長押しするとすばやく一番上の行に移動できます。

#### ファイルを並び替える

● ヘ· > で ▼ の「プルダウンメニュー」にカーソルを合わせて【決定】を押すと、並び替え方法のプルダウンが表示されます。 ヘ· > で並び替える方 法(「名前」、「更新日」か「サイズ」)を選択して【決定】を押すと、ファイルを並び替えることができます。

#### 表示の形式を切り換える

● ヘ·マ·く·> で | | の「プルダウンメニュー」にカーソルを合わせて【決定】を押すと、表示形式のプルダウンが表示されます。現在の表示形式に応じて「リ スト」か「グリッド」をプルダウンメニューで選んで【決定】を押すと、アイコン表示からリスト表示に、あるいはリスト表示からアイコン表示に切り換わります。

#### 動画/音楽/写真を切り換える

● ヘ・マ・く・> で ⊗ の「プルダウンメニュー」にカーソルを合わせて【決定】を押すと、メディア形式のプルダウンが表示されます。 でメディア形式を選択して【決定】を押すと、すべてのメディア/写真/動画/音楽に切り換えることができます。

#### プレイリストを作成する

● ヘ· く· > で「日」を選んで【決定】を押し、 ヘ· ンで「プレイリストを作成」を選んで【決定】を押します。

プレイリストに追加する動画ファイルを選択後に で「 」を選んで【決定】を押し、 で「再生」を選んで【決定】を押すと、選択された動画 ファイルの再生が開始されます。

#### 再生機器を切り換える

● カーソルが左端のファイルまたはフォルダーにあるとき くを押すと接続機器のリストが表示されます。 ヘ・∨で選択し【決定】を押すと、再生機器を切り換 えることができます。

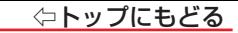

#### **- 動画再生中断履歴を利用して動画を再生する。**

● 動画の視聴が中断された場合、ファイル/フォルダービューの動画再生中断履歴に動画がリストアップされます。

● 再生中断履歴の動画を選ぶと、中断したところより再生が始まります。

#### <span id="page-124-0"></span>動画再生時にできるリモコン操作

● 動画の再生中に【決定】を押すと再生が一時停止し、もう一度【決定】を押すと再生が再開されます。

● 動画の再生中に へ・∨・く・冫を押すと再生コントロール画面が表示されます。 ヘ・∨・く・冫 でカーソルを移動し、【決定】を押すと動画を操作できます。

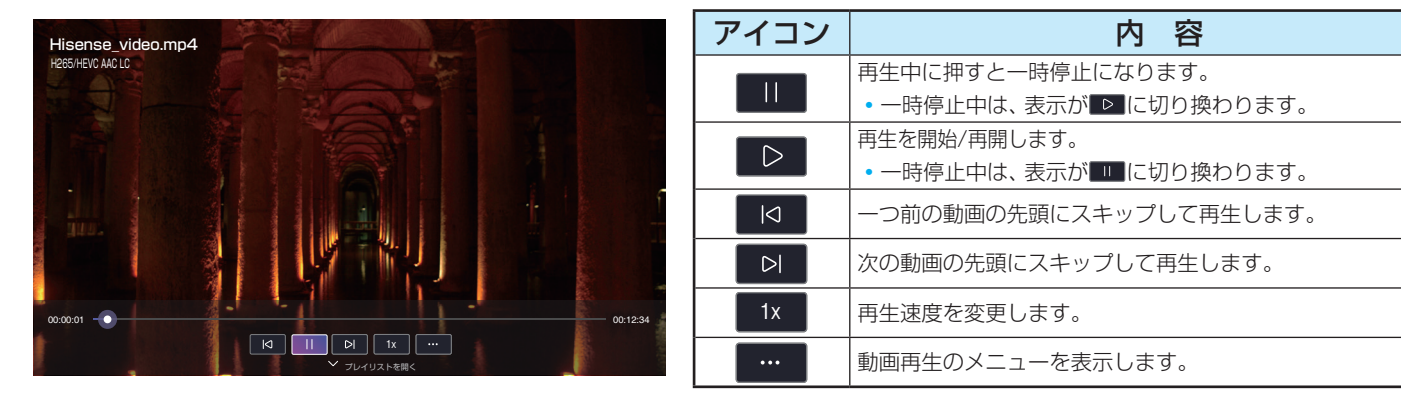

● 再生時間のコントロールバーにカーソルを合わせ、 く・〉を1回押すと、それぞれ10秒前または10秒後にジャンプします。 また、 く・〉 を長押しして再生位置 を選び【決定】を押すと、選択した再生位置にジャンプします。

## サムネイル画面表示中の操作

- 動画コントロール画面を表示中にを ∨ 押すとサムネイル画面が表示されます。
- サムネイル画面を表示中にく・> でカーソルを移動し【決定】を押すと、選んだ動画を再生します。
- しばらく操作をしないでいると、動画コントロール画面とサムネイルが消えます。

### <span id="page-125-0"></span>動画の音声を切り換える

- <mark>1</mark> 再生コントロール画面を表示中に、 へ・∨・く・〉で[■■」を選んで【決定】を押し、 へ・∨で「音声言語」を選んで【決定】を押す ● 音声の種類がリスト表示されます。
- 2 へ· ンでどの言語を使用するかを選び、【決定】を押す

### <span id="page-125-1"></span>動画の字幕を切り換える

<mark>1</mark> 再生コントロール画面を表示中に、 へ・∨・く・ゝ で「 ■■」を選んで【決定】を押し、 へ・∨ で「字幕」を選んで【決定】を押す

● 字幕の設定項目が表示されます。

2 へ· > でどの字幕を使用するかを選び、【決定】を押す

## <span id="page-125-2"></span>動画の表示サイズを切り換える

1 再生コントロール画面を表示中に「■■」を選択して【決定】を押し、 ヘ·∨で「ズームモード」を選んで【決定】を押す

2 へ· ンで選び、【決定】を押す

# <span id="page-126-0"></span>動画のくり返し再生方法を設定する

<mark>1</mark> 再生コントロール画面を表示中に「■■」を選択して【決定】を押し、 ヘ・∨ で「リピートモード」を選んで【決定】を押す

# 2 へ· ンで以下から選び、【決定】を押す

- リピートオフ…………………… 繰り返し再生はしません。
- 1コンテンツリピート……… 再生中の動画の再生を繰り返します。
- リピート ……………………………… フォルダ内にあるすべての動画の連続再生を繰り返します。

# <span id="page-126-1"></span>動画ファイルの情報を見る

<mark>1</mark> 再生コントロール画面を表示中に「■■」を選択して【決定】を押し、 ヘ・∨で「情報」を選んで【決定】を押す ● 再生中のファイルの情報が表示されます。

# <span id="page-126-2"></span>プレイリストを見る

*1* 再生コントロール画面を表示中に「 」を選択して【決定】を押し、 で「プレイリスト」を選んで【決定】を押す ● 動画ファイルのプレイリストが表示されます。

#### <span id="page-126-3"></span>動画再生速度を変更する

- <mark>1</mark> 再生コントロール画面を表示中に へ・∨・く・ゝ で「■■ |を選んで【決定】を押す
- 2 个· Y で再生速度を選び、【決定】を押す
	- 選択された再生速度で再生されます。
	- 動画データにより再生速度に誤差が生じたり、選択された速度で再生できない場合があります。

## **127**

# <span id="page-127-0"></span>**音楽を再生する**

- ● USB機器、ネットワークメディアサーバーに保存されている音楽を本機で視聴できます。
- 機器の接続や設定などの準備については、製品同梱の取扱説明書記載のUSB機器を接続する、[「ホームネットワークの接続・設定をする」≫](#page-111-0)をご覧ください。

● 本機で再生できる音楽のフォーマットについては、[「本機で再生できるファイルのフォーマット」≫](#page-264-0)をご覧ください。

### **ご注意**

● 再生中は、機器を取りはずしたり、機器や本機の電源を切ったりしないでください。記録されているコンテンツが損なわれることがあります。

● 無線LANをご使用の場合、無線LANのセキュリティ設定を行うことを強く推奨します。

#### **お知らせ**

- ホームネットワーク機器の場合、ほかのネットワーク機器の動作状態によっては再生できないことがあります。
- LISB機器で記録されたコンテンツの場合、手順*3* で選択した音楽ファイルを先頭にリスト内の音楽ファイルの連続再生になります。
- 再生しているコンテンツによっては利用できない機能がある場合があります。

#### <span id="page-127-1"></span>音楽再生の操作

● 記録メディアを接続してメディアプレーヤーの起動確認画面が表示された場合は、 く・2 で「はい」を選んで【決定】を押し、手順3から操作します。

### *1* テレビの入力をメディアプレーヤーに切り換える

- 入力切換の方法は[「外部入力の画面に切り換える」≫](#page-91-0)をご覧ください。
- ●【ホーム】を押して表示されるホーム画面で「メディアプレーヤー」を選んでも切り換えることができます。

2 再生機器を ヘ・ $\vee\cdot\langle\cdot\,\rangle$  で選び、【決定】を押す

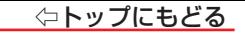

- 3 へ· v· <· > と【決定】で再生する音楽を選ぶ
	- フォルダを選ぶと、そのフォルダ内のファイルが表示されます。
	- へを長押しするとすばやく一番上の行に移動できます。

#### ファイルを並び替える

● ヘ· ····<· > で V の「プルダウンメニュー」にカーソルを合わせて【決定】を押すと、並び替え方法のプルダウンが表示されます。 へ· > で並び替える方 法(「名前」、「更新日」か「サイズ」)を選択して【決定】を押すと、ファイルを並び替えることができます。

#### 表示の形式を切り換える

● で の「プルダウンメニュー」にカーソルを合わせて【決定】を押すと、表示形式のプルダウンが表示されます。現在の表示形式に応じて「リ スト」か「グリッド」をプルダウンメニューで選んで【決定】を押すと、アイコン表示からリスト表示に、あるいはリスト表示からアイコン表示に切り換わります。

#### 動画/音楽/写真を切り換える

● ヘ·マ·く·〉で 3 の「プルダウンメニュー」にカーソルを合わせて【決定】を押すと、メディア形式のプルダウンが表示されます。 へ・シでメディア形式を選択して【決定】を押すと、すべてのメディア/写直/動画/音楽に切り換えることができます。

#### プレイリストを作成する

● ヘ·マ·く·>で「■」を選んで【決定】を押し、 ヘ·マで「プレイリストを作成」を選んで【決定】を押します。

プレイリストに追加する音楽ファイルを選択後に で「 」を選んで【決定】を押し、 で「再生」を選んで【決定】を押すと、選択された音楽 ファイルの再生が開始されます。

#### 再生機器を切り換える

● カーソルが左端のファイルまたはフォルダーにあるとき くを押すと接続機器のリストが表示されます。 ヘ・∨で選択し【決定】を押すと、再生機器を切り換 えることができます。

### <span id="page-129-0"></span>音楽再生時にできるリモコン操作

● 音楽再生中には再生コントロール画面と曲名リストが表示されます。 | ヘ・マ・く・> でカーソルを移動し、【決定】を押すと音楽ファイルを操作できます。

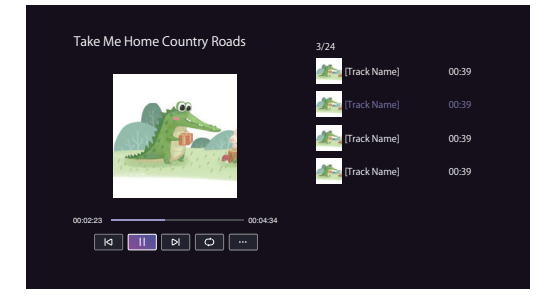

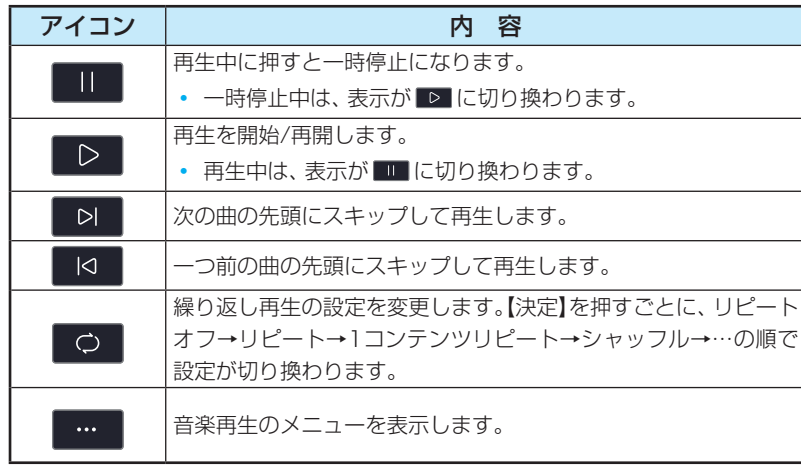

● 再生時間のコントロールバーにカーソルを合わせ、 く・> を一回押すと、それぞれ10秒前または10秒後にジャンプします。 く・> を長押しするとそれぞれ前 または後ろに連続でジャンプします。

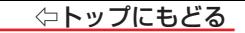

## <span id="page-130-0"></span>音楽ファイルの情報を見る

1 再生中に「■■」を選んで【決定】を押し、 へ·∨で「情報」を選んで【決定】を押す ● 再生中のファイルの情報が表示されます。

## <span id="page-130-1"></span>プレイリストを見る

- <mark>1</mark> 再生中に「■ 」を選んで【決定】を押し、 へ·∨で「プレイリスト」を選んで【決定】を押す
	- 音楽ファイルのプレイリストが表示されます。

# <span id="page-131-0"></span>**写真を再生する**

- ● USB機器、ネットワークメディアサーバーに保存されている写真を本機で見ることができます。
- 機器の接続や設定などの準備については、製品同梱の取扱説明書記載のUSB 機器を接続する、[「ホームネットワークの接続・設定をする」≫](#page-111-0)をご覧ください。

● 本機で再生できる写真のフォーマットについては、[「本機で再生できるファイルのフォーマット」≫](#page-264-0)をご覧ください。

## **ご注意**

- 再生中は、機器を取りはずしたり、機器や本機の電源を切ったりしないでください。記録されているコンテンツが損なわれることがあります。
- 無線LANをご使用の場合、無線LANのセキュリティ設定を行うことを強く推奨します。

## **お知らせ**

- フォルダ内にサイズの大きい写真が複数ある場合や、サーバーからの転送速度が遅い場合、写真リストが表示されないことがあります。
- ホームネットワーク機器の場合、ほかのネットワーク機器の動作状態によっては再生できないことがあります。
- パソコンのアプリケーションソフトを使って加工や編集をした写真は、再生できないことがあります。
- 再生しているコンテンツによっては利用できない機能がある場合があります。

### <span id="page-131-1"></span>写真再生の操作

● 記録メディアを接続してメディアプレーヤーの起動確認画面が表示された場合は、 く・ > で「はい」を選んで【決定】を押し、手順3から操作します。

# *1* テレビの入力をメディアプレーヤーに切り換える

- 入力切換の方法は[「外部入力の画面に切り換える」≫](#page-91-0)をご覧ください。
	- ●【ホーム】を押して表示されるホーム画面で「メディアプレーヤー」を選んでも切り換えることができます。

2 再生機器を ヘ· ン· く· 〉 で選び、【決定】を押す

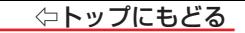

# 3 へ· v· <· > と【決定】で再生する写真を選ぶ

- フォルダを選ぶと、そのフォルダ内のファイルが表示されます。
- へを長押しするとすばやく一番上の行に移動できます。

#### ファイルを並び替える

● で の「プルダウンメニュー」にカーソルを合わせて【決定】を押すと、並び替え方法のプルダウンが表示されます。 で並び替える方 法(「名前」、「更新日」か「サイズ」)を選択して【決定】を押すと、ファイルを並び替えることができます。

#### 表示の形式を切り換える

● ヘ·マ・く・> で | の「プルダウンメニュー」にカーソルを合わせて【決定】を押すと、表示形式のプルダウンが表示されます。現在の表示形式に応じて「リ スト」か「グリッド」をプルダウンメニューで選んで【決定】を押すと、アイコン表示からリスト表示に、あるいはリスト表示からアイコン表示に切り換わります。

#### 動画/音楽/写真を切り換える

● ヘ・∨・く・> で ◎ の「プルダウンメニュー」にカーソルを合わせて【決定】を押すと、メディア形式のプルダウンが表示されます。 でメディア形式を選択して【決定】を押すと、すべてのメディア/写真/動画/音楽に切り換えることができます。

#### プレイリストを作成する

● ヘ· く· > で「日」を選んで【決定】を押し、 ヘ· ンで「プレイリストを作成」を選んで【決定】を押します。

プレイリストに追加する写真ファイルを選択後に へ· ∨· く・> で「■」を選んで【決定】を押し、 へ· ∨で「再生」を選んで【決定】を押すと、選択された写真 ファイルの再生が開始されます。

#### 再生機器を切り換える

● カーソルが左端のファイルまたはフォルダーにあるとき く を押すと接続機器のリストが表示されます。 ヘ・∨ で選択し【決定】を押すと、再生機器を切り換 えることができます。

## <span id="page-133-0"></span>写真再生時にできるリモコン操作

- 選択された写真は一画面に表示され、同時に写真コントロール画面も表示されます。
- 【戻る】を押すか数秒間操作なしで写真コントロール画面は消えます。
- 【決定】かヘ・ソを押すと写真コントロール画面が再表示されます。

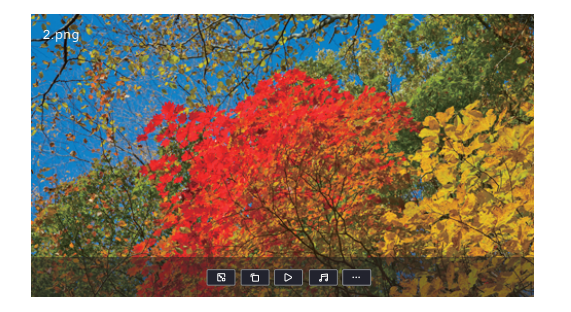

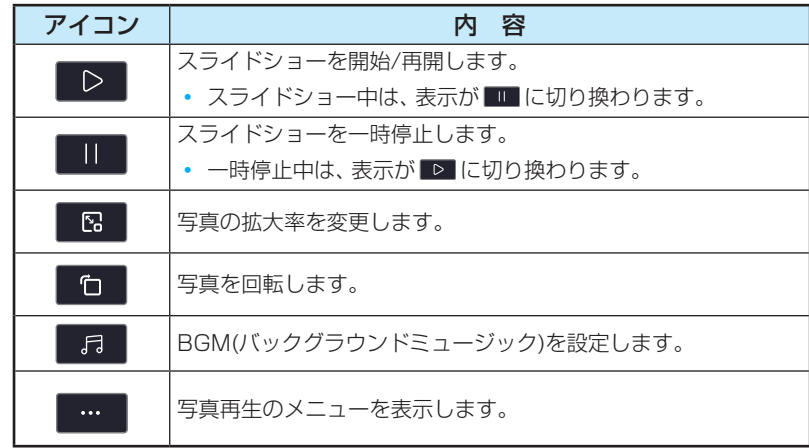

## <span id="page-133-1"></span>リモコン操作で写真を見る

● 写真コントロール画面が表示されてない状態で、 く・> を押して前の写真や次の写真に切り換えられます。

# <span id="page-134-1"></span>自動的に順番に再生する(スライドショー)

# 1 写真コントロール画面を表示中に へ·∨·く·〉で「■▷ |を選んで【決定】を押す

● スライドショー再生が開始されます。

# <span id="page-134-0"></span>サムネイル画面表示中の操作

● 写真コントロール画面を表示中に∨を押すとサムネイル画面が表示されます。 ● サムネイル画面を表示中に く・> でカーソルを移動し、【決定】を押すと、選んだ写真を表示します。

● しばらく操作をしないでいると、写真コントロール画面とサムネイルが消えます。

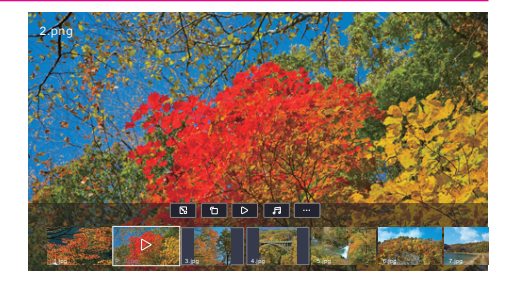

### <span id="page-134-2"></span>写真を回転する

- *1* 写真コントロール画面を表示中に「 」を選んで【決定】を押す
	- ●【決定】を押すたびに、写真が右に90°ずつ回転します。

### <span id="page-134-3"></span>写真の拡大表示を行う

- *1* 写真コントロール画面を表示中に「 」を選んで【決定】を押す
	- 【決定】を押すたびに、写真の拡大率が切り換わります。
	- 拡大表示中は、 ヘー・く・> で写真表示範囲を移動できます。

## <span id="page-135-0"></span>写真表示切り替え時のアニメーションを設定する

- <mark>1</mark> 写真コントロール画面を表示中に「 …… 」を選んで【決定】を押し、 へ・ v で「アニメーション」を選んで【決定】を押す
	- アニメーションの種類がリスト表示されます。
- 2 へ· ンでアニメーションの種類を選択して【決定】を押す

## <span id="page-135-1"></span>BGM(バックグラウンドミュージック)のプレイリストを設定する

*1* 写真コントロール画面を表示中に「 」を選んで【決定】を押す

● BGM設定画面が表示されます。

- 2 へ· V· く· > と【決定】で音楽ファイルを選択してゆき、「選択したメディアファイルを再生する」を選んで【決定】を押す  $\bullet$  BGMの再生が開始されます。
	- 一時停止、リピートモードの変更もできます。

### <span id="page-135-2"></span>写真の表示サイズを切り換える

- <mark>1</mark> 写真コントロール画面を表示中に「 …… 」を選んで【決定】を押し、 へ・ )で「ズームモード」を選んで【決定】を押す
- 2 へ· Vで「フィット」または「元のサイズ」から選び、【決定】を押す

#### <span id="page-135-3"></span>写真の繰り返し再生方法を設定する

- <mark>1</mark> 写真コントロール画面を表示中に「 …… 」を選んで【決定】を押し、 へ・ )で「リピートモード」を選んで【決定】を押す
- 2 へ· ンで以下から選び、【決定】を押す
	- リピート………………………………………繰り返し再牛を行ないます。
	- リピートオフ…………………… 繰り返し再生はしません。

## <span id="page-136-0"></span>写真のスライドショーの間隔時間を設定する

- <mark>1</mark> 写真コントロール画面を表示中に「 … 」を選んで【決定】を押し、 へ・ ∨ で「間隔 |を選んで【決定】を押す
- 2 へ· ンでスライドショーの間隔時間を選び、【決定】を押す

#### <span id="page-136-1"></span>写真ファイルの情報を見る

<mark>1</mark> 写真コントロール画面を表示中に「 … 」を選んで【決定】を押し、 へ・∨ で「情報」を選んで【決定】を押す ● 再生中のファイルの情報が表示されます。

## <span id="page-136-2"></span>写真ファイルのキー情報を写真の表示と同時に表示する

- <mark>1</mark> 写真コントロール画面を表示中に「 …… 」を選んで【決定】を押し、 へ・ ンで「情報同時表示」を選んで【決定】を押す
- 2 へ· マで表示の文字サイズ(S、M、L)を選択して【決定】を押す
	- 以降、写真の表示と同時に写真のキー情報が表示されるようになります。

#### <span id="page-136-3"></span>プレイリストを見る

- <mark>1</mark> 写真コントロール画面を表示中に「 …… 」を選んで【決定】を押し、 へ・ ンで「プレイリスト」を選んで【決定】を押す
	- 写直ファイルのプレイリストが表示されます。

⇦トップにもどる

# インターネットを楽しむ ― インターネットに接続する ―

### ■ [インターネットに接続するための設定をする](#page-138-0)

[かんたんネットワーク設定](#page-139-0)

[接続方法](#page-145-0)

[無線 LAN 設定](#page-145-1)

[アドレス設定\(IPv4\)](#page-149-0)

[IPv6 接続](#page-151-1)

[ネットワーク情報](#page-151-0)

[接続テスト](#page-151-2)

[ネットワーク設定の接続テスト結果について](#page-152-0)

[ネットワークサービスの情報を初期化する](#page-153-0)

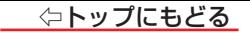

# <span id="page-138-0"></span>**インターネットに接続するための設定をする**

● お買い上げ時の設定でインターネットが利用できない場合やネットワークの設定をやり直す場合などに、必要に応じて設定します。

- *1* 【設定】を押し、 と【決定】で「ネットワーク・サービス設定」⇨「ネットワーク接続設定」の順に進む
- 2 設定する項目をヘ· Vで選んで、【決定】を押す

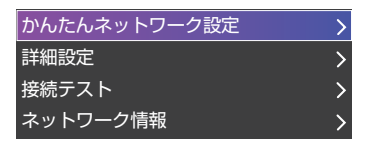

*3* 以降の手順で設定する

## <span id="page-139-0"></span>かんたんネットワーク設定

● はじめてネットワークの設定をするときや、ネットワークの設定をし直すときなどに、設定します。

#### **有線LANの設定をする**

- $\bullet$  有線I ANの接続については、製品同梱の取扱説明書の「接続のしかた(有線LANの場合)」をご覧ください。
	- **❶** <·> で「有線LAN」を選んで、【決定】を押す
	- **<sup>2</sup>** 接続テストをする場合は く・> で「はい」を選んで、【決定】を押す
		- 「接続テスト」をしない場合は、「いいえ」を選びます。あとから接続テストをする場合は、 [「接続テスト」≫](#page-151-2)をご覧ください。
		- 「接続できませんでした。」と表示された場合は、LANケーブルの接続を確認してから、再度 接続テストを行ってください。
	- **❸**「インターネットに接続できました。」と表示されたら、【決定】を押す

● 有線LANの設定は終了です。

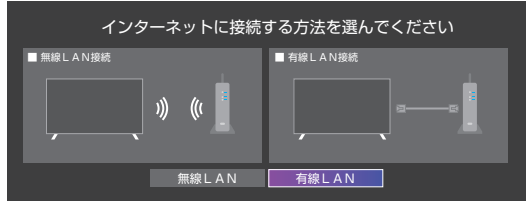

## **無線LANの設定をする**

# **❶** <…> で「無線LAN」を選んで、【決定】を押す

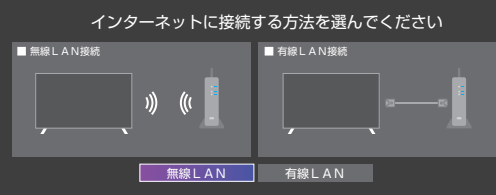

#### ● アクセスポイント選択画面が表示されます。

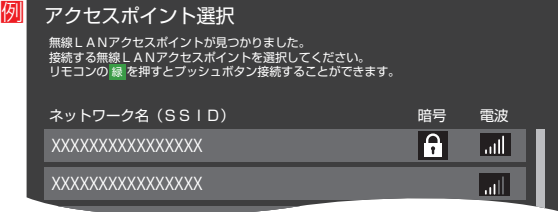

#### ● 設定方法には、

[「アクセスポイント選択」≫](#page-141-0)、

#### [「プッシュボタン接続」≫](#page-142-0)、

があります。接続する無線LANアクセスポイントに合わせて、設定方法を選びます。 ● お使いの無線LANアクセスポイントの取扱説明書も、お読みください。

### <span id="page-141-0"></span>アクセスポイント選択

- 本機が使用可能な無線LANアクヤスポイントを検出し、接続します。
	- ① 表示された接続可能なアクセスポイントから、本機の接続先をヘ·∨で選び、【決定】を押す

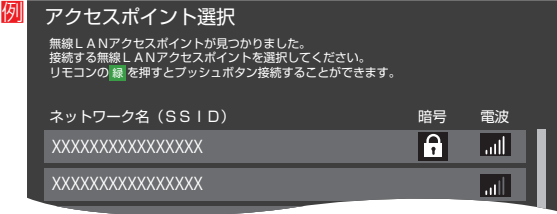

② ①で選択した無線LANアクセスポイントの暗号キーを入力する

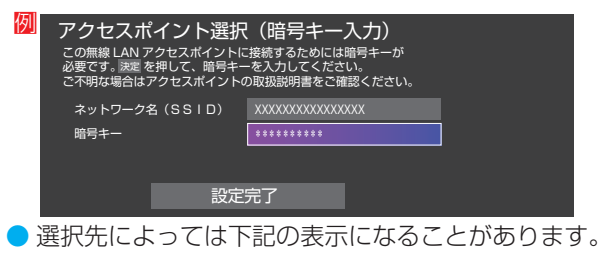

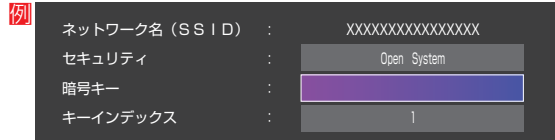

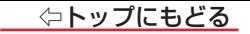

● 暗号キーについては、お使いの無線LANアクセスポイントの取扱説明書をご覧ください。

- 3 へ· > で「設定完了」を選び、【決定】を押す
- **④** 設定内容を確認し、【決定】を押す

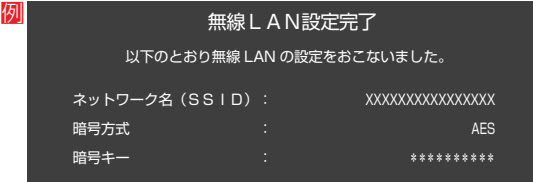

## <span id="page-142-0"></span>プッシュボタン接続

- 「接続ボタン」が押され使用可能になった無線LANアクセスポイントを本機が検出し、接続します。
	- ①【緑】を押す
	- ② 無線LANアクセスポイントの接続ボタンを押す
		- ●本機がアクセスポイントを検出し、接続します。
		- ●接続に成功すると、設定内容が表示されます。
	- ③ 設定内容を確認し、【決定】を押す

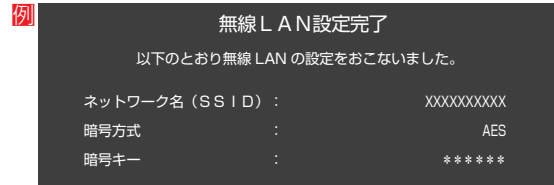

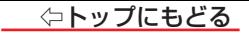

# **<sup>2</sup>** 接続テストをする場合は く・> で「はい」を選び、【決定】を押す

●「接続テスト」をしない場合は、「いいえ」を選びます。あとから接続テストをする場合は、[「接続テスト」≫](#page-151-2)をご覧ください。

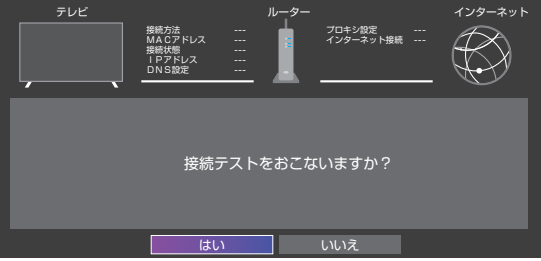

● 「接続できませんでした。」と表示された場合は、無線LANの設定を確認してから、再度接続テストを行ってください。

# ❸「インターネットに接続できました。」と表示されたら、【決定】を押す

● 無線LANの設定は終了です。

#### **お知らせ**

- ●無線LANアクセスポイントに本機以外が無線LAN接続されていると、ネットワーク経由で映像を取得しているときに、その映像が止まったりノイズが出たりす ることがあります。
- 無線LANアクセスポイントには、主に52以上のチャンネルで、気象レーダーなどとの干渉を検知してチャンネルを自動的に変更する機能が搭載されています。 この機能によって、ネットワーク経由での映像再生が中断されたり、「外部機器から電源オン」が機能しない場合があります。
- すべての無線LANアクセスポイントとの接続を保証するものではありません。
- 本機の設置環境によっては、無線LANを使用できないことがあります。
- 無線LANアクセスポイントのソフトウェアは最新バージョンで使用することをおすすめします。ソフトウェアのバージョンとアップデートについては、お使いの 無線LANアクセスポイントの取扱説明書をご覧ください。
#### **お願い**

- 無線LANアクセスポイントが複数ある場合、本機と接続する無線LANアクセスポイントのチャンネルは、他の無線LANアクセスポイントと異なるチャンネル に設定してください。
- 5GHz帯に対応している無線LANアクセスポイントに無線LAN接続する場合、その無線LANアクセスポイントと本機は5GHz帯を使用する設定にしてくだ さい。
- 52以上のチャンネルでSSIDが公開されていない(ステルス設定された)無線LANアクセスポイントに接続できません。無線LANアクヤスポイントの設定を 変更してください。
- 同時に複数のチャンネル(デュアルチャンネルあるいはクアッドチャンネル、40MHzあるいは80MHzの使用帯域またはチャンネル幅)で通信できる無線 LANアクセスポイントと接続する場合は、事前に無線LANアクセスポイントで有効にすることをお勧めします。
- 無線LANで接続していて、ネットワーク経由で映像を取得しているとき、映像が止まったりノイズが出たりする場合は、無線LANアクセスポイントと本機の設 定を見直してから、無線LANアクセスポイントと本機の電源を切り、電源プラグをコンセントから抜いてください。そのあと再度電源を入れます。それでも 解消されない場合は、有線LANで接続してください。
- 本機の近くに無線LANアクセスポイントが設置されていると、アクセスポイント選択の一覧に表示されない、電波強度が弱く表示される、あるいは接続に失 敗することがあります。このような現象が発生した場合、本機と無線LANアクセスポイントを離してお試しください。また、無線LANアクセスポイントの送 信強度を下げることで改善できる場合もあります。

#### 接続方法

- **❶**【設定】を押し、 と【決定】で「ネットワーク・サービス設定」⇨「ネットワーク接続設定」⇨「詳細設定」⇨「接続方法」の順に進む
- **8** へ~で「有線LAN」または「無線LAN」を選んで、【決定】を押す

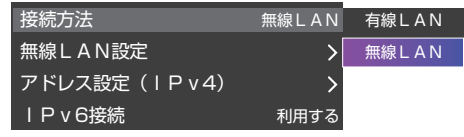

**● 「有線LAN」から「無線LAN」に変更した場合、切換に数秒間かかります。** 

#### 無線LAN設定

- ●無線LANを使用する場合に、設定してください。
- 【設定】を押し、 ヘ・∨で「ネットワーク・サービス設定 | ⇨「ネットワーク接続設定 | ⇨「詳細設定 | に進め、「接続方法 | が「無線LAN | になっていることを確認し てください。

**- 「有線LAN」になっている場合** 

- 以下の操作で「無線LAN」に設定します。
	- **① へ…と【決定】で「詳細設定」⇨「接続方法」の順に進む**
	- **②** で「無線LAN」を選び、【決定】を押す
		- 「詳細設定」の画面に戻り、「接続方法」が「無線LAN」になります。

*1* 【設定】を押し、 で「ネットワーク・サービス設定」⇨「ネットワーク接続設定」⇨「詳細設定」⇨「無線LAN設定」の順に進む

## 2 設定する項目を<sup>へ・</sup>ンで選んで【決定】を押す

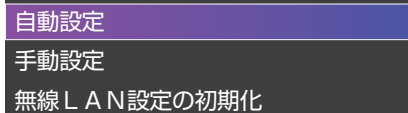

## *3* 以降の手順で設定する

#### **自動設定**

**●** アクセスポイント選択画面が表示されます。

● 各接続方法と設定については、

[「アクセスポイント選択」≫](#page-141-0)、

[「プッシュボタン接続」≫](#page-142-0)、

をご覧ください。

● お使いの無線LANアクセスポイントの取扱説明書も、お読みください。

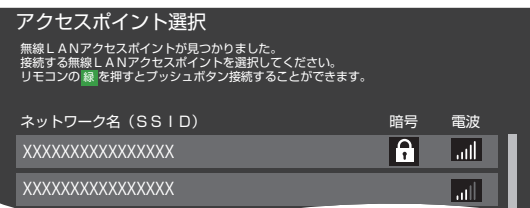

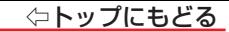

## **手動設定**

● 接続に必要な設定を、一つ一つ手動で設定する場合に選びます。 ● お使いの無線LANアクセスポイントの取扱説明書をご覧ください。

### **❶** 各項目を、以降の手順で設定する

- ヘ·マで「ネットワーク名(SSID)」を選び、【決定】を押します。 接続したいアクセスポイントのSSID(ネットワーク名)を入力してくだ さい。
	- 全角のSSIDは入力することができません。
- ヘーで「暗号方式」を選び、【決定】を押します。

**ヘ·∨で「AES」、「AES/TKIPI、「WEP-Open」、「WEP-Shared」または 「暗号なし」**から選び、【決定】を押します。

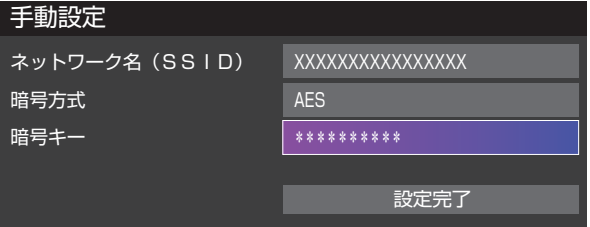

「暗号なし」に設定すると、無線LAN経由で本機から送信する情報のセキュリティが無防備になるため、悪意ある第三者に情報を 盗み見られるおそれがあります。

暗号方式は「AES」などに設定することをおすすめします。

● ヘーで「暗号キー」を選び、【決定】を押します。 接続したいアクセスポイントが指定する「暗暑キー」を入力します。

●「WEP-Open」、「WEP-Shared」を選んだ場合は、 へ ー で「キーインデックス」を選び、【決定】を押します。

で「1 ~ 4」から選び、【決定】を押します。

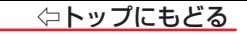

- 2 へ…で「設定完了」を選び、【決定】を押す
- <sup>3</sup> 設定内容を確認し、【決定】を押す

### **無線LAN設定の初期化**

● <· > で「はい」または「いいえ」を選び、【決定】を押す

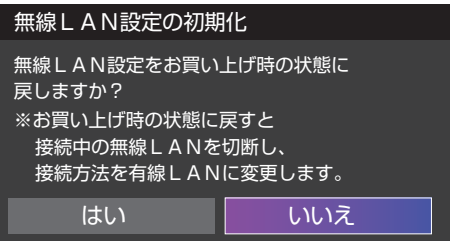

## <span id="page-149-0"></span>アドレス設定(IPv4)

● インターネットに接続するために、本機に割り当てられる固有の番号を設定します。

#### **IPアドレス**

- ※ 「IPアドレス」を「手動設定」に設定した場合は、「DNSアドレス」は、自動的に「手動設定」に設定されます。その場合は、DNSアドレスを手動で設定します。
	- **●** IPアドレスを自動取得できる場合は、 へ· > で「自動取得」を選び、【決定】を押す

# 自動取得できないネットワーク環境の場合 **①** で「手動設定」を選び、【決定】を押す **②** で「アドレス」を選び、数字ボタンで入力する **③** で「サブネットマスク」を選び、数字ボタンで入力する **④** で「デフォルトゲートウェイ」を選び、数字ボタンで入力する ◦ **②**~**④**では0~255の範囲の数字(左端の欄は0以外)を四箇所の欄に入力します。 • 欄を移動するには、 く・> を押します。 **❷** で「設定完了」を選び、【決定】を押す

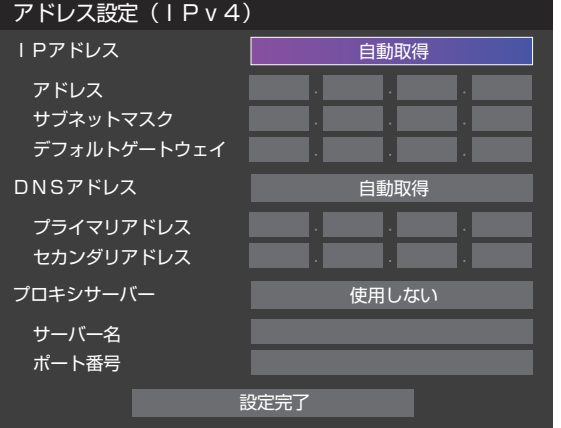

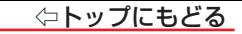

### **DNSアドレス**

● ドメイン名をIPアドレスに置き換える機能を持ち、IPアドレスで特定されているDNSサーバーを設定します。 ※ DNSアドレスの設定は「IPアドレス」の設定と連動し、IPアドレスと同じ設定値になります。

#### **プロキシサーバー**

- インターネットとの接続時にプロキシ(代理)サーバーを経由する場合に設定します。
- ご契約のプロバイダーから指定がある場合にだけ設定します。
- ここでのプロキシ設定はHTTPに関するものです。
	- **❶ へ∨で「使用する」を選び、【決定】を押す**
	- **❷** で「サーバー名」を選び、【決定】を押す

#### **❸** サーバー名を入力する

- 文字入力の方法は、[「文字を入力する」≫](#page-254-0)をご覧ください。
- 入力できる文字は半角英字/半角数字で、記号は半角の!"#%&()\*+,-.::<=>@[¥]^{}~?\_/です。
- **❹** で「ポート番号」を選び、数字ボタンでポート番号を入力する
- **❺** で「設定完了」を選び、【決定】を押す

#### IPv6接続

- IPv6アドレスを用いてネットワークに接続する場合に設定します。
- ※ ルーターのIPv6パススルー(IPv6ブリッジ)を有効にした場合は、外部からのアクセスが可能になり、セキュリティが低下します。同じルーターにつなぐパソ コンは、正しくアクセス制限の設定を行い、セキュリティ対策ソフトなどをお使いになることをお勧めします。
	- **く·>** で「利用する」または「利用しない」を選んで、【決定】を押す

#### ネットワーク情報

- *1* 【設定】を押し、 と【決定】で「ネットワーク・サービス設定」⇨「ネットワーク接続設定」の順に進む
- 2 へ· マで「ネットワーク情報」を選び、【決定】を押す
- 現在利用しているネットワーク情報が表示されます。
- ネットワーク接続の設定によっては、表示されない項目もあります。

#### 接続テスト

*1* 【設定】を押し、 と【決定】で「ネットワーク・サービス設定」⇨「ネットワーク接続設定」の順に進む

## 2 へ· Vで「接続テスト」を選び、【決定】を押す

- 「ネットワーク設定 |が正しいかテストします。テストが終わると「接続テスト結果 |画面が表示されます。「インターネットに接続できました。 |と表示された場合 は、「終了」を押します。
- 正しく接続できなかった場合は、「再テスト」を選んで【決定】を押します。再度接続テストを行い、接続テスト結果画面が表示されます。再テストを行っても接 続できない場合は、「設定をやりなおす」を選んで【決定】を押し、設定をやり直してください。

#### ネットワーク設定の接続テスト結果について

● 接続テストの結果、正しく通信できなかった場合は、以下を確認します。

### **● LAN端子の接続状態と「ネットワーク設定」を確認する**

- 正しく接続・設定されているかご確認ください。設定内容については、ルーターの設定内容に関係することがありますのでご注意ください(ルーターの 設定については、ルーターの取扱説明書をご覧ください)。
- ネットワーク環境の接続確認
	- 以下の手順で本機と同一ネットワーク上に接続されたパソコンからインターネットに接続できるか確認します。
	- **①** パソコンのインターネット・ブラウザを起動する
	- **②** URL欄に「https://www.hisense.co.jp/support/ 」を入力し、ページが表示されることを確認する
	- ページが正しく表示されない場合は、接続されているパソコンやルーターの設定が正しいか確認します(詳しくは、パソコン、ルーターの取扱 説明書をご覧ください)。この場合、本機の問題ではない可能性があります。
- 接続テストの結果で「IPv6接続のご利用について」が表示された場合
	- ◦「アドレス設定(IPv6)」の設定内容が、ご使用のネットワーク環境に合っているかをご確認ください。
	- ◦ ルーターのIPv6設定が有効かご確認ください。
	- 上記を確認してもIPv6の接続ができない場合は、IPv6をご利用いただける契約か、プロバイダーにご確認ください。
	- ※ IPv6接続でネットワーク接続をご利用にならない場合 は、「IPv6接続」を「利用しない」に変更してください。

#### ネットワークサービスの情報を初期化する

● 動画配信サービスのログイン情報などを削除します。

*1* 【設定】を押し、 と【決定】で「ネットワーク・サービス設定」⇨「ネットワークサー ビス情報の初期化」の順に進む

- **2 く·>で「はい」を選び、【決定】を押す** 
	- ネットワークサービスの情報が初期化され、テレビの電源が「待機」になったあと、ふたたび 「入」になります。

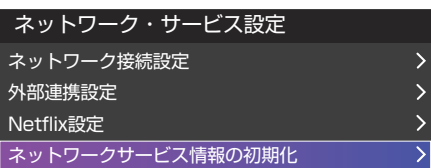

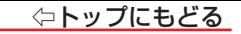

# ネットワークに関するお知らせ・用語

#### **お知らせ**

- アドレス情報(IPv4)のIPアドレスについて
	- 本機に接続されたルーターのDHCP機能(IPアドレスを自動的に割り当てる機能)がONのときは、アドレス設定(IPv4)のIPアドレスを「自動取得」、「手 動設定」のどちらでも設定できます(通常は、「自動取得」に設定します。「手動設定」の方法は[「アドレス設定\(IPv4\)」≫](#page-149-0) をご覧ください)。
	- ルーターのDHCP機能がOFFのときは、「手動設定」にして、プロバイダーから指定されたアドレスを手動で設定します。
	- 手動で設定する際は、他の接続機器とIPアドレスが重複しないように設定します。設定する固定IPアドレスはプライベートアドレスでなければなりません。
	- 設定終了後、本機に設定されたIPアドレスとルーターのローカル側に設定されたIPアドレスのネットワークID部分がそれぞれ同じであることを確認します (詳しくは、ルーターの取扱説明書をご覧ください)。
- アドレス情報(IPv4)のDNSアドレスについて
	- DNSアドレスを指定して設定するには、「アドレス設定(IPv4)IP設定」で「手動設定」を選択して、DNSアドレスを含め、ネットワークの設定項目の全てに ついて画面の指示に従って設定してください。

■ PPPoE設定について

● 本機ではPPPoEの設定はできません。PPPoEはルーター側に設定してください(設定にはパソコンが必要です)。

⇦トップにもどる

#### **用語**

#### $\n *P*$ ドレス $($  I P v 4)

ネットワークに接続する場合に、端末に割り当てられる固有の番号です。最大3ケタの数字4組を点で区切った形式で表現されます(例:111.112.xxx. xxx)。

#### $\n *P*$ ドレス $($  I P v 6)

ネットワークに接続する場合に、端末に割り当てられる固有の番号です。最大4ケタの数字またはa ~ fまでのアルファベット8組を「:」で区切った形式で表現 されます(例:1111:ABCD:xxxx:xxxx:xxxx:xxxx:xxxx:xxxx;

#### ■ DNSサーバー

ドメイン名(xxx.co.jpなど)をIPアドレスに置き換える機能を持つサーバーで、本機では自動的に取得されます。自動で取得できない場合は、手動で、プロ バイダーからの資料で指定されたDNSサーバーのアドレスを「プライマリアドレス」に入力します。二つある場合は、もう一方を「セカンダリアドレス」に入力し ます。ご契約のプロバイダーによっては、「ネームサーバー」、「DNS1/DNS2サーバー」、「ドメインサーバー」などと呼ばれることがあります。

#### ■ サブネットマスク

ネットワークを区切るために、端末に割り当てられるIPアドレスの範囲を限定するためのものです(例:255.255.xxx.xxx)。

■ デフォルトゲートウェイ

ネットワーク外のサーバーにアクセスする際に、使用するルーターなどの機器を指定するためのものです。IPアドレスで特定されています。

#### ■ プロキシ

ご契約のプロバイダーから指定があるときだけ設定してください(例:proxy.xxx.xxx.xxx)。

この設定をすると、HTTPプロキシサーバーからファイアウォール(外部からの不正侵入防護壁)を越えて通信先のサーバーにデータを送ることができます。

#### ■ MACアドレス

ネットワーク上に接続されている機器の識別のために、機器ごとに割り当てられる固有の番号です。

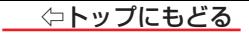

# インターネットを楽しむ ― ネットワークサービスを楽しむ ―

#### ■ [ネットワークサービスを楽しむ](#page-157-0)

[ネットワークサービスについて](#page-157-1)

#### ■ [動画配信サービスを楽しむ](#page-159-0)

[動画配信サービスを見る](#page-159-1)

[「Netflix」について](#page-160-0)

[ホーム画面について](#page-162-0)

#### ■ [VIDAA ボイス機能を利用するための設定をする](#page-164-0)

[VIDAA ボイス機能を利用するための初期設定をする](#page-164-1)

■ [VIDAA ボイス機能を使う](#page-167-0)

[VIDAA ボイス機能を使う](#page-167-1)

### ■ AirPlay と HomeKit [を利用する ※](#page-169-0)

[AirPlay を使用する](#page-169-1)

[AirPlay の使い方](#page-170-0)

[HomeKit を使用する](#page-171-0)

#### ■ [スマートスピーカーでテレビを操作する](#page-172-0)

[スマートスピーカーと連携する](#page-172-1) [スマートスピーカーで操作する](#page-174-0)

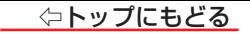

# <span id="page-157-0"></span>**ネットワークサービスを楽しむ**

#### <span id="page-157-1"></span>ネットワークサービスについて

#### **ネットワークサービスに必要な準備**

● ネットワークサービスを楽しむ前に、以下の接続と設定が必要です。

# 必要な接続・設定 • インターネットを利用するための接続をする。 製品同梱の取扱説明書記載の「インターネットを利用するための接続をする」をご覧ください。 ● [インターネットを利用するための設定≫](#page-138-0)をする。 ◦ [インターネットの利用制限](#page-233-0)≫を設定する。

#### **お知らせ**

- 他社が提供するネットワークサービスの名称およびサービス内容の一部または全部は、予告なく変更・終了する場合があります。
- ネットワークサービスによっては、 事前に利用者登録などが必要なサービスがあります。
- ご利用の回線業者やプロバイダーが採用している接続方式・契約約款によっては、 サービスを利用できない場合があります。
- 他社が提供するサービスやコンテンツに関して当社は一切の責任を負いません。
- ネットワークサービスの内容は録画することはできません。
- 本機の故障などによって他社が提供するネットワークサービスが受けられなかったり、コンテンツの視聴ができない場合であっても、当社は一切の青任を負い ません。

## **プライバシー設定を変更する**

● ネットワークサービスを使用するには、プライバシーポリシーに同意する必要があります。

*1* 【設定】を押し、 と【決定】で「省エネ・その他の設定」⇨「ソフトウェアの利用について」⇨「プライバシーポリシー」の順に進む

2 内容を確認し、 く・ > で「同意する |に「 √ |をつけて、「設定完了|を選び、【決定】を押す

#### **お知らせ**

● 当社はすべてのユーザーのプライバシーを保護することをお約束します。本データ保護ポリシーの目的は、当社が収集するお客様に関する情報の種類、当 社がその情報をどのように使用するか、および第三者にどのように開示するかについてお客様にお知らせすることです。

#### **VIDAA利用規約設定を変更する**

● ネットワークサービスを使用するには、VIDAA利用規約に同意する必要があります。

- *1* 【設定】を押し、 と【決定】で「省エネ・その他の設定」⇨「ソフトウェアの利用について」⇨「VIDAA利用規約」の順に進む
- 2 内容を確認し、 <· > で「同意する」に「 √ 」をつけて、「設定完了」を選び、【決定】を押す

#### **お知らせ**

● デフォルトでは、この機能は「同音しない」に設定されています。「同音する」に設定された場合、明示的な同音を得た上で、ユーザーの製品とサービスを改善 する目的で、テレビログデータを受け取って使用します。

# <span id="page-159-0"></span>**動画配信サービスを楽しむ**

- さまざまな動画配信サービスを楽しむことができます。
- ※ お買い上げの時期によっては、サービスをご利用いただくためにソフトウェアのバージョンアップが必要な場合があります。
- ※ サービスは、予告なく変更や終了する場合があります。

#### 動画配信サービスの利用に必要な準備

- インターネットへの接続と設定が必要です。
- 動画配信サービスの利用者登録が必要な場合があります。

## <span id="page-159-1"></span>動画配信サービスを見る

### *1* ネット動画ボタンを押す

- 動画配信サービスの画面に切り換わります。
- ※ 命を押して表示される画面から選択して起動することもできます。 ≫「ホーム画面について」
- おもな操作は動画配信サービスの画面に従います。
- ●[「設定の初期化」≫](#page-237-0)を実行すると、ログイン設定も削除されます。

#### サービス起動中の制限

- 画面サイズの切換はできません。
- **ニサービス起動中に予約開始の時刻になった場合。**
- 視聴予約の時刻になると、動画配信サービスを終了して予約したチャンネルが選局されます。

### **お知らせ**

● 動画配信サービスの中には、「インターネット制限設定」の設定に従って、視聴制限を行うサービスがあります。

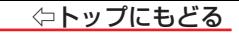

#### **Net-VISIONを見る**

● テレビ番組を楽しむように、40チャンネル以上の番組がお手軽にお楽しみいただけます。

# *1* 【 Net-VISION】を押す

- Net-VISIONの画面が表示されます。
- Net-VISIONに関する詳しい情報は、 Net-VISIONのホームページをご覧ください。

### <span id="page-160-0"></span>「Netflix」について

#### お好みの映像に調整する

- 「Netflix」の視聴中は、「AI自動」または「自動」、「ダイナミック」「シアター」と「リビング」が選択できます。
	- リビング: ご家庭の明るい部屋で楽しむときに適した設定です。
	- シアター: ご家庭の暗い部屋で楽しおときに適した設定です。

#### - [Netflix]サービス起動中の制限

● 無操作自動電源オフ機能が無効になります。

#### **「Netflix」に関するその他の操作**

●「Netflix」に関するその他の操作を設定メニューから行うことができます。これらの操作はインターネットに接続していないときでも、操作することができます。

#### ESN表示

- 「ESN」は、「Netflix」サービスのために発行される機器固有のIDです。保守サービスのために必要になります。
	- **❶ 【設定】を押し、 へ・∨と【決定】で「ネットワーク・サービス設定 I⇨「Netflix設定 Iの順に進む**

# **❷** で「ESN表示」を選び、【決定】を押す

● ESN情報が表示されます。

### Netflixの終了

- **❶ 【設定】を押し、 へ・∨と【決定】で「ネットワーク・サービス設定」⇨「Netflix設定」の順に進む**
- **❷** で「Netflixの終了」を選び、【決定】を押す
- **❸** で「はい」を選び、【決定】を押す
- Netflixサービスを終了します。

### ログイン設定の初期化

- **❶** 【設定】を押し、 と【決定】で「ネットワーク・サービス設定」⇨「Netflix設定」の順に進む
- **❷** で「ログイン設定の初期化」を選び、【決定】を押す
- **❸** で「はい」を選び、【決定】を押す
	- ログイン設定が初期化されます。

#### <span id="page-162-0"></span>ホーム画面について

● 命を押して表示されるホーム画面から、各種動画配信サービスを選択できます。

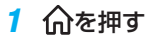

● ホーム画面が表示されます。

- 2 へ· v· <· > で利用したいサービスを選び、【決定】を押す
	- 選択した配信サービスの画面が表示されるので、画面の指示に従って操作をしてください。

#### 動画配信サービスの番組を検索する

- **❶ へ·∨·く·> で◎を選び、【決定】を押す** 
	- 検索窓が表示されます。
- **❷** 検索するキーワードなどを入力し、リターンキーを選び、【決定】を押す ● 検索結果が表示されます。

外部入力の画面を切り換える

- ヘ· ∨· く· > で□を選び、【決定】を押す
- **@** <–> で入力を選び、【決定】を押す
	- 選んだ入力の画面に切り換わります。

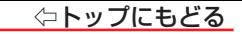

#### 各種設定を切り換える

# ● ヘ·∨·く·〉で<sup>89</sup>を選び、[決定]を押す

● 設定メニューが表示されます。

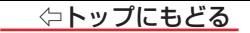

# <span id="page-164-0"></span>**VIDAAボイス機能を利用するための設定をする**

● 付属のリモコンに話しかけることで、次のようなことができます。

- **・** テレビの入力を切り換えたり、音量を変更する
- **・** 早送りや一時停止など、録画番組の再生をコントロールする
- **・ YouTubeのコンテンツを検索する**
- ボイス機能では、2.4GHz帯の無線技術(Bluetooth)を使っています。
- ボイス機能を使用するには、インターネットサービスの接続と設定が必要です。

### **お知らせ**

● ボイス機能は、Bluetoothで2.4GHz帯の周波数を使用します。無線LANが2.4GHz帯で使用されていると、雷波が干渉し合いボイス機能を使用できる距 離が短くなることがあります。無線LANは、5GHz帯でのご使用をおすすめします。

#### <span id="page-164-1"></span>VIDAAボイス機能を利用するための初期設定をする

● 初期設定をおこなう前に、あらかじめインターネットサービスの接続と設定をおこなってください。また、Bluetooth機能を有効にしておきます。 [≫「インターネットに接続するための設定をする」](#page-138-0) 

[≫「Bluetooth機器を使用する」](#page-235-0) 

1 ①を押す

● VIDAAボイス機能設定の画面が表示されます。

**2 く·>を押して、「はい」を選んで【決定】を押す** 

⇦トップにもどる

- 3 VIDAAボイス利用許諾の画面の内容を最後まで読み、 く· > を押して「同意する」を選び、【決定】を押す
	- 「同意する」にチェックマークがつきます。

※「同意しない」を選んだ場合、VIDAAボイス機能は使用できません。

#### *4* で「設定完了」を選び、【決定】を押す

● ボイスリモコン登録の画面が表示されます。

#### *5* 【青】を押したまま【黄】を押し続ける

● そのまましばらくお待ちください。

#### *6* 「登録を完了しました。」が表示されたら、【青】と【黄】の指を離し、【決定】を押す

● ネットワークの接続ができていない場合は、かんたんネットワーク設定に誘導する画面が表示されます。 ネットワークの接続テストをして、 確認またはネットワークの設定をします。ネットワークの接続が確認できたら、再度手順*1* から操作してください。 ● 「登録に失敗しました」が表示された場合は、「もう一度やりなおす]を選択して、再度手順5の操作を行ってください。

※ このとき、テレビに近付いて操作を行ってください。

※ リモコンの乾雷池が消耗していると、登録できない場合があります。そのような場合は、新しいアルカリ乾雷池に交換してください。 ※ 環境条件によって登録できない場合があります。詳しくは取扱説明書の「本機の無線LAN/Bluetoothを使う際のお願い」をご確認ください。

*7* 「VIDAAボイス機能を利用するための設定が完了しました。」が表示されたら、【決定】を押し、VIDAAボイス機能設定を終了する

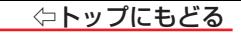

#### **VIDAAボイス利用許諾の設定をする**

●VIDAAボイス機能を利用して本機を操作するには、「VIDAAボイス利用許諾」を「同意する」に設定します。

*1* 【設定】を押し、 と【決定】で「初期設定」⇨「VIDAAボイス機能設定」⇨「VIDAAボイス利用許諾」の順に進む

**画面の内容を最後まで読み、 く· > で「同意する」または「同意しない」を選び、【決定】を押す** 

3 <· > で「設定完了」を選び、【決定】を押す

#### **ボイスリモコンを登録する**

● ボイスリモコンの登録をするときに設定します。(ボイスリモコンの再登録をする場合もこの設定を行います。)

*1* 【設定】を押し、 と【決定】で「初期設定」⇨「VIDAAボイス機能設定」⇨「ボイスリモコンの登録」の順に進む

*2* 画面の説明に従って、登録する

# <span id="page-167-0"></span>**VIDAAボイス機能を使う**

#### <span id="page-167-1"></span>VIDAAボイス機能を使う

● リモコンに向かって話しかけることで、ボイス機能が利用できます。

### **お知らせ**

動作環境や話し方などの条件によっては、音声が認識されなかったり、正しく認識されなかったりして、意図した検索結果が得られない場合があります。

# *1* を押す

● テレビの状態によっては、ボイス機能が使用できない場合があります。

- 2 準備完了のメロディーが鳴ったら、 しを押したままリモコンに向かって発話例のように話しかける
	- 準備完了のメロディーが鳴り終わると、テレビの音量がオフになります。
	- テレビの応答が表示されます。

#### **お知らせ**

- ● マイクへの声が大きすぎるとき、または小さすぎるときは、音声認識できません。
- メロディーが鳴ったあと無音状態がしばらく続くと、ボイス機能を終了します。
- 外部機器との接続状況によっては準備完了のメロディーが鳴らない場合があります。

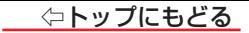

#### ■機能と発話例

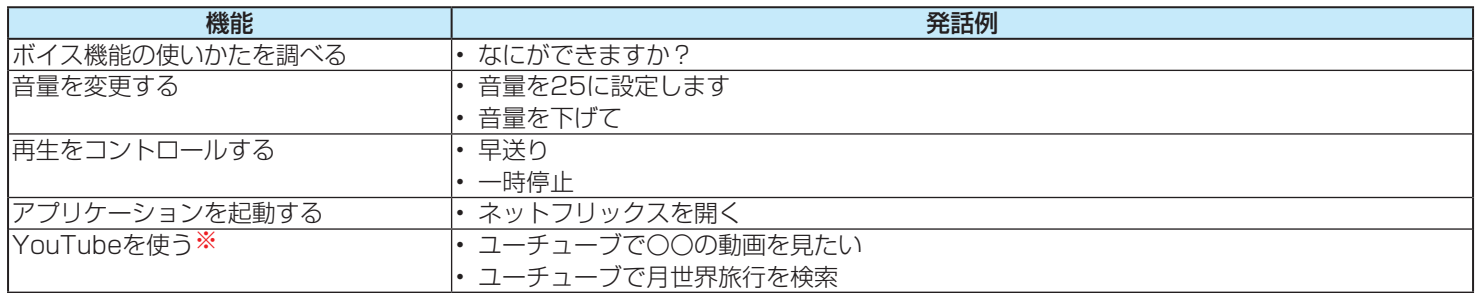

※ YouTubeの画面に切り換わり、YouTubeでの検索になります。

# <span id="page-169-0"></span>**AirPlayとHomeKitを利用する** ※

● AirPlayを使用して、お使いのiPhone、iPadやMacの音声や映像コンテンツを本機とワイヤレスで共有できます。音楽や映像をストリーミングしたり、写真 を共有したり、デバイスのほぼあらゆるものをミラーリングできます。

#### <span id="page-169-1"></span>AirPlayを使用する

- AirPlayを利用するかしないかの設定をします。
- AirPlayは入力切換から利用できます。
- *1* 【入力切換】を押し、 で「AirPlay」を選び、【決定】を押す
- *2* AirPlayの画面から「AirPlayとHomeKitの設定」を選ぶ

#### **お知らせ**

- 「AirPlayとHomeKitの設定」は、設定メニューの「ネットワーク・サービス設定」⇨「AirPlayとHomeKit設定」からも利用できます。
- デバイス名については、【設定】を押し、「ネットワーク・サービス設定」⇨「外部連携設定」⇨「本機の名称」の操作で設定・確認することができます。

※ AirPlayとHomeKit機能が搭載されたソフトウェアの更新後、インターネットにアクセスして機能を有効化する必要があります。通常、機能の有効化は自動 的に行われます。

#### <span id="page-170-0"></span>AirPlayの使い方

● あらかじめ、本機とAppleデバイスが同じネットワークに接続していることを確認してください。

## *1* テレビの入力をAirPlayに切り換える

- 入力切換の方法は[「外部入力の画面に切り換える」≫](#page-91-0)をご覧ください。
- *2* Appleデバイス上で対応しているメディアアプリのAirPlayアイコン、またはAppleデバイスのコントロールセンターからスクリーン ミラーリングアイコンをタップする
	- お使いのデバイスの画面をミラーリングするには、コントロールセンターを開いて画面ミラーリングのアイコンをタップしてください(□)。 ● AirPlayに対応している音楽アプリやポッドキャストアプリから音声をストリーミングするには、AirPlay Audioのアイコンをタップしてく ださい( )。
	- AirPlayに対応しているアプリから映像をストリーミングするには、AirPlay Videoのアイコンをタップしてください( ↓)。
- *3* リストから本機を選択し、AirPlayを開始する。

#### **お知らせ**

- アイコンは参考です。アプリによっては、別のアイコンを最初にタップする必要がある場合があります。
- テレビ画面にAirPlayのパスコードが表示された場合は、Appleデバイス側でパスコードを入力して続けてください。

#### <span id="page-171-0"></span>HomeKitを使用する

● お使いのAppleデバイスから、HomeKitを使って、簡単で安全に本機を操作できます。

- 【設定】を押し、 へ・∨と【決定】で「ネットワーク・サービス設定」⇨「AirPlayとHomeKit設定」を選ぶ
	- 「Apple AirPlayとHomeKitの設定 |画面が表示されます。
- 2 へ· V でHomeKitの「設定」を選び、【決定】を押す ● 画面にペアリング用の二次元バーコードが表示されます。
- *3* iPhoneやiPadなどで、画面の二次元バーコードをスキャンする
- *4* 画面の手順に従ってHomeKitの設定を行う

#### **お知らせ**

● 利用可能な手続きは、アプリやソフトウェアのバージョンによって異なります。

● Apple、AirPlay、HomeKit、iPad、iPhone、Macは、米国およびその他の国で登録されたApple Inc.の商標です。商標「iPhone |は、アイホン株式会社 の許諾を受けて使用しています。

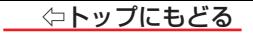

# <span id="page-172-0"></span>**スマートスピーカーでテレビを操作する**

● Alexa搭載スマートスピーカーと連携すれば、スマートスピーカーに話しかけることでテレビを操作することができます。 ● スマートスピーカーと連携するには、インターネットへの接続とプライバシーポリシーの同意が必要です。

#### <span id="page-172-1"></span>スマートスピーカーと連携する

● セットアップ済のAlexa搭載スマートスピーカーと、そのスマートスピーカーの設定アプリをインストールしたスマートフォンを用意します。

*1* 【設定】を押し、 と【決定】で「ネットワーク・サービス設定」⇨「スマートスピーカー連携設定」⇨「スマートスピーカー連携」を選び、 【決定】を押す ● 8ケタの連携コードが表示されます。

*2* スマートフォンのAlexaアプリで、「ハイセンス(拡張版)」スキルを検索し、連携コード入力画面を表示する

● 連携コード入力画面の表示方法の詳し操作は、(https://www.hisense.co.jp/amazonalexa\_manual/)をご覧ください。

#### *3* スマートフォンの連携コード入力画面に、8桁の連携コードを入力する

※ 連携コードの有効期限は10分間です。10分を超えてコードが無効になってしまった場合は、手順*1* の画面でリロードを選んで連携コードを再発行 してください。

#### 連携を解除するには

「スマートスピーカー連携設定」⇨「スマートスピーカー連携の解除」を選ぶ

## **スマートスピーカー連携の設定をする**

● スマートスピーカーとの連携に関わる設定を変更できます。

*1* 【設定】を押し、 と【決定】で「ネットワーク・サービス設定」⇨「スマートスピーカー連携設定」を選び、【決定】を押す

- 2 設定する項目を へ· ∨で選び、【決定】を押す
- 3 お好みの設定を へ· vで選び、【決定】を押す

#### - 電源待機中の操作

- 電源待機中に、スマートスピーカーからの操作を受け付けるかどうかを設定します。
	- 受け付ける……………………雷源待機中でも、スマートスピーカーからの操作を受け付けます。
		- 本機の待機中の消費電力が増えます。また、「省エネ設定」の「無操作自動電源オフ」が「待機にする」になります。
	- 受け付けない…………………雷源待機中は、スマートスピーカーからの操作を受け付けません。

#### **一外部機器からの検出**

- 本機がスマートスピーカーからの操作を受け付けるかどうかを設定します。
	- 検出に応答する …………… Alexa搭載スマートスピーカーから本機が検出できるようになります。
	- 検出に応答しない………… Alexa搭載スマートスピーカーから本機が検出できなくなります。

#### -本機の呼称

- スマートスピーカーで操作するときの、本機の呼び方を設定します。
	- テレビ
	- ハイセンス
	- ハイセンステレビ

#### <span id="page-174-0"></span>スマートスピーカーで操作する

### 「アレクサ」などとスマートスピーカーに呼びかけたあと、続けて以下の発話例のように話しかけて操作する

- 発話例は一例です。スマートスピーカーの仕様により、変更される場合があります。また、別の表現でも動作する場合があります。
- 他にも利用できる機能があります。詳しくはスマートスピーカー連携機能のホームページ

(https://www.hisense.co.jp/amazonalexa\_manual/)をご覧ください。

#### 主な機能と発話例

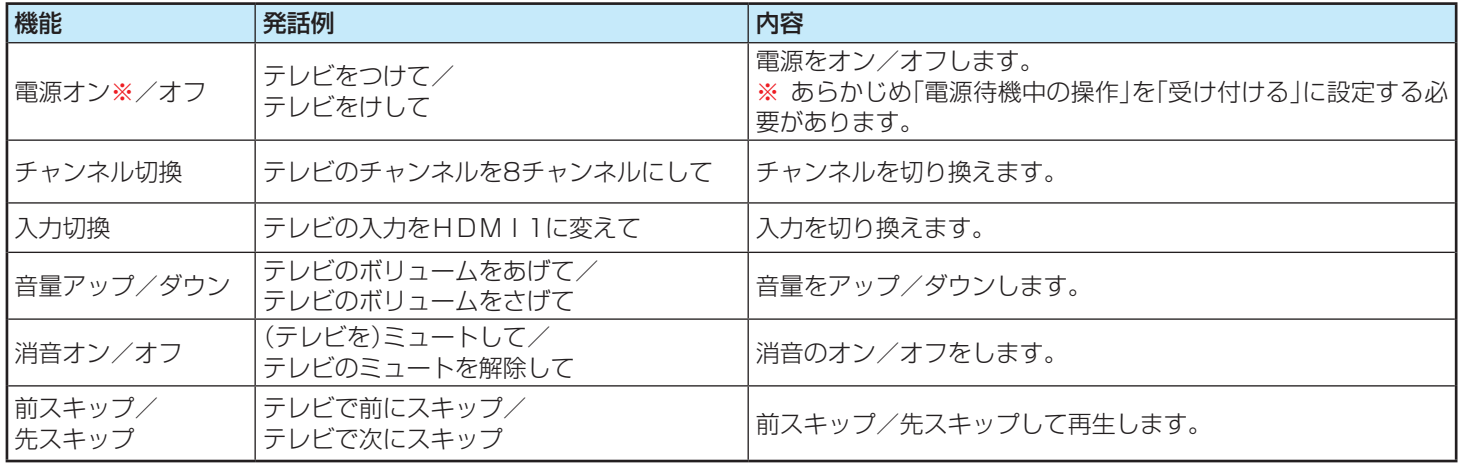

### **△トップにもどる**

# 設定・調整をする ― 映像を調整する ―

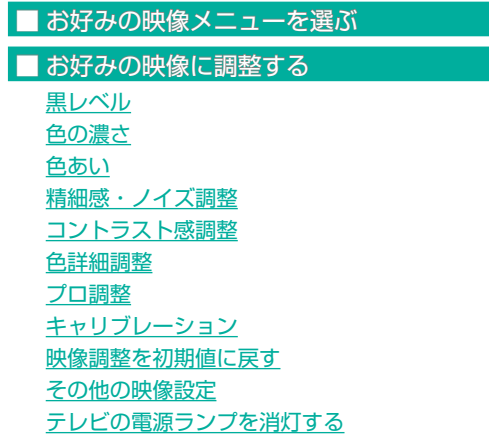

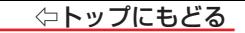

# <span id="page-176-0"></span>**お好みの映像メニューを選ぶ**

● 見る映像の種類に応じて、お好みの映像メニューを選ぶことができます。

● 映像メニューは、放送/再生の映像や各入力端子・写真再生の映像、信号特性などでそれぞれ記憶させることができます。

※ HDR信号を受信しているときは、映像設定はHDR信号にあわせた画質に設定されます。その場合、映像設定に「HDR」のアイコンが表示されます。

※ Dolby Vision信号を受信しているときは、映像設定に「DolbyVision」のアイコンが表示されます。

### **【設定】を押し、へ·∨と【決定】で「映像設定」⇨「映像メニュー」の順に進む**

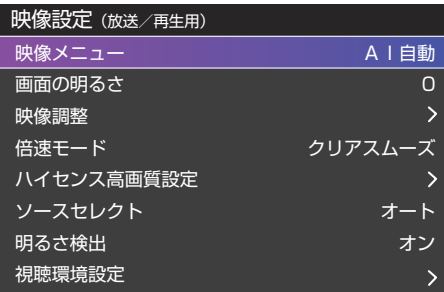

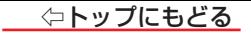

### 2 お好みの映像メニューをへ· ンで選び、【決定】を押す

● 選択できる映像メニューは、視聴している映像の種類によって異なり、選択できない映像メニューは表示されません。

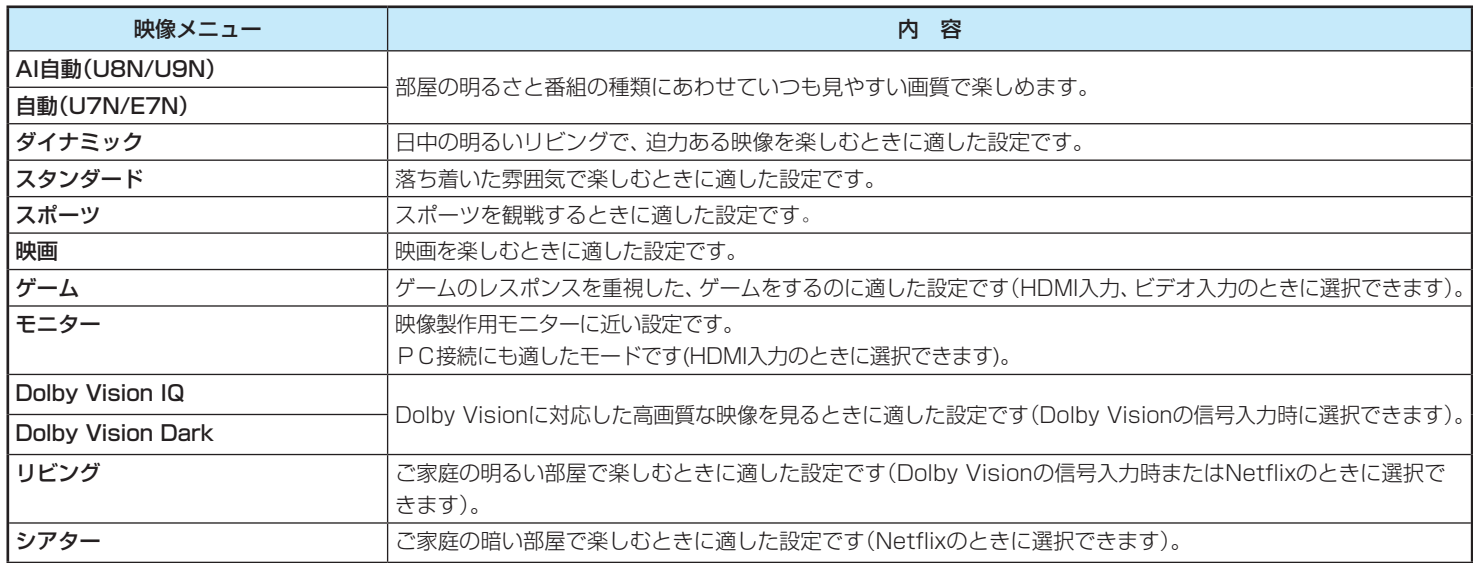

# <span id="page-178-0"></span>**お好みの映像に調整する**

#### **【設定】を押し、 へ・∨と【決定】で「映像設定」⇨「映像調整」の順に進む**

#### **|調整する項目を へ・∨ で選び、【決定】を押す** スピックス スピックス スピックス スピックス スピックス 黒レベル

#### *3* 以降の手順でお好みの映像に調整する <sup>0</sup>

● 他の項目を調整するときは、手順2から繰り返します(「黒レベル」、「色の濃さ」、「色あい」の調整時 は、ヘーンを押せば調整項目を切り換えることができます)。

#### 色の濃さ 色あい 精細感・ノイズ調整 コントラスト感調整 色詳細調整 プロ調整 キャリブレーション 映像調整を初期値に戻す  $\overline{O}$  $\overline{O}$

#### 「映像調整」をした場合

● 映像を調整すると、そのときに選択していた「映像メニュー」に調整状態が記憶されます。

● 調整状態は、放送/再生や各入力端子、写真再生などの区分ごとに記憶されます。たとえば、(放送/再生)の「AI自動」と(HDMI1)の「AI自動」は、異なる調整 をして記憶させることができます。

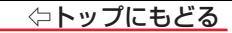

#### <span id="page-179-0"></span>黒レベル

● 映像の暗い部分(黒)の再現性(明るさ)を調整します。

**1 く·>でお好みの明るさに調整し、【決定】を押す** 

●「-50」(暗)~「+50」(明)の範囲で調整できます。

### <span id="page-179-1"></span>色の濃さ

- 映像の色の濃さを調整します。
	- **1 く·>でお好みの濃さに調整し、【決定】を押す** 
		- ●「-50」(淡)~「+50」(濃)の範囲で調整できます。

#### <span id="page-179-2"></span>色あい

- 肌の色に注目して、色あいを調整します。
	- **❶ く·>でお好みの色あいに調整し、【決定】を押す** 
		- ●「-50」(紫)~「+50」(緑)の範囲で調整できます。
# 精細感・ノイズ調整

「精細感・ノイズ調整」を選択して【決定】を押すと、精細感・ノイズ調整のメニューが表示されます。

#### **1 調整する項目をヘ·∨で選び、【決定】を押す**

● 視聴する映像の種類および「映像メニュー」の設定によっては調整や設定ができない 項目があります。

#### **❷** 以降の手順で調整する

● 他の項目を調整する場合は、手順●から繰り返します。

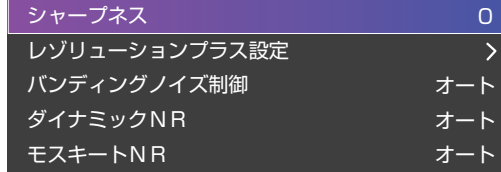

## **シャープネス**

#### ● 映像の鮮明さを調整します。

- 1 く·> でお好みの映像に調整し、【決定】を押す
	- ●「-50」~「+50」の範囲で調整できます。

## **レゾリューションプラス設定**

- 緻密で精細感のある映像を表示します。
- 「レゾリューションプラス設定 |を選択して【決定】を押すと、「レゾリューションプラス |、「ゲイン調整 |の選択メニューが表示されます。 それぞれ以下の要領で 設定します。
- ※ 映像によっては、効果がわかりにくい場合があります。

## レゾリューションプラス

- レゾリューションプラスの機能を使うかどうかを設定します。「オフ」に設定した場合は、「ゲイン調整」は調整できません。
- ※ レゾリューションプラスと同じ高画質処理機能を持った機器を接続した場合、画面のノイズが目立つことがあります。その場合には、本機のレゾリューション プラス、または、接続した機器の高画質処理機能をオフにしてください。

#### **①** で「レゾリューションプラス」を選び、【決定】を押す

#### **②** で以下から選び、【決定】を押す

- オン………………………………映像の種類に応じて自動的にレゾリューションプラスの機能が働きます。
- オフ…………………………… この機能は働きません。

#### ゲイン調整

- レバリューションプラスの強さを調整します。
	- **①** で「ゲイン調整」を選び、【決定】を押す
	- **②** で調整し、【決定】を押す

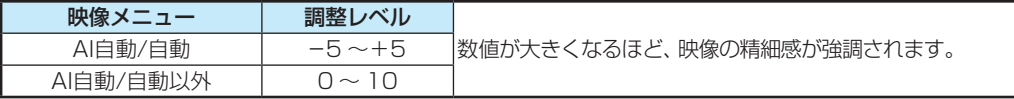

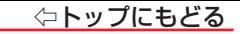

#### **バンディングノイズ制御**

- 輪郭ノイズ除去の補正量(振幅)を設定します。
- ※ 「映像メニュー」が「ゲーム」、「モニター」以外のときに設定できます。

## 1 へ· V で以下から選び、【決定】を押す

- オート ………………………映像の種類に応じて自動的に制御されます。
- 強/中/弱 ………………弱→中→強の順で補正が大きくなります。
- オフ…………………………この機能は働きません。

## **ダイナミックNR**

- 映像のざらつきやちらつきを減らす機能です。
- ※ 「映像メニュー」が「ゲーム」、「モニター」以外のときに設定できます。
	- **①** で以下から選び、【決定】を押す
		- オート ························映像の種類に応じて自動的に制御されます。
		- 手動 …………………………千動で調整します。

#### **「手動」にしたとき**

- **⑴** で調整し、【決定】を押す
	- ●「0」で効果がオフになります。「10」で効果が最大になります。
	- ※ 通常は「オート」に設定してください。効果を強くすると残像が目立つ場合があります。

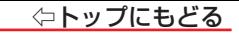

#### **モスキートNR**

- デジタル放送やDVDなどのモスキートノイズを減らす機能です。
- ※ 「映像メニュー」が「ゲーム」、「モニター」以外のときに設定できます。
	- **①** で以下から選び、【決定】を押す
		- オート ························映像の種類に応じて自動的に制御されます。
		- 手動 ………………………手動で調整します。

## **「手動」にしたとき**

- **⑴** で調整し、【決定】を押す
	- ●「0」で効果がオフになります。「10」で効果が最大になります。

#### コントラスト感調整

● 「コントラスト感調整」を選択して【決定】を押すと、コントラスト感調整のメニューが表示されます。

#### **1 調整する項目をへ·∨で選び、【決定】を押す**

● 視聴する映像の種類および「映像メニュー |の設定によっては調整や設定ができない項目があります。

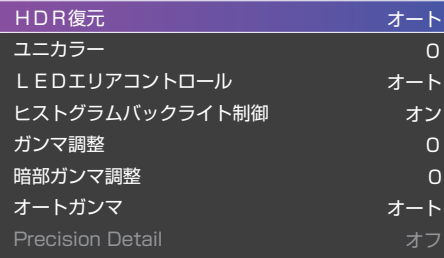

#### **❷** 以降の手順で調整する

● 他の項目を調整する場合は、手順●から繰り返します。

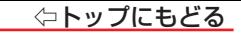

#### **HDR(ハイダイナミックレンジ)復元**

- 明るさの領域を復元し、表現領域を拡大する機能です。
- ※ 映像信号によっては、選択できない場合があります。
	- 1 へ· > でお好みの映像に調整し、【決定】を押す
		- オート………………映像の種類に応じて自動的に制御されます。
		- モード1……………映像シーンに応じて明るさの表現領域を拡大します。
		- モード2 …………明るさの領域を復元し、表現領域を拡大します。
		- オフ………………… スーパーホワイト領域以外の明るさの表現領域を拡大します。

#### **ユニカラー**

- 映像のコントラスト、明るさ、色の濃さをバランスよく同時に調整します。
	- **①** でお好みの映像に調整し、【決定】を押す
		- 「-50」~「+50」の範囲で調整できます(数値が大きくなるほど映像のコントラストが強くなります)。

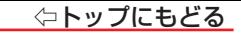

#### **LEDエリアコントロール (U8N/U9N/100U7Nのみ)**

● 映像の明るさに応じてバックライトの明るさを自動調整し、メリハリのある映像にします。

#### 1 へ· V で以下から選び、【決定】を押す

- オート ………………映像の種類に応じて自動的に制御されます。
- 手動 …………………手動で調整します。

## **「手動」にしたとき**

## **⑴** で調整し、【決定】を押す

● 「0」で効果がオフになります。「10」で効果が最大になります。

#### **ヒストグラムバックライト制御 (E7N**/**U7Nのみ)**

● 映像の明るさに応じてバックライトの明るさを自動調整し、メリハリのある映像にします。

- ※ 映像信号によっては、選択できない場合があります。
- ※ 100U7Nはヒストグラムバックライト制御の機能がありません。

## **①** で以下から選び、【決定】を押す

- オン…………………ヒストグラムバックライト制御の機能が働きます。
- オフ····················この機能は働きません。

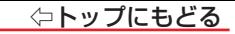

#### **ガンマ調整**

● 映像の暗い部分と明るい部分の階調のバランスを調整することができます。

# **①** で調整し、【決定】を押す

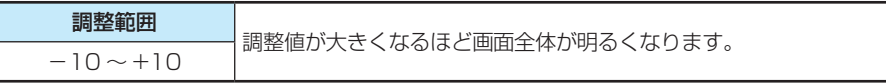

#### **暗部ガンマ調整**

● 映像の暗い部分の階調を調整することができます。

# **①** で調整し、【決定】を押す

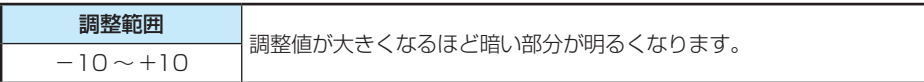

#### **オートガンマ**

● 映像の内容に応じて、暗い部分から明るい部分にかけての階調が自動的に調整されます。

※ 「映像メニュー」が「Dolby Vision IQ」、「Dolby Vision Dark」のときは、自動的に「--」になり、設定できません。

#### 「映像メニュー」が「自動」/「AI自動」のとき

## **①** で調整し、【決定】を押す

- 「-51~「+51の範囲で調整できます(数値が大きくなるほどメリハリが強調されます)。
- 【青】を押すと、「詳細オートガンマ」に切り換えることができます。

※ 映像信号によっては、「詳細オートガンマ」に切り換えることができない場合があります。

# **詳細オートガンマ**

**⑴** で「明部調整」または「暗部調整」を選び、【決定】を押す

#### **⑵** で調整し、【決定】を押す

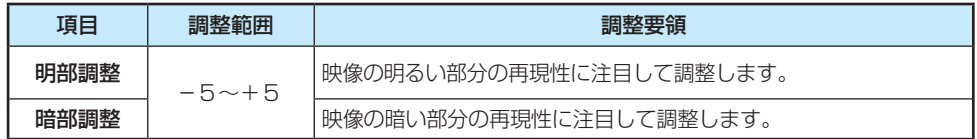

#### 「映像メニュー」が「自動」/「AI自動」以外のとき

## **①** で以下から選び、【決定】を押す

- オート ………………………………映像の内容に応じて自動的に制御されます。
- **手動 …………………………** 手動で調整します。
- オフ この機能は働きません。

# **「手動」にしたとき**

## **⑴** で「明部調整」または「暗部調整」を選び、【決定】を押す

## **⑵** で調整し、【決定】を押す

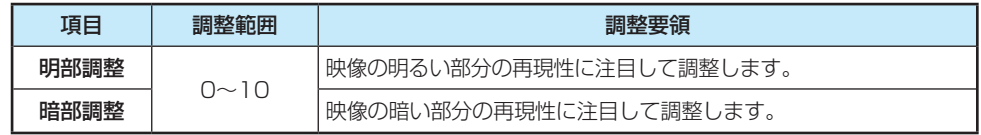

## **Precision Detail**

● DolbyVision映像を鮮明にします。

#### **①** お好みの設定を選ぶ

- オン····················DolbyVision信号の映像を鮮明にします。
- オフ…………………この機能は働きません。

#### ⇦トップにもどる

#### 色詳細調整

「色詳細調整」を選択して【決定】を押すと、色詳細調整のメニューが表示されます。

## ● 調整する項目をヘ・∨で選び、【決定】を押す

● 視聴する映像の種類および「映像メニュー |の設定によっては調整や設定ができない 項目があります。

#### **❷** 以降の手順で調整する

● 他の項目を調整する場合は、手順●から繰り返します。

#### **色温度**

- 画面全体の色味を調整します。
- 「映像メニュー」が「自動」/「AI自動」のとき

#### **①** で調整し、【決定】を押す

- 「一5」~「+5」の範囲で調整できます。 調整値が小さくなるほど暖色系、大きくなるほど寒色系になります。
- **【青】を押すと、「RGBゲイン調整**|に切り換えることができます。

ヘ· ソで「Rゲイン」(赤)、「Gゲイン」(緑)または「Bゲイン」(青)を選び、 く・> で調整する

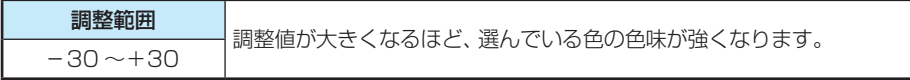

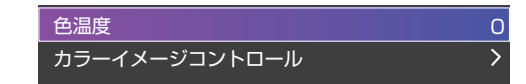

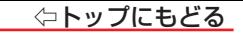

#### 「映像メニュー」が「自動」/「AI自動」以外のとき

- **①** で以下から選び、【決定】を押す
- オート ……………………………映像の内容に応じて自動的に制御されます。
- 手動 …………………………… 手動で調整します。

## **「手動」にしたとき**

# **⑴** で調整し、【決定】を押す

- 「0」~「10」の範囲で調整できます。 調整値が小さくなるほど暖色系、大きくなるほど寒色系になります。
- **【青】を押すと、「RGBゲイン調整」に切り換えることができます。**

# ヘ· Y で「Rゲイン」(赤)、「Gゲイン」(緑)または「Bゲイン」(青)を選び、 く· > で調整する

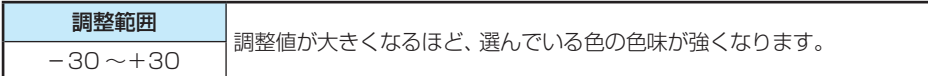

#### **カラーイメージコントロール**

- 映像の色調を調整することができます。
	- 1 へ· vで「色設定」を選び、【決定】を押す
	- **②** で調整したい色を選び、【決定】を押す
		- 「レッド」、「グリーン」、「ブルー」、「イエロー」、「シアン」、「マゼンタ」、「フレッシュトーン」から選択で きます。
	- **③** で「色あい」、「色の濃さ」または「明るさ」を選び、【決定】を押す
	- **(4) く·>で調整する**

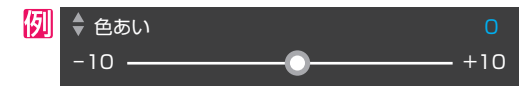

● -10~+10の範囲で調整できます。

#### **調整値を初期値に戻す**

● 設定した調整値をお買い上げ時の初期値に戻すことができます。

- 1 へ· > で「初期値に戻す」を選び、【決定】を押す
- **②** で「はい」を選び、【決定】を押す

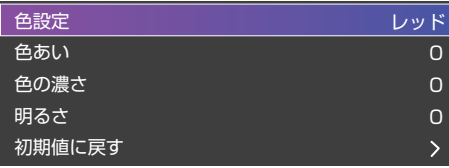

#### プロ調整

「プロ調整」を選択して【決定】を押すと、プロ調整のメニューが表示されます。

## **1 調整する項目をヘ·∨で選び、【決定】を押す**

● 視聴する映像の種類および「映像メニュー |の設定によっては調整や設定ができない 項目があります。

#### **❷** 以降の手順で調整する

● 他の項目を調整する場合は、手順●から繰り返します。

#### **EOTFモード**

● 入力映像のEOTF(Electro-Optical Transfer Function)を自動的に判別するほかにマニュアルで設定することができます。

## **①** で以下から選び、【決定】を押す

- オート ……………………… 入力映像信号から自動的に入力映像のEOTFを判別します。
- SDR EOTFをSDR(Standard Dynamic Range)に設定します。
- **ST 2084 ……………EOTFをST 2084に設定します。**
- HLG ………………………HLG (Hybrid Log-ganmma) ITU-R BT 2100 HLGの規約に準じた画質設定になります。

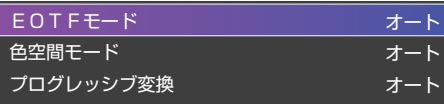

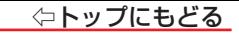

#### **色空間モード**

● 入力映像の色空間を設定します。

## 1 へ· V で以下から選び、【決定】を押す

- オート……………………………………入力映像信号から自動的に入力映像の色空間を判別します。
- RT.709 ……………… 色空間をITU-R BT.709に設定します。
- BT.2020 ……………… 色空間をITU-R BT.2020に設定します。

## **プログレッシブ変換**

● 24p/30pで制作されたインターレース方式の映像を2-3/ 2-2プルダウン処理する機能です。

- 1 へ· V で以下から選び、【決定】を押す
	- オート ················プルダウン処理が自動的に行われます。
	- ビデオ処理………ビデオ処理が行われます。

#### キャリブレーション

- 「キャリブレーション」を選択して【決定】を押すと、キャリブレーションのメニューが表示されます。
	- **1 調整する項目をヘ·∨で選び、【決定】を押す**

#### **❷** 以降の手順で調整する

● 他の項目を調整する場合は、手順●から繰り返します。

## **2ポイント ホワイトバランス**

● 白い部分の色を調整します。

※ Rゲイン、Gゲイン、Bゲインは、映像メニューが「DolbyVisionIQ」のときは、調整できません。

## **①** で調整したい項目を選ぶ

- **②** で調整する
	- 以下の項目を調整できます。
	- Rオフセット
	- Gオフセット
	- Bオフセット
	- Rゲイン
	- Gゲイン
	- Bゲイン
	- 初期値に戻す

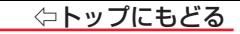

#### **20ポイント ガンマ**

- 映像の暗い部分と明るい部分の階調のバランスを調整します。
	- **①** で調整したい項目を選ぶ
	- **(2) く·>で調整する** 
		- 以下の項目を調整できます。
		- 調整ポイント
		- 明るさ
		- Rゲイン
		- Gゲイン
		- Bゲイン
		- 初期値に戻す
		- 「調整ポイント!は5%~100%、それ以外の項目は-25~+25の範囲で調整できます。
		- ヘ·∨で、調整する項目を切り換えられます。

#### 映像調整を初期値に戻す

- 「映像調整」の内容を、お買い上げ時の設定・調整に戻します。
- **【設定】を押し、 へ・∨と【決定】で「映像設定」⇨「映像調整」⇨「映像調整を初期値に戻す」の順に進む**
- **2 く·>で「はい」を選び、【決定】を押す**

#### その他の映像設定

「映像メニュー」「映像調整」以外の項目は、項目を選択してから以下の手順で設定します。

#### **倍速モード**

- 「映像メニュー」に合わせて倍速処理をします。
- ※ 入力信号や映像メニューによって、選択できる項目は変わります。

## **❶ ヘ·**∨で以下から選び、【決定】を押す

- 自動 …………………………………… コンテンツにあわせ、倍速モードを設定します。(入力が「ネット動画」で映像メニューが「AI自動」「自動」のときに選択できます。)
- クリアスムーズ …………… 映画やアニメが最もなめらかな動きで表示されます。
- スムーズ………………………映画やアニメがなめらかな動きで表示されます。
- フィルム ……………………… 24p/30pで制作されたコンテンツをオリジナルの動きで再現します。
- ナチュラル …………………… 補間映像を自然な形で表示します。
- オフ ………………………………補間映像の挿入は行わず、元の入力映像をそのまま表示します。
- モニターダイレクト …… 補間映像の挿入をしないで元のモニター映像をそのまま表示します。(映像メニューが「モニター」のときに選択できます。)
- ゲームダイレクト ……… 補間映像の挿入をしないで元のゲーム映像をそのまま表示します。 (映像メニューが「ゲーム」のときに表示されます。)
- ゲームスムーズ…………… ソース機器の映像をなめらかな動きで表示します。
	- (映像メニューが「ゲーム」のときに選択できます。ただし、写真再生時や120Hz/144Hz信号を受信時は、選択できません。 ゲームダイレクトより遅延は大きくなります。)

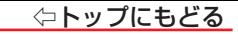

#### **AI放送映像高画質**

● 地デジやBS放送などの放送と録画番組に高画質処理をします。 低階調な映像ではコントラストと精細感がアップします。

#### **❶ ヘ·**∨で以下から選び、【決定】を押す

- オン……… 映像に応じて自動的に制御されます。
- オフ……… この機能は働きません。

#### **AIネット映像高画質**

● ネット動画の映像に高画質処理をします。 低階調な映像ではコントラストと精細感がアップします。

## **❶ ヘ·**∨で以下から選び、【決定】を押す

- オン……… 映像に応じて自動的に制御されます。
- オフ……… この機能は働きません。

## **美肌リアリティ**

● 自然な色と質感で人肌を再現します。

- **❶ ヘ·**∨で以下から選び、【決定】を押す
	- オン……… 映像に応じて自動的に制御されます。
	- オフ……… この機能は働きません。

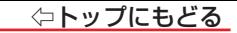

# **バックライト**

- この調整項目は、「明るさ検出」が「オフ」に設定されているときに表示されます。
- バックライトをお好みの見やすい画面の明るさに調整できます。

#### **❶** <…> でお好みの明るさに調整し、【決定】を押す

● 「0」~「1001の範囲で調整できます(調整値が大きくなるほど画面が明るくなります)。

#### **画面の明るさ**

● この調整項目は、「明るさ検出」が「オン」で、「明るさ詳細設定」を設定していないときに表示されます。 ● お好みの見やすい画面の明るさに調整できます。

#### **❶ 〈·〉でお好みの明るさに調整し、【決定】を押す**

- 「-15」~「+15」の範囲で調整できます(調整値が大きくなるほど画面が明るくなります)。
- 【青】を押すと、「明るさ詳細設定」に切り換えることができます。

#### **お知らせ**

#### ■「画面の明るさ」と明るさセンサーについて

- 調整中に照明をつけるなど、周囲の明るさを変えた場合は、調整後に画面の明るさが変わらないことがあります。
- 明るさセンサーの近くにものを置いたり、ふさいだりすると、明るさセンサーが正しく動作しなくなることがあります。明るさセンサーの位置は製品同梱 の取扱説明書の「各部のなまえ」をご覧ください。

#### ⇦トップにもどる

# **明るさ詳細設定**

● この調整項目は、「明るさ検出」が「オン」で、「明るさ詳細設定」で明るさを設定しているときに表示されます。 ● 明るさ検出機能によって自動調整される画面の明るさを調整することができます。

# **❶**【決定】を押す

- 【青】を押すと、「画面の明るさ」に切り換えることができます。
- **2 明るさを変えたいレベルをく·>で選び、ヘ· で明るさを調整する** 
	- 必要に応じて異なるレベルの調整を繰り返します。
	- 【青】を押すと、調整前のレベルに戻ります。
	- 【赤】を押すと、お買い上げ時の調整に戻ります。

# **❸** 調整が終わったら、【決定】を押す

## **ソースセレクト**

● ソースの種類にあわせた画質を設定します。

## **❶** 設定を以下から選ぶ

- オート························ソースの種類にあわせて自動的に最適な画質を設定します。
- 放送 ………………………地上デジタル放送やBS·110度CS放送、BS/CS 4K放送にあわせた画質を設定します。
- ネット動画……………ネット動画にあわせた画質を設定します。
- パッケージメディア···DVD/BD/UHD-BDにあわせた画質を設定します。

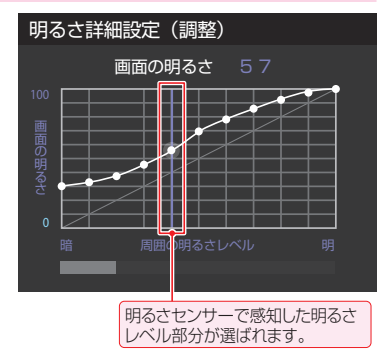

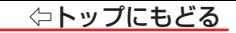

# **ゲームセレクト**

- ゲームコンテンツの種類にあわせた画質を設定します。
- ※ 「ゲームモード」のときに設定できます。
	- **❶ へ·**∨で以下から選び、【決定】を押す
		- スタンダード·························ゲーム映像の標準的な設定です。
		- ロールプレイング …………… 質感表現を高め、また表示のカクつきを減らした設定です。
		- シューティング……………………暗部の視認性を高め、また低遅延を重視した設定です。
		- レトロゲーム…………………………ドット映像重視のゲーム向けに視認性を増した設定です。

#### **明るさ検出**

- 明るさセンサーで検出した周囲の明るさに応じて、画面の明るさが自動で調整されます。
- ※ 「映像メニュー」が「AI自動」に設定されている場合は「オン」になり、設定を変えることはできません。

## **❶ ヘ·**∨で以下から選び、【決定】を押す

- オン ························· 明るさ検出機能が働きます。
- オフ…………… この機能は働きません。

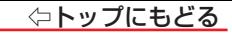

# **視聴環境設定**

● 視聴環境に応じて画面の色温度を自動調整する機能の設定をします。

#### 色温度検出 (U8N/U9Nのみ)

● 照明の色味に応じて画面の色味を自動調整する機能の設定をします。

#### **● ヘ·**∨で以下から選び、【決定】を押す

- オン…………………… 照明の色味に応じて画面の色味を自動調整します。
- オフ(昼白色)……照明がクールな白色のときに選びます。
- オフ(雷球色)……照明が暖かみのある色のときに選びます。

#### ■照明色設定 (E7N/U7Nのみ)

● 照明の色味に応じて画面の色味を自動調整する機能の設定をします。

#### **❶** 設定を以下から選ぶ

- 昼白色 ……………… 照明がクールな白色のときに選びます。
- •雷球色 ……………… 照明が暖かみのある色のときに選びます。

#### 外光設定

- 外部からの光の設定をします
	- **❶ ヘ·**∨で以下から選び、【決定】を押す
		- 外光あり…………… 日中、屋外から光がはいるときに選びます。
		- 外光なし·············· 日中、屋外からはいる光が少なく、室内照明を使用しているときに選びます。

## テレビの電源ランプを消灯する

- テレビの待機中に、電源ランプの明かりが気になる場合に設定します。
- ※ テレビの状態を知りたい場合は、「点灯」(お買い上げ時の設定)で使用することをおすすめします。

# 【設定】を押し、 へ・∨と【決定】で「省エネ・その他の設定」⇨「詳細機能設定」⇨「待機中電源LED表示設定」に進む

- 2 へ· ンを押して「消灯」を選び、【決定】を押す
	- 「消灯」に設定すると、待機中に本機の電源ランプが消灯します。

# 設定・調整をする – 音声を調整する –

■ [お好みの音声メニューを選ぶ](#page-205-0)

■ [お好みの音声に調整する](#page-207-0)

[立体音響](#page-207-1)

[サウンドリマスター](#page-208-0)

[重低音](#page-208-1)

[イコライザー](#page-209-0)

[オートボリューム](#page-209-1)

[サウンドスペースエンハンサ](#page-209-2)

[本体スピーカー設定 \(U9N のみ \)](#page-210-0)

[音声詳細設定](#page-211-0)

# <span id="page-205-0"></span>**お好みの音声メニューを選ぶ**

- 見る番組の種類に応じて、お好みの音声メニューを選ぶことができます。
- 音声メニューは、放送/再生の音声、各外部入力端子の音声、音楽再生の音声でそれぞれ記憶させることができます。
- テレビスピーカーから音声を出力しているときに設定できます。
- 1 【設定】を押し、 へ・∨と【決定】で「音声設定」⇨「音声メニュー」の順に進む

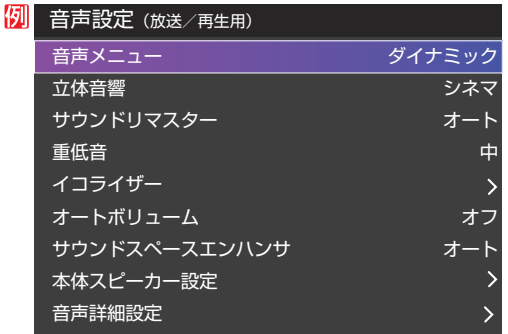

2 お好みの音声メニューを<·>で選ぶ

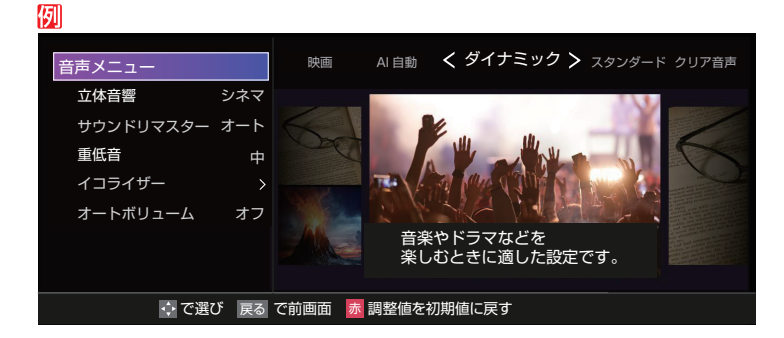

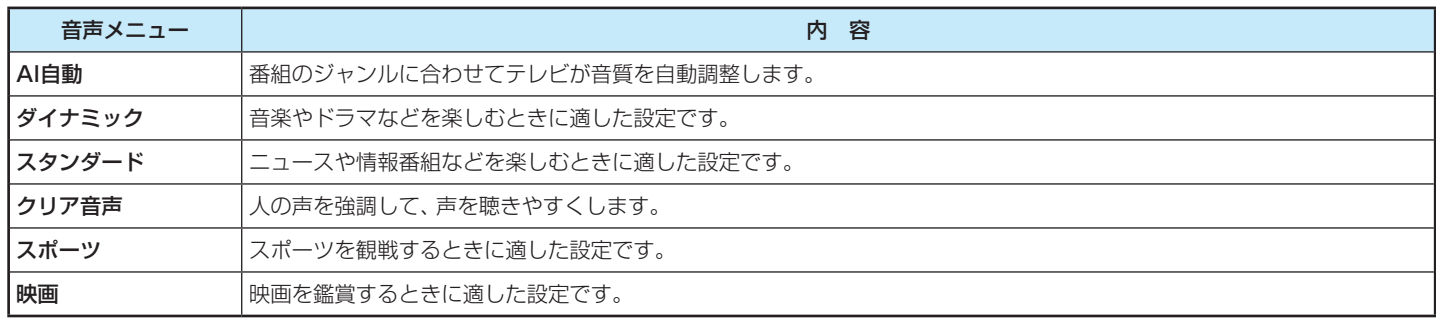

● ヘ・∨で、立体音響、サウンドリマスター、重低音、イコライザー、オートボリュームの画面に移行できます。

# <span id="page-207-0"></span>**お好みの音声に調整する**

## *1* 【設定】を押し、 で「音声設定」を選んで【決定】を押す

2 へ· >で調整したい項目を選んで【決定】を押す

# *3* 以下の手順でお好みの音声に調整する

#### 音声を調整した場合

- ● 調整や設定をすると、そのときに選択していた「音声メニュー」に調整・設定状態が記憶され、「音声メニュー」の表示に「:メモリー」が加わります。
- ● 調整・設定状態は、入力端子などの区分ごとに記憶されます。たとえば、(放送/再生)の「ダイナミック:メモリー」と(HDMI1)の「ダイナミック:メモリー」は、 異なる調整をして記憶させることができます。

## <span id="page-207-1"></span>立体音響

- ステレオ音声に広がりを持たせる機能です。
- テレビスピーカーから音声を出力しているときに設定できます。
	- **❶ く·>でお好みの設定を選ぶ**
	- **「音声メニュー」が「AI自動」のとき**
		- 自動……………………… コンテンツのジャンルに合わせて自動調整します。
		- ●オフ……………………… この機能は働きません。

# **「音声メニュー」が「AI自動」以外のとき**

- ライブ ………… ステレオ放送や、接続機器からのステレオ信号で、左右への広がりが出ます。
- スポーツ……… ステレオ放送や、接続機器からのステレオ信号で、左右への広がりに合わせて、 人の声も聴きやすくします。

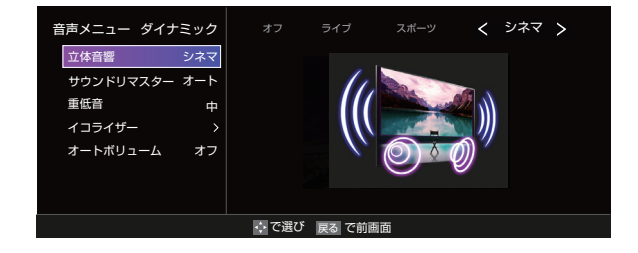

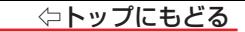

• シネマ ………… ステレオ放送や、接続機器からのステレオ信号で、左右への広がりに合わせて、奥行き感も加わります。

• オフ…………… この機能は働きません。

## <span id="page-208-0"></span>サウンドリマスター

- 音声信号に合わせてオン/オフを切り換えます。
- テレビスピーカーから音声を出力しているときに設定できます。

# **❶ く·>でお好みの設定を選ぶ**

- **・オート ··················音声信号に合わせてオン/オフを切り換えます。**
- •オン······················高精細な音質になります。
- •オフ…………………この機能は働きません。

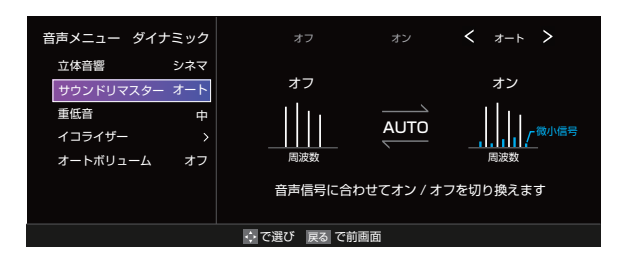

## <span id="page-208-1"></span>重低音

- 重低音の強さを調整します。
- テレビスピーカーから音声を出力しているときに設定できます。
	- **❶** <…> でお好みの設定を選ぶ
- **「音声メニュー」が「AI自動」のとき**
	- 白動 ……………………… コンテンツのジャンルに合わせて自動調整します。
	- ・オフ·························· この機能は働きません。

# **「音声メニュー」が「AI自動」以外のとき**

•強/中/弱 ·············· 重低音をお好みの強さに調整します。

• オフ……………………… この機能は働きません。

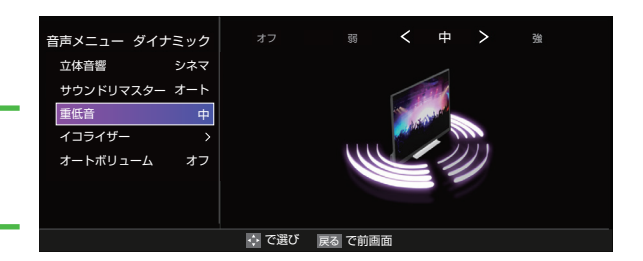

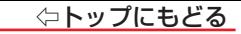

## <span id="page-209-0"></span>イコライザー

- イコライザーで音質をより詳細に調整できます。
- テレビスピーカーから音声を出力しているときに設定できます。
	- **❶ 調整する音域を く· > で選び、 へ· > でレベルを変える** 
		- 調整前の音に戻すには、【青】を押します。
		- お買い上げ時の調整に戻すには、【赤】を押します。

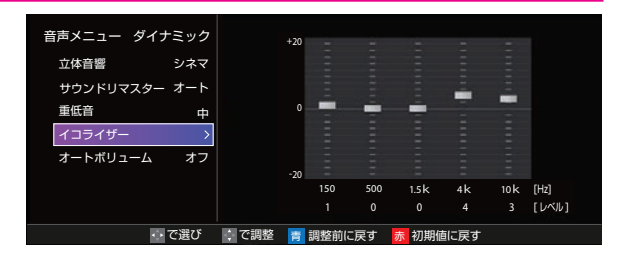

## <span id="page-209-1"></span>オートボリューム

- コンテンツの違いなどで生じる音量差を調整して、音声を聴きやすくします。
- テレビスピーカーから音声を出力しているときに設定できます。
	- **❶ く·> で以下から選び、【決定】を押す** 
		- オン………………オートボリュームの機能が働きます。
		- オフ····················この機能は働きません。

## <span id="page-209-2"></span>サウンドスペースエンハンサ

● 左右のスピーカーの分離度を高めて広がりを持たせる機能です。 ● テレビスピーカーから音声を出力しているときに設定できます。

# **❶** 設定を以下から選ぶ

- オート ……………音声信号に合わせてオン/オフを切り換えます。
- オフ…………………この機能は働きません。

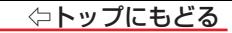

#### <span id="page-210-0"></span>本体スピーカー設定 (U9Nのみ)

- テレビスピーカーから出力する音声の詳細を設定できます。
	- **1 調整する項目をヘ·∨で選び、【決定】を押す**
	- **❷** 以降の手順で調整する
		- ヘ·∨で調整する項目を切り換えられます。

#### **ツィーター設定**

- ツィーターから音声を出力するか、しないかを設定します。
	- **❶ ヘ·**∨で以下から選び、【決定】を押す
		- オン……………………… ツィーターから音声を出力します。
		- オフ……………………… ソィーターから音声を出力しません。

## **トップツィーターレベル**

- トップツィータの音量レベルを調整します。
	- 「0」~「10」の範囲で調整できます。
- テレビスピーカーから音声を出力しているときに設定できます。
	- **❶ く·>でお好みの音量に調整する**

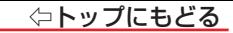

#### <span id="page-211-0"></span>音声詳細設定

- スピーカーや音声出力端子から出力する音声の詳細を設定できます。
- テレビスピーカーやヘッドホン端子から出力する音声の詳細を設定できます。
	- **❶** 調整する項目をヘ·∨で選び、【決定】を押す

#### **❷** 以降の手順で調整する

● 他の項目を調整する場合は、手順●から繰り返します。

#### **Dolby Atmos**

- 上方向に広がりを持たせ、立体的な音にします。
	- **❶ ヘ·**∨で以下から選び、【決定】を押す
		- オン····················Dolby Atmos信号に対応したコンテンツで、縦方向への広がりが出ます。
		- オフ····················この機能は働きません。

#### **Dolby DRC**

- コンテンツの違いなどで生じる音量差を調整して、音声を聴きやすくします。
- Dolby DigitalやDolby AtmosなどのDolby Audioが入力された場合に機能します。(外部機器からの入力の場合には、Dolby Audioの音声信号が出力 されるよう接続機器側で設定してください)。

## **❶ ヘ·**∨で以下から選び、【決定】を押す

- 強·······音声レベルの補正効果が強く働きます。
- 弱·······音声レベルの補正効果が弱く働きます。

# **デジタル音声出力**

- 光デジタル音声出力端子またはHDMI入力2(eARC/ARC)端子から出力する音声信号の設定です。
- オーディオ機器が対応している音声信号については、オーディオ機器の取扱説明書でご確認ください。
- オーディオ機器から音声が出ない、または正常に再生できない場合は、「PCM」に設定してください。
	- **❶ へ·**∨で信号を選び、【決定】を押す
	- PCM ·························· 常にリニアPCM信号で出力されます。
		- ビットストリーム設定で音声が出力されないときにこの設定を選びます。
	- ビットストリーム………… 以下の頂目から選択します。
		- ・オート…………………………… ビットストリーム信号を最適なフォーマットで出力します。
		- · Dolbv Audio変換 …… Dolby信号に変換して出力します。
		- ·デジタルスルー ………… AACやDolby信号がそのまま出力されます。

## **ご注意**

- 非対応の音声フォーマットを対応と通知してくるARC対応機器もあります。その場合、非対応音声フォーマットの再生中は音が出なくなります。
- 本機から出力されるデジタル音声は、「デジタル音声出力」を「PCM」以外に設定するとコンテンツによってはオーディオ機器(AVアンプなど)で正常に再生 できない形式があります。

# **お知らせ**

- ● デジタル音声出力設定が「PCM」以外に設定されている場合で、AAC音声の場合には、データ放送の一部の音声(効果音など)が光デジタル音声出力端子ま たはHDMI入力2(eARC/ARC)端子から出力されないことがあります。
- 外部入力としてビデオ入力を選択しているときは、 光デジタル音声出力端子およびHDMI入力2(eARC/ARC)端子からは設定にかかわらずリニアPCM信号が 出力されます。
- HDMI入力の選択時に、HDMI入力端子が対応していない音声信号が入力された場合は、設定にかかわらず光デジタル音声出力端子またはHDMI入力 2(eARC/ARC)端子から信号は出力されません(HDMI入力端子が対応している音声信号については、製品同梱の取扱説明書の「本機の入出力対応信号」を ご覧ください)。

## ⇦トップにもどる

# **デジタル音声出力タイミング**

● 光デジタル音声出力端子とHDMI入力2(eARC/ARC)端子から出力するデジタル音声信号のタイミングを設定することができます。

# **❶ 〈·〉でお好みのタイミングに調整し、【決定】を押す**

● 数値が小さくなるほど、音声を出力するタイミングが早くなります。

# **お知らせ**

● 映像の遅延が小さい場合、設定を変えても音声のタイミングは変わりません。

#### **左右バランス**

● テレビスピーカー、ヘッドホンの左右の音量バランスを調整します。 ● テレビスピーカーから音声を出力しているときに設定できます。

- **く·>でお好みのバランスに調整する** 
	- 「(左)201 ~ 「20(右)」の範囲で調整できます。

## **テレビ設置設定**

- 本機の設置状況に合わせた音質に設定します。
- テレビスピーカーから音声を出力しているときに設定できます。
	- ヘ· ソで「スタンド」または「壁掛け」を選ぶ

# オーディオキャリブレーション

● テレビからのテスト音をリモコンのマイクで測定し最適な音響となるように音声の出力を調整します。

#### **音場補正**

● 視聴環境に応じた最適な音響となるように音声の出力を調整します。

● 音場補正をオンにするには、視聴環境の測定を実施してください。

- **❶ ヘ·**∨で以下から選び、【決定】を押す
	- ・オン·························· この機能が働きます。
	- ●オフ……………………… この機能は働きません。

#### **視聴環境の測定**

● テレビからのテスト音をリモコンのマイクで測定します。

#### **お知らせ**

●「テレビスピーカー」のみ使用しているときに、操作できます。

● 視聴環境の測定をおこなうには、インターネットへの接続とボイスリモコンの登録が必要です。

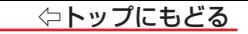

# 設定・調整をする ― その他の設定をする ―

#### ■ [アンテナを調整する](#page-216-0)

[電波の強さ\(信号強度\)を確認する](#page-216-1)

[アンテナを調整する](#page-219-0)

[地上デジタルアッテネーター設定を変更する](#page-219-1)

[BS・110 度 CS 用アンテナの電源供給の設定を変更する](#page-220-0)

[アンテナ線がショートしたとき](#page-220-1)

■ [チャンネルを追加したり設定を変更したりするとき](#page-221-0)

[地上デジタルチャンネルを自動で設定する](#page-221-1)

[チャンネルをお好みに手動で設定する](#page-223-0)

[視聴しないチャンネルをスキップする](#page-225-0)

■ [データ放送の設定をする](#page-226-0)

[地域と郵便番号を設定する](#page-226-1)

[災害発生時に文字情報を表示させる](#page-228-0)

[ルート証明書の番号を確認する](#page-229-0)

■ [視聴できる番組を制限する](#page-230-0)

[制限するために暗証番号を設定する](#page-230-1)

[番組の視聴を制限する](#page-232-0)

[インターネットの利用を制限する](#page-233-0)

## ■ [Bluetooth 設定をする](#page-235-0)

[Bluetooth 機器を使用する](#page-235-1)

[Bluetooth 機器を接続する / 接続を解除する](#page-236-0)

■ [お買い上げ時の設定に戻すには \(設定内容を初期化するには\)](#page-237-0)

■ [設定メニュー 一覧](#page-238-0)
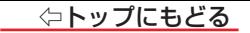

## **アンテナを調整する**

#### 電波の強さ(信号強度)を確認する

● テレビが全く映らない、または映像が乱れるなどの場合は、以下の手順でアンテナレベルを確認します。

#### **お知らせ**

- アンテナレベルの信号強度の数値は、受信入力電力を換算したものです。
- アンテナレベルの信号品質の数値は、受信C/Nを換算したものです(「受信C/N」とは放送電波と雑音電波の比を表すもので、電波の品質を知るときの目安 となります)。

#### **地上デジタル用アンテナの場合**

*1* 【設定】を押し、 と【決定】で「放送受信設定」⇨「地上デジタル設定」⇨「地上デジ タルアンテナ設定」の順に進む

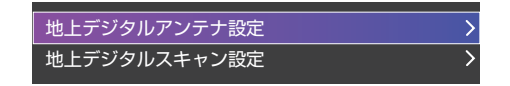

2 へ· > で「伝送チャンネル」を選び、【決定】を押す

## 3 へ· ンでチャンネルを選び、【決定】を押す

● お住まいの地域の地上デジタル放送に使用されている伝送チャンネルを選びます(お買い上げの販売店などにお聞きください)。 ● 信号強度(○印の数値)が推奨範囲内になっているか、信号品質(○印の数値)が推奨の数値以上になっているかを確認します。

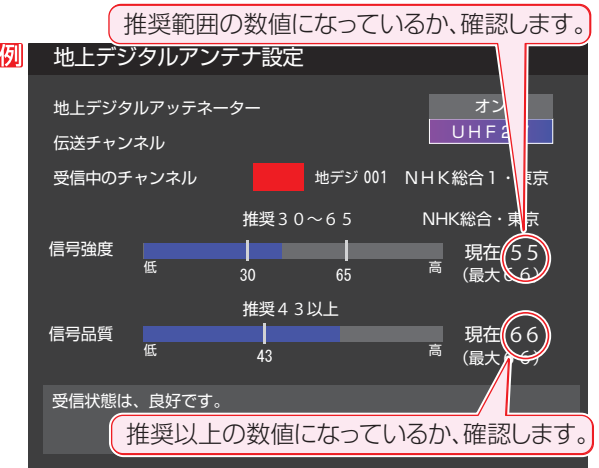

※ 推奨範囲内の数値であっても受信状態によっては映像が乱れる場合があります。

#### **BS・110度CS用アンテナの場合**

*1* 【設定】を押し、 と【決定】で「放送受信設定」⇨「BS・110度CSアンテナ設定」の順に進む

## *2* 【BS/CS】で放送の種類を選ぶ

## <mark>3</mark> チャンネル^/>ボタンでチャンネルを選ぶ

- 無料チャンネルまたは契約済チャンネルを選びます。
- 信号強度が推奨範囲内になっているか、信号品質が推奨数値以上になっているかを確認します。
- ※ 推奨範囲内の数値であっても受信状態によっては映像が乱れる場合があります。

#### **BS・110度CS 4K放送用アンテナの場合**

*1* 【設定】を押し、 と【決定】で「放送受信設定」⇨「BS/CS 4K設定」⇨「BS/CS 4Kアンテナ設定」の順に進む

## <mark>2</mark> チャンネル^/>ボタンでチャンネルを選ぶ

- 無料チャンネルまたは契約済チャンネルを選びます。
- 信号強度が推奨範囲内になっているか、信号品質が推奨数値以上になっているかを確認します。
- ※ 推奨範囲内の数値であっても受信状態によっては映像が乱れる場合があります。

## アンテナを調整する

- 衛星を使用していて、アンテナレベルが不足している場合は、「アンテナレベル」の画面を確認しながらアンテナの調整をします。 ※ 高所での作業は危険です。アンテナの調整については、販売店にご相談ください。
- *1* アンテナをゆっくり動かして、アンテナレベルの数値が最大となるように調整する
	- 画面のアンテナレベルの最大値を参考に、アンテナを固定したあとにレベル値が下がっていないことを確認します。
- *2* アンテナを固定して、【決定】を押す

#### 地上デジタルアッテネーター設定を変更する

● 信号強度が高すぎて受信障害が発生している場合は、「地上デジタルアッテネーター設定」を「オン」にします。 ● お買い上げ時は、「オフ」に設定されています。

*1* 【設定】を押し、 と【決定】で「放送受信設定」⇨「地上デジタル設定」⇨「地上デジ タルアンテナ設定」の順に進む

地上デジタルアンテナ設定 地上デジタルスキャン設定

- **△ ・▽で「地上デジタルアッテネーター」を選び、【決定】を押す**
- **3 ヘ·**>で「オン」または「オフ」を選び、【決定】を押す
	- ※ 「オン」または「オフ」に切り換えたとき、画面にブロックノイズなどの映像乱れや音声ノイズが発生することがあります。

## BS・110度CS用アンテナの電源供給の設定を変更する

- BS・110度CS用アンテナは電源を必要とします。
- お買い上げ時は、「オート」に設定されています。

マンションなどで、他の機器からアンテナに電源が供給されているときは、「しない」に設定します。

## **【設定】を押し、ヘ・∨と【決定】で「放送受信設定」⇨「BS・110度CSアンテナ設定」の順に進む**

## 2 へ· >で「衛星アンテナ電源供給」を選び、【決定】を押す

## <mark>3</mark> へ∙∨で「する」、「しない」または「オート」を選び、【決定】を押す

- オート ………必要に応じて、本機が自動的にアンテナに雷源を供給します。
- する …………本機の状態に関わらず、アンテナに電源を供給します。
- しない………アンテナに雷源を供給しません。

#### **お知らせ**

「衛星アンテナ雷源供給」を「オート」に設定している場合、本機の電源が「待機」のときは、番組情報の取得中や予約した番組の録画中、およびダウンロード 中などの場合以外はアンテナ電源が供給されません(BS・110度CSデジタル放送録画機器単独で録画するときなどは、録画機器からアンテナ電源を供給す る必要があります)。

#### アンテナ線がショートしたとき

- BS・110度CS用アンテナのレベル表示画面に「アンテナ線がショートしています。」のメッセージが表示された場合は、電源を切ってから電源プラグを抜き、 ショートの原因を取り除いてからもう一度電源を入れてアンテナレベル表示の操作をしてください。
- マンションなどの共聴アンテナを使用しているときは、エラーメッセージは表示されず、「衛星アンテナ電源供給 |の設定が「しない |に切り換わります。

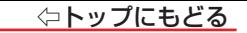

# **チャンネルを追加したり設定を変更したりするとき**

#### 地上デジタルチャンネルを自動で設定する

● 地上デジタル放送には以下の3種類のチャンネル自動設定機能があります。

- 初期スキャン……「はじめての設定」の「地上デジタルチャンネル設定」で行われる「初期スキャン」だけをやり直すことができます。
- 再スキャン···········放送局が増えたなど、放送チャンネルに変更があったときに、ワンタッチ選局ボタンに設定できます。
- **自動スキャン……**本機の雷源が「待機」のときに自動的に探し、変更されたチャンネルがあればワンタッチ選局ボタンに自動で設定されます。
- 初期スキャンをしていないと、再スキャンや自動スキャンはできません。

### <span id="page-221-0"></span>**初期スキャンをするとき**

● 受信可能なチャンネルを本機が探し、ワンタッチ選局ボタン(数字ボタン)に放送の運用規定に基づいて設定します。

**【設定】を押し、へ・∨・く・〉と【決定】で「放送受信設定」⇨「地上デジタル設定」⇨「地上デジタルスキャン設定」⇨「初期スキャン」の順** に進む

お住まいの地方を ヘ· ン· く· 〉 で選び、【決定】を押す

お住まいの都道府県または地域を へ· v· く· > で選び、【決定】を押す

### **再スキャンをするとき**

- 新たに放送局が開局してチャンネルが増えた場合など、放送に変更があった場合は、「再スキャン」をすればチャンネルを追加設定することができます。
- *1* 【設定】を押し、 と【決定】で「放送受信設定」⇨「地上デジタル設定」⇨「地上デジタルスキャン設定」⇨「再スキャン」の順に 進む

**自動スキャンの設定を変えるとき**

● お買い上げ時は自動スキャンは「する」に設定されています。 チャンネル設定の内容が自動変更されないようにする場合は、自動スキャンを「しない」に設定してください。

- 【設定】を押し、 へ・∨・ く・ 〉と【決定】で「放送受信設定」⇨「地上デジタル設定」⇨「地上デジタルスキャン設定」⇨「自動スキャン」の順 に進む
- 2 へ· ンで「する」または「しない」を選び、【決定】を押す

#### チャンネルをお好みに手動で設定する

- お好みで、リモコンのワンタッチ選局ボタンで選局するチャンネルを変更したり、空いているワンタッチ選局ボタンに設定を追加したりすることができます。 ● はじめて地上デジタル放送の「チャンネルボタン設定」をする場合は、「[初期スキャン](#page-221-0)」をしてください。「初期スキャン」をしていない状態では「チャンネルボタ ン設定」はできません。
- *1* 【設定】を押し、 と【決定】で「放送受信設定」⇨「リモコンボタン設定」⇨「チャンネルボタン設定」の順に進む ● 放送の種類を選択する画面が表示されます。

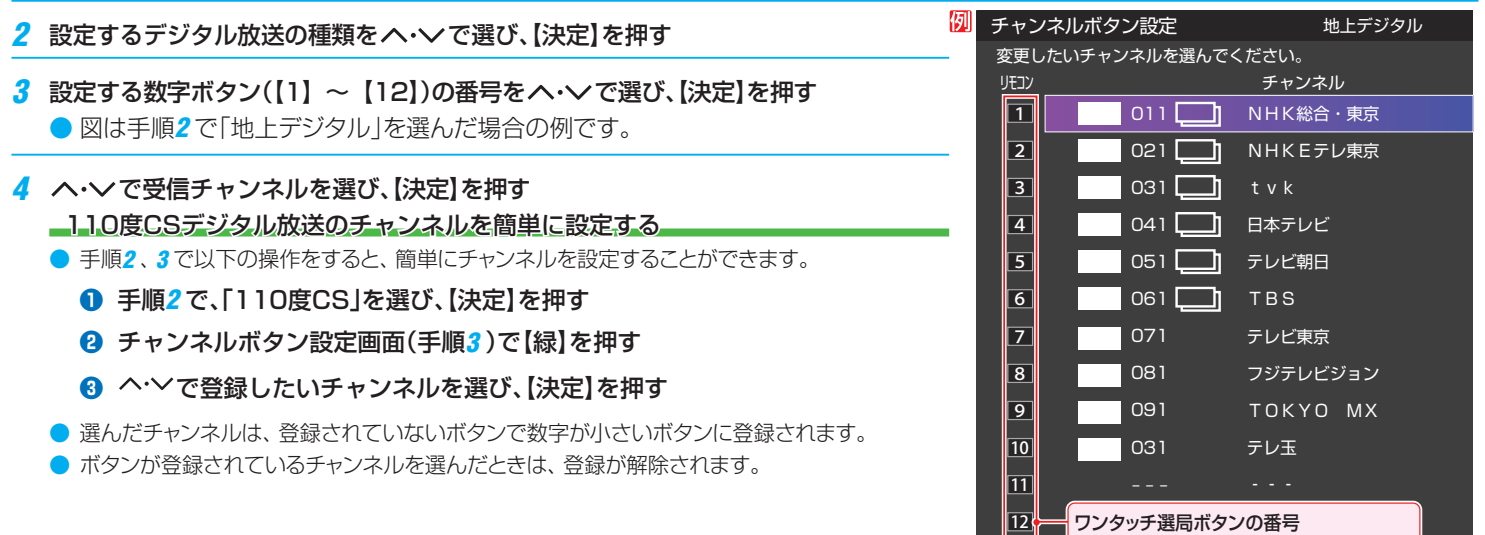

#### **お知らせ**

● 地上デジタル放送/BSデジタル放送でチャンネル番号の横に ■ がついた放送局をチャンネルボタンに設定すると、選局時にチャンネル選局ボタンをくり返 し押すことで、その放送局が放送しているチャンネルを順番に選局できます。

● チャンネルボタン設定をしたあとで、「初期スキャン」や「はじめての設定」をすると、チャンネルボタン設定をした内容が消えますので再度設定をしてください。

## 視聴しないチャンネルをスキップする

- チャンネルヘ/∨ボタンで選局するときに、視聴しないチャンネルを飛ばすことができます。
- 「スキップ」に設定したチャンネルは[番組表](#page-14-0)に表示されません。また、[番組検索](#page-25-0)の対象になりません。
- *1* 【設定】を押し、 と【決定】で「放送受信設定」⇨「リモコンボタン設定」⇨「チャンネルスキップ設定」の順に進む
	- 放送の種類を選択する画面が表示されます。

## <mark>2</mark> 設定する放送の種類を へ・∨で選び、【決定】を押す

- <mark>3</mark> スキップ設定を変更したいチャンネルを へ·∨ で選び、【決定】を押す 手順*2* で「地上デジタル」を選んだ場合
	- 【決定】を押すたびに「する」⇔「しない」と交互に切り換わります。
	- 他のチャンネルの設定をする場合は、 手順3の操作を繰り返します(違う放送の チャンネルを設定する場合は【戻る】を押し、手順*2* からの操作を繰り返します)。

#### **お知らせ**

#### ■ チャンネルスキップ設定について

- 放送局の代表チャンネルを「する」に設定すると、その放送局の代表チャンネル以外のチャ ンネルもスキップされます。代表チャンネル以外のチャンネルを「する」に設定した場合は、 代表チャンネルは選局できます。
- お買い上げ時には、BS/CS 4K放送の102チャンネルはスキップ「する」に設定されてい ます。

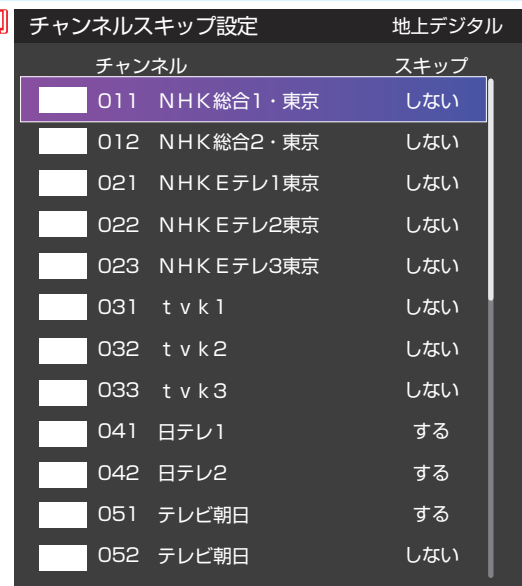

**226**

假

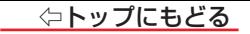

## **データ放送の設定をする**

#### 地域と郵便番号を設定する

- ● お住まいの地域に応じたデータ放送や緊急警報放送などを視聴するための設定です。
- 「はじめての設定」で設定した状態から変更したいときに以下の操作をします。

#### **地域を設定する**

*1* 【設定】を押し、 と【決定】で「放送受信設定」⇨「データ放送設定」⇨「地域設定」の順に進む

- 2 該当する地方を へ· v· <· > で選び、【決定】を押す ●「設定しない」を選んだ場合は、これで終わりです。
- 3 該当する地域を へ· v· く· > で選び、【決定】を押す
	- 伊豆、小笠原諸島地域の方は「東京都島部」を選んでください。
	- 南西諸島の鹿児島県地域の方は「鹿児島県島部」を選んでください。

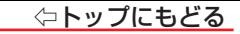

### **郵便番号を設定する**

*1* 【設定】を押し、 と【決定】で「放送受信設定」⇨「データ放送設定」⇨「郵便番号」の順に進む

● 郵便番号の入力画面が表示されます。

- *2* お住まいの地域の郵便番号を数字ボタンで入力し、【設定】を押す
	- 上3ケタを入力して【決定】を押すと、残り4ケタは自動的に「0」が入力されます。

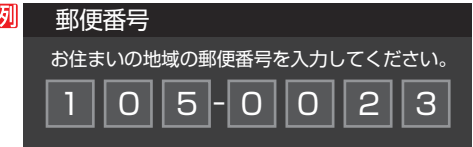

**お知らせ**

■ 郵便番号と地域の設定について

● データ放送を視聴している状態で設定を変更した場合、放送によっては、設定終了後そのままの状態では設定内容は反映されません。設定終了後に再 度データ放送を選局してください。

#### 災害発生時に文字情報を表示させる

- デジタル放送には文字スーパー表示機能があり、災害時の速報などに使用されます。複数言語の文字スーパーに対応した番組の場合には、表示する言語を選択する ことができます。
- お買い上げ時は、文字スーパーが日本語優先で表示されるように設定されています。
- **「設定】を押し、 ヘ・∨と【決定】で「放送受信設定」⇨「データ放送設定」⇨「文字スーパー表示」の順に進む** 
	- 「文字スーパー表示」の画面が表示されます。
- 2 へ· > で「する」を選び、【決定】を押す

**文字スーパーの言語を切り換える**

*1* 【設定】を押し、 と【決定】で「放送受信設定」⇨「データ放送設定」⇨「文字スーパー言語」の順に進む

● 「文字スーパー言語」の画面が表示されます。

2 優先する言語を へ· v· く· > で選び、【決定】を押す

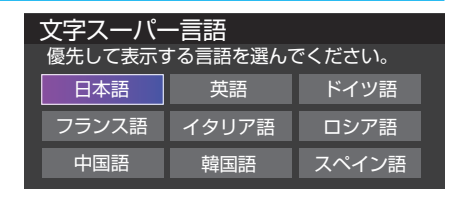

#### **お知らせ**

■ 文字スーパー表示の設定について

- 設定した言語の文字スーパーがあるときは、その言語で表示されます。設定した言語が視聴している放送にない場合は、その放送に従って表示されます。
- 「しない」を選択した場合でも、災害時などの速報は、放送局指定によって放送受信時に強制表示することがあります。

## **229**

### ルート証明書の番号を確認する

● 地上デジタル放送の双方向サービスで、本機と接続するサーバーの認証をする際に使用されるルート証明書の番号を確認することができます。 ● ルート証明書は地上デジタル放送で放送局から送られます。

*1* 【設定】を押し、 と【決定】で「放送受信設定」⇨「データ放送設定」⇨「ルート証明書番号」の順に進む

● ルート証明書番号のリストが表示されます。

## *2* ルート証明書番号を確認し、【決定】を押す

#### **用語**

#### ■ ルート証明書

● サーバーを認証する第三者機関(認証局)を証明するものです。この証明書を基にして、「サーバ証明書」のデジタル署名を検証し、「サーバ証明書」が信 頼できることを確認します。

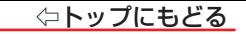

## **視聴できる番組を制限する**

#### 制限するために暗証番号を設定する

- 暗証番号は、視聴年齢制限のある番組を見たり、ネットワークサービスの利用を制限したりするときに必要です。
- 暗証番号を設定した場合には、暗証番号の変更・削除および[「設定の初期化」](#page-237-0)をするときにも暗証番号の入力が必要になります。

## **ご注意**

- 暗証番号を忘れないようにご注意ください。暗証番号を忘れた場合は、製品同梱の取扱説明書に記載の弊社サポートセンターにご連絡ください。 ※ 必要としない場合は、登録しないことをおすすめします。
- *1* 【設定】を押し、 と【決定】で「省エネ・その他の設定」⇨「視聴制限設定」⇨「暗証番号設定」の順に進む ● 暗証番号の入力画面が表示されます。
- *2* 暗証番号を変更する場合は、変更前の暗証番号を数字ボタン【1】~【10】で入力する ● 新規設定の場合、この手順はありません。
- 暗証番号設定 *3* 登録したい暗証番号を数字ボタン【1】~【10】で入力する ● 間違えて入力した場合は、 くを押し、もう一度入力します。 新たに登録する暗証番号を入力してください。 ● 入力した数字は画面には「\*1で表示されます。  $\ast$  $\mathbf{\ast}$  $\ast$ ● 重要 暗証番号は視聴を制限する機能の設定や、 **!**登録した暗証番号はメモするなどして、忘れないようにしてください。 視聴制限の解除に必要です。 暗証番号を忘れないようご注意ください。

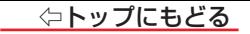

## 数字ボタン【1】~【10】でもう一度同じ暗証番号を入力する

## 確認画面で【決定】を押す

#### **暗証番号を削除するとき**

- 【設定】を押し、 と【決定】で「省エネ・その他の設定」⇨「視聴制限設定」⇨「暗証番号削除」の順に進む ● 暗証番号の入力画面になります。
- 数字ボタン【1】~【10】で暗証番号を入力する
- 確認画面で、 く・> で「はい」を選び、【決定】を押す

#### 番組の視聴を制限する

- デジタル放送では番組ごとに視聴年齢が設定されている場合があります。視聴年齢制限のある番組を見るには設定が必要です。
- お買い上げ時には、番組の視聴制限は設定されていません。

● 暗証番号を設定していない場合は、先に暗証番号を設定します。

- *1* 【設定】を押し、 と【決定】で「省エネ・その他の設定」⇨「視聴制限設定」⇨「放送視聴制限設定」の順に進む ● 暗証番号の入力画面になります。
- *2* 数字ボタン【1】~【10】で暗証番号を入力する
- **3 く·>で年齢を設定し、【決定】を押す** 
	- 設定できる年齢は、4歳から20歳までです。
	- 視聴年齢制限機能を使わない場合は、「20歳(制限しない)」に設定します。
- 視聴時の動作および必要な操作は以下のとおりです。
- 番組の制限年齢が設定した年齢よりも上の場合
- メッセージが表示されます。
- 【決定】を押し、数字ボタン【1】~【10】で暗証番号を入力します。

#### **-視聴年齢制限が設定されていない場合**

- 視聴年齢制限のある番組を見ることはできません。
- ●【決定】を押し、設定が必要な項目を設定します。

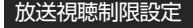

4~20歳の間で、視聴制限したい年齢を 設定してください。

#### 4歳

 $\blacktriangleright$ 

番組の対象年齢が、設定した年齢よりも 高い場合、その番組を視聴するためには 暗証番号の入力が必要になります。 視聴制限を使わないときは 「20歳(制限しない)」に設定して ください。

#### インターネットの利用を制限する

● ネットワークサービスを使用する際に、パスワードで利用を制限することができます。 ● 暗証番号を設定していない場合は、先に暗証番号を設定します。

#### **起動制限設定**

- ネットワークサービスを使用する際に、暗証番号の入力が必要となるように設定することができます。
- *1* 【設定】を押し、 と【決定】で「省エネ・その他の設定」⇨「視聴制限設定」⇨「インターネット制限設定」の順に進む ● 暗証番号の入力画面になります。
- *2* 数字ボタン【1】~【10】で暗証番号を入力する

## 3 へ· > で「起動制限設定」を選び、【決定】を押す

- 4 へ· ンでで起動を制限したいネットワークサービスを選び、【決定】を押す
	- 【決定】を押すたびに、図と□が交互に切り換わります。
	- 図のついたネットワークサービスは、起動時に暗証番号の入力が必要になります。
	- 【青】を押すと、すべての項目に図がつきます。【赤】を押すと全てのチェックが解除されます。
- 4 へ· v· <· > で「設定完了」を選び、【決定】を押す

## **表示制限設定**

● ホーム画面のおすすめ動画等、本機の様々な機能で表示される動画の表示制限について設定します。

- *1* 【設定】を押し、 と【決定】で「省エネ・その他の設定」⇨「視聴制限設定」⇨「インターネット制限設定」の順に進む ● 暗証番号の入力画面になります。
- *2* 数字ボタン【1】~【10】で暗証番号を入力する
- 3 へ· Vで「表示制限設定」を選び、【決定】を押す
- **4** へ∙∨で「制限する」「一部制限する」または「制限しない」を選び、【決定】を押す
	- 制限する…………すべてのコンテンツを表示しません。<sup>※1</sup>
	- 一部制限する····R18のコンテンツは表示されなくなります。※1※2
	- 制限しない ………年齢制限のあるものも含めて、すべてのコンテンツが表示可能です。
	- ※1 動画サービスや検索機能の利用等で不適切な動画を扱わないことが確認できている場合には表示制限設定の設定値にかかわらず、動画が表示される 場合があります。
	- ※2 コンテンツの年齢制限情報が確認できない動画サービスでは「制限する」と同様にすべてのコンテンツが表示されなくなります。

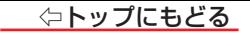

## **Bluetooth設定をする**

- 本機でBluetooth機器を使用する設定をします。Bluetoothで接続することで、Bluetoothオーディオ機器の周辺機器が使えるようになります。
- Bluetoothオーディオ機器を接続した場合、音声は接続したデバイスからのみ出力され、テレビスピーカーからは出力されません。有線ヘッドホンを本機に 接続されている場合も、Bluetoothオーディオ機器からの音声が優先されます。

#### Bluetooth機器を使用する

- Bluetoothを利用するかしないかの設定します。
- *1* 【設定】を押し、 と【決定】で「省エネ・その他の設定」⇨「Bluetooth設定」⇨「Bluetooth」の順に進む
- **2 く·> で「オン」または「オフ」を選択し、【決定】を押す** 
	- 「オフ」にするとボイス機能やBluetooth機器一覧に登録されているデバイスが無効になり、使用できません。

#### Bluetooth機器を接続する/接続を解除する

● Bluetoothを利用するかしないかの設定します。

- *1* 【設定】を押し、 と【決定】で「省エネ・その他の設定」⇨「Bluetooth設定」⇨「Bluetooth機器一覧」の順に進む ● 登録済みのBluetooth機器のリストが表示されます。
- 2 へ· V でBluetooth機器を選び、【決定】を押す
	- もう一度「決定1を押すとデバイスを切断します。

## Bluetooth機器を登録する

- **「Bluetooth機器一覧」画面で【赤】を押す**
- 未登録のBluetooth機器の検出を開始するので、登録したい機器がリストに表示されたら、機器を選び、【決定】を押します。 ※ Bluetoothマウスなど一部の周辺機器は表示されません。

## *3* 確認画面が表示されるので、【決定】を押す

※ PIN認証が必要なBluetooth機器の場合、画面に表示されるPINコードを機器側で入力します。

## **登録(ペアリング)を解除する**

「Bluetooth機器一覧」で機器を選び、【黄】を押すと登録(ペアリング)を解除できます。解除したBluetooth機器は再登録するまで本機で使用できません。

# <span id="page-237-0"></span>**お買い上げ時の設定に戻すには(設定内容を初期化するには)**

● お買い上げ時の設定(工場出荷設定)に戻します。

#### **ご注意**

※ 初期化をすると初期化前の状態に戻すことはできませんのでご注意ください。

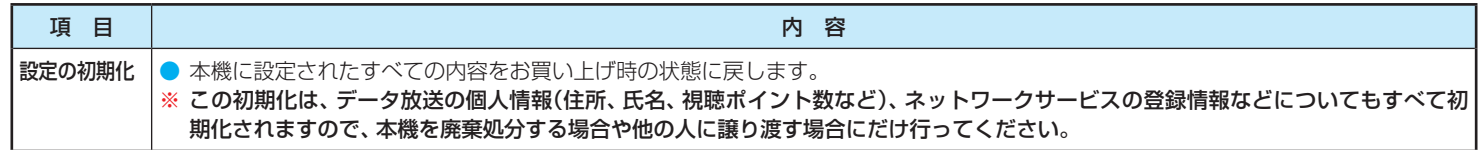

#### *1* 【設定】を押し、 と【決定】で「省エネ・その他の設定」⇨「設定の初期化」の順に進む

## 2 初期化する場合は <· > で「はい」を選び、【決定】を押す

● 暗証番号を設定している場合は暗証番号入力画面が表示されます。暗証番号を入力します。

*3* 初期化終了の画面が表示されたら、電源を切る

# **設定メニュー 一覧**

● 設定メニュー 一覧を以下に示します。

● メニューに表示される項目や項目名、選択できる項目などは、設定状態や接続機器の有無、視聴している放送や映像信号などによって変わります。

● 選択できない項目はメニュー画面で薄くなって表示されます。

1/11

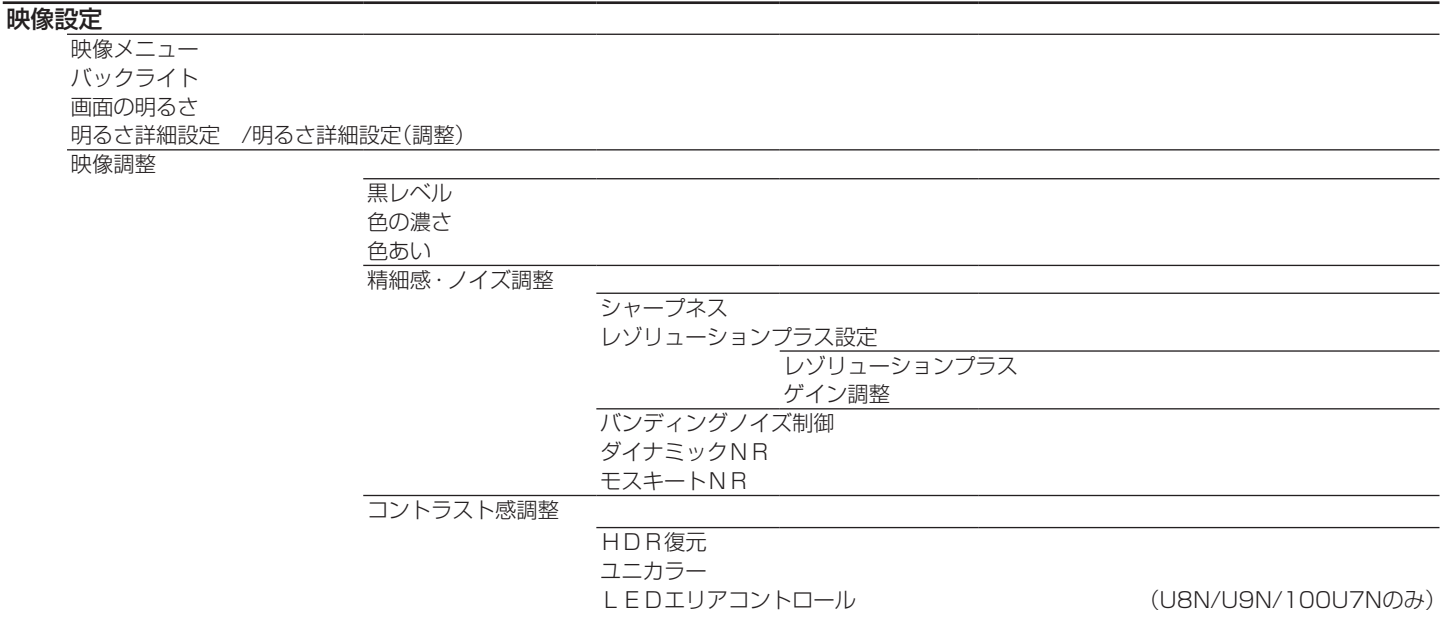

**239**

#### ⇦トップにもどる

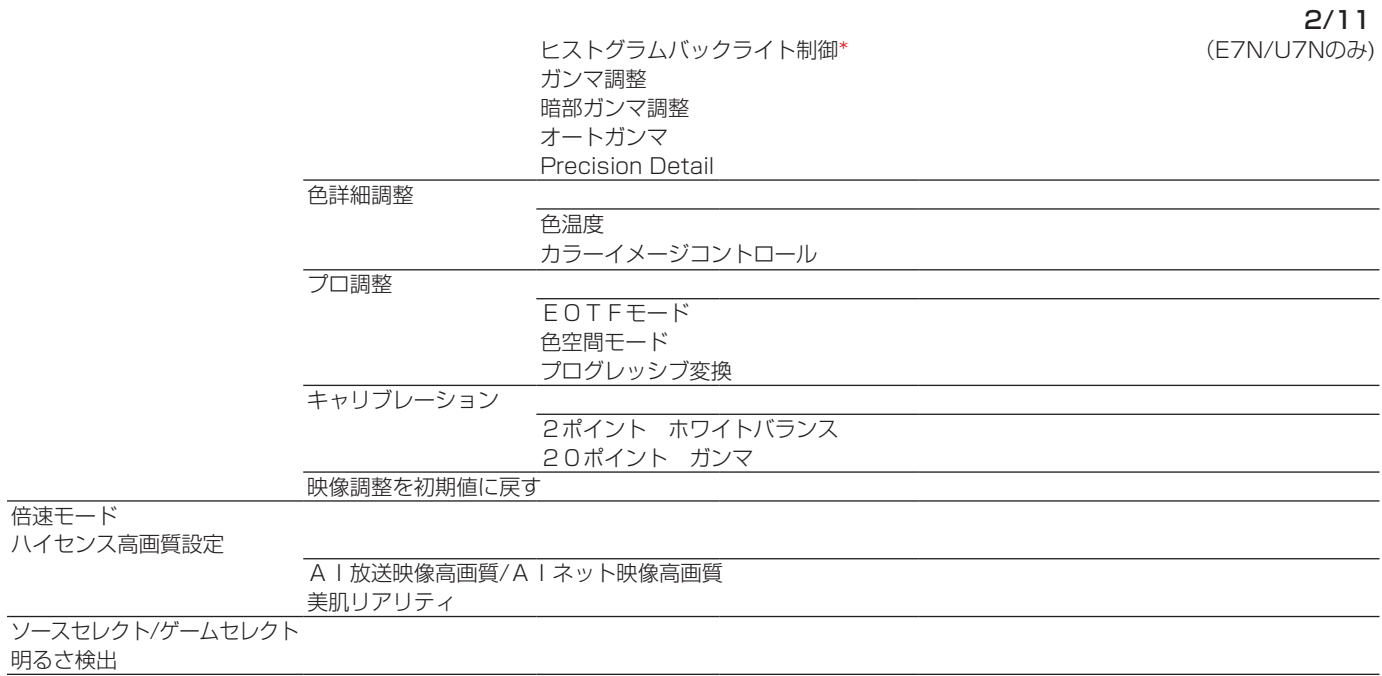

\* 100U7Nはヒストグラムバックライト制御の機能がありません。

#### <u>◇トップにもどる</u>

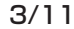

視聴環境設定

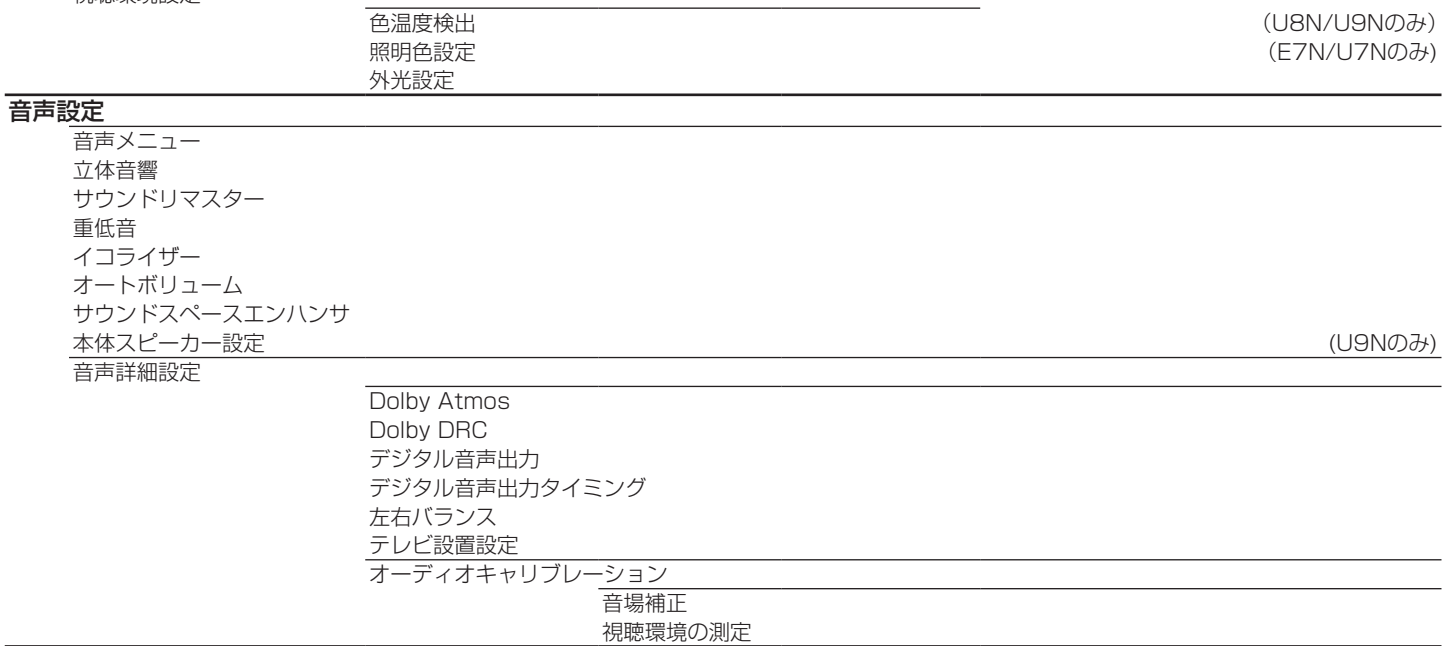

4/11

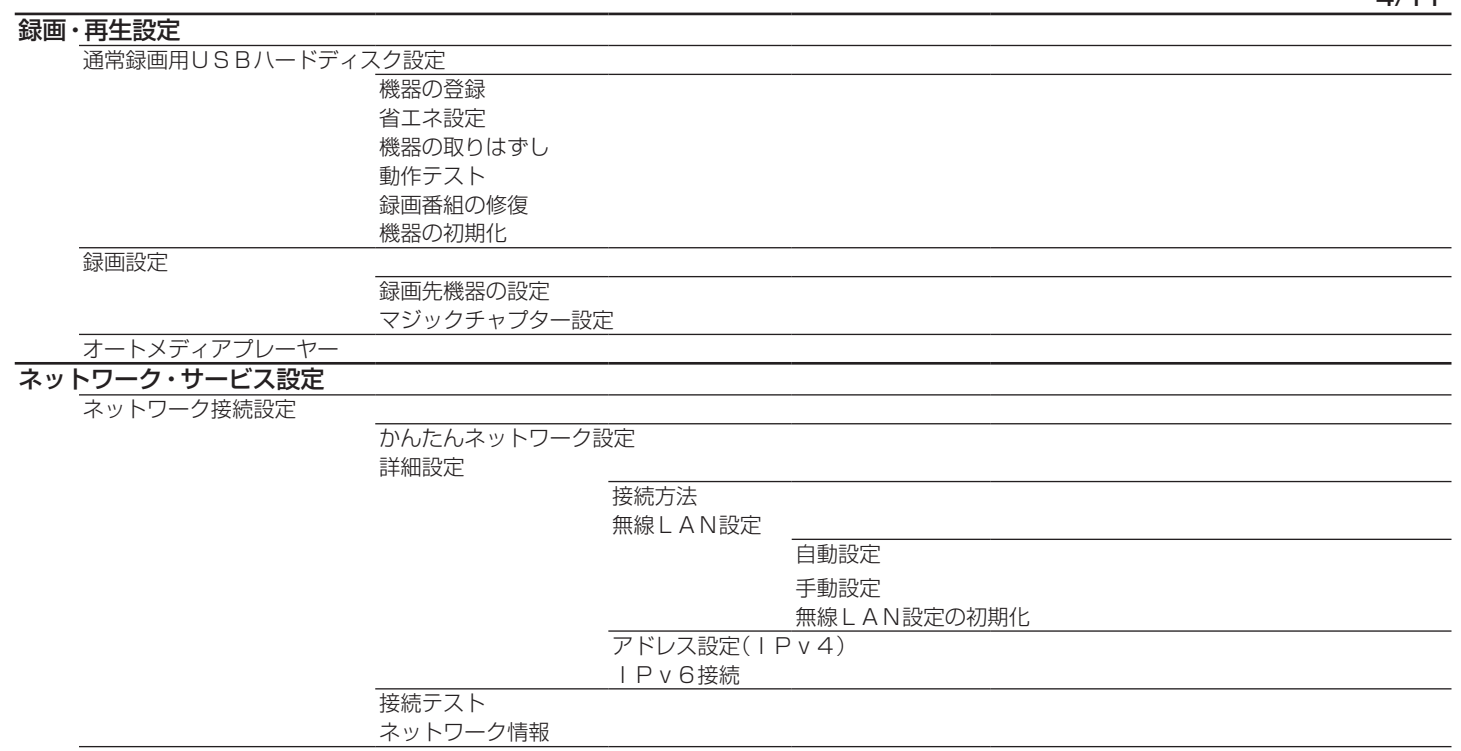

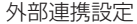

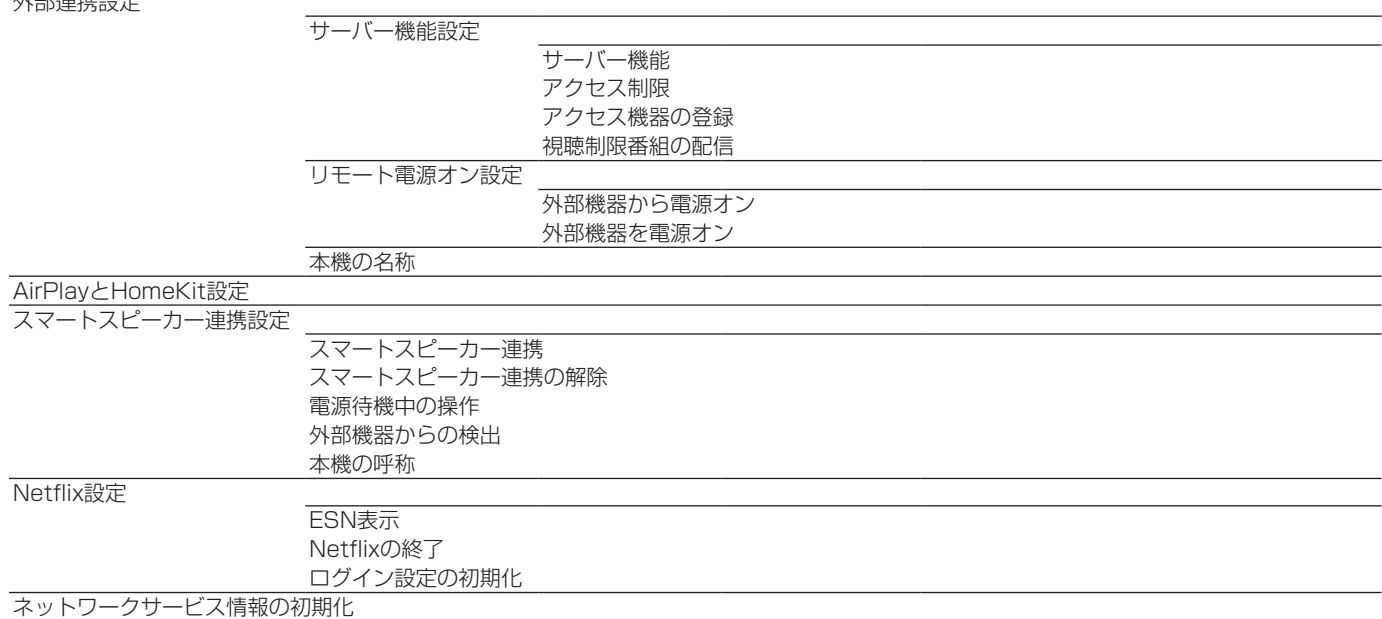

## 6/11

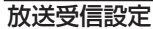

地上デジタル設定

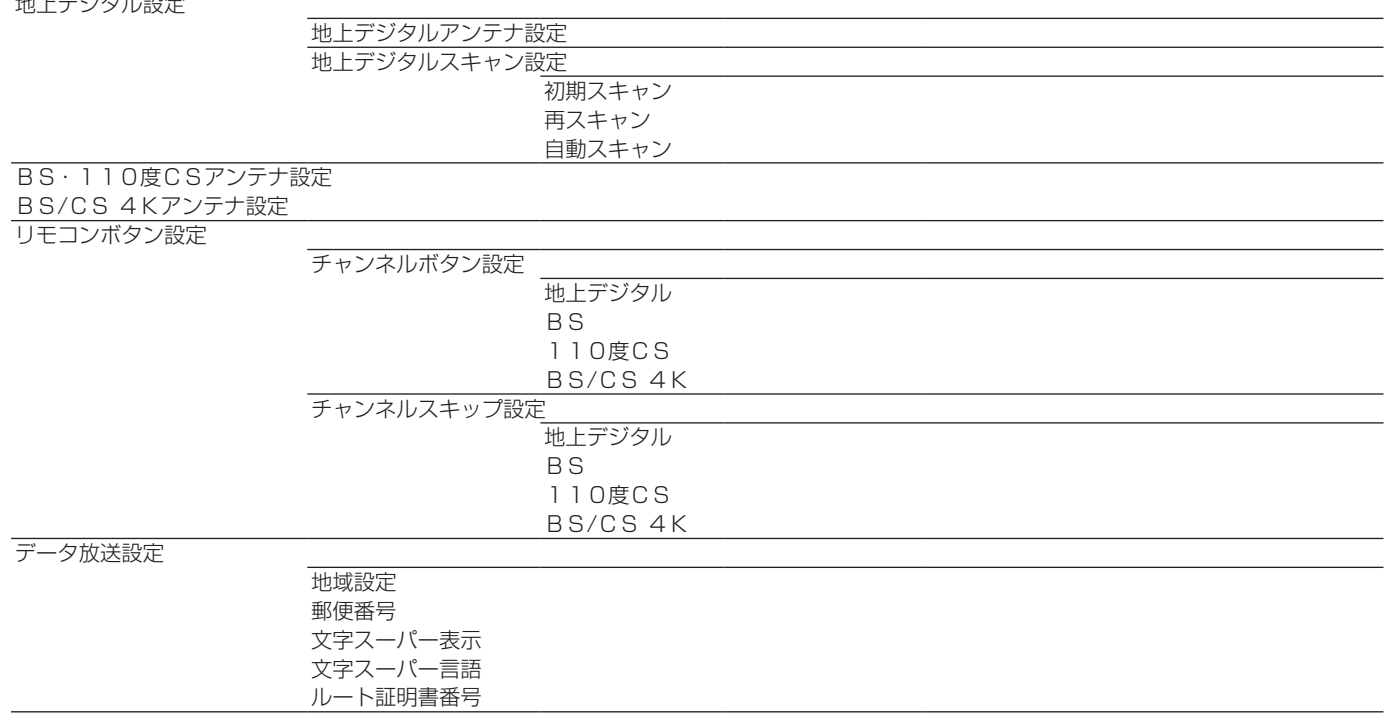

 $7/11$ 

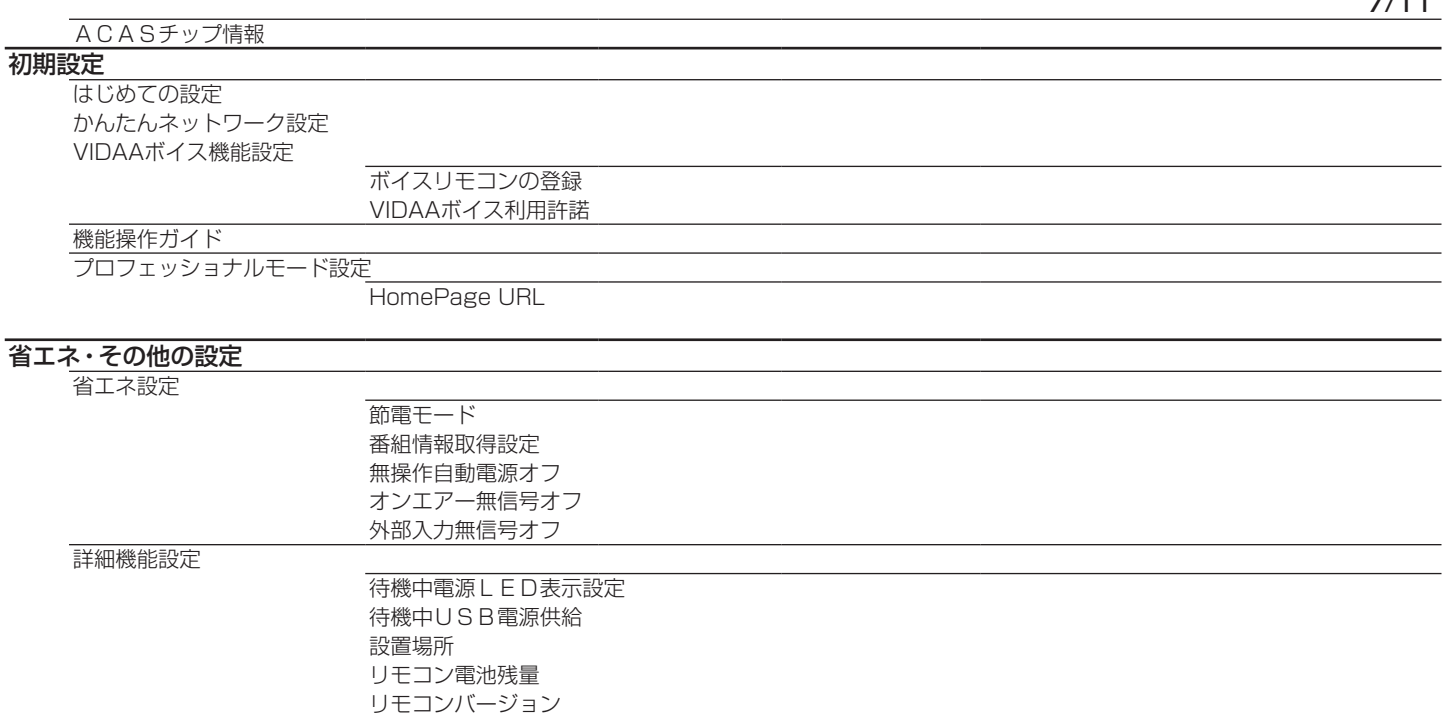

**△トップにもどる** 

8/11

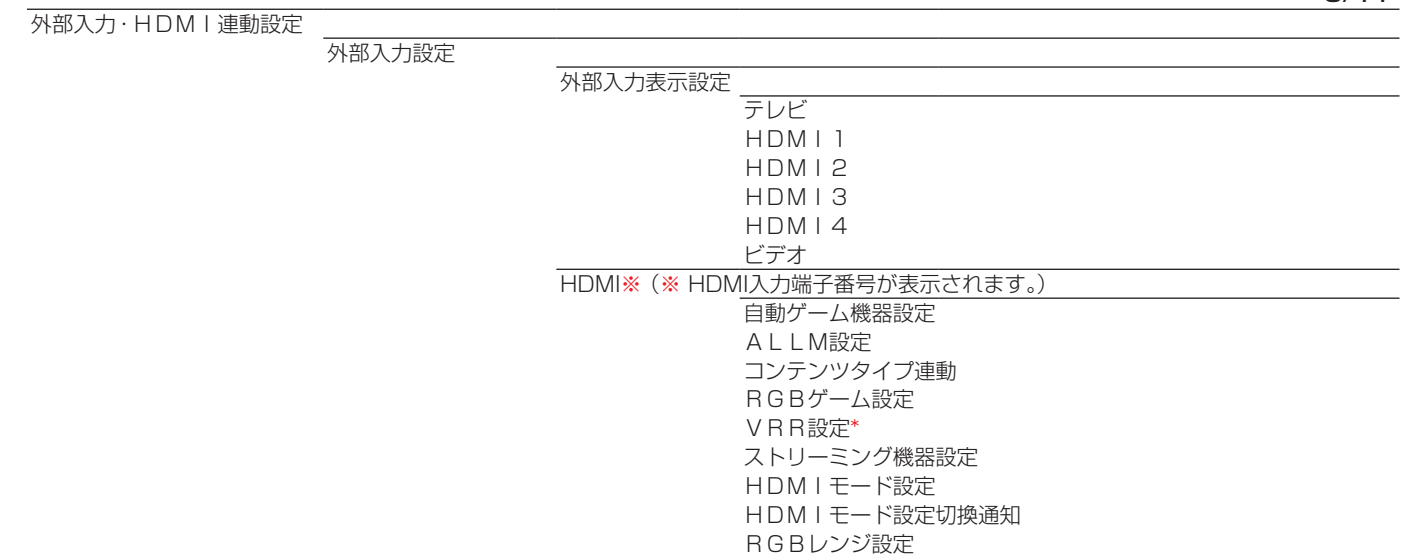

\* VRR設定は外部入力設定がHDMI 1またはHDMI 2の時表示されます。

**◇トップにもどる** 

9/11

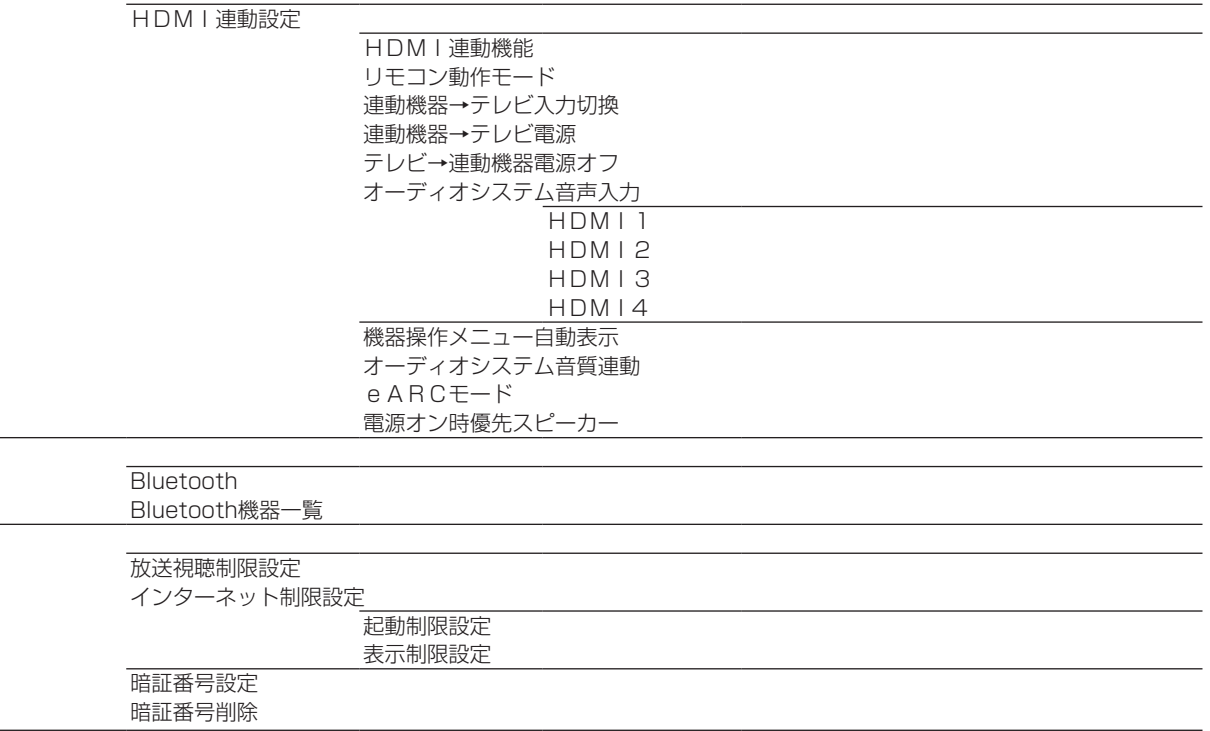

Bluetooth設定

視聴制限設定

<u> ⇔トップにもどる</u>

10/11

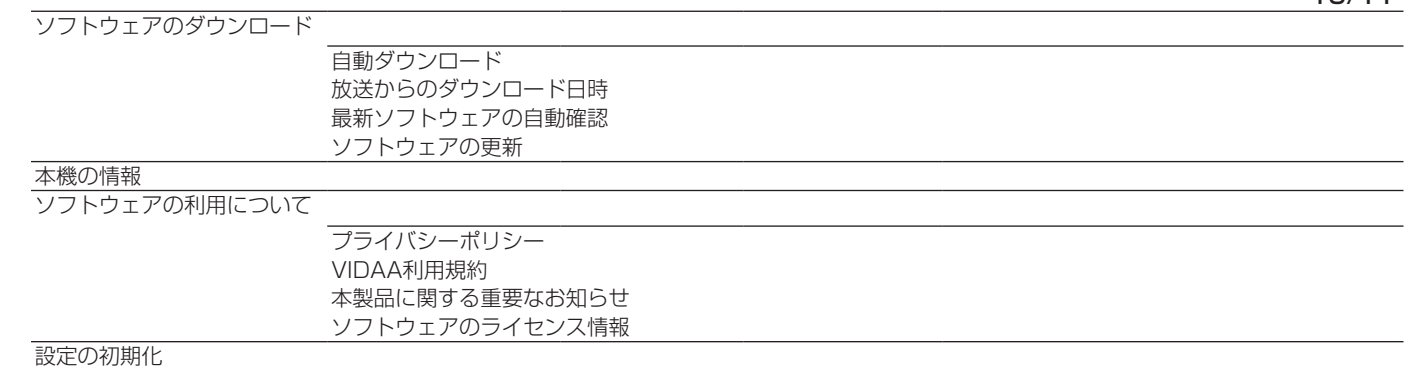

⇦トップにもどる

# さまざまな情報

### ■ [ソフトウェアを更新する](#page-249-0)

[ソフトウェアの更新機能について](#page-249-1)

[ソフトウェアの自動ダウンロードについて](#page-250-0)

[電源をオンにしたときにソフトウェア更新のお知らせを通知する](#page-250-1)

[サーバーから手動でダウンロードする](#page-252-0)

[ソフトウェアのバージョンを確認するには](#page-253-0)

■ [文字を入力する](#page-254-0)

## ■ [アイコン一覧](#page-258-0)

[番組についてのアイコン](#page-258-1)

[お知らせ、予約、その他についてのアイコン](#page-259-0)

■ [画面サイズについて](#page-260-0)

■ [対応フォーマット](#page-263-0)

[本機で対応している HDMI 入力信号フォーマット](#page-263-1) [本機で再生できるファイルのフォーマット](#page-264-0) [本機で対応している USB メモリーのフォーマット](#page-264-1)

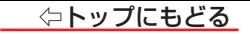

## <span id="page-249-0"></span>**ソフトウェアを更新する**

#### <span id="page-249-1"></span>ソフトウェアの更新機能について

- 本機は、内部に組み込まれたソフトウェア(制御プログラム)で動作するようになっています。
- お買い上げ後 より快適な環境でお使いいただくために ソフトウェアを更新する場合があります。
- 更新用のソフトウェアはネットワーク経由で送られてきます。本機は、ネットワーク経由で送られてくるソフトウェアを自動的にダウンロードし、内部ソフトウェ アを更新する機能をそなえています。

また、更新用のソフトウェアがBS デジタルや地上デジタルの放送電波で送られて来た場合、更新用のソフトウェアを自動的にダウンロードし、更新することも できます。

- ソフトウェアダウンロード情報をホームページ(https://www.hisense.co.jp/support/)でお知らせしています。
	- 放送雷波を利用したソフトウェアのダウンロードは、都度、限られた日時に行われます。
- 雷源プラグが抜かれていたなどの事情で自動ダウンロードができなかった場合は、都合のよいときにインターネットを利用してサーバーから更新用のソフト ウェアを入手することができます。
- ソフトウェアの更新中は雷源プラグを抜かないでください。

ソフトウェアの更新が正常に行われず、本機が起動しなくなるおそれがあります。

### <span id="page-250-0"></span>ソフトウェアの自動ダウンロードについて

「自動ダウンロード」の設定を「する」(お買い上げ時の設定)にしておき、日常的にデジタル放送を視聴し、視聴しないときにも電源プラグをコンヤントに差し 込んだままにしておけば、特別に意識する必要はありません。放送電波やネットワーク経由で更新用のソフトウェアを自動的にダウンロードし、内部ソフトウェ アを自動的に更新することができます。

更新用のソフトウェアがある場合は、ネットワークに接続していれば、自動的にソフトウェアの更新をおこないます。またはダウンロード情報が放送電波で送ら れる場合もあります。その場合、本機は、地上デジタル放送またはBSデジタル放送を視聴しているときにダウンロード情報を取得します。

#### **自動ダウンロードの設定を変更する**

*1* 【設定】を押し、 と【決定】で「省エネ・その他の設定」⇨「ソフトウェアのダウンロード」⇨「自動ダウンロード」の順に進む

## **2 く·>で「する」または「しない」を選び、【決定】を押す**

● 【青】を押すと、放送電波でのダウンロード予定を一覧で確認することができます。

● 手動でソフトウェアの更新をすることもできます。≫「サーバーから手動でダウンロードする」

#### <span id="page-250-1"></span>電源をオンにしたときにソフトウェア更新のお知らせを通知する

● 本機の電源をオンにしたときにサーバーに新しいソフトウェアがあるかどうかを確認して、画面上に通知することができます。

● 製品同梱の取扱説明書記載「インターネットを利用するための接続をする」と[インターネットを利用するための設定≫](#page-138-0)が必要です。

- *1* 【設定】を押し、 と【決定】で「省エネ・その他の設定」⇨「ソフトウェアのダウンロード」⇨「最新ソフトウェアの自動確認」の順に進む
- *2* 「する」または「しない」を選ぶ

#### **ご注意**

● 自動ダウンロードが「する」に設定されている場合は設定できません。

### ⇦トップにもどる

### ソフトウェア更新のお知らせ

● サーバーに新しいソフトウェアが見つかった場合、本機の画面上に「ソフトウェア更新のお知らせ |画面が表示されます。 ※「自動ダウンロード」の設定が「する」に設定されている場合は表示されません。

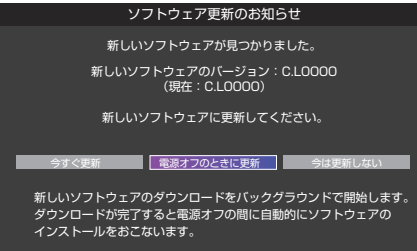

- く・〉で以下のどれかを選び、【決定】を押します。
- 今すぐ更新

ソフトウェアの更新を始めます。

- 「バックグラウンドでおこなう |を選んで【決定】を押すと、ダウンロードをバックグラウンドで おこない、テレビを操作できるようになります。ダウンロード画面を再度表示するには、[「サー](#page-252-0) [バーから手動でダウンロードする」≫](#page-252-0)の手順をおこなってください。
- 電源オフのときに更新

バックグラウンドでソフトウェアのダウンロードを開始し、本機の電源が待機状態の間に、ソフトウェア の更新処理をおこないます。

◦ 今は更新しない

ソフトウェアの更新は始めません。次に本機の電源をオンにしたときに、再度このお知らせ画面を表示します。

**252**

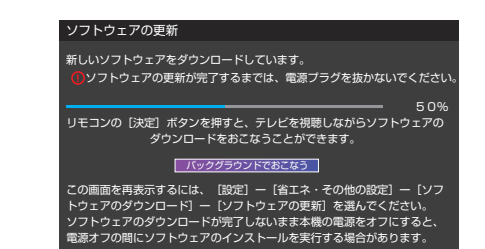
## ⇦トップにもどる

# **お知らせ**

- ● 電源プラグがコンセントから抜かれていると、自動ダウンロードができないため、ソフトウェアの自動更新は行われません。
- ダウンロードによって、一部の設定内容がお買い上げ時の状態に戻ったり、予約やお知らせが削除されたりする場合があります。
- 悪天候などでダウンロードが取り消された場合は、「本機に関するお知らせ」でお知らせします。
- テレビの状態によっては、ソフトウェアの更新が行われない場合があります。
- サーバーからのダウンロードについて
	- 回線の速度が遅いと正しくダウンロードできないことがあります。このとき、「通信エラー |が表示されます。サーバーが一時的に停止していることもあ りますので、インターネットへの接続や設定を確認し、しばらくたってからもう一度ダウンロードしてみてください。

# サーバーから手動でダウンロードする

● インターネットを利用してサーバーからソフトウェアをダウンロードし、本機のソフトウェアを更新することができます。

● 製品同梱の取扱説明書記載「インターネットを利用するための接続をする」と[インターネットを利用するための設定≫](#page-138-0)が必要です。

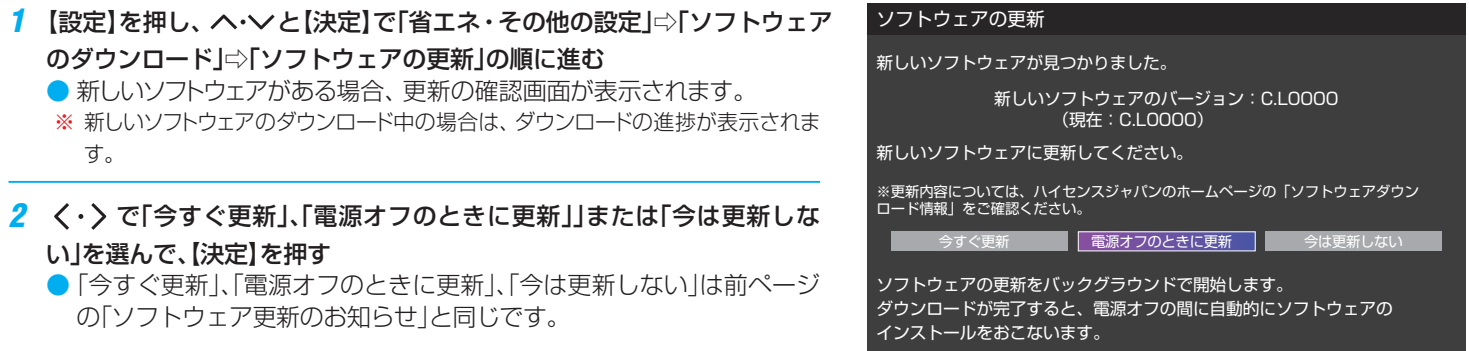

**253**

## ソフトウェアのバージョンを確認するには

- <mark>1</mark> 【サブメニュー】を押し、ヘ・∨と【決定】で「その他の操作」⇨「本機の情報」の順に進む
	- 【設定】⇨「省エネ・その他の設定 | ⇨ 「本機の情報 | でも確認できます

#### **用語**

#### ■ ダウンロード

放送電波やインターネットを使って、ソフトウェアなどを端末(この場合は本機)に転送することです。

# **文字を入力する**

● 番組検索のキーワード指定で、新しいキーワードを登録する場面などで文字入力画面が表示されます。

# *1* 数字ボタン【1】~【12】で文字を入力する

● 携帯電話と同様の操作で文字を入力します。 入力例:がっこう

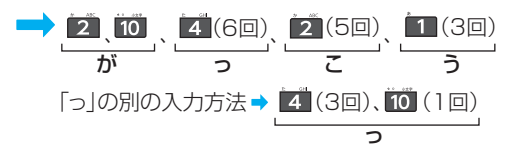

- 文字に続けて【10】を押せば、濁点(゜)や半濁点(゜)の入力および小文字変換が できます。
- 同じボタンに割り当てられた文字を続けて入力する場合は、次の文字の前に を押します。

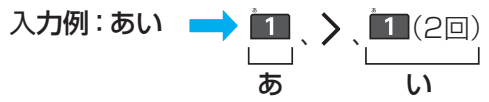

● 入力文字の種類を変えるときは、【青】(文字切換)を押します。 ● 文字を挿入するには、挿入する場所を へ く・> で選んで入力します。 ● スペースを入力するときは、【緑】を押します。

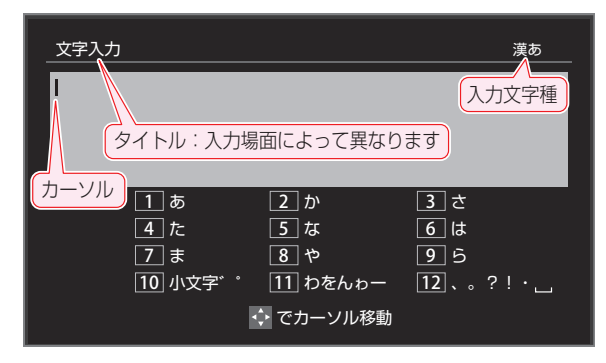

# **文字を削除するには**

● 1文字を削除するには、【赤】を短く押します。

カーソルの右に文字がない場合は、カーソルの左の1文字が削除されます。カーソルの右に文字がある場合は、カーソルの右の1文字が削除されます。 ● 文字をまとめて削除するには、【赤】を押し続けます。

カーソルの右に文字列がない場合は、文字がすべて削除されます。カーソルの右に文字列がある場合は、カーソルより右の文字がすべて削除され ます。

# *2* 以下の操作で文字を確定する

## **● 漢字に変換しないときは、【決定】を押す**

- 漢字に変換するときは、 > を繰り返し押し、希望の漢字が見つかったら【決定】を押す
	- 希望する漢字に変換されない場合は、変換する範囲をく・> で変え、 ヘ・ンで再度変換します。

## *3* すべての入力が終わったら、【決定】を押す

● 文字入力画面が表示される前の操作場面に戻ります。

# 文字切換(入力文字種の切り換え)

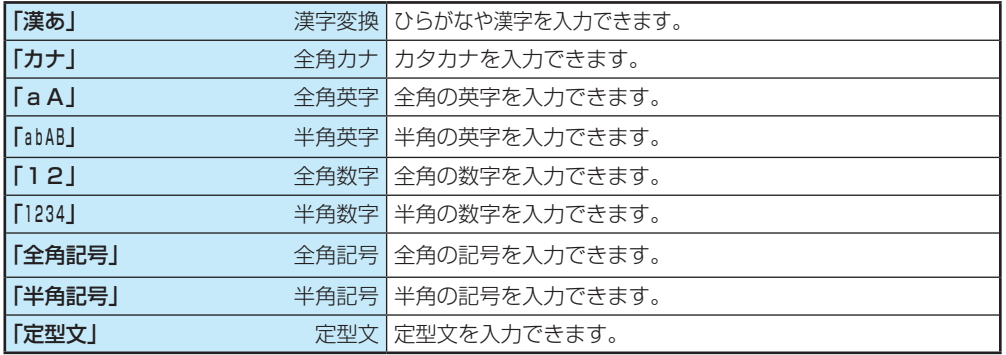

● 文字入力の場面によっては、使用できる入力文字種が少なかったり、切り換えられなかったりすることがあります。

● 入力文字種が「全角記号」、「半角記号」のときには、入力したい記号を文字入力画面から選びます。

入力文字一覧

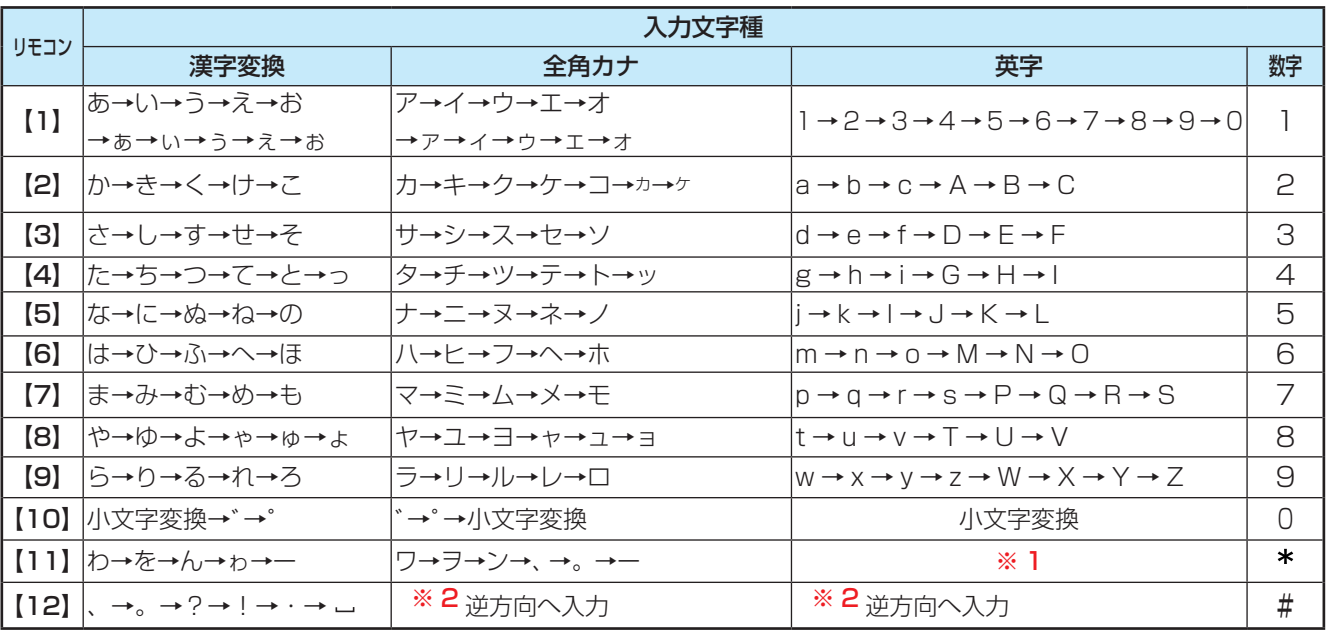

⇦トップにもどる

● 最後の候補まで行くと、次は最初の候補に戻ります。

- ※ 1 全角英字の場合……。→/→:→ー→ →~→@ 半角英字の場合……. → / → : → - → → ~ → @
- ※ 2 文字入力変換中に文字を通り過ぎたときに、逆方向へ戻します。

# **アイコン一覧**

# 番組についてのアイコン

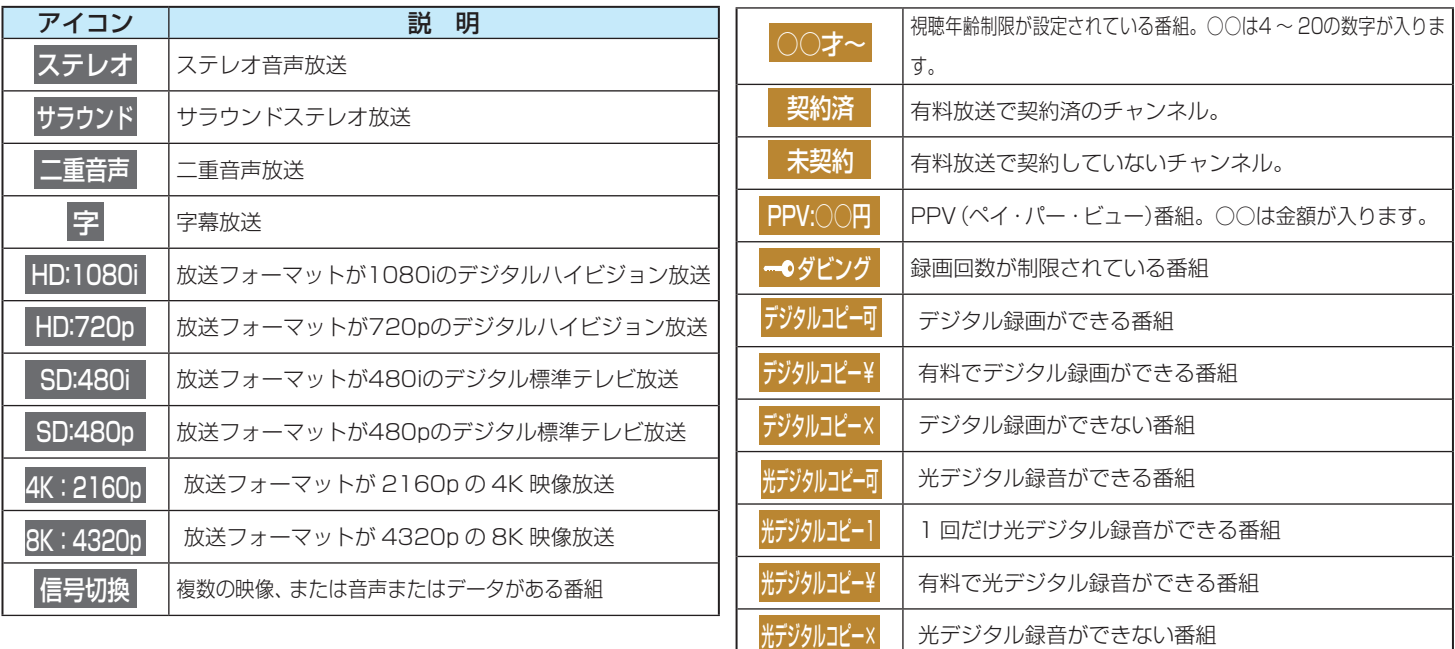

# お知らせ、予約、その他についてのアイコン

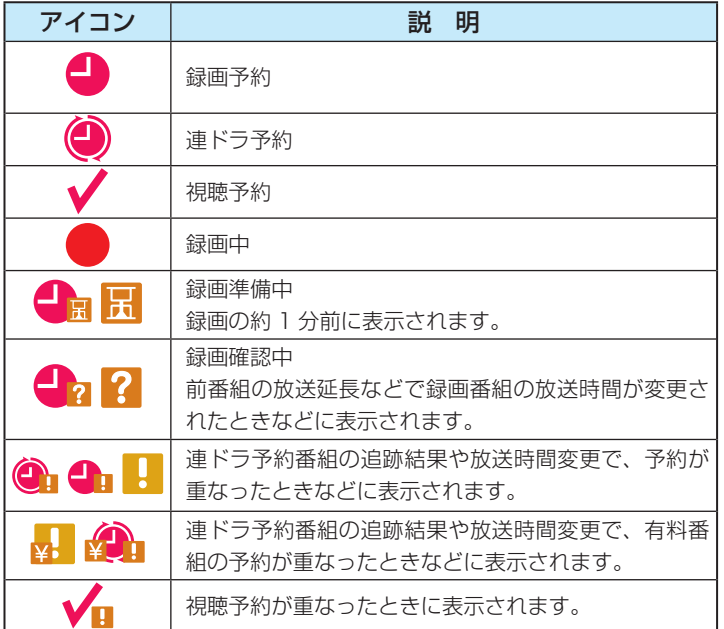

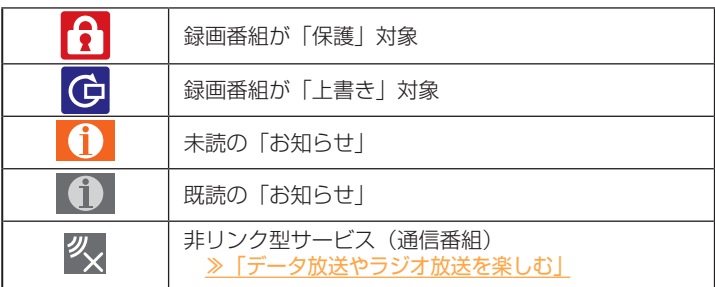

● ここに記載されているアイコン以外のアイコンが表示されることがありま す。

# **画面サイズについて**

- 選択できる画面サイズは下表のとおりです。
- 画面の見えかたについては、次ページをご覧ください。
- 信号フォーマットについては、[「本機で対応しているHDMI入力信号フォーマット」≫](#page-263-0)をご覧ください。

## 放送番組の映像や動画の再生を見ているとき

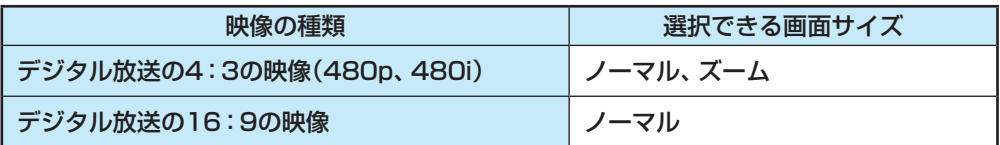

## HDMI入力端子からの映像を見ているとき

- ●[「本機で対応しているHDMI入力信号フォーマット」≫](#page-263-0)をご覧ください。
- ※ ビデオ入力端子は、4:3、16:9、ズームが選択できます。
- ※ 映像メニューのゲーム/モニターを選んでいるときは、ズームを選択できません。

## **お知らせ**

- 本機は、各種の画面サイズのモード切換機能を備えています。テレビ番組等のソフトの映像比率と異なるモードを選択すると、本来の映像とは見えかたが異 なります。
- 視聴する映像のフォーマットと画面サイズの組み合わせによっては、周囲の映像が隠れたり、画面の周囲が黒で表示されたり、左右の端がちらついたりするこ とがあります。また、放送画面に表示される選択項目を選ぶ際に枠がずれて表示されることがあります。
- テレビを公衆に視聴させることを目的として、飲食店、ホテル等に置いて、画面サイズの切換機能を利用して画面の圧縮や引き伸ばしなどすると、著作権法 上で保護されている権利を侵害するおそれがありますので、ご注意ください。
- 一部のネットワークサービスの映像などでは、画面サイズの切り換えができないことがあります。

# **261**

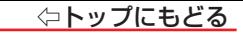

# <span id="page-261-0"></span>**画面の見えかたについて**

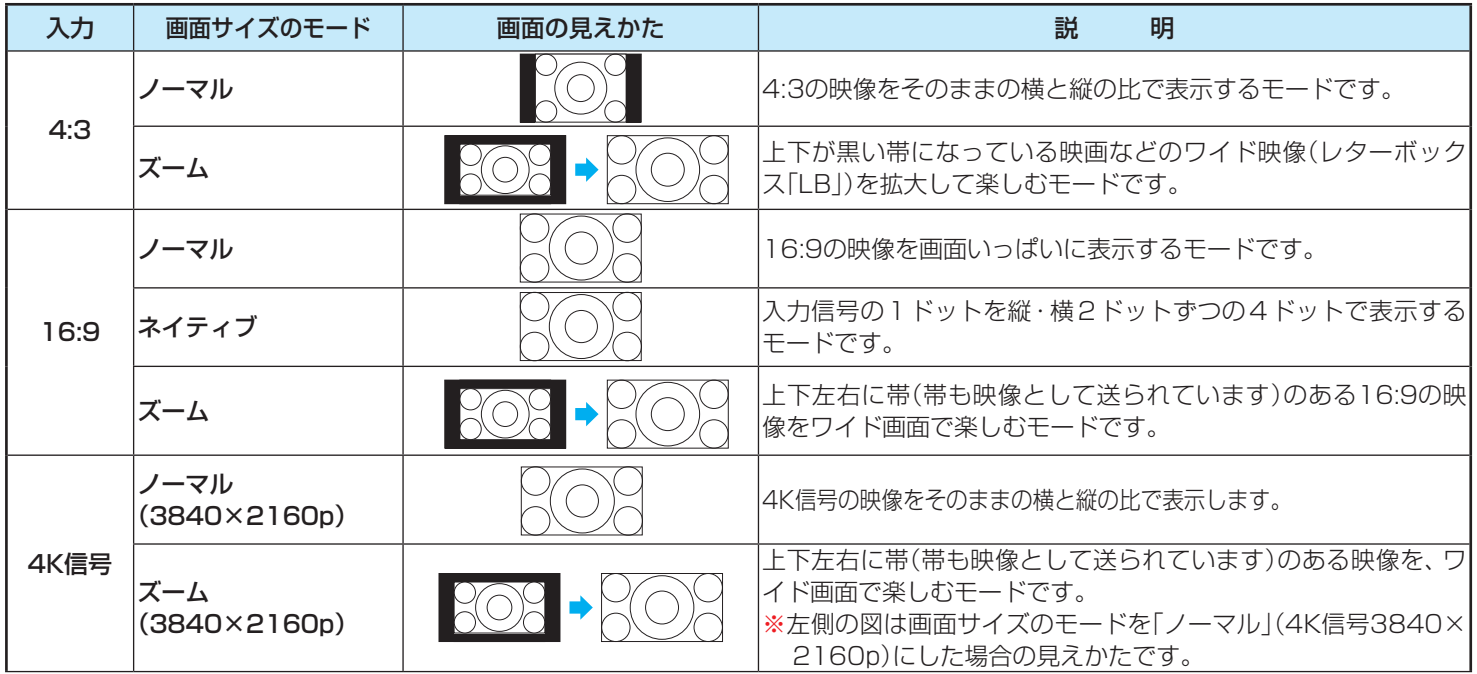

**△トップにもどる** 

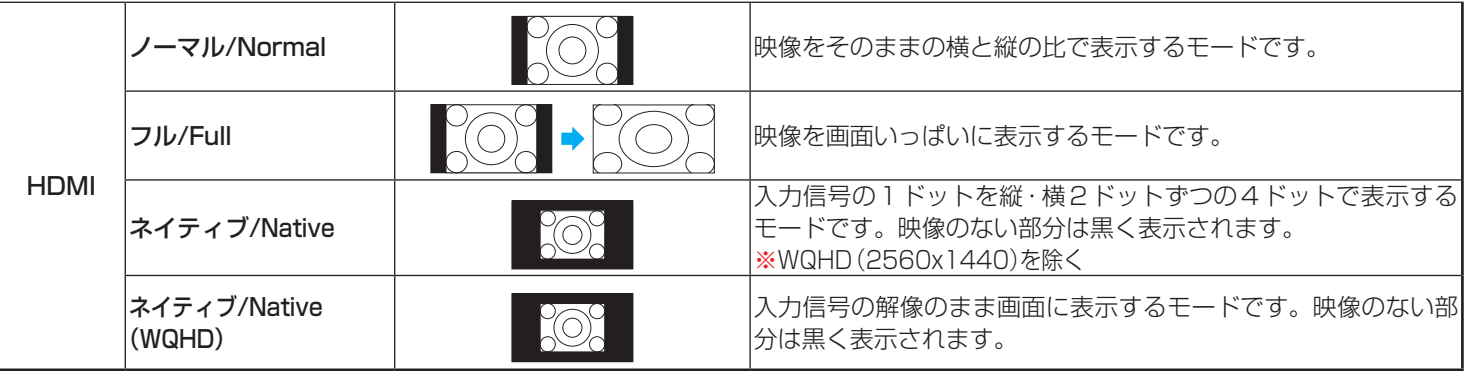

# **対応フォーマット**

## <span id="page-263-0"></span>本機で対応しているHDMI入力信号フォーマット

● 機器によっては本機の画面に映像が表示されないか、または正しく表示されないことがあります。その場合は下表に示した入力信号のどれかに合うようにパ ソコンや映像機器の設定を変更してください。

一部のパソコンでは有効画面領域を「解像度」と表記する場合があり、その場合は本機が表示する解像度と異なることがあります。

※ 4Kの10bit/12bit信号およびリフレッシュレートが120Hz/144Hzの映像を見る場合は、HDMI1またはHDMI2端子へ接続してください。

※ 画面サイズについては、[「画面の見えかたについて」≫](#page-261-0)をご覧ください。

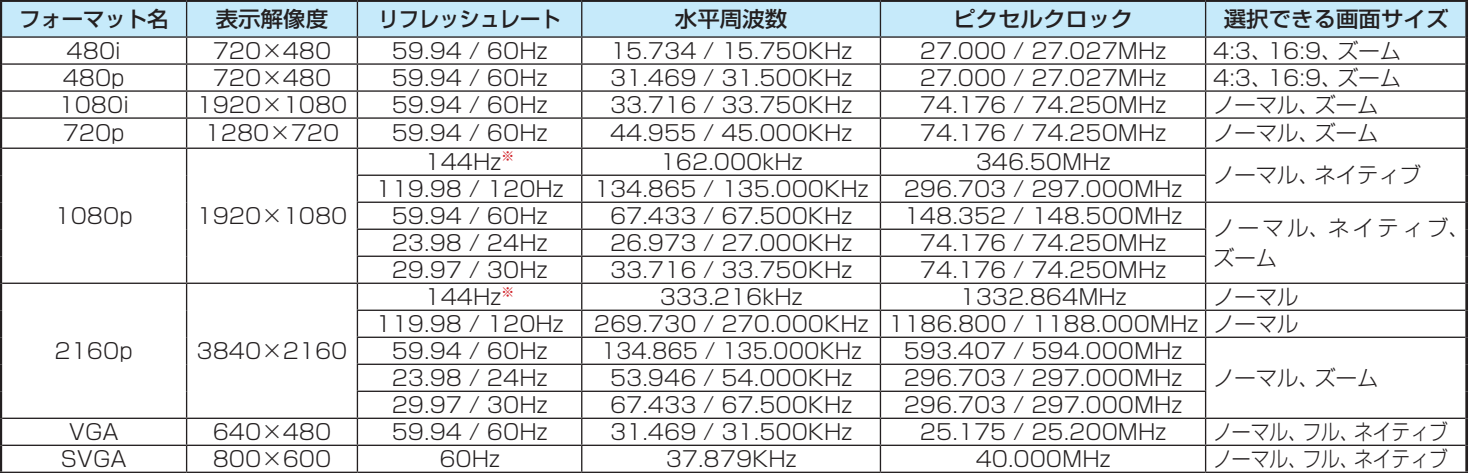

**264**

※ 55U8Nは、144Hz信号に対応していません。

また、144Hz信号に対応している機種であっても、すべての機器から出力される144Hz信号の正常表示を保証するものではありません。

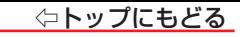

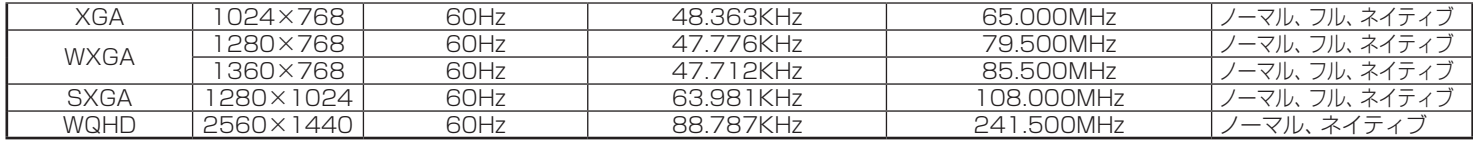

※ DVI信号をHDMIケーブルで入力した場合、画質調整機能や画面表示が正しく動作しないことがあります。

## 本機で再生できるファイルのフォーマット

※ コンテンツを編集したツールやその他の理由によって、以下のファイル形式であっても再生できない場合があります。

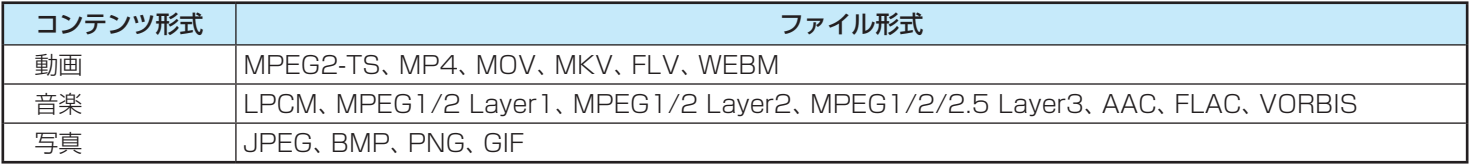

## 本機で対応しているUSBメモリーのフォーマット

※ メディアプレーヤーで使用できるUSBメモリー等のメディアフォーマットは下の表のとおりです。

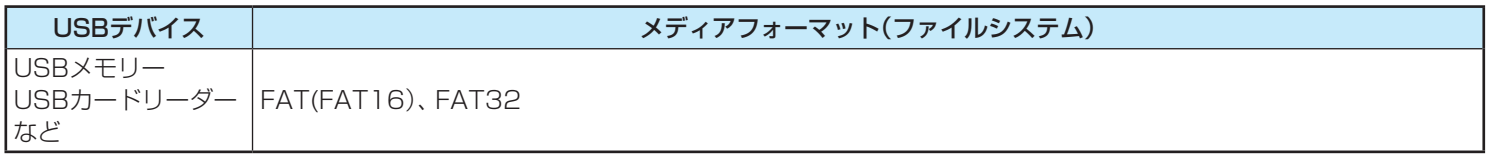

⇦トップにもどる

# 困ったときには

## ■ [症状に合わせて解決法を調べる](#page-266-0)

[テレビが操作できなくなったとき-テレビをリセットする](#page-266-1)

[操作](#page-267-0)

[映像](#page-269-0)

[音声](#page-272-0)

[地上デジタル放送](#page-273-0)

[BS・110 度 CS デジタル放送](#page-274-0)

[番組表](#page-276-0)

お知らせアイコン 1 [が何度も表示される](#page-277-0)

[録画・再生](#page-277-1)

[HDMI 連動機能](#page-281-0)

[ネットワークサービスが利用できない](#page-282-0)

[ネットワークサービス等の映像が乱れる](#page-287-0)

## ■ [エラーメッセージが表示されたとき](#page-288-0)

[全般](#page-288-1)

[USB ハードディスクに関するエラー表示](#page-289-0)

[LAN 端子を使った通信に関するエラー表示](#page-290-0)

[BS・110 度 CS の 4K 放送に関するエラー表示](#page-291-0)

# <span id="page-266-0"></span>**症状に合わせて解決法を調べる**

● テレビが正しく動作しないなどの症状があるときは、以降の記載内容から解決法をお調べください。 ● 解決法の対処をしても症状が改善されない場合は、[弊社サポートセンター](#page-292-0)へお問い合わせください。

# <span id="page-266-1"></span>テレビが操作できなくなったとき-テレビをリセットする

● リモコンでもテレビの本体ボタンでも操作できなくなった場合は、以下の操作をしてみてください。

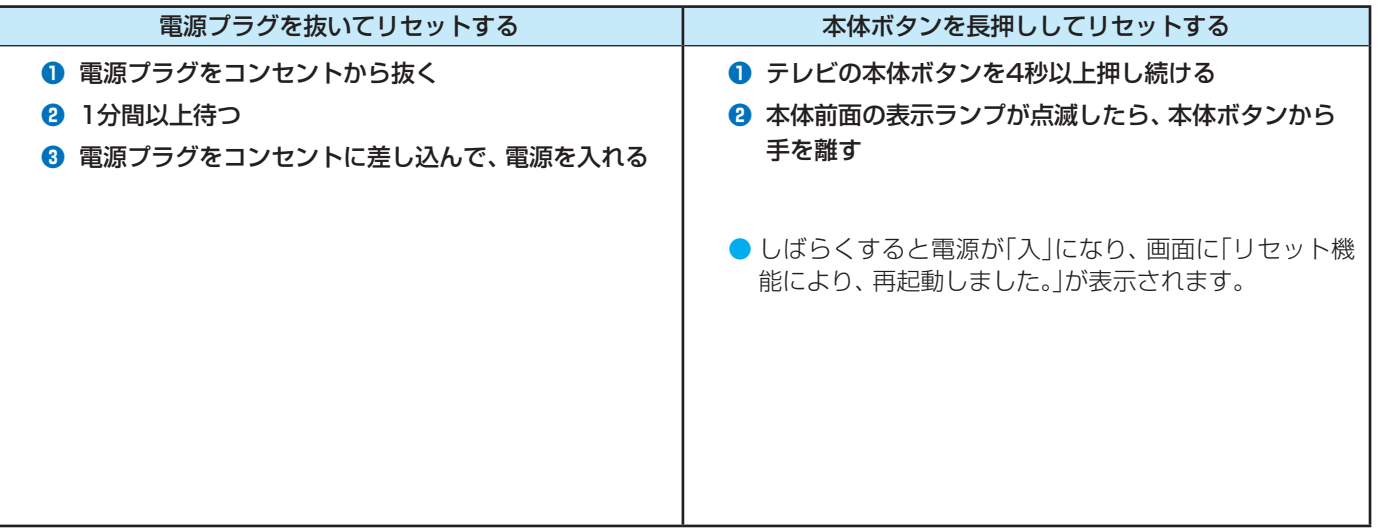

## <span id="page-267-0"></span>**電源がはいらない**

## 電源プラグが抜けていませんか。

⇒ 電源プラグをコンヤントに差し込みます。

## 電源コードが本体から抜けていませんか。

→ 電源コードのコネクターを本機背面のAC IN端子に接続します。

## 「電源」表示が赤色に点滅していますか。

⇒ 電源プラグをコンセントから抜き、一分以上たってからもう一度コンセントに差し込みます。

# **リモコンで操作ができない**

- リモコンとテレビ本体のリモコン受光部の間に障害物がありませんか。
	- ⇒ 障害物を取り除きます。

リモコン受光部の位置は、製品同梱の取扱説明書の「各部のなまえ」でご確認ください。

リモコンの乾電池が消耗していませんか。

⇒ 新しい乾電池に交換します。

リモコンの乾電池の向き(+、-)が合っていますか。

⇒ 向き(+、-)を確認し、正しく入れてください。

他のチャンネルでは、操作ができますか。

⇒ データ放送のサービスに、リモコン操作が使用される場合があります。 その場合、サブメニューの「データ放送終了」を選びます。

本体のボタンでは操作ができますか。

⇒ 上記の対処をした上で、なおもリモコンだけで操作ができない場合は、リモコンの故障が考えられます。

## <span id="page-269-0"></span>**放送の映像が出ない、またはきれいに映らない**

- アンテナ線がはずれていたり、切れていたり、ショートしたりしていませんか。
	- ⇒ アンテナ線を確認して正しく接続します。
		- ※ 屋外の接続については、販売店にご相談ください。

## アンテナ線プラグの芯線が曲がっていませんか。

⇒ 確認して、まっすぐにします(折らないようにご注意ください)。

#### アンテナ線プラグの芯線が折れたり、短くなっていたりしていませんか。

⇒ アンテナ線を交換します。

## レコーダーなどを経由してアンテナ線を接続していませんか。

- ⇒ アンテナ線を本機に直接接続して映像が出る場合は、本機の故障ではありません。
- ⇒ アンテナ線を分配して接続します。

#### 電波が弱くありませんか。

- ⇒ アンテナレベルを確認します。≫「電波の強さ(信号強度)を確認する」
- ⇒ アンテナの向きを調整してみます(販売店にご相談ください)。

#### アンテナ線の差し込みがゆるんでいたり、接触不良になっていたりしていませんか。

⇒ 確認して、しっかりと接続します。

## アンテナ線(端子)がさびていませんか。

⇒ 販売店にご相談ください。

## **接続した機器の映像が出ない、またはきれいに映らない**

#### 機器が正しく接続されていますか。

⇒ 接続が確実であることや、接続コードの接触不良、断線していないことを確認します。

#### 機器の電源がはいっていますか。

⇒ 機器の雷源を入れます。

#### 接続した機器の入力に切り換えましたか。

⇒ リモコンの【入力切換】で、外部機器を接続した入力端子を選びます。[≫「外部入力の画面に切り換える」](#page-91-0) 

#### 機器を接続したHDMI入力のHDMIモードが接続した機器に合っていますか。

⇒ 接続しているHDMI入力を選び、HDMIモードを変更して適切な設定を選びます。[≫「ストリーミング機器に合わせて画質を変更する」](#page-99-0) 

## **画面が暗い、または暗くなるときがある**

#### 部屋の明るさに合った適切な映像メニューや調整になっていますか。

- ⇒ 明るい部屋では、「ダイナミック」や「AI自動」 / 「自動」を選択してみます。 》「お好みの映像メニューを選ぶ」
- ⇒「画面の明るさ」で適切な明るさに調整します。≫「その他の映像設定」

#### 映像メニューが「AI自動」の場合、明るさセンサーの前に障害物がありませんか。

- ⇒ 明るさセンサーの前から障害物を取り除きます。
	- ※ 映像メニューが「AI自動」/「自動」の場合は、明るさセンサーで検出した周囲の明るさに合わせて、画面の明るさが自動調整されます。

#### 一時停止や、静止画になっていませんか。

⇒ 動きの少ない映像の場合に、しばらくすると徐々に暗くなることがあります。動きのある映像になると元の明るさに戻ります。

## **色がおかしい**

#### お好みの映像メニューや映像調整になっていますか。

- ⇒ 視聴している番組や映像に合わせて、お好みの映像メニューを選択します。[≫「お好みの映像メニューを選ぶ」](#page-176-0)
- ⇒ お好みの映像に調整することもできます。≫「お好みの映像に調整する」

## **映像メニューが一定時間後ダイナミックに変更される**

はじめての設定の「テレビをお使いになる場所(設置場所)」で「店頭」が選択されていませんか。

⇒【設定】を押し、 と【決定】で「省エネ・その他の設定」→「詳細機能設定」→「設置場所」と進み、「ご家庭」を選んでください。

## **映像メニューが「ゲーム」のまま変更できない**

VRR信号が入力されていませんか。

⇒ VRR信号入力時、映像メニューは「ゲーム」に設定され、変更できません。映像メニューを変更するには、入力信号をVRR以外の信号に設定してください。

## <span id="page-272-0"></span>**音声が出ない**

## 音量が最小になっていませんか。

⇒ 音量ボタンで音量を上げます。 ≫「音量を調節する/音を一時的に消す/字幕を表示させる」

## 画面に消音マークが表示されていませんか。

⇒【消音】を押すと消音を解除できます(音量ボタンでも解除されます)。 ≫「音量を調節する/音を一時的に消す/字幕を表示させる」

## 「光デジタル音声出力」または「オーディオシステム」になっていませんか。

⇒ サブメニューの「スピーカー出力切換」で「テレビスピーカー」に設定します。 ≫「オーディオ機器(オーディオシステム)で聴く」

## 機器を接続したHDMI入力のHDMIモードが接続した機器に合っていますか。

⇒ 接続しているHDMI入力を選び、HDMIモードを変更して適切な設定を選びます。[≫「ストリーミング機器に合わせて画質を変更する」](#page-99-0) 

## <span id="page-273-0"></span>地上デジタル放送

## **地上デジタル放送が映らない、または映像が乱れる、または引越しをしたら地上デジタル放送が映らなくなった**

## アンテナレベルが推奨値以下ではありませんか。

- ⇒ 設定の「地上デジタルアンテナ設定」を選んでアンテナレベルを確認します。≫「電波の強さ(信号強度)を確認する」
- ※ 推奨値よりも低い場合は、放送を受信できないことがあります。お買い上げの販売店にご相談のうえ、アンテナの向きを確認・調整してください。

## 「初期スキャン」をしましたか。

⇒「初期スキャン」をします。

#### お住まいの地域は地上デジタル放送の受信可能エリアですか。

⇒ 一般社団法人 放送サービス高度化推進協会(A-PAB)ホームページ (https://www.apab.or.jp/) で確認することもできます。

## 共聴システムやCATVをご利用の場合、地上デジタル放送のパススルー方式に対応していますか。

⇒ CATVの場合はご契約のCATV会社に、その他の場合は共聴システムの管理者にお問い合わせください(CATVがパススルー方式でない場合はCATV用 チューナーが必要な場合があります)。

## <span id="page-274-0"></span>BS・110度CSデジタル放送

## **BS・110度CSデジタル放送が映らない、または映像が乱れる**

#### アンテナ接続に分配器を使用していますか。

⇒ 分配器は「全端子通電型」のものを使用します。

#### 有料放送ではありませんか。

⇒ 有料放送を視聴するには契約が必要です。視聴の申し込みや視聴料金などについては、放送事業者にご相談ください。

#### マンションなどで、壁のアンテナ端子が一つだけになっていますか。

- ⇒ 視聴できる放送の種類についてマンションなどの管理会社にご確認ください。
- ⇒ ご自身で確認する場合は、アンテナ線を本機のBS・110度CSアンテナ入力端子に直接接続してみます(地上デジタル放送を確認する場合は、地上デジタ ルアンテナ入力端子へ)。
- ⇒ BS・110度CSデジタル放送と地上デジタル放送の両方が受信できる場合は、分波器を使用してアンテナ線をBS・110度CSアンテナ入力端子と地上デ ジタルアンテナ入力端子に接続します。

## テレビまたはアンテナ線の近くで携帯電話、スマートフォン、コードレス電話、無線LANアクセスポイントなどの無線機器を使用し ていませんか。

- ⇒ 上記の機器は、テレビまたはアンテナ線から離れて使用してください。 肿像・音声が乱れることがあります。
- 「衛星アンテナ電源供給」設定が「しない」に設定されていませんか。
	- ⇒ BS・110度CS共用アンテナを、ご自身で設置して利用している場合、BS・110度CS共用アンテナへの電源供給が必要となります。 「衛星アンテナ電源供給」設定が「オート」または「する」に設定されていることを確認してください。
		- [≫「BS・110度CS用アンテナの電源供給の設定を変更する」](#page-220-0)
		- ※ アンテナショートを検出した場合「衛星アンテナ電源供給」設定を自動的に「しない」に変更する場合があります。

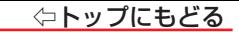

#### **BS・110度CSの4K放送が映らない、または映像が乱れる**

#### アンテナ接続に分配器を使用していますか。

**⇒** 分配器は「4K放送対応全端子通電型」のものを使用します。

#### 有料放送ではありませんか。

⇒ 有料放送を視聴するには契約が必要です。視聴の申し込みや視聴料金などについては、放送事業者にご相談ください。

#### マンションなどで、壁のアンテナ端子が一つだけになっていますか。

- ⇒ 視聴できる放送の種類についてマンションなどの管理会社にご確認ください。
- ⇒ ご自身で確認する場合は、 アンテナ線を本機のBS・110度CSアンテナ入力端子に直接接続してみます(地上デジタル放送を確認する場合は、 地上デジタ ルアンテナ入力端子へ)。
- ⇒ BS・110度CSの4K放送と地上デジタル放送の両方が受信できる場合は、分波器を使用してアンテナ線をBS・110度CSアンテナ入力端子と地上デジ タルアンテナ入力端子に接続します。
- テレビまたはアンテナ線の近くで携帯電話、スマートフォン、コードレス電話、無線LANアクセスポイントなどの無線機器を使用し ていませんか。
	- **⇒** 上記の機器は、テレビまたはアンテナ線から離れて使用してください。映像·音声が乱れることがあります。

#### 左旋円偏波に対応した機器を使用していますか。

⇒ 左旋円偏波に対応した機器をご使用ください。対応していない場合、一部のBS・110度CSの4K放送はご覧になれません。

#### 「衛星アンテナ電源供給」設定が「しない」に設定されていませんか。

- ⇒ 4K放送対応のBS・110度CS共用アンテナを、ご自身で設置して利用している場合、4K放送対応のBS・110度CS共用アンテナへの電源供給が必要と なります。
	- 「衛星アンテナ電源供給」設定が「オート」または「する」に設定されていることを確認してください。
	- [≫「BS・110度CS用アンテナの電源供給の設定を変更する」](#page-220-0)
	- ※ アンテナショートを検出した場合、「衛星アンテナ電源供給」設定を自動的に「しない」に変更する場合があります。

## **276**

## <span id="page-276-0"></span>**番組表に内容が表示されない**

電源プラグを抜いていませんでしたか。

- ⇒ 電源プラグをコンセントに差し込んでおきます。
- ⇒「番組表を更新する」の操作をします。[≫「番組表を更新する」](#page-19-0)

# **番組表の文字が小さい**

⇒ 番組表を表示中に【赤】を押して、文字の大きさを変更することができます。≫「文字サイズを大きくする」

## **放送局のすべてのチャンネルが表示されない**

「1チャンネル表示」にしていませんか。

⇒ 番組表のサブメニューで「マルチ表示」を選択します。 ≫「1チャンネル表示とマルチ表示を切り換える」

## 「チャンネルスキップ設定」で「する」になっていませんか。

⇒「チャンネルスキップ設定」で「しない」を選択してください。「する」に設定されているチャンネルは表示されません。 [≫「視聴しないチャンネルをスキップする」](#page-225-0) 

# <span id="page-277-0"></span>お知らせアイコン 1 が何度も表示される

## 「お知らせ」の内容を確認しましたか。

- ⇒ サブメニューの「お知らせ」で内容を確認します。
	- ※ 未読のお知らせが1件でも残っていると、【画面表示】を押したときにアイコンが表示されます。

## <span id="page-277-1"></span>録画・再生

## **USBハードディスクが使用できない(認識されない)**

#### 本機で接続確認済のUSBハードディスクですか。

- ⇒ 本機で接続確認済のUSBハードディスクはハードディスクメーカーのホームページ でご確認ください。
	- ※ 本機で接続確認済の機器でない場合は、使用できないことがあります。

#### 機器が正しく接続されていますか。

⇒ 製品同梱の取扱説明書記載「録画機器を接続する」の「USBハードディスクの接続をする」に従って、正しく接続します。

#### 機器の電源がはいっていますか。

- ⇒ USBハードディスクの電源を入れます。
	- ※ LISBハードディスクは専用のACアダプターを接続してご使用ください。

#### 機器が本機に登録されていますか。

⇒ USBハードディスクを本機に登録します。≫「機器の登録」

## USBハブを使用している場合、本機で使用できるようになっていますか。

- ⇒ 推奨機器でない場合は使用できないことがあります。「USBハードディスクの接続をする」の「お知らせ」をご覧ください。
- ⇒ USBハブは専用のACアダプターを接続してご使用ください。

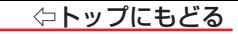

## **録画ができない、または録画されなかった**

#### USBハードディスクの残量が足りていますか。

- ⇒ 残量を確認する。≫「機器の情報を確認する」
- ⇒ 不要な番組を削除する。≫「録画番組を消す」
- ⇒「自動削除設定」を「削除する」に変更する。[≫「自動的に消す\(自動削除設定\)」](#page-89-0)

#### コピー禁止の番組ではありませんか。

⇒ 緑画はできません。

#### 外部入力からの番組、独立データ放送番組、外部機器からの映像、ネットワークサービスの映像などではありませんか。

⇒ 本機は上記の番組や映像の録画には対応しておりません。

#### ■予約した番組の放送時間が繰り上げられませんでしたか。

- ⇒ 本機は放送時間が繰り上げられた番組の録画はできません。
	- ※「その他の録画設定」の「放送時間」を「連動する」に設定した場合でも、放送時間の繰り上げには対応できません。

#### 連ドラ予約の場合、「追跡基準」、「追跡キーワード」は正しく設定されていますか。

- ⇒「その他の録画設定」で「追跡キーワード」を正しく設定します。≫「録画予約や連ドラ予約の設定を変更するとき」
	- ※ 1回限りのキーワード(「第○○話」や出演者名など)を削除します。

#### 「お知らせ」のアイコンが表示されていませんか。

- ⇒ サブメニューの「お知らせ」で内容を確認します。
	- ※ 番組の重複や、放送時間の変更などで録画できなかった場合は、「本機に関するお知らせ」が発行されます。

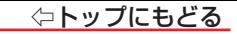

## **録画した番組が消えた**

#### 「自動削除設定」が「削除する」になっていませんか。

⇒ 「自動削除設定」を「削除しない」に設定する。≫「自動的に消す(自動削除設定)」 または、消したくない番組を保護する。[≫「誤って消さないように保護する」](#page-89-1) 

#### 録画中に電源プラグや接続ケーブルを抜きませんでしたか。

- ⇒ 録画中や録画設定をしたときは電源プラグを抜かない。
	- ※ 上記の場合、録画中の番組は残りません。また、録画したすべての番組が消えることがあります。
- ⇒[「録画番組を修復する」≫](#page-85-0)の操作をすれば、録画された内容を再生できるようになることがあります。

## **ほかのテレビで再生できない**

⇒ USBハードディスクに録画した番組は、録画したテレビでしか再生できません(同じ形名のほかのテレビでも再生できません)。

## **ホームネットワークの機器が認識されない、再生できない、映像が止まる、またはノイズが出る**

#### 接続は正しいですか。

- ⇒ ルーターを通して正しく接続します。
- ⇒ 配信機器と本機を無線LANで接続Lているときに、配信機器からの映像が止まったり、ノイズが出たりする場合は、無線LANのアクセスポイントと本機の 設定が正しく設定しているか確認します。設定が正しいと確認できたあとも、映像が止まったり、ノイズがでたりする場合は、以下の操作をしてみてください。

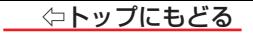

- 木機と無線LANアクセスポイントの雷源を「切」にする
- ② 本機と無線LANアクセスポイントの電源プラグ(またはACアダプター)をコンセントから抜く
- ③ 1分間以上待つ
- ④ 本機と無線LANアクセスポイントの電源プラグ(またはACアダプター)をコンセントに差し込む
- ⑤ 本機と無線LANアクセスポイントの電源を「入」にする
	- 映像が止まったり、ノイズが出たりしないか確認します。
- それでも解消されない場合は、有線LANで接続してください。
- ルーターから機器に対してプライベートアドレスが割り当てられるようになっていますか。
- ⇒ ルーターの取扱説明書を参照し、プライベートアドレスが機器と本機に割り当てられるように設定します。
- 本機のネットワーク設定および接続機器はアドレス情報(IPv4)のIPアドレスを自動取得する設定になっていますか。
	- ⇒「IPアドレス」を「自動取得」に設定します。 >「IPアドレス」
		- ※ 機器側については、機器の取扱説明書に従って確認・設定してください。
- ネットワークメディアサーバーのアクセス制限は正しく設定されていますか。
- ⇒ 機器がMACアドレスによるアクセス制限をしている場合は、機器の取扱説明書を参照し、本機のMACアドレスを許可するように設定します。 ※ 本機のMACアドレスは、「ネットワーク・サービス設定」の「ネットワーク情報」や「省エネ・その他の設定」の「本機の情報」で確認することができます。
- 無線LANをご使用の場合、暗号方式が「暗号なし」になっていませんか。
- ⇒ 無線LANをご使用の場合、 暗号方式が「暗号なし」のときにはデジタル放送などの著作権保護付コンテンツをホームネットワーク上で視聴することができま せん。著作権保護無しのコンテンツを取り扱う場合も無線LANのセキュリティ設定を行うことを強く推奨します。
- 本機が再生できる種類のコンテンツですか。
- ⇒ 本機で対応しているフォーマットで機器から出力できるか、機器の取扱説明書で確認します。

## <span id="page-281-0"></span>**機器を接続しても連動動作ができない**

#### 接続は正しいですか。

- **⇒ HDMIロゴ表示のついた規格に合ったHDMIケーブルで正しく接続します。**
- ※ はじめてHDMI連動対応の機器を接続したときや、接続を変更したときには、すべての機器が連動しているか確認してください。

## 本機と接続機器の設定は正しいですか。

- ⇒ 接続機器側の連動設定を確認します(機器の取扱説明書を参照してください)。
- ⇒ 本機の「省エネ・その他の設定」にある「HDMI連動機能」を確認します。[≫「HDMI連動機能」](#page-101-0)

## **オーディオ機器に接続されているスピーカーから音が出ない**

#### 接続は正しいですか。

- ⇒ HDMIケーブルで接続する場合は、HDMIロゴ表示のついた規格に合ったHDMIケーブルで正しく接続します。接続するオーディオ機器の端子については、 オーディオ機器の取扱説明書を参照してください。
- ⇒ eARC/ARC対応のオーディオ機器はHDMI入力2(eARC/ARC)端子に接続してください。
- ⇒ eARC/ARC対応していないオーディオ機器をHDMIケーブルで接続する場合は、オーディオ用光デジタルケーブルも接続してください。

## 接続機器側の設定は正しいですか。

⇒ オーディオ機器側の連動設定を確認します(機器の取扱説明書を参照してください)。

## 本機の設定やスピーカーの選択は正しいですか。

- **⇒「HDMI連動設定」の「オーディオシステム連動」を「連動する」に設定します。** 
	- また、「HDMI連動設定」の「電源オン時優先スピーカー」を「オーディオシステム」に設定しておくと、テレビの電源をオンにした時にオーディオ機器のスピー カーから音声が出ます。≫「電源オン時優先スピーカー」
- ⇒ サブメニューの「スピーカー出力切換」で「オーディオシステム」に切り換えます。≫「サブメニューについて」

# **282**

## <span id="page-282-0"></span>ネットワークサービスが利用できない

## プロバイダーなどとのインターネット利用契約はお済みですか。

- ⇒ 契約、 費用などについては、 プロバイダーまたはお買い上げの販売店にご相談ください。
- ⇒ ネットワークサービスによっては、申し込みが必要な場合があります。

## 接続や設定は正しいですか。

⇒ 確認して、正しく接続・設定します。

## ルーターから機器に対してプライベートアドレスが割り当てられるようになっていますか。

⇒ ルーターの取扱説明書を参照し、プライベートアドレスが機器と本機に割り当てられるように設定します。

#### 本機のネットワーク設定はIPアドレスを自動取得する設定になっていますか。

⇒「IPアドレス」を「自動取得」に設定します。 >「IPアドレス」

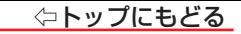

## **無線LANが使えない**

#### 接続や設定は正しいですか。

- ⇒ 確認して、正しく設定します。
- **⇒ お使いの無線LANアクセスポイントの認証方式を確認してください。**

#### お使いのルーターは、無線LAN対応のブロードバンドルーターですか。

**⇒** 無線LANに対応していない場合は、無線LANでの接続はできません。 その場合、無線LANアクセスポイントが必要です。

## 複数の無線LANアクセスポイントがありませんか。

⇒ 無線LANは、近くに複数の無線LANアクセスポイントがある場合、複数の周波数帯が使われている場合、また近くに電波を出す機器がある場合などは、電 波の干渉が起こり接続できないことがあります。 周波数帯を変更するか、電波を出す機器の近くで使わないようにします。市販の無線LANコンバーターをお使いの場合は、お使いの無線LANコンバーター

の取扱説明書で確認するか、メーカーにお問い合わせください。

## **アドレス情報(IPv4)のIPアドレスが取得できない**

#### アドレス情報(IPv4)のIPアドレスが空欄ですか。

- ⇒「ネットワーク情報」にある「アドレス情報(IPv4)」を確認します。[≫「ネットワーク情報」](#page-151-0)
- ⇒ 上記の確認でIPアドレスが取得できていない場合(すべて空欄になっている場合)は以下を確認します。
- ① 有線の場合、本機とルーターが接続されているか確認する
- ② ルーターのアクセスランプ(ルーターのLANポートにある小さなランプ)が点滅しているか確認する(正常に通信できていればラン プが点滅します)
- ③ ルーターに他のネットワーク機器(パソコンなど)があるときは、機器からインターネット接続が可能か確認する
	- 有線LANで接続Lているときに可能であれば、N下のテストをLます。 機器に接続されているLANケーブルを本機に接続し、接続テストをする。

#### 接続できたとき

最初に本機と接続されていたLANケーブルまたはルーターの不具合の可能性が高いです。

#### 接続できなかったとき

ルーター、LANケーブルに問題がある可能性は低いです。

- ④ 動画配信サービスなど、ネットワークを利用する機能が使用できるか確認する
	- ◦上記の確認をしても接続できない場合は、本機をリセットします。 リセットのしかたは、[≫「テレビが操作できなくなったとき-テレビをリセットする」](#page-266-1) をご覧ください。
	- ◦ リセットをしても接続できない場合は、本機の初期化をします。
	- 上記の確認をすべてしても接続できないときは、弊社サポートセンターにお問い合わせください。

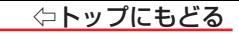

#### **アドレス情報(IPv4)のIPアドレスが取得できているのに接続できない**

#### アドレス情報(IPv4)の取得しているIPアドレスが「192.168. ~」から始まっていますか。

- ⇒ お使いのルーターは、ブロードバンドルーターまたは、無線LAN使用のときは、無線LAN対応のブロードバンドルーターか確認します。
- ⇒「ネットワーク情報」にある「アドレス情報(IPv4)」を確認します。[≫「ネットワーク情報」](#page-151-0)
- ⇒ 取得しているIPアドレスが「192.168. ~」から始まっていればルーターから正常にアドレスを取得できています。動画配信サービスなど、ネットワークを 利用する機能が使用できるか確認します。接続できずエラーメッセージで「DNSからの応答がありません」と表示されるときは、ルーターにPPPoE設定が 必要なため、ご契約の回線事業者(NTT東日本、NTT西日本など)にご相談ください。
- ⇒「169.254. ~」から始まっているときは、本機がルーターからのIPアドレスの取得に失敗しています。その場合は、以下の操作をしてみてください。
	- ◦ルーターを再起動する。
	- 本機をリヤットする
	- ◦本機のIPアドレスを確認する

#### **アドレス情報(IPv6)のIPアドレスが取得できない**

- アドレス情報(IPv6)のIPアドレスが空欄ですか。
	- ⇒「ネットワーク情報」にある「アドレス情報(IPv6)」を確認します。[≫「ネットワーク情報」](#page-151-0)
	- ⇒ 上記の確認でIPアドレスが取得できていない場合(すべて空欄になっている場合)は以下を確認します。
	- ① 有線の場合、本機とルーターが接続されているか確認する
	- ② ルーターのアクセスランプ(ルーターのLANポートにある小さなランプ)が点滅しているか確認する(正常に通信できていればラン プが点滅します)

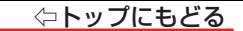

- ③ ルーターに他のネットワーク機器(パソコンなど)があるときは、機器からインターネット接続が可能か確認する
	- 有線LANで接続L/ているときに可能であれば、以下のテストをLます。 機器に接続されているLANケーブルを本機に接続し、接続テストをする。

#### 接続できたとき

最初に本機と接続されていたLANケーブルまたはルーターの不具合の可能性が高いです。

#### 接続できなかったとき

ルーター、LANケーブルに問題がある可能性は低いです。

- ④ 動画配信サービスなど、ネットワークを利用する機能が使用できるか確認する
	- ◦上記の確認をしても接続できない場合は、本機をリセットします。

リセットのしかたは、[≫「テレビが操作できなくなったとき-テレビをリセットする」](#page-266-1) をご覧ください。

- リヤットをしても接続できない場合は、本機の初期化をします。
- 上記の確認をすべてしても接続できないときは、弊社サポートセンターにお問い合わせください。

## **アドレス情報(IPv6)のIPアドレスが取得できているのに接続できない**

## アドレス設定(IPv6)において、「自動取得」が選択されていますか。

- ⇒ お使いのルーターは、ブロードバンドルーターまたは、無線LAN使用のときは、無線LAN対応のブロードバンドルーターか確認します。
- ⇒「ネットワーク情報」にある「アドレス情報(IPv6)」を確認します。[≫「ネットワーク情報」](#page-151-0)
- ⇒ アドレス、デフォルトゲートウェイ、プレフィックス長、プライマリアドレスに何らかの値が設定されていればルーターから正常にアドレスを取得できています。 動画配信サービスなど、ネットワークを利用する機能が使用できるか確認します。接続できずエラーメッセージで「DNSからの応答がありません」と表示さ れるときは、ルーターにPPPoE設定が必要なため、ご契約の回線事業者(NTT東日本、NTT西日本など)にご相談ください。

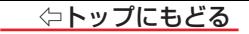

## **PPPoE設定ができない**

⇒ 本機ではPPPoEの設定はできません。PPPoEはルーター側に設定してください(設定にはパソコンが必要です)。

## <span id="page-287-0"></span>ネットワークサービス等の映像が乱れる

#### 無線LANの電波強度が低くなっていませんか。

- ⇒「ネットワーク情報」にある「電波強度」を確認します。[≫「ネットワーク情報」](#page-151-0)
- ⇒ 上記の確認で電波強度のアンテナアイコンの本数が少ない場合は電波強度が低くなっています。以下を試してみてください。
- ① 無線LANアクセスポイントの位置を変更する。
- ② 本機と無線LANアクセスポイントの間の障害物を取り除く。
- ③ 使用する無線LANの周波数帯や通信チャンネルを変更する。 電波強度を高くするのが難しい場合は、有線LANで接続してください。

#### 本機以外の機器で動画配信サービス等を利用していませんか?

⇒ ホームネットワークに接続されている本機以外の機器で動画配信サービスの視聴等をしている場合、ホームネットワーク全体の通信データ量が多くなりま す。他機器での再生を止めることで、本機の映像再生が改善する場合があります。
# **エラーメッセージが表示されたとき**

● 代表的なエラーメッセージについて説明しています。

## 全般

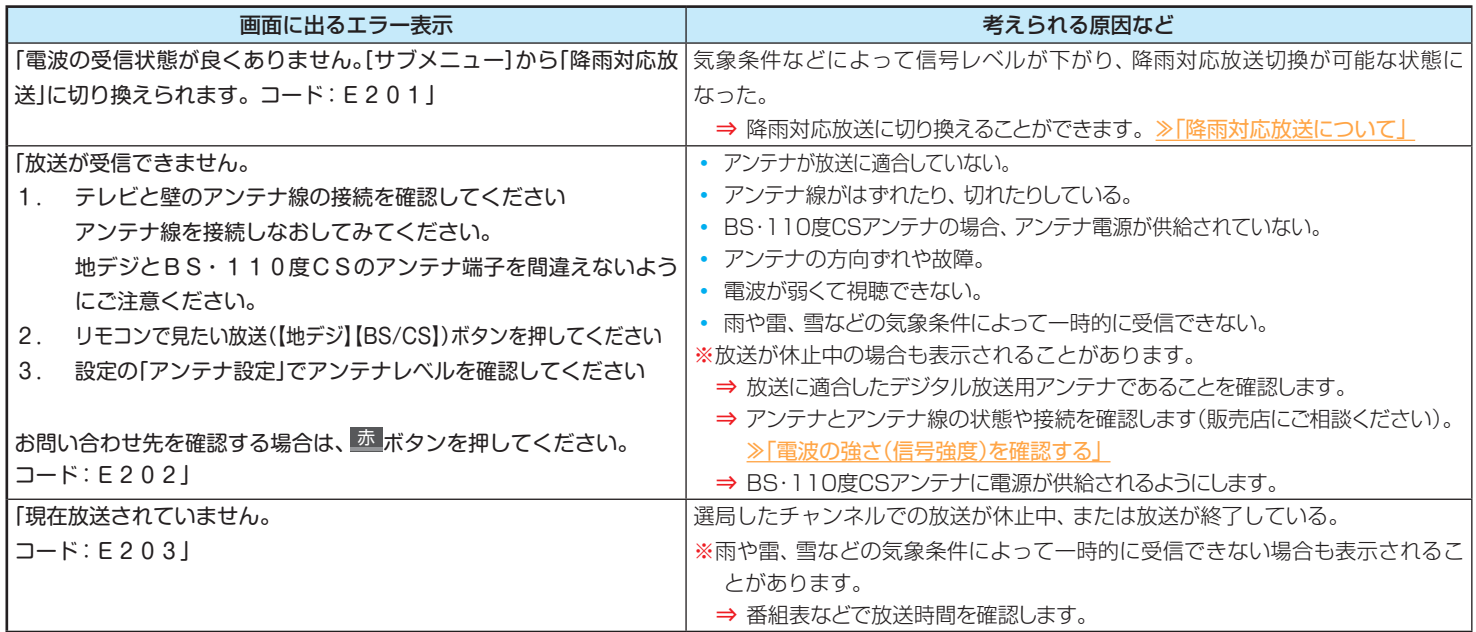

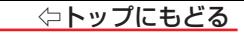

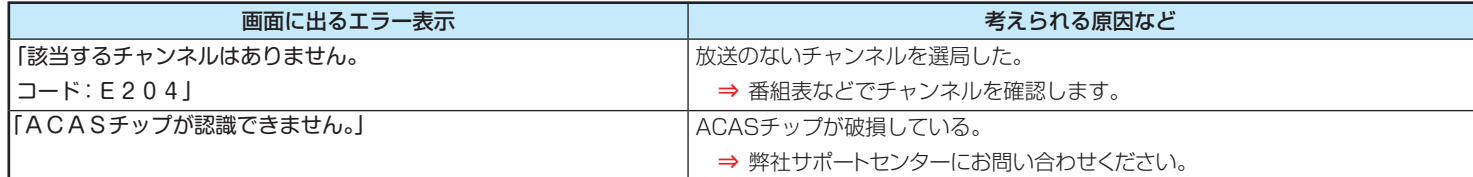

# USBハードディスクに関するエラー表示

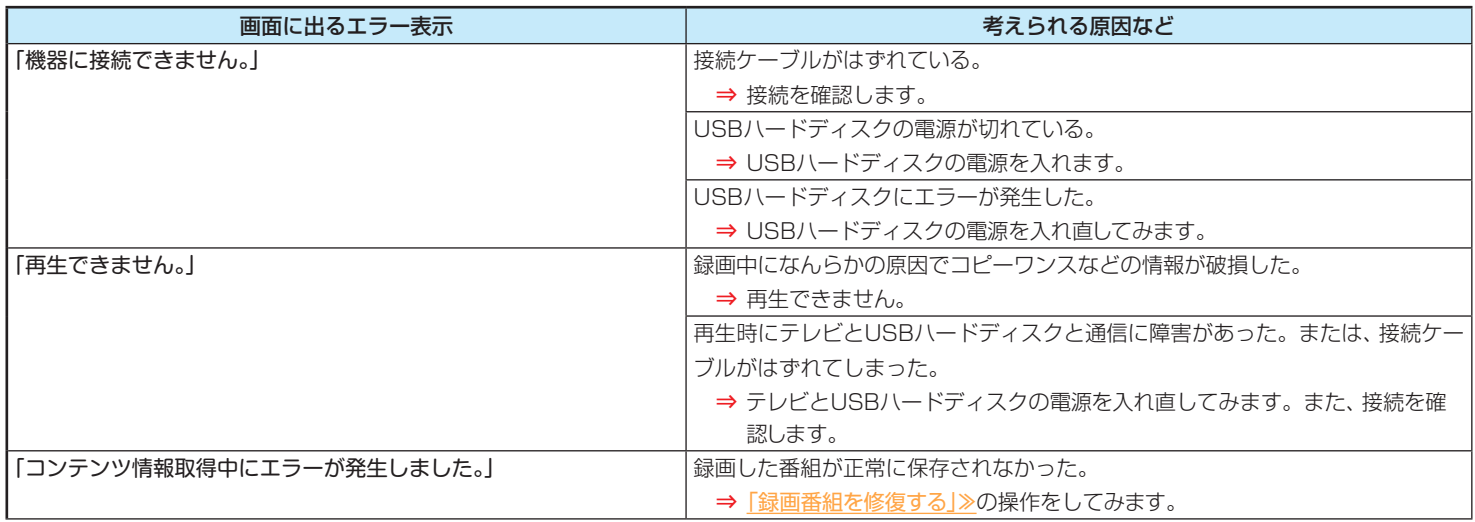

### **△トップにもどる**

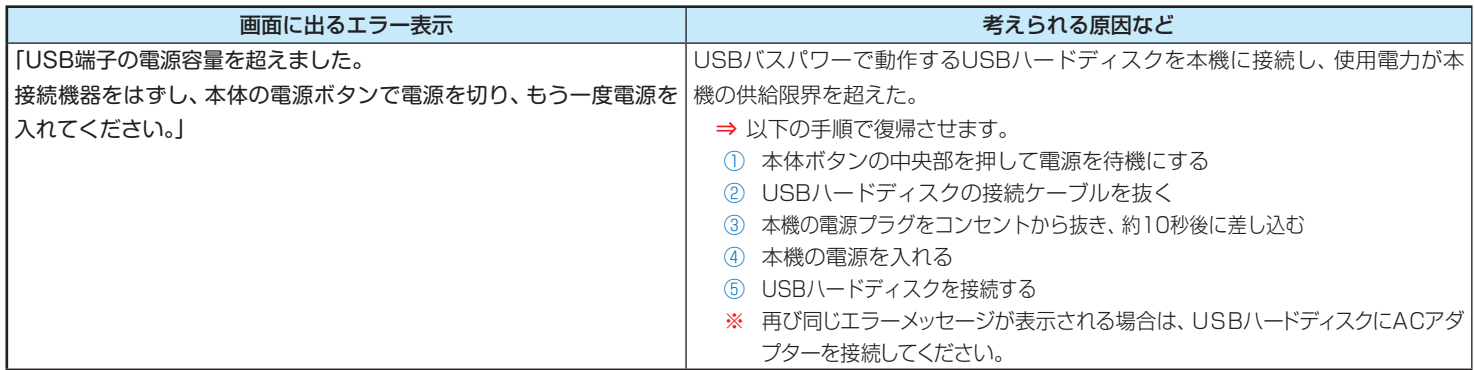

## LAN端子を使った通信に関するエラー表示

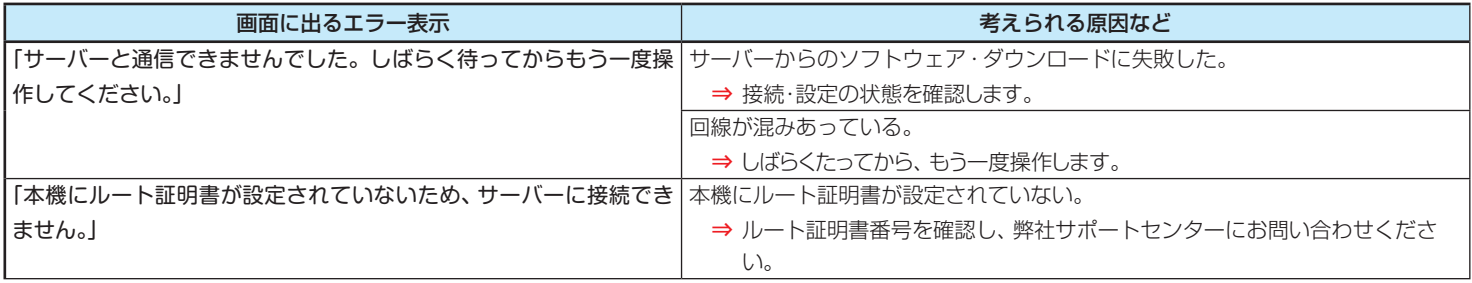

## **◇トップにもどる**

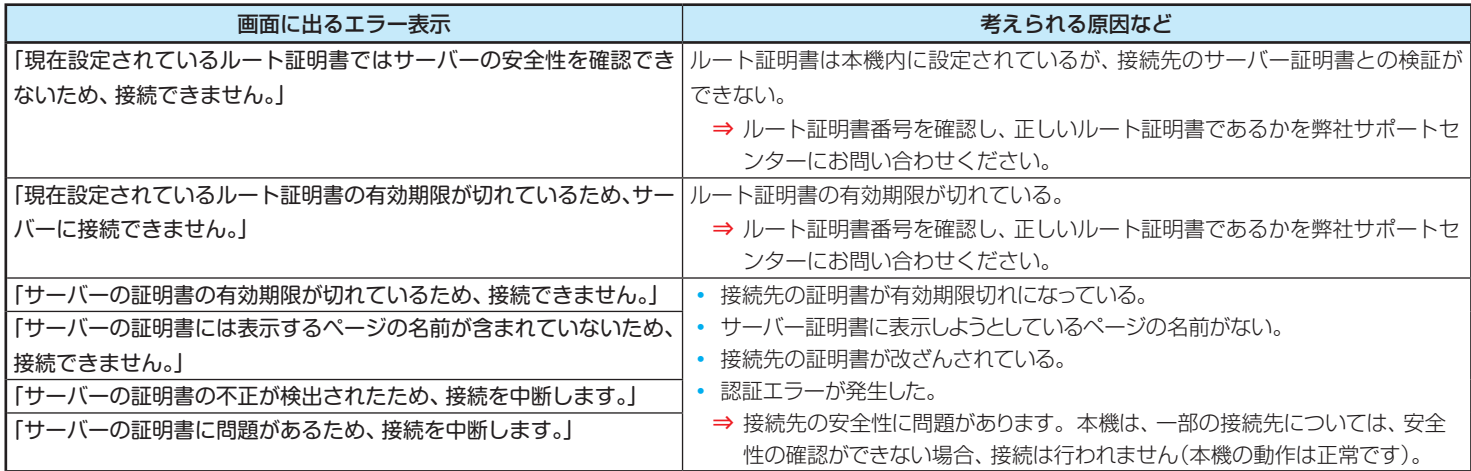

# BS·110度CSの4K放送に関するエラー表示

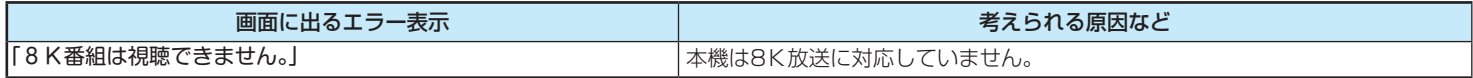

これらの症状で訪問修理を依頼され、テレビに原因がないと判明した場合は、保証期間中であっても出張料などを申し受けます ので、あらかじめご承知おきください。

#### ■ それでも解決しない場合のご確認

弊社サポートセンターへお問い合わせください。

- 電話によるお問い合わせ 受付時間: 365 日 9:00 〜 18:00 フリーダイヤル:0120-835-111(土日祝は受付のみ) ナビダイヤル:0570-033-677( 有料)
- FAX によるお問い合わせ
	- FAX 番号:0570-06-1117( 有料)

※ お客様のご連絡先、型番、購入年月日、お買い上げ店、故障状況を詳しく記載してください。

#### ● メールによるお問い合わせ

 電子メールでのお問い合わせは https://www.hisense.co.jp/contact/ のお問い合わせのページで受け付けています。お客様 のご連絡先、型番、ご購入年月日、お買い上げ店、故障状況を詳しく記載してください。 ※ サポート受付に関しては変更させていただく場合がございます。

 弊社ホームページでサポート時間などをご確認の上、ご利用されるようお願いいたします。